## **Руководство пользователя SystemePLC S250 SP18**  ◎**V1.00**

1111

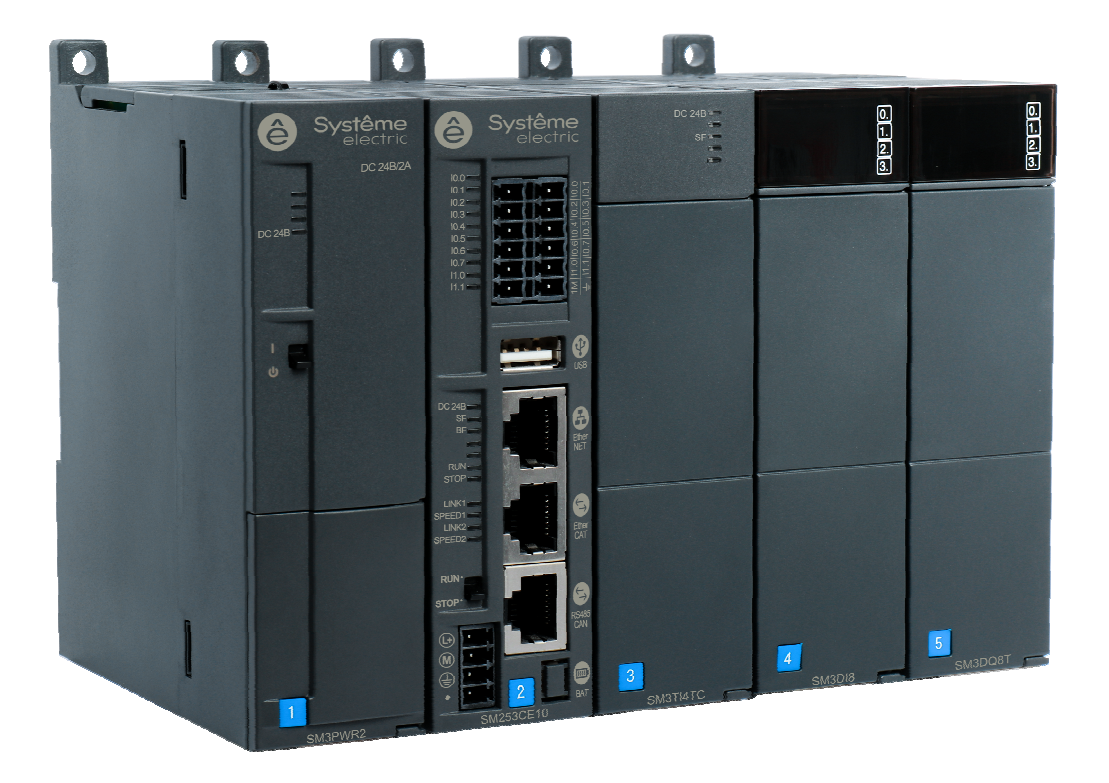

### История версий

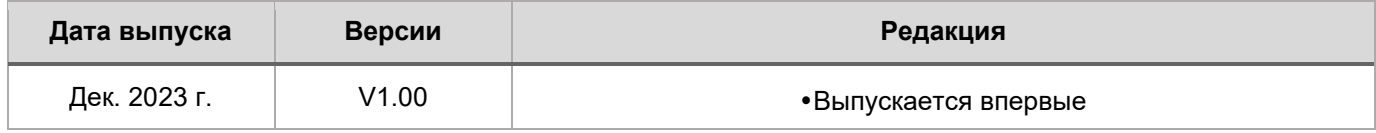

### Содержание

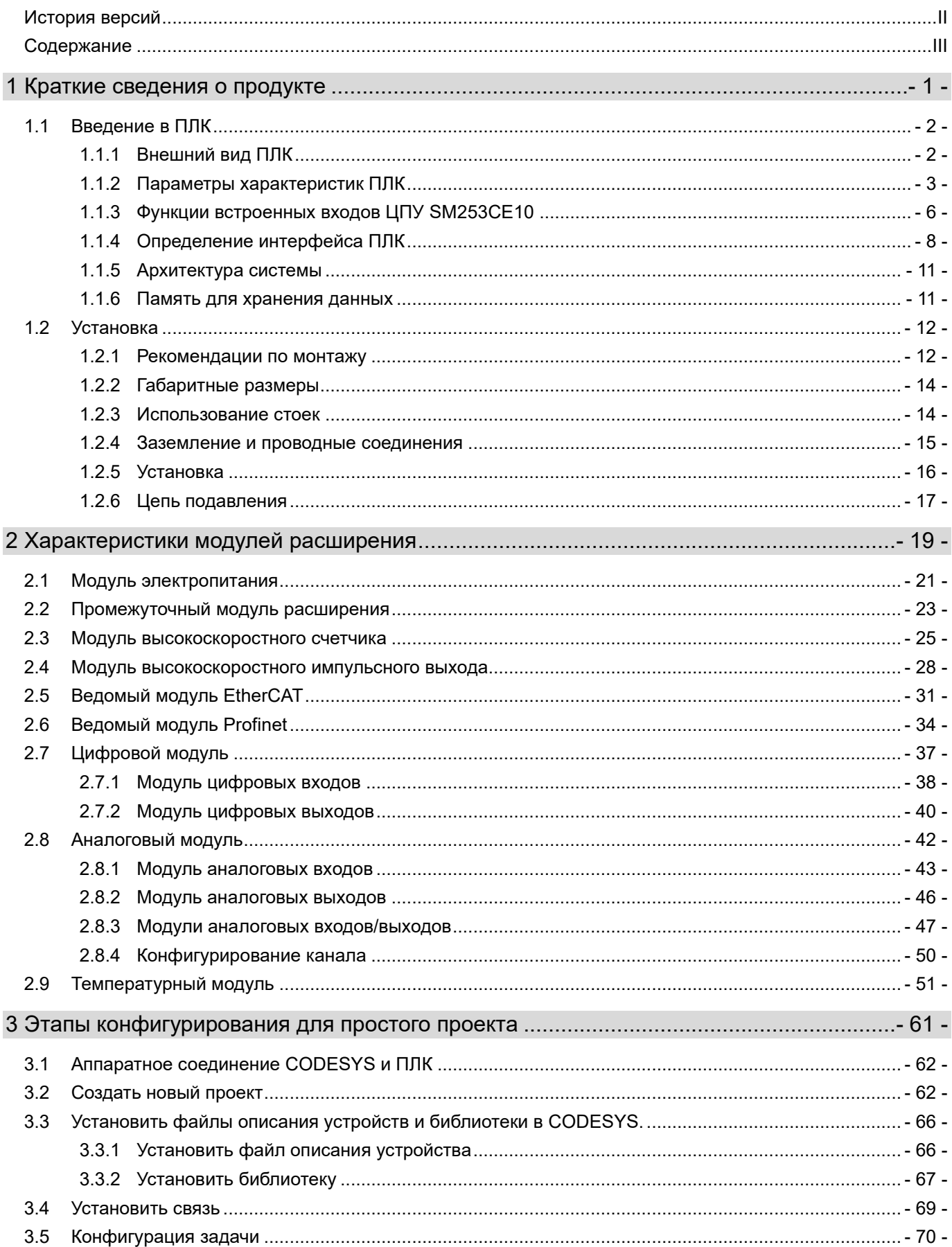

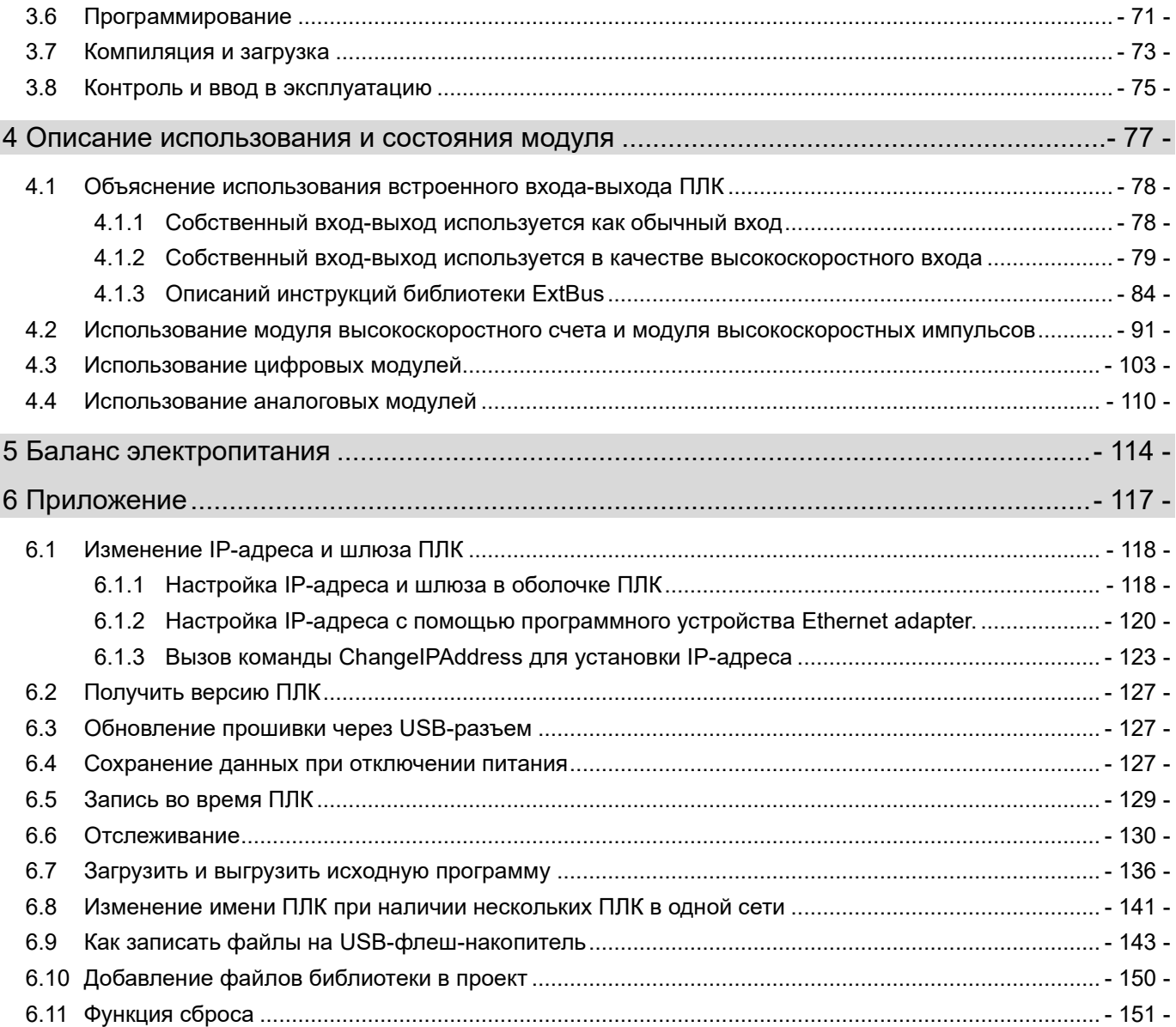

## Краткие сведения о продукте

1

**1.1** Краткие сведения о продукте

**1.2** Установка

- 1 -

### 1.1 Введение в ПЛК

**SM252MESC**: Версия среды программирования CODESYS-SP18, EtherNET × 1,

EtherNET/EtherCAT × 1, CANopen × 1, RS485 × 2, USB × 1. 32 МБ программного пространства данных, поддержка визуализации WebVisu, ведущая станция EtherNet/IP, официальная авторизация ведущего и ведомого устройства Modbus (RTU/TCP), каскадирование и двойной независимый IP.

**SM253CE10:** Версия среды программирования CODESYS-SP18, собственный ПЛК поставляется с 10 каналами цифровых входов, 6 каналами высокоскоростных счетчиков, EtherNET × 1, EtherCAT × 1, CANopen/RS485 × 1, USB × 1. 32 МБ программного пространства данных, поддержка визуализации WebVisu, ведущая станция EtherNet/IP, официальная авторизация ведущего и ведомого устройства Modbus (RTU/TCP) и двойной независимый IP.

#### 1.1.1 **Внешний вид ПЛК**

#### **Внешний вид SM252MESC показан далее.**

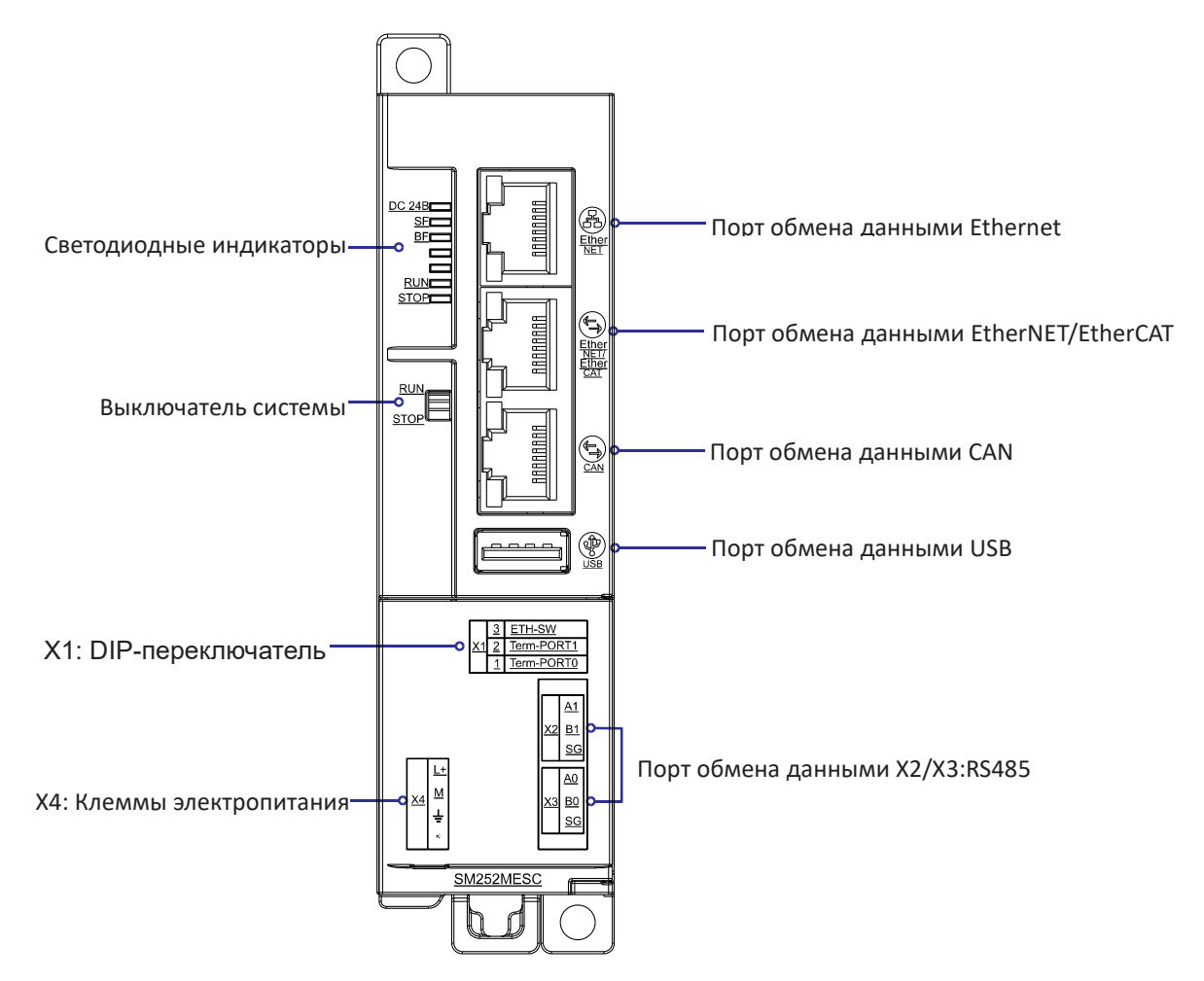

Рисунок 1-1. Схема внешнего вида интерфейсов SM252MESC

#### **Внешний вид SM253CE10 показан далее.**

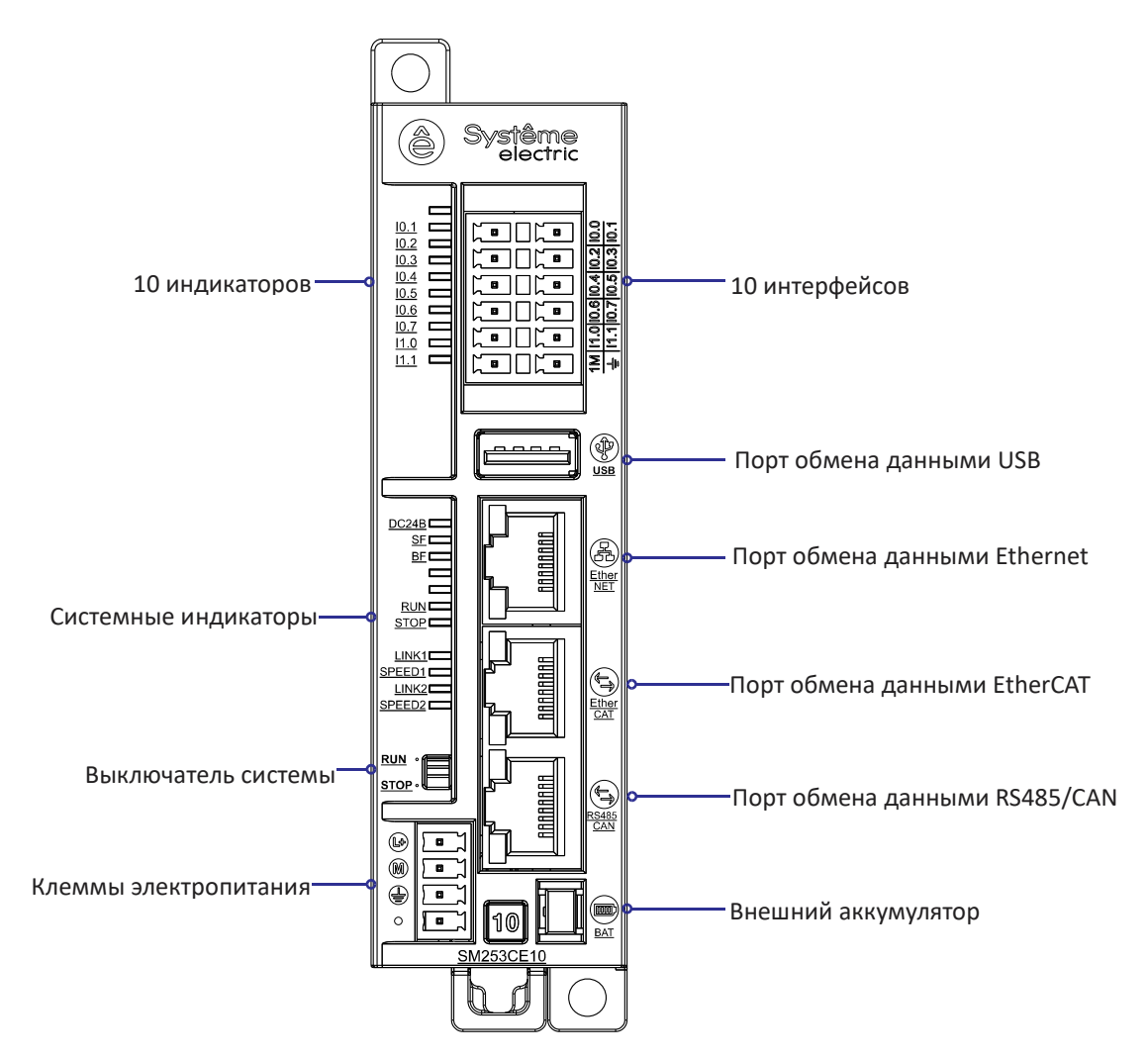

Рисунок 1-2. Схема внешних интерфейсов SM253CE10

### 1.1.2 **Параметры характеристик ПЛК**

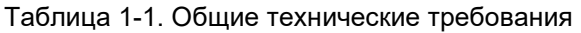

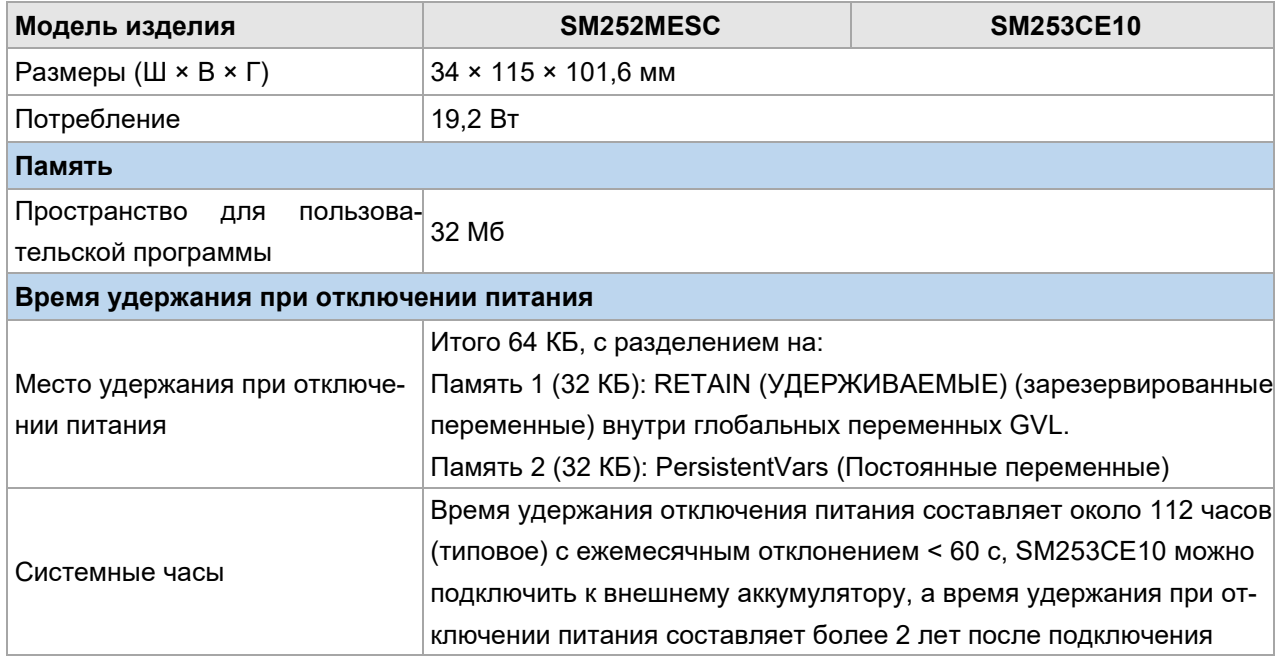

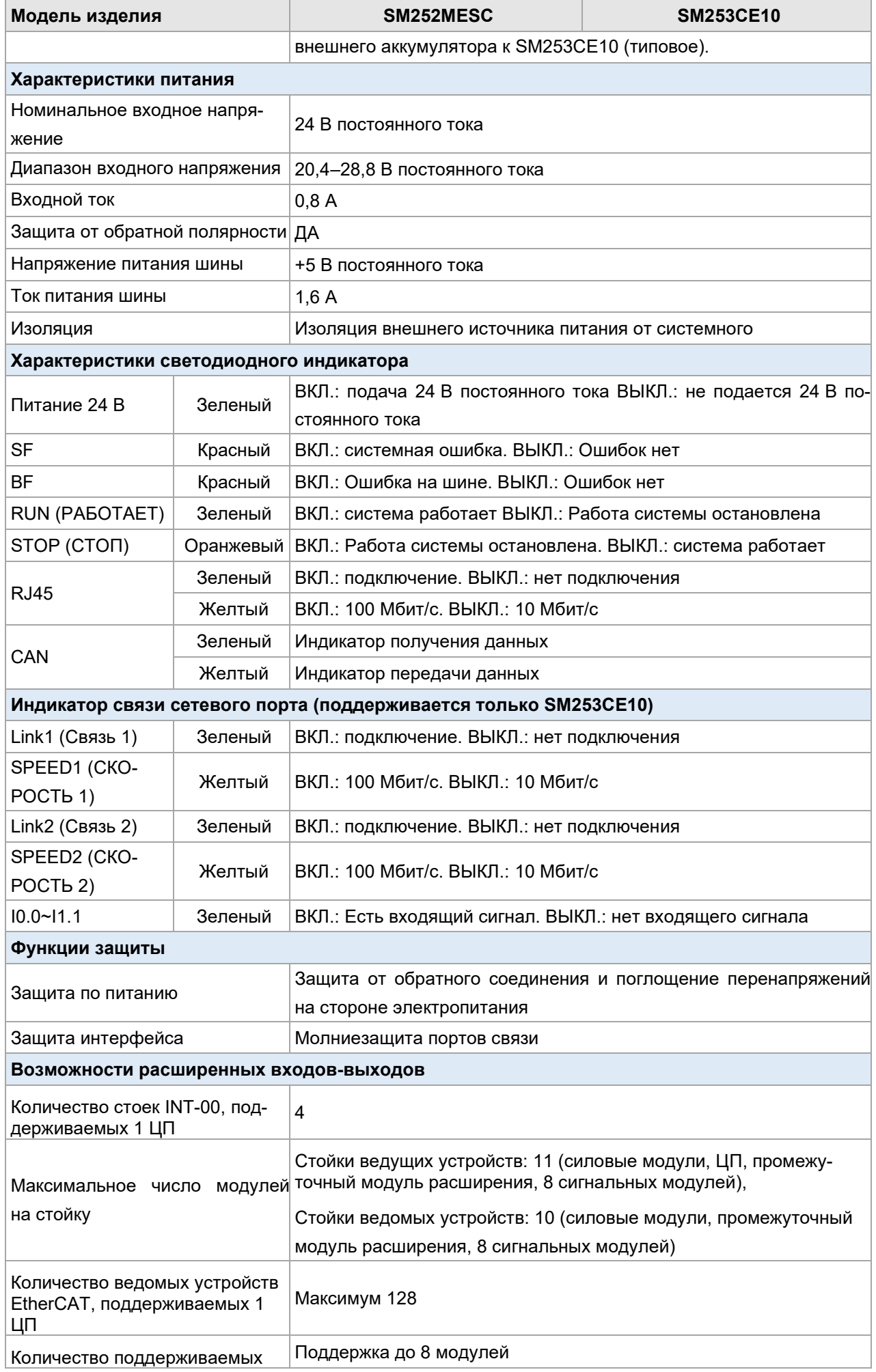

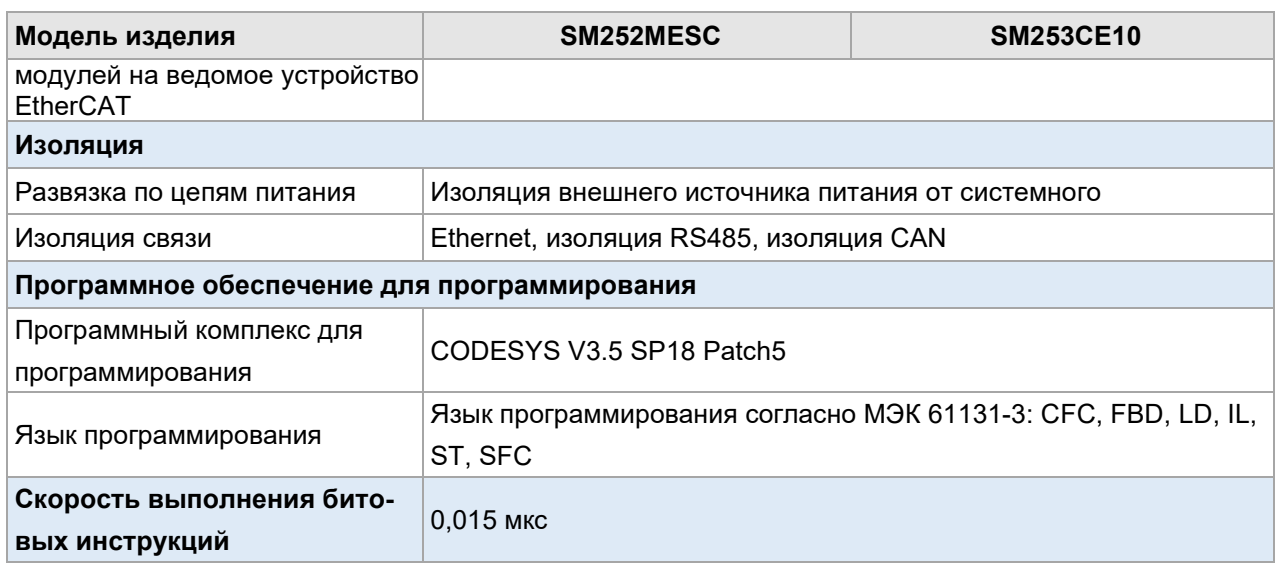

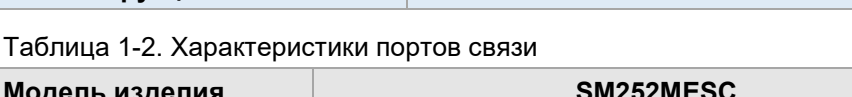

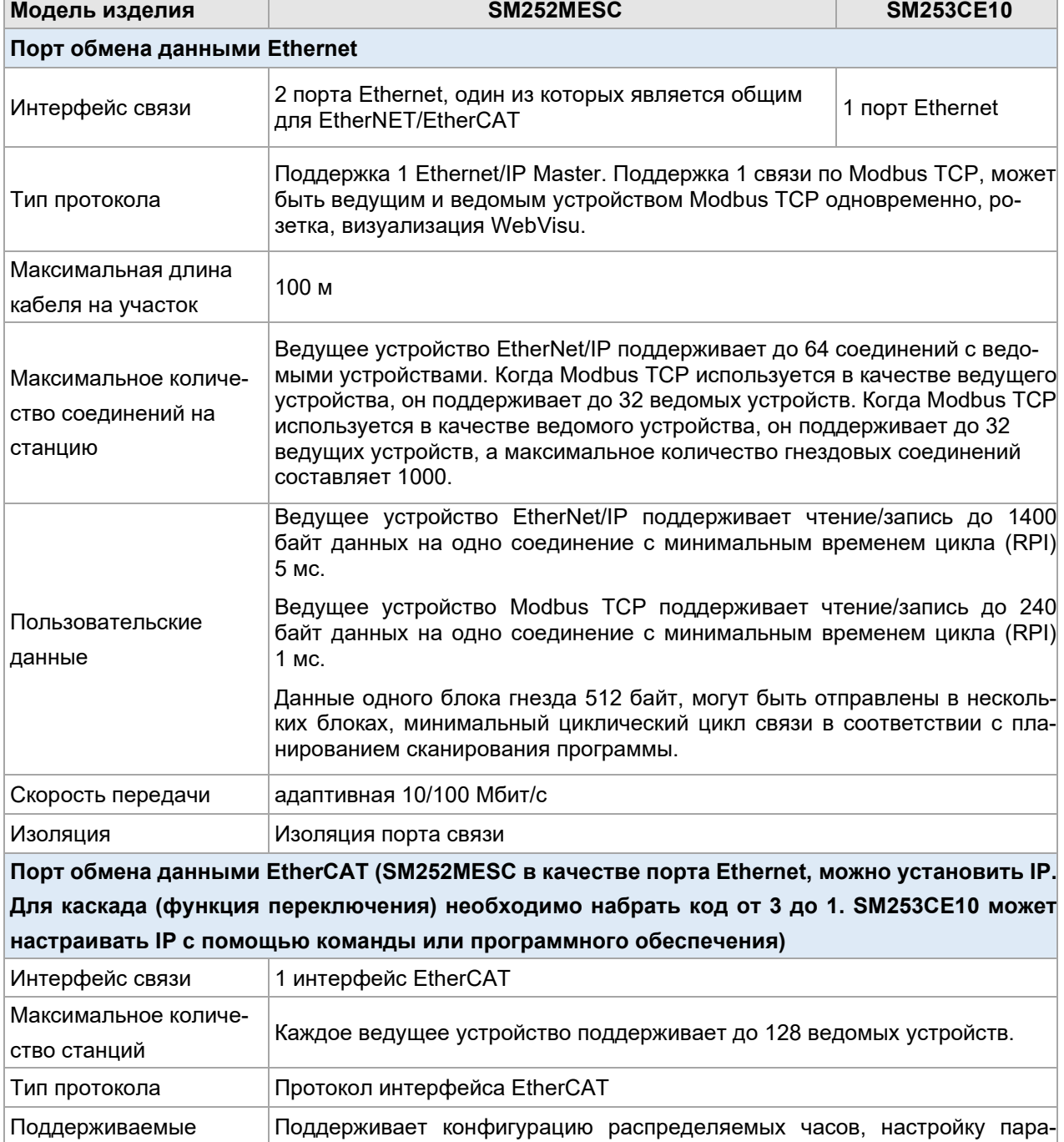

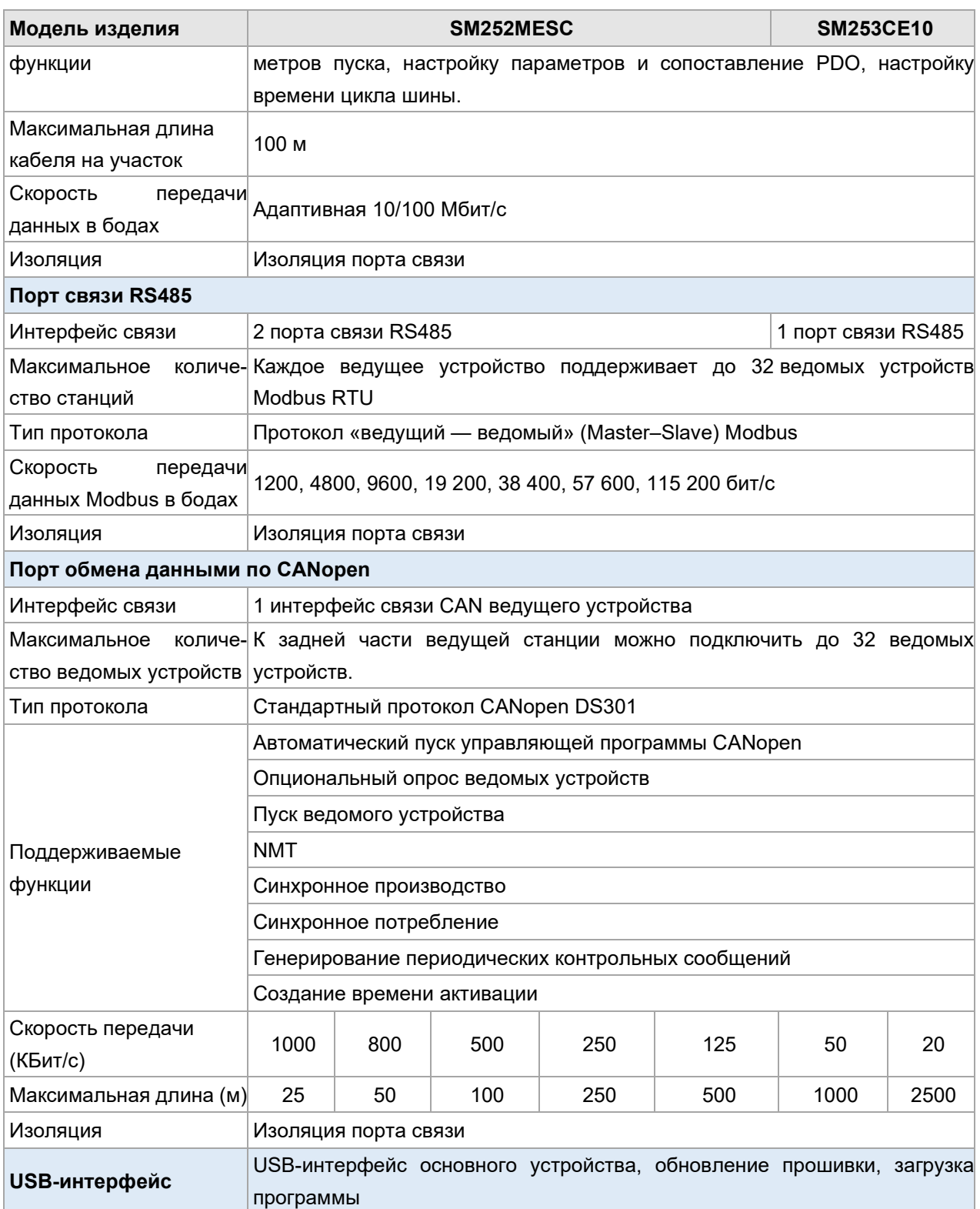

### 1.1.3 **Функции встроенных входов ЦПУ SM253CE10**

SM253CE10 имеет 10 цифровых входов, характеристики которых показаны в таблице ниже.

Таблица 1-3. Характеристики цифровых входов SM253CE10

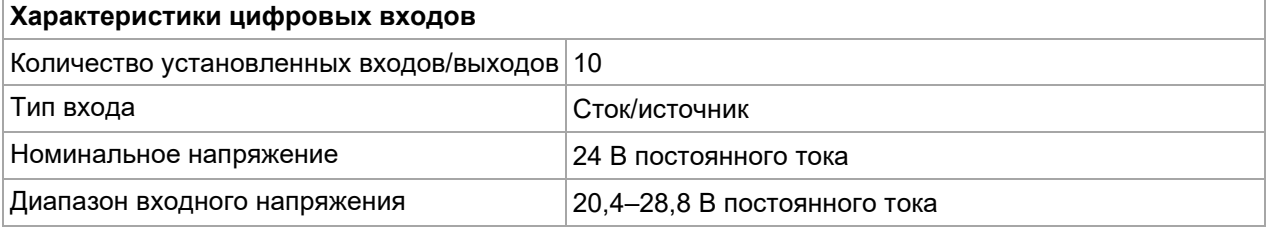

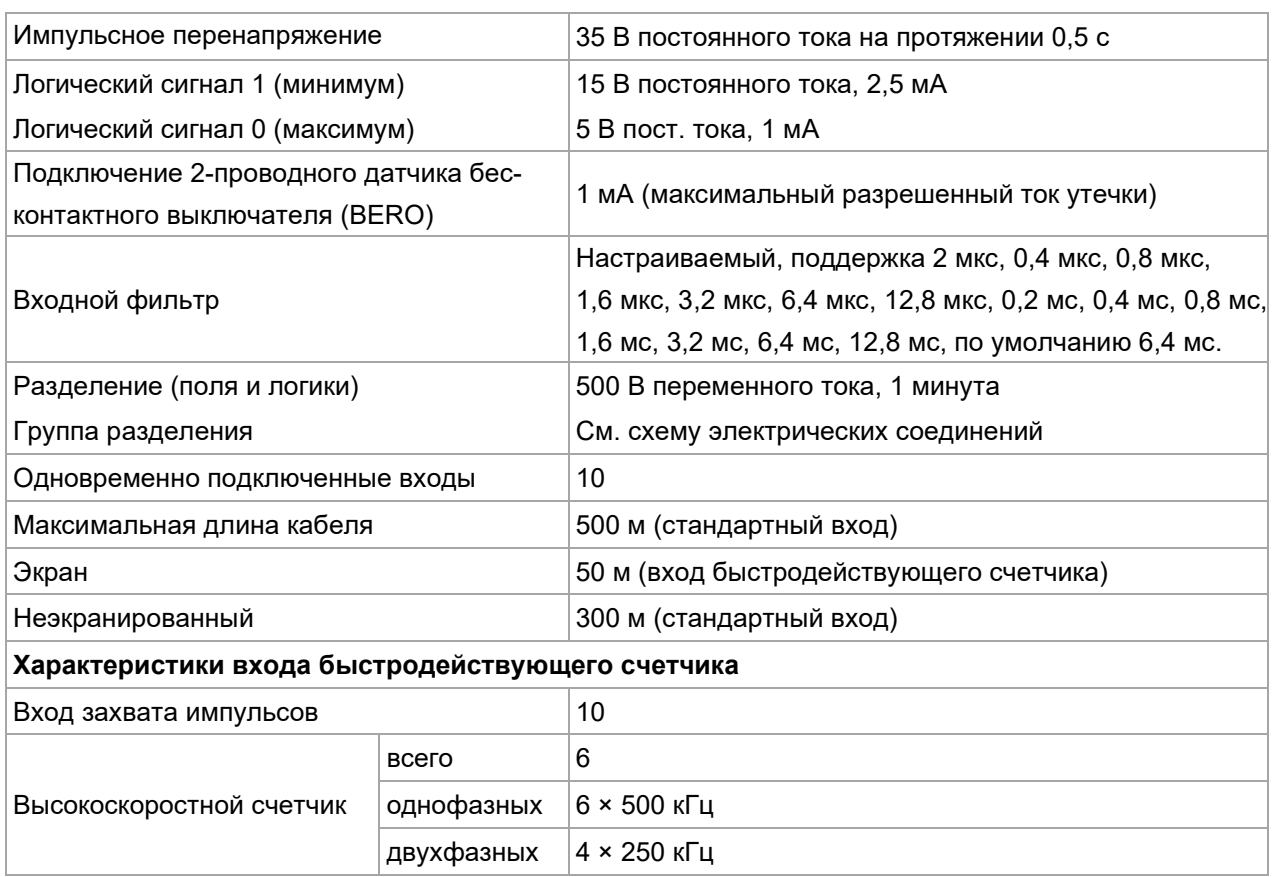

Таблица 1-4. Когда локальный вход SM253CE10 используется в качестве высокоскоростного счетчика, точки входа и режимы счета высокоскоростного счетчика следующие:

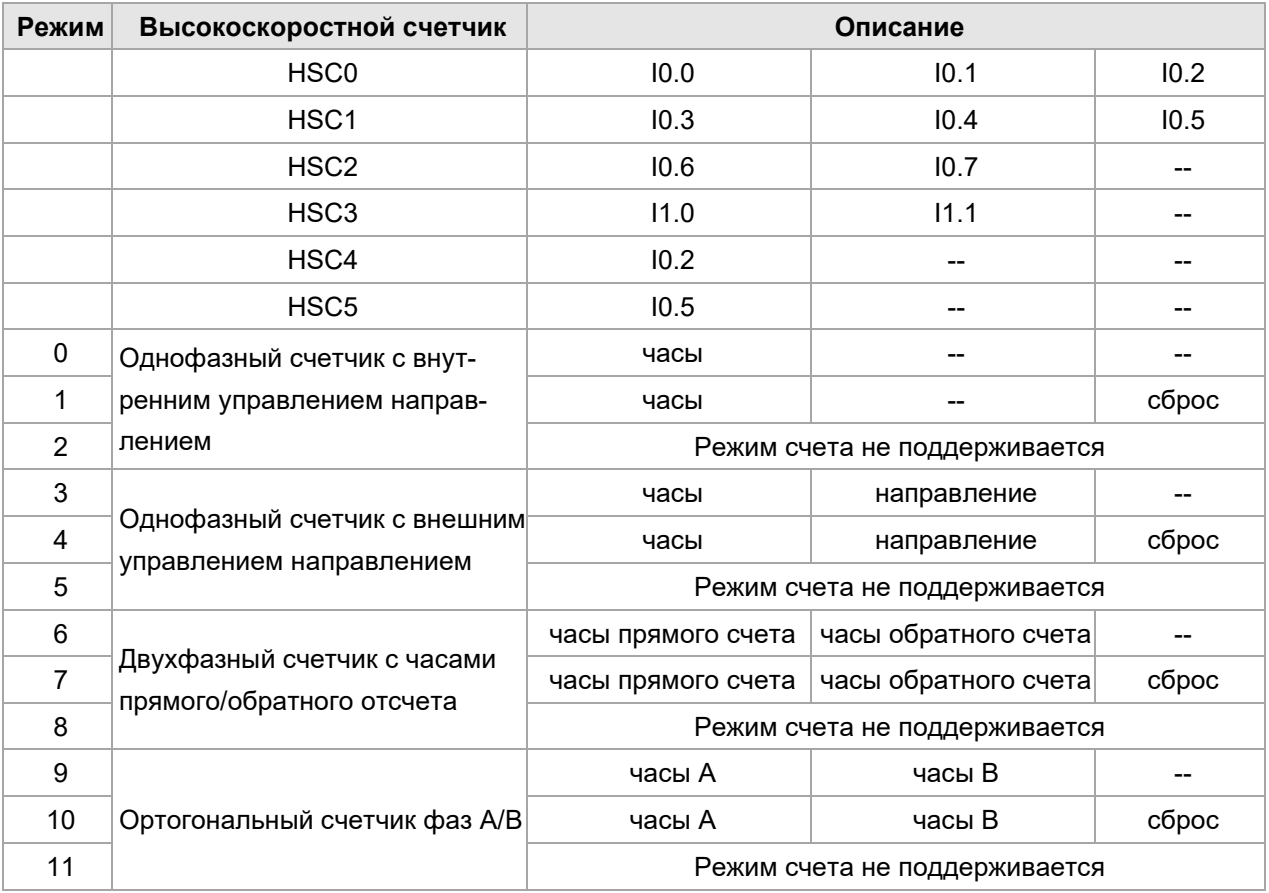

См. конкретное использование местного входа-выхода SM253CE10 в описании собственных входов-выходов, используемых в качестве нормального входа, в разделе 4.1.

### 1.1.4 **Определение интерфейса ПЛК**

Проводка входов для местного входа-выхода SM253CE10 выглядит следующим образом:

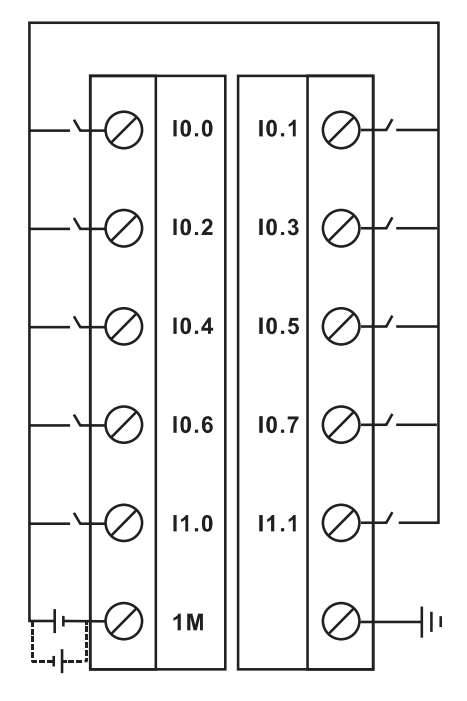

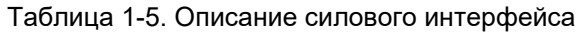

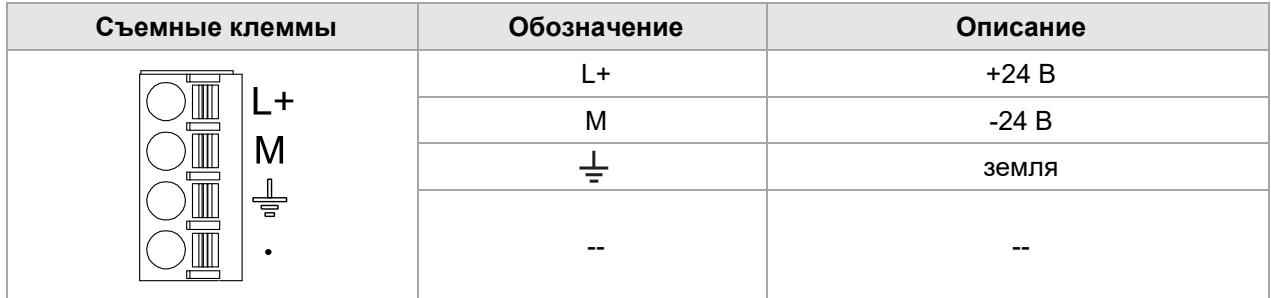

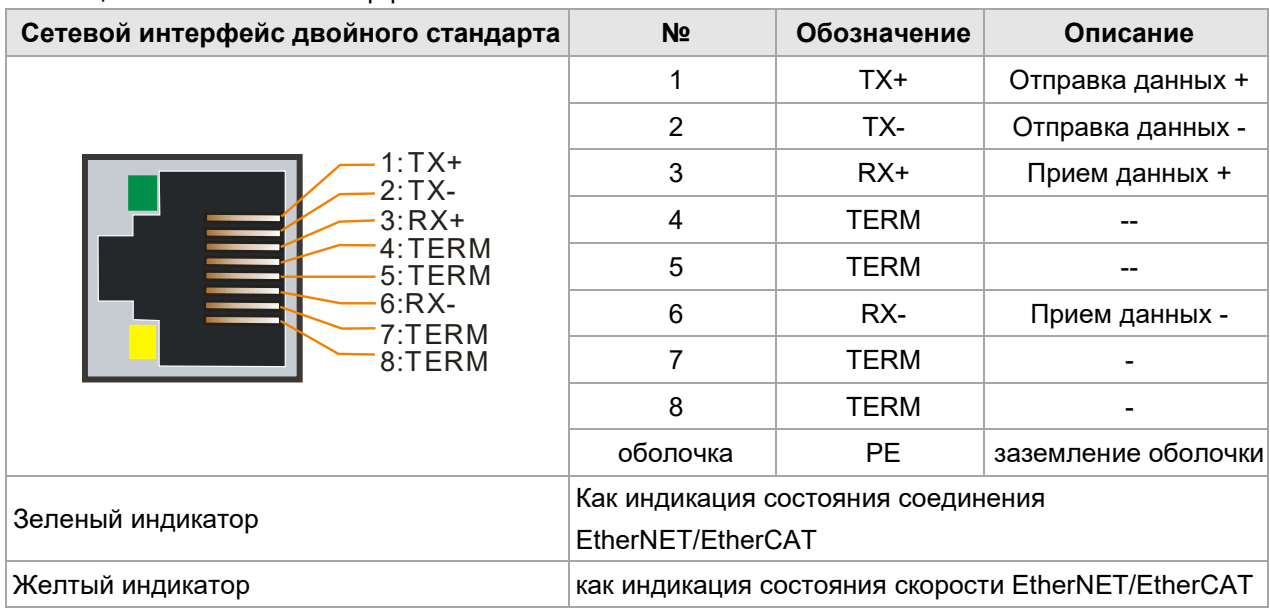

Таблица 1-6. Описание интерфейса EtherNET/EtherCAT

Таблица 1-7. Описание интерфейса связи RS485/CAN

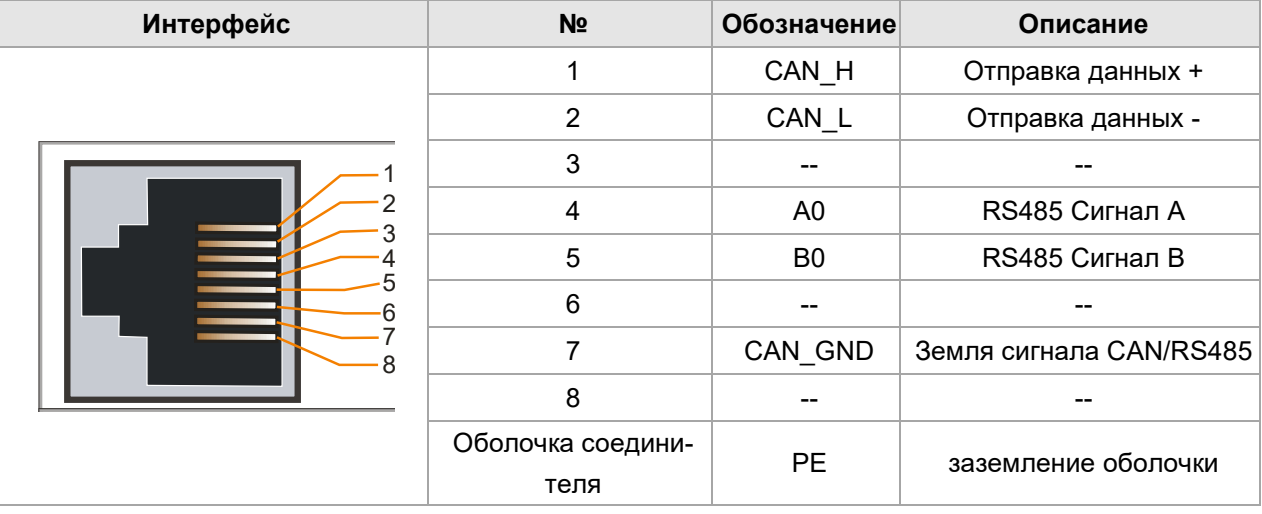

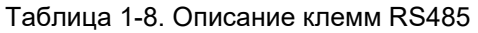

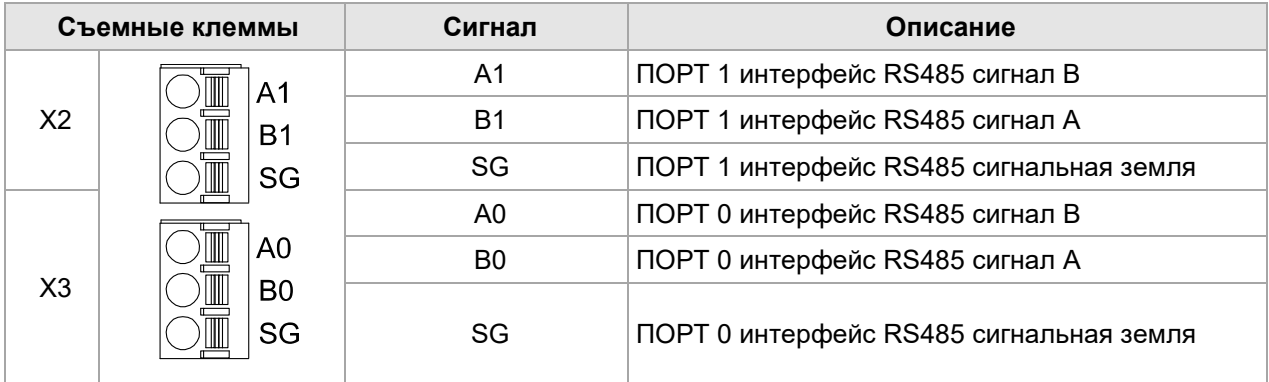

Таблица 1-9. Определение многопозиционного переключателя для эксплуатации системы

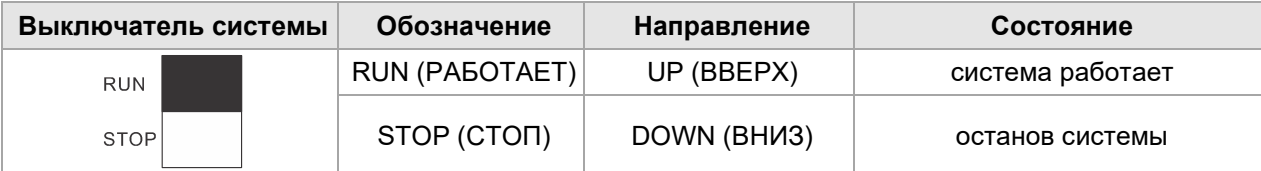

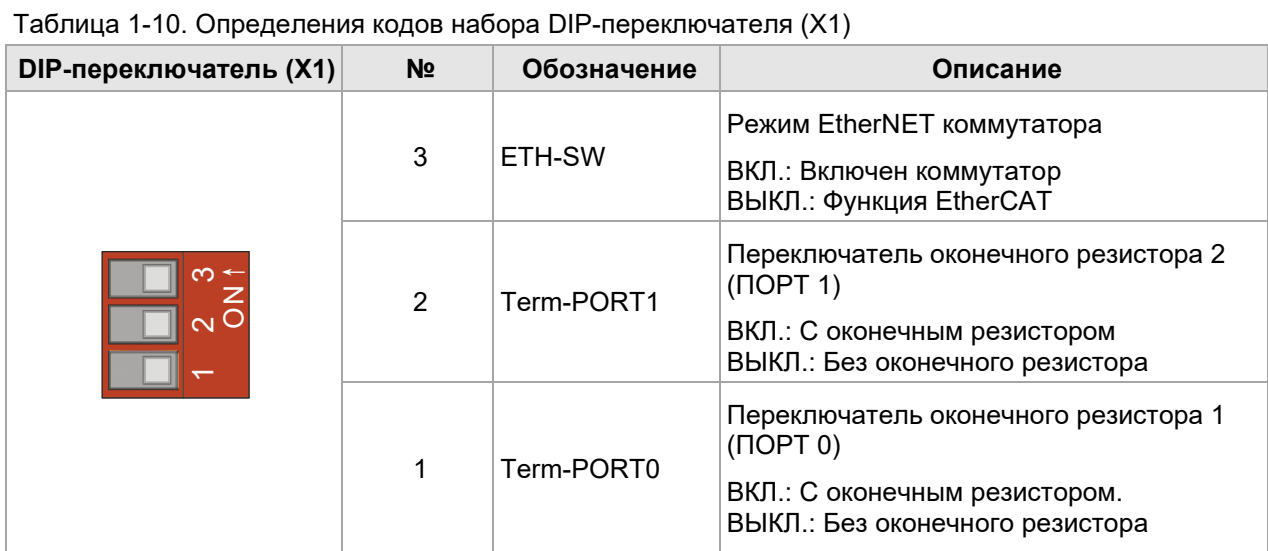

### Таблица 1-11. Описание USB-интерфейса

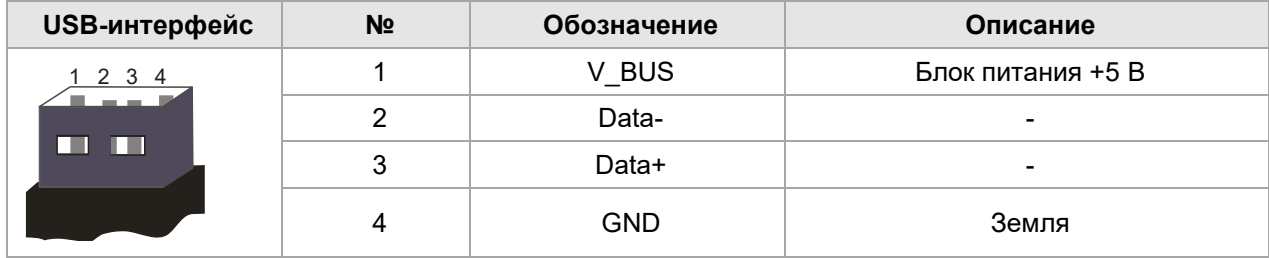

#### 1.1.5 **Архитектура системы**

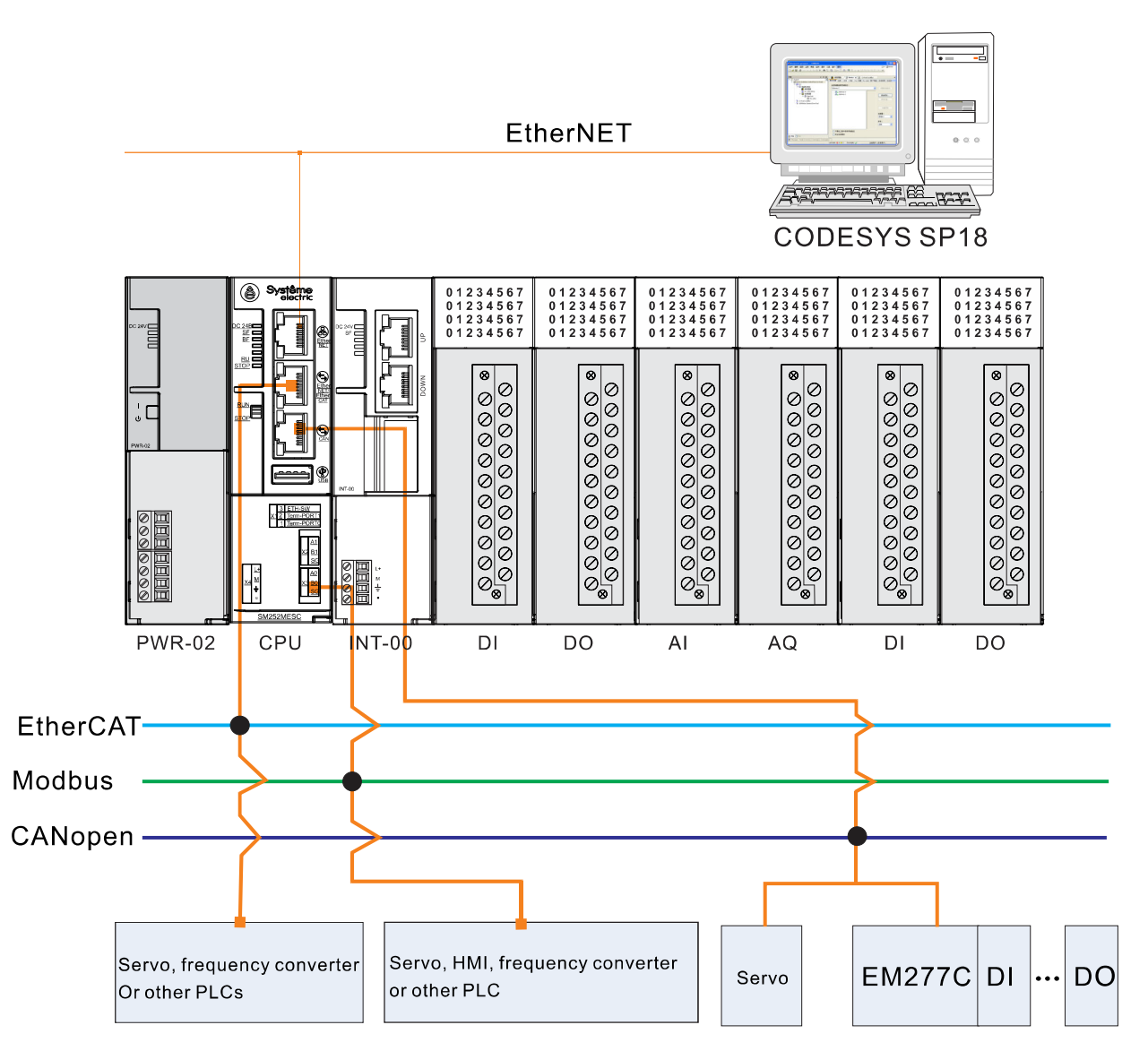

Рисунок 1-3. Схема сетевой архитектуры SM252MESC

### 1.1.6 **Память для хранения данных**

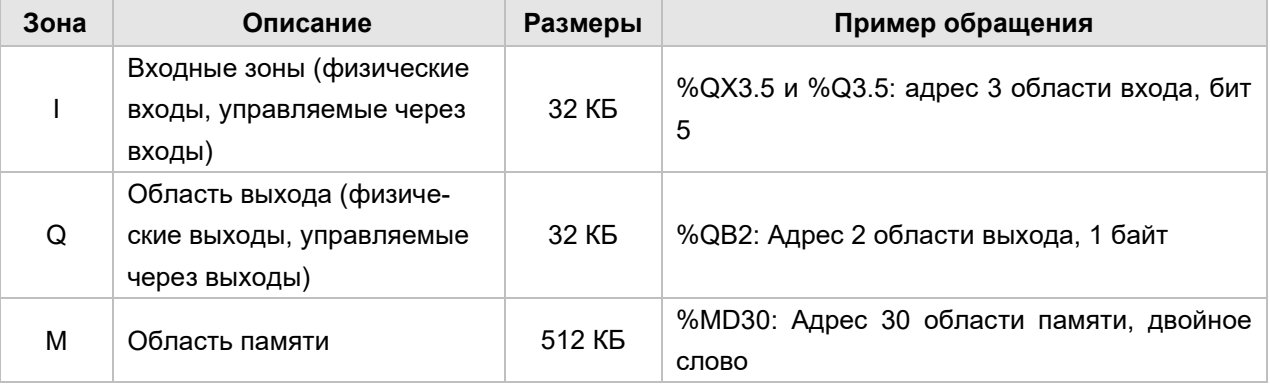

#### Таблица 1-12. Области памяти

Синтаксис: %<префикс диапазона><префикс длины><номер|. Номер|. Номера .... >

### 1.2 Установка

ПЛК можно закрепить с помощью монтажных отверстий или зажимов DIN.

#### 1.2.1 **Рекомендации по монтажу**

ПЛК необходимо устанавливать с соблюдением следующих мер предосторожности.

#### **Не использовать SM252MESC, если рядом присутствуют нагревательные устройства, высокое напряжение и электрические помехи.**

При установке оборудования всегда отделять оборудование, которое генерирует высокое напряжение и электрические шумы, от низковольтного оборудования, такого как SM252MESC.

При расположении SM252MESC на задней панели шкафа управления следует рассмотреть возможность размещения электроники в более низкотемпературной зоне шкафа управления. Длительное воздействие на электронику высоких температур сократит ее наработку на отказ.

Рассмотреть монтаж на объединительной плате для шкафа управления, избегать прокладки линий питания переменного тока, высокоэнергетических сигнальных линий постоянного тока с высокой частотой переключения, низковольтных сигнальных линий и коммуникационных кабелей в одном кабельном канале.

#### **Необходимое пространство для рассеивания тепла и прокладки проводов**

SM252MESC предназначен для естественного конвекционного охлаждения, и не менее 80 мм пространства должно быть оставлено сверху и снизу модуля для правильного рассеяния тепла.

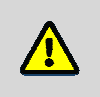

#### **Внимание!**

Максимальная допустимая температура окружающей среды на 10 °C ниже при вертикальном монтаже, чем при горизонтальном монтаже, а ЦП должен быть установлен под всеми модулями расширения.

При установке SM252MESC требуется достаточно места для прокладки проводов и подключения кабелей связи.

На рисунке ниже показан SM252MESC, установленный на нескольких стойках, с указанием расстояния между стойками и соседними компонентами, кабельными желобами и шкафами. Минимальное расстояние между нижней частью соединительного элемента экрана и кабельным желобом составляет 40 мм при организации проводки модуля через кабельный желоб.

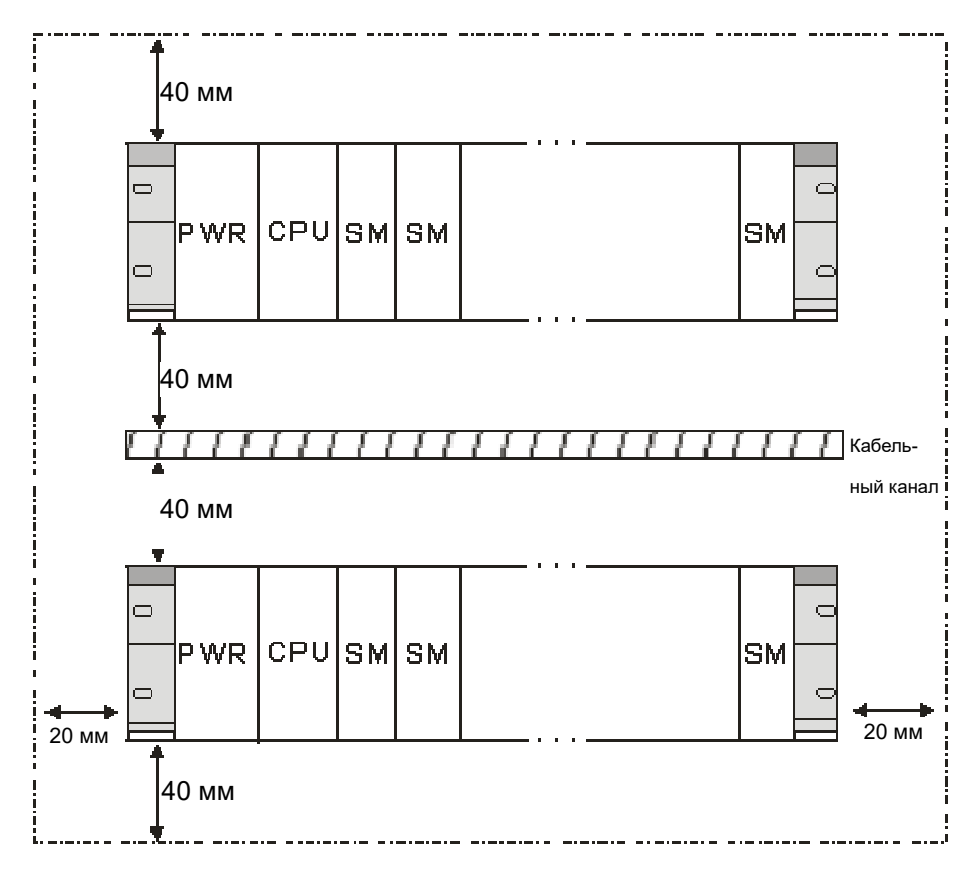

Рисунок 1-4. Схема установки

#### **Энергетический потенциал**

Напряжение внутренней шины составляет 5 В постоянного тока, а ток обеспечивается ЦП (при отсутствии промежуточного модуля расширения) или промежуточным модулем расширения. Сумма потребляемых токов шины модулей расширения в каждой стойке не должна превышать максимальный ток шины, допустимый для ЦП или промежуточного модуля расширения.

#### 1.2.2 **Габаритные размеры**

SM252MESC и его модули расширения имеют монтажные отверстия для легкой установки на объединительной плате, а монтажные размеры каждого модуля показаны в таблице ниже.

Таблица 1-13. Монтажные размеры модуля

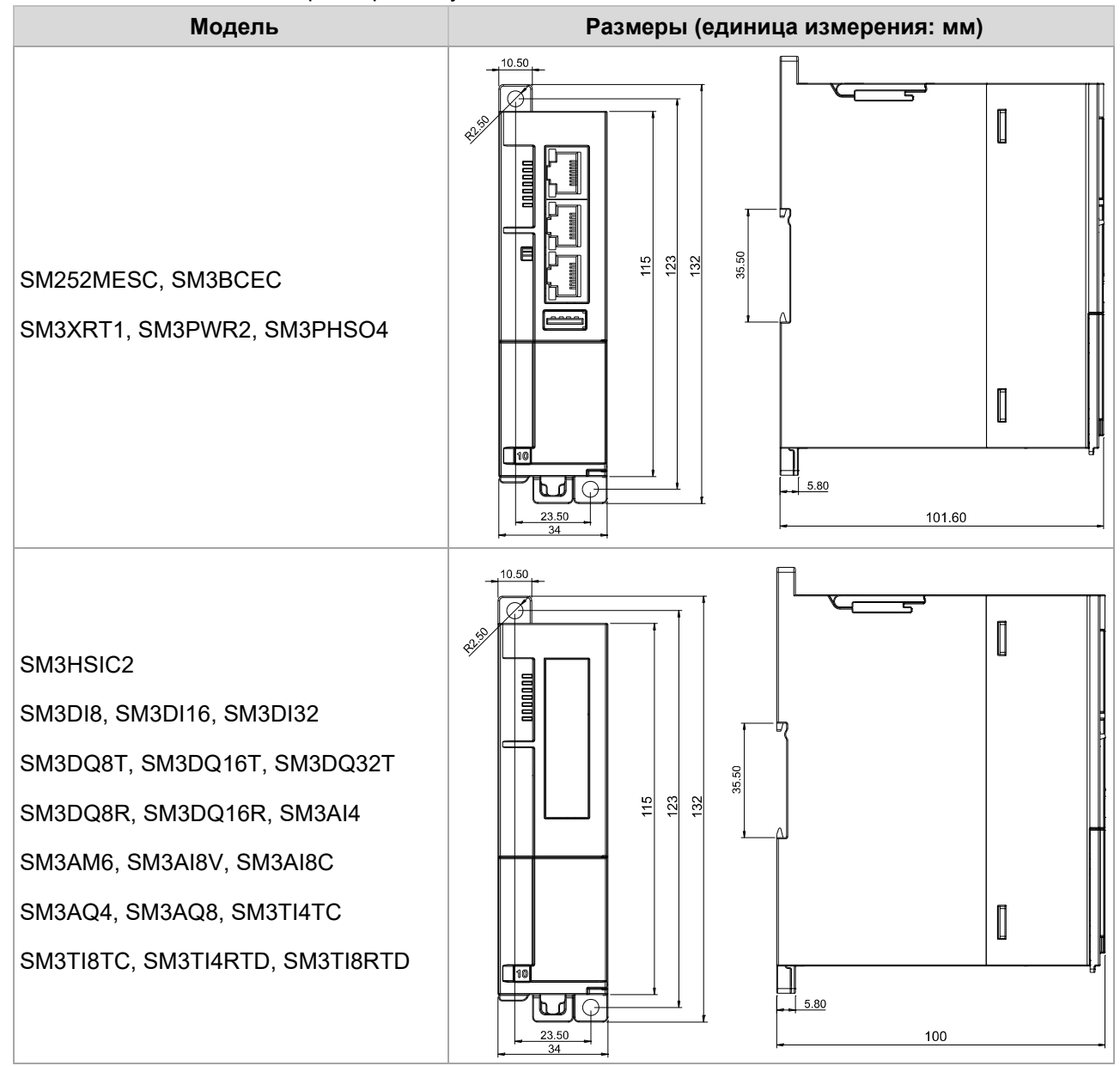

#### 1.2.3 **Использование стоек**

При расширении большего количества модулей можно добавить один промежуточный модуль расширения за ПЛК, подключиться к следующему промежуточному модулю расширения через сетевой кабель, каждый промежуточный модуль расширения может быть настроен с помощью модуля питания, 8 модулей расширения.

Полная сборка четырех стоек показана ниже.

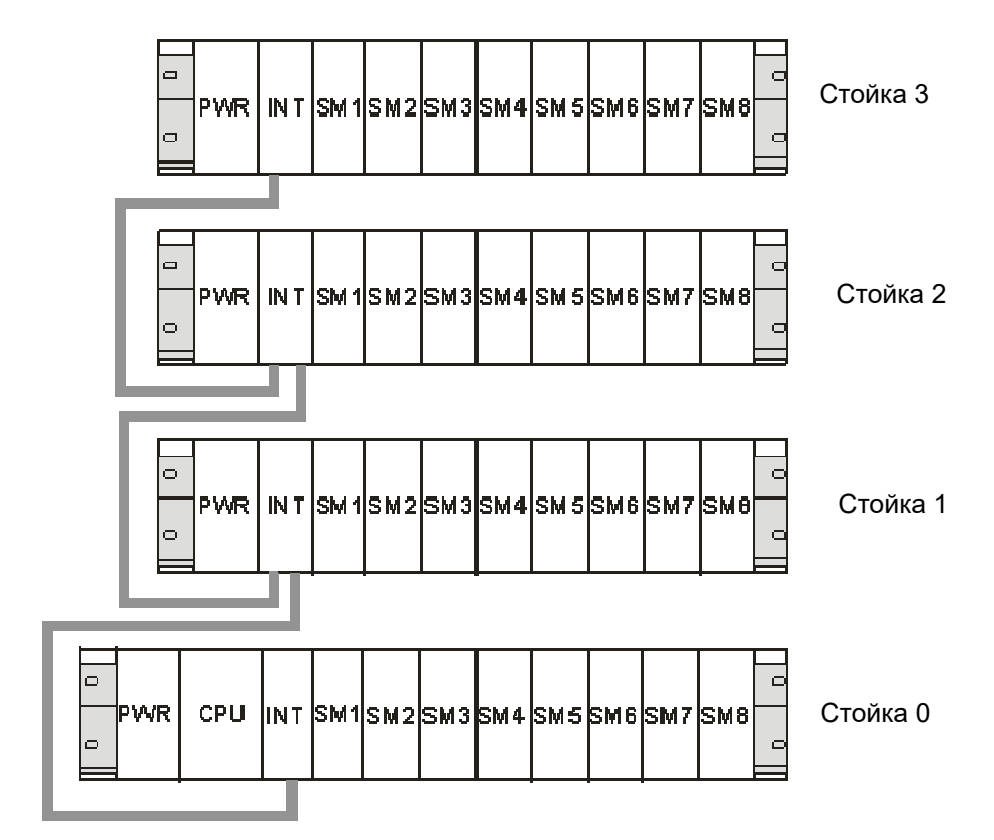

Если необходимо расположить модули в более чем одной стойке, следует обратить внимание на следующее.

 Промежуточный модуль расширения SM3XRT1 всегда использует слот 3 (слот 1: PWR электропитание. слот 2: ЦП. слот 3: промежуточный модуль расширения)

- Он всегда расположен слева, пока не будет вставлен первый сигнальный модуль.
- Количество модулей, устанавливаемых в каждую стойку, ограничено восемью.

• Количество модулей ограничено допустимым потреблением тока на шине SM252MESC. Суммарное энергопотребление каждой стойки не должно превышать 1.6А.

#### 1.2.4 **Заземление и проводные соединения**

#### **Руководство по заземлению и проводным соединениям ПЛК SM252MESC**

Правильное заземление и подключение всего электрооборудования необходимы для обеспечения оптимальных рабочих характеристик вашей системы и лучшей защиты от электрических помех.

Перед заземлением и подключением важно убедиться, что отключено питание оборудования, а также питание оборудования, связанного с ним.

При подключении ПЛК и связанного с ним оборудования требуется убедиться, что соблюдены все применимые нормы работы с электрооборудованием. Устанавливать и эксплуатировать все оборудование в соответствии со всеми действующими национальными или региональными стандартами. Требуется связаться с местными властями, чтобы определить, какие стандарты соответствуют вашим конкретным потребностям.

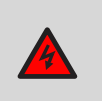

#### **Предупреждение**

Попытка заземлить или подключить провод под напряжением может привести к смерти или серьезным травмам и повреждению оборудования.

При проектировании заземления и проводки систем ПЛК необходимо учитывать факторы безопасности, в противном случае это может привести к неисправности оборудования. Требуется соблюдать все правила техники безопасности, чтобы избежать травм и повреждения оборудования.

#### **Предупреждение**

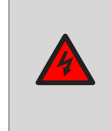

Управление устройством может привести к неправильной работе устройства, которым оно управляет. Неправильная эксплуатация такого рода может привести к смерти или серьезным травмам и повреждению оборудования. Поэтому система должна иметь независимые от ПЛК функции аварийного останова, электромеханические блокировки или другие резервируемые средства безопасности.

#### 1.2.5 **Установка**

#### **Предварительное условие**

При монтаже и демонтаже ПЛК и сопутствующего оборудования необходимо заранее принять соответствующие меры безопасности и отключить питание.

При замене или установке ПЛК важно убедиться, что используется правильный или эквивалентный модуль. В дополнение к использованию такого же модуля также важно убедиться в правильности направления и положения установки.

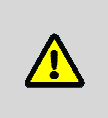

#### **Соблюдение предосторожности**

Если установлены неправильные модули, программа ПЛК может выполнять неверные функции. Если для замены ПЛК не используется тот же самый модуль в том же направлении и порядке, это может привести к смерти или серьезным травмам персонала и повреждению оборудования.

#### **Способ монтажа**

ПЛК можно установить на задней панели шкафа управления или на стандартных DIN-рейках, горизонтально или вертикально. Во время установки ЦП и модуль питания всегда следует устанавливать слева или снизу.

#### **Монтаж и демонтаж**

Установить или снять ПЛК следующим образом.

- Установка панели.
- 1) Расположить и пробить отверстия в соответствии с требованиями к размерам.
- 2) Закрепить модуль на задней панели подходящими винтами.

3) Если используется модуль расширения, подключить плоский кабель модуля расширения к порту расширения под передней крышкой.

- Монтаж на DIN-рейку
- 1) Закрепить DIN-рейку на задней панели, соблюдая расстояние 80 мм.

2) Открыть DIN-зажим в нижней части модуля и закрепить заднюю часть модуля на DIN-рейке.

3) Если используется модуль расширения, подключить плоский кабель модуля расширения к порту расширения под передней крышкой.

4) Расположить модуль вплотную к DIN-рейке и закрыть DIN-зажим.

5) Дважды проверить, надежно ли закреплены DIN-зажимы на модуле на DIN-рейке.

6) Во избежание повреждения модуля нажимать не на его переднюю часть, а на часть с монтажными отверстиями.

#### **Соблюдение предосторожности**

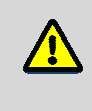

Если ПЛК используется в средах с высокой вибрацией или устанавливается вертикально, следует использовать ограничители DIN-рейки. Если система находится в среде с высокой вибрацией, использование метода установки на задней панели может обеспечить более высокий уровень защиты от вибрации.

- Демонтаж ЦП или модуля расширения
- 1) Отключить электропитание стойки ПЛК.
- 2) Отключить все провода и кабели от модуля.

3) Если к модулю подключены другие модули расширения, открыть переднюю крышку и отсоединить плоский кабель расширения соседнего модуля.

- 4) Выкрутить крепежные винты или открыть DIN-зажимы.
- 5) Снять модуль и клеммную колодку.
- Снятие клеммной колодки
- 1) Открыть верхнюю крышку монтажного положения клеммной колодки.
- 2) Повернуть крепежный винт против часовой стрелки с помощью отвертки.
- 3) Снять клеммную колодку.
- Установка клеммной колодки
- 1) Открыть верхнюю крышку монтажного положения клеммной колодки.
- 2) Убедиться, что штыри на модуле совмещены с отверстиями на краю клеммной колодки.

3) Вдавить клеммную колодку в модуль и повернуть отвертку по часовой стрелке, чтобы затянуть винты.

#### 1.2.6 **Цепь подавления**

При использовании индуктивной нагрузки необходимо добавить цепь подавления для ограничения роста напряжения при выключении выхода. Цепь подавления может защитить выход от преждевременного повреждения из-за высокого коммутационного тока индуктивной нагрузки. Кроме того, цепь подавления может также ограничивать электронный шум, возникающий при переключении индуктивной нагрузки.

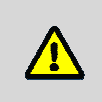

#### **Примечание**

Эффективность цепи подавления зависит от применения, и следует настроить ее параметры в соответствии с конкретным применением. Следует убедиться, что все параметры устройства соответствуют реальному применению.

#### **Управление нагрузкой постоянного тока транзисторного выхода и релейного выхода**

Транзисторные выходы имеют внутреннюю защиту и могут быть адаптированы для широкого спектра применений. Поскольку выходы релейного типа могут быть подключены как к нагрузкам постоянного, так и переменного тока, внутренняя защита отсутствует.

На рисунке 1-5 показан пример цепи подавления нагрузки постоянного тока. В большинстве применений достаточно дополнительного диода A, но если ваша задача требует более высокой скорости выключения, рекомендуется добавить стабилитрон B. Убедитесь, что стабилитрон соответствует требованиям по току выходной цепи.

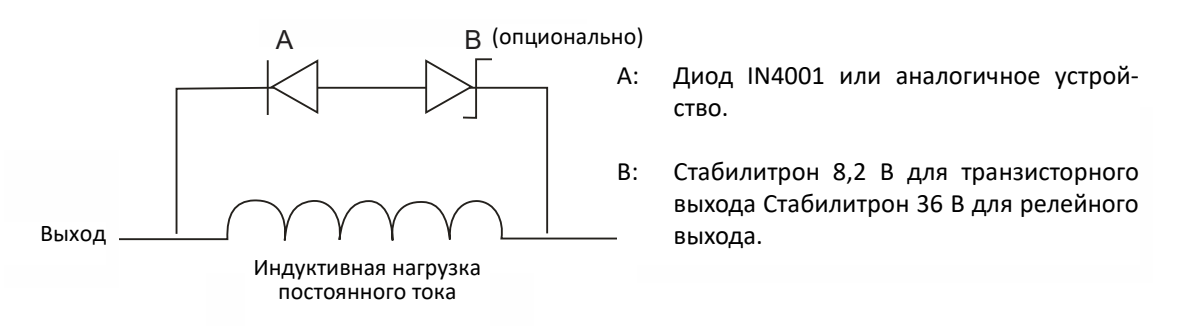

Рисунок 1-5. Цепь подавления нагрузки постоянного тока

#### **Управление нагрузкой переменного тока выхода переменного тока и релейного выхода**

Выход переменного тока обладает внутренней защитой для большинства применений. Поскольку реле может использоваться для нагрузки постоянного или переменного тока, в нем нет внутренней защиты.

На рисунке 1-6 показан пример цепи подавления нагрузки переменного тока. В большинстве случаев дополнительные металлооксидные переменные резисторы (MOV) могут ограничить пиковое напряжение и защитить внутренние цепи ПЛК. Следует убедиться, что рабочее напряжение MOV не менее чем на 20 % выше нормального сетевого напряжения.

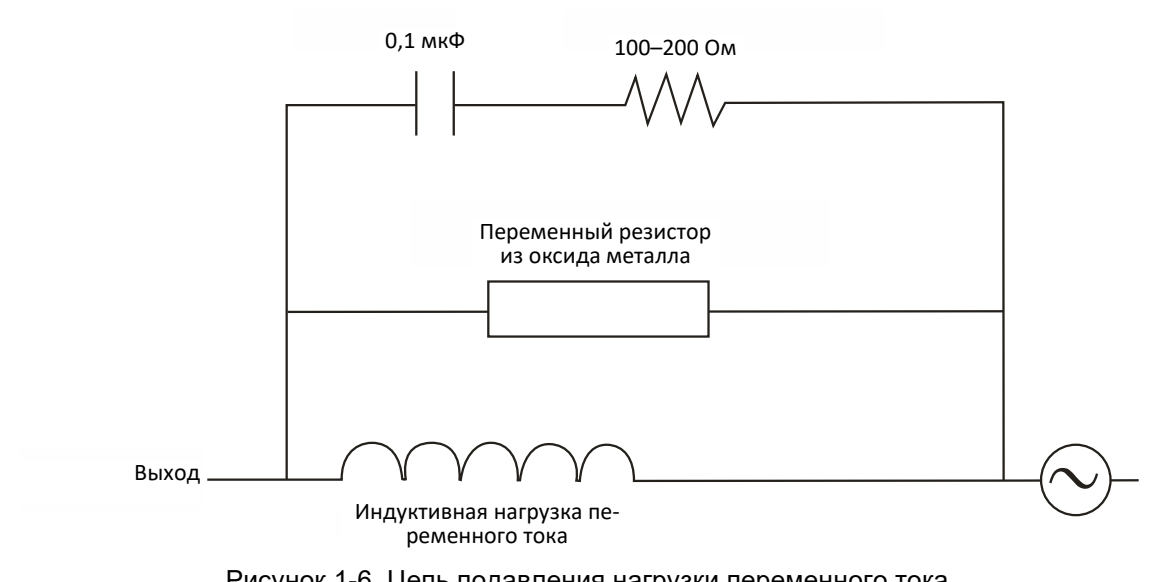

Рисунок 1-6. Цепь подавления нагрузки переменного тока

## 2 Характеристики модулей расширения

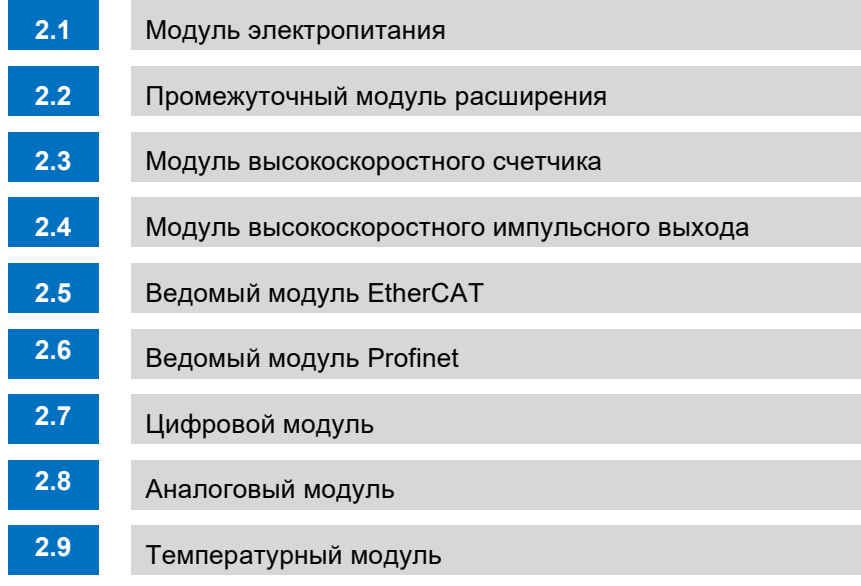

2

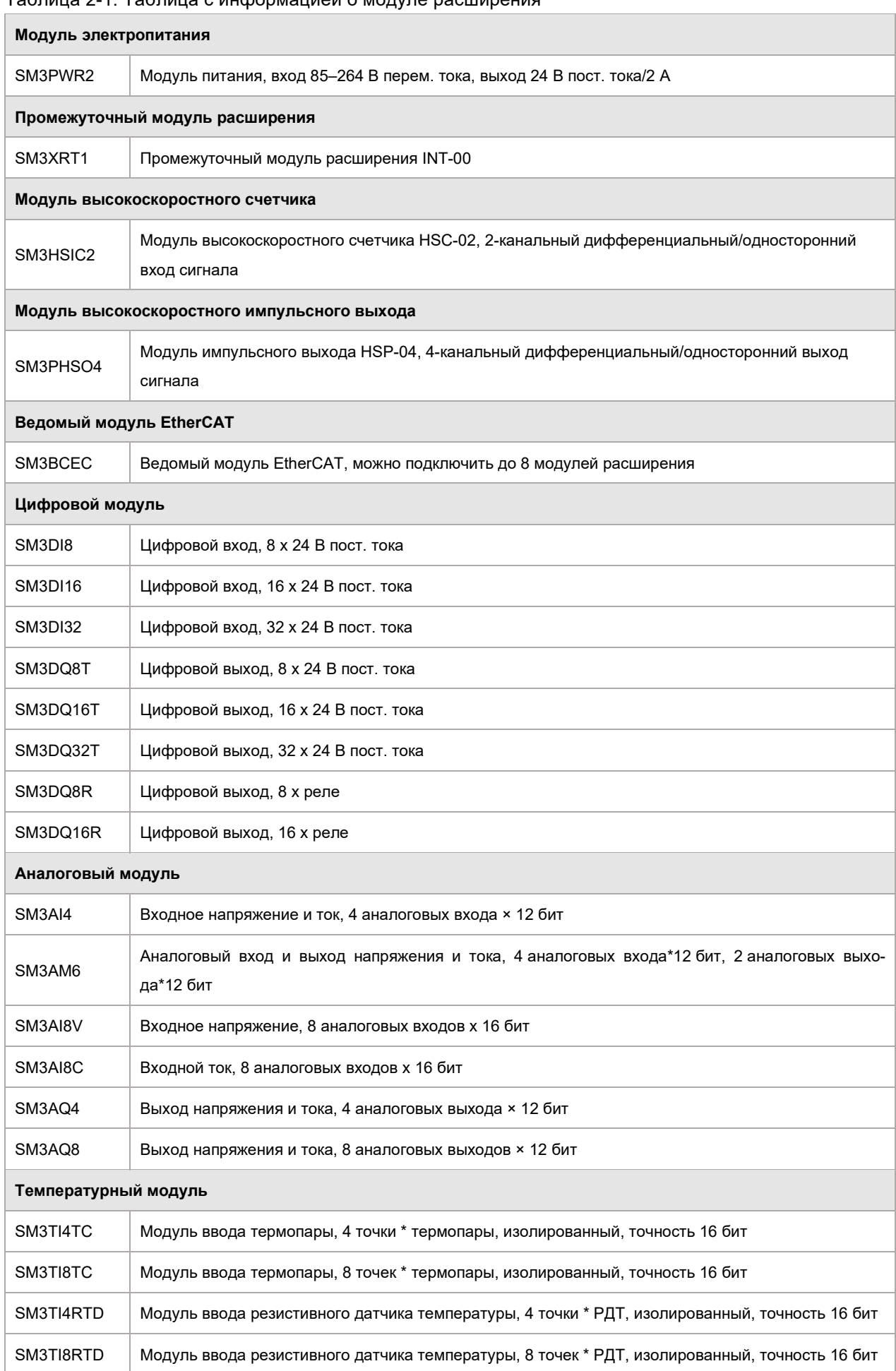

### 2.1 Модуль электропитания

Модуль питания SM3PWR2 обеспечивает 24 В постоянного тока для ЦП и модулей расширения (кроме цифровых модулей). Требуется выбрать один модуль питания для каждой стойки. Для источника питания цифрового входа-выхода и источника питания датчика требуется выбрать другой источник питания.

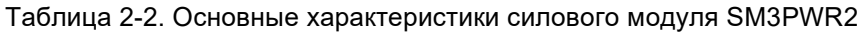

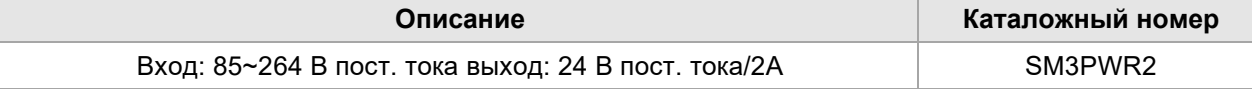

Таблица 2-3. Технические параметры силового модуля

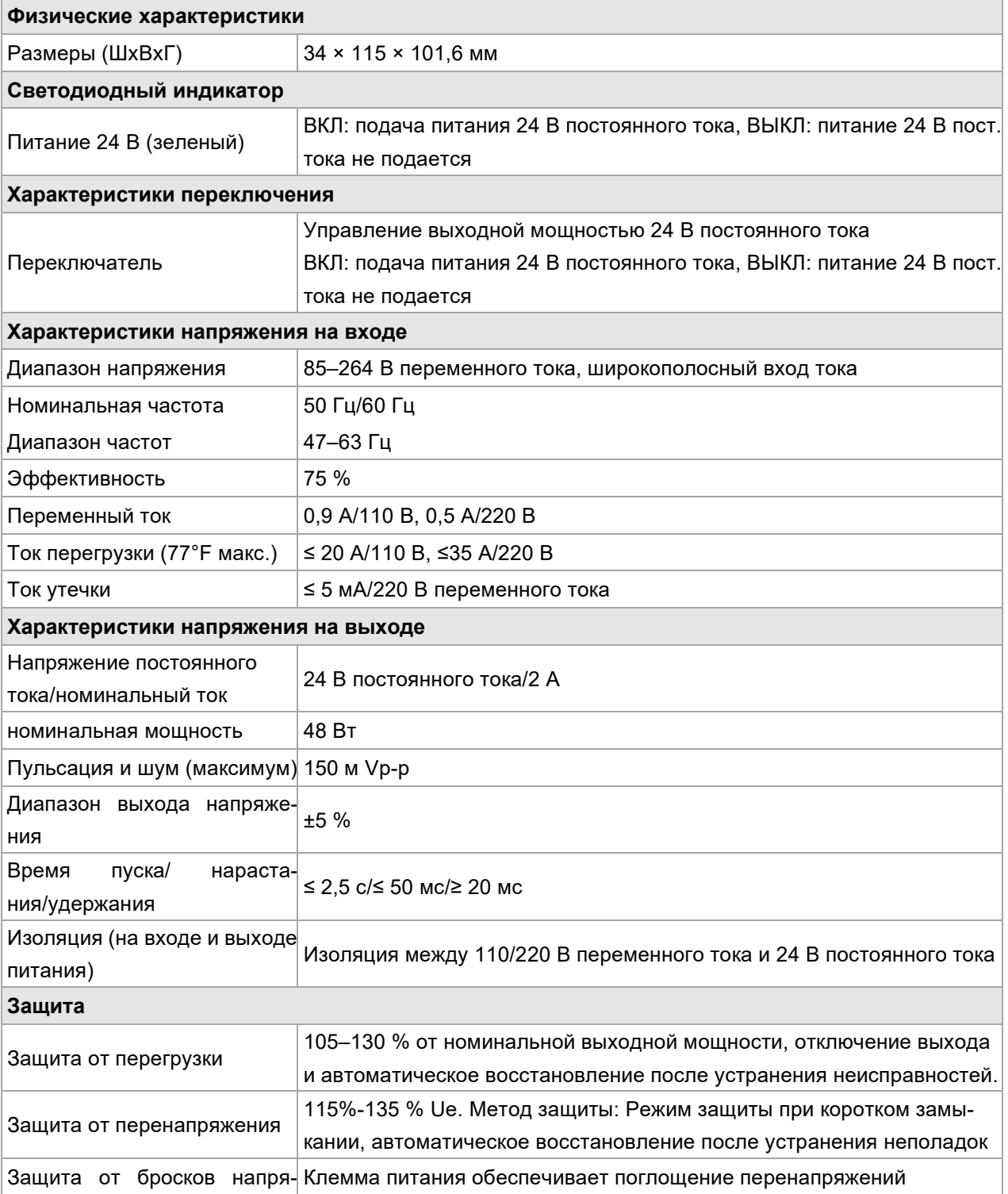

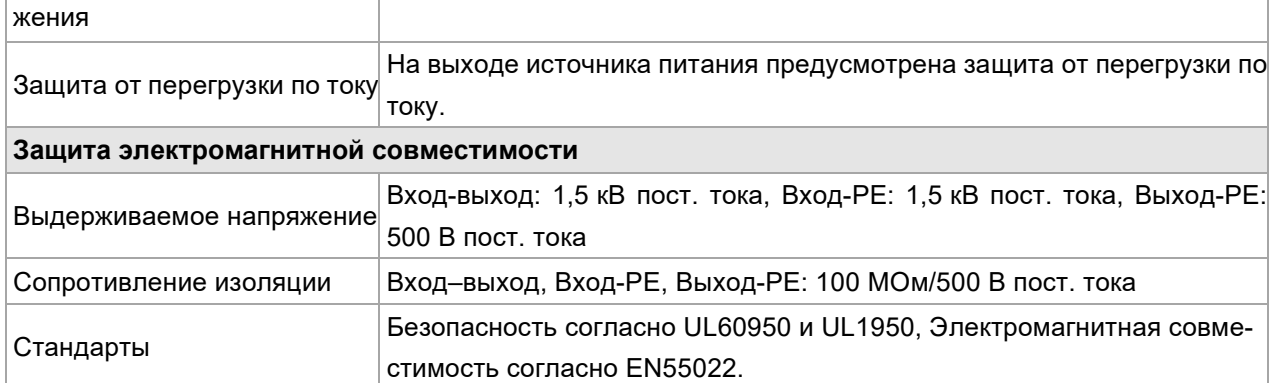

#### **Схема интерфейса**

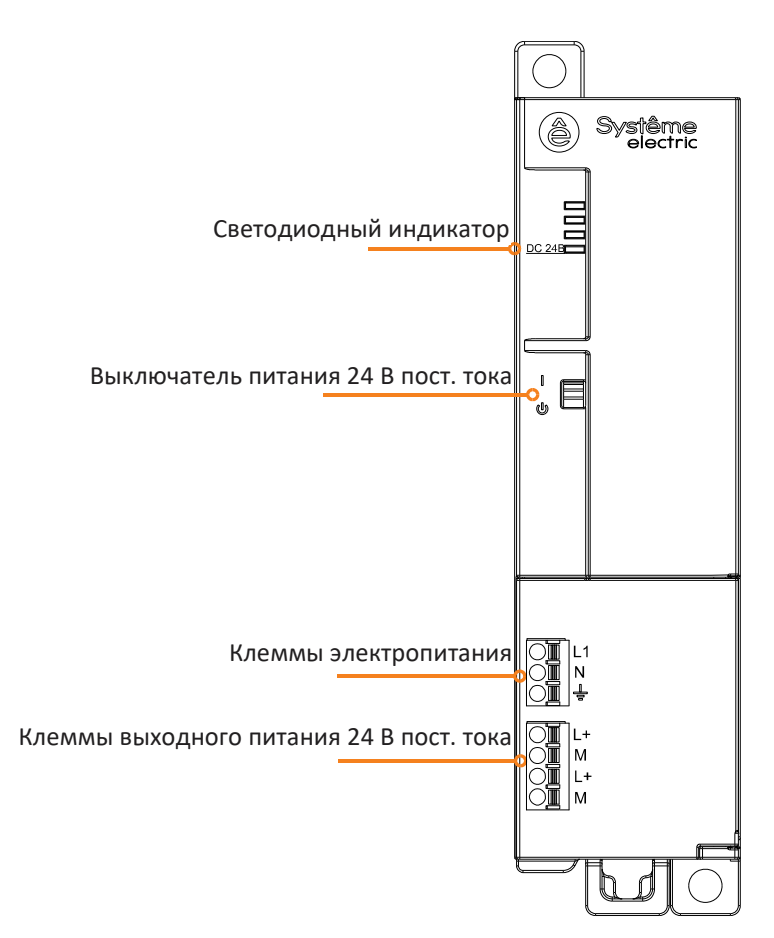

#### Таблица 2-4. Определения интерфейса входного питания переменного тока 220 В.

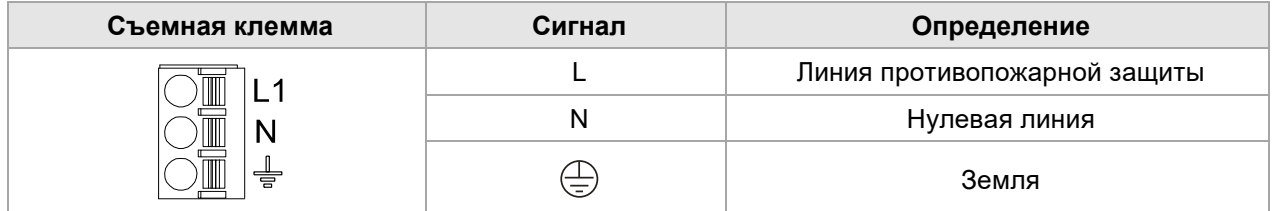

#### Таблица 2-5. Определения интерфейса выходного питания постоянного тока 24 В.

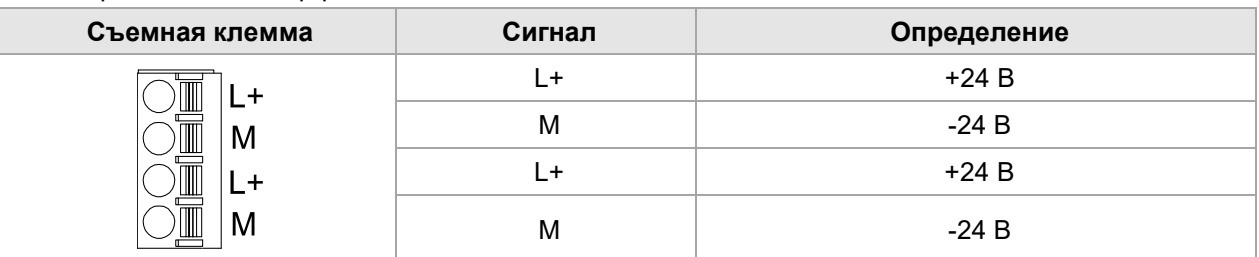

#### Таблица 2-6. Описание многопозиционного переключателя

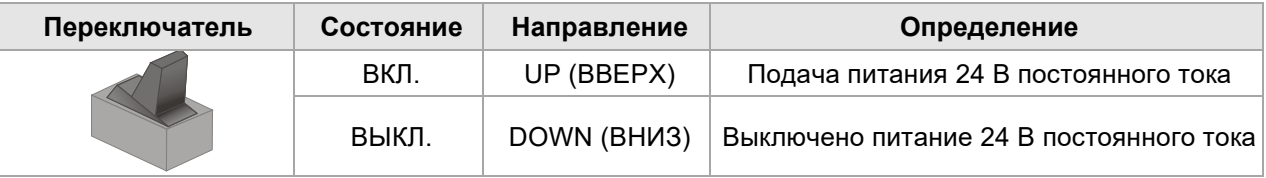

### 2.2 Промежуточный модуль расширения

#### Таблица 2-7. Основные атрибуты промежуточного модуля расширения

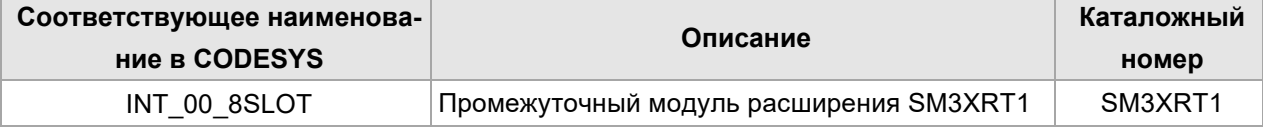

Таблица 2-8. Общие характеристики

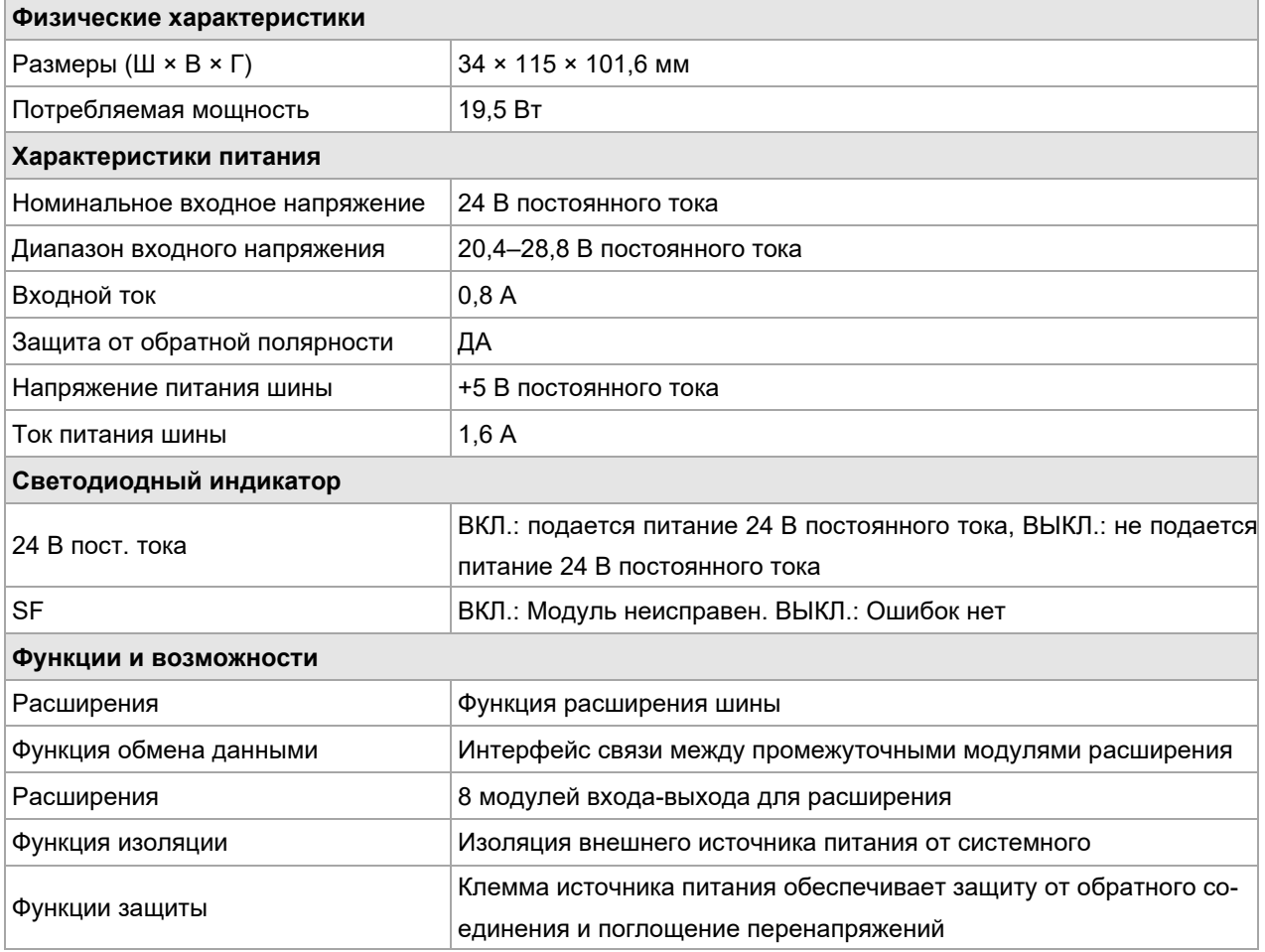

# **Схема интерфейса**  Интерфейс промежуточного модуля 1 Светодиодный индикатор Интерфейс промежуточного модуля 2  $\frac{1}{2}$ Г Клеммы электропитанияSM3XRT h

Требуется следовать инструкциям ниже, чтобы подключить промежуточный модуль расширения. Если он подключен неправильно, связь прервется.

Интерфейс промежуточного модуля 1 (IN): Интерфейс для подключения к предыдущему модулю ретранслятора (если это первый модуль ретранслятора, этот порт не подключается).

Интерфейс промежуточного модуля 2 (OUT): Интерфейс для следующего промежуточного модуля расширения (если это последний промежуточный модуль расширения, этот порт не подключается).

**Примечание.** Первый промежуточный модуль расширения следует подсоединить к задней панели ЦП и подключить к шине, шину второго промежуточного модуля расширения следует оставить в подвешенном состоянии.

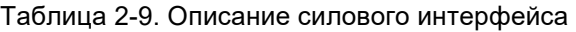

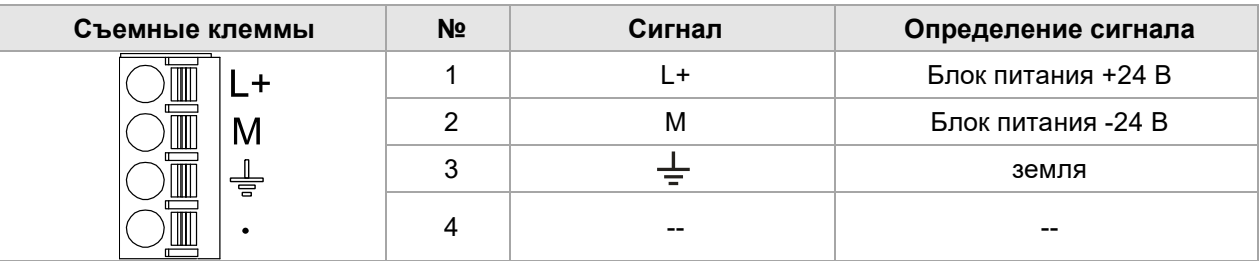

#### Таблица 2-10. Описание интерфейса RJ45 двойного назначения

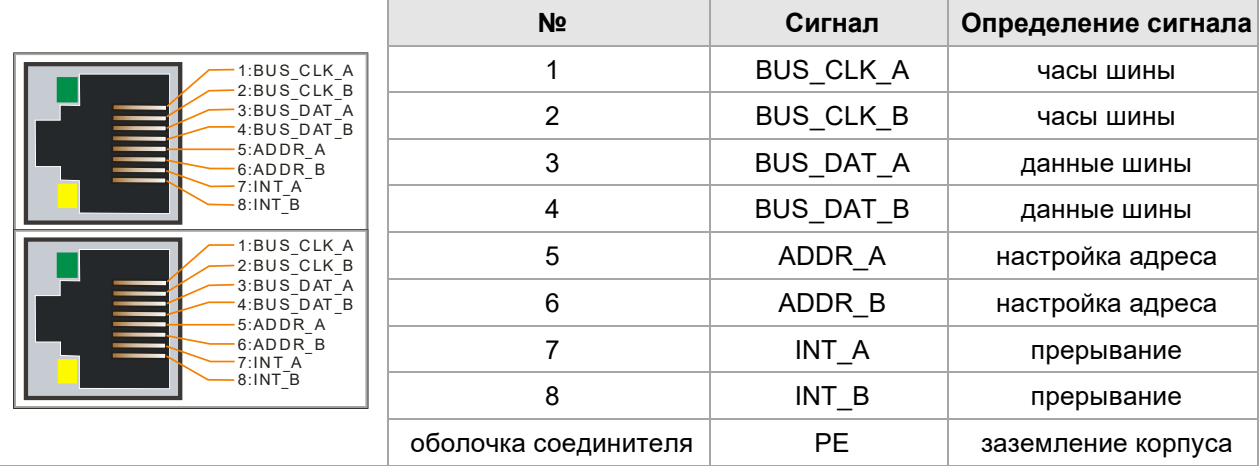

### 2.3 Модуль высокоскоростного счетчика

#### Таблица 2-11. Основные атрибуты модуля высокоскоростного счетчика

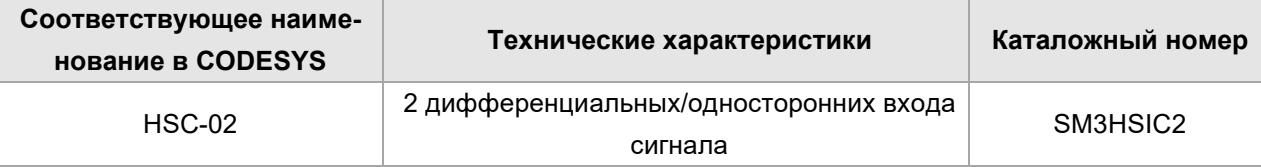

Таблица 2-12. Общие характеристики SM3HSIC2

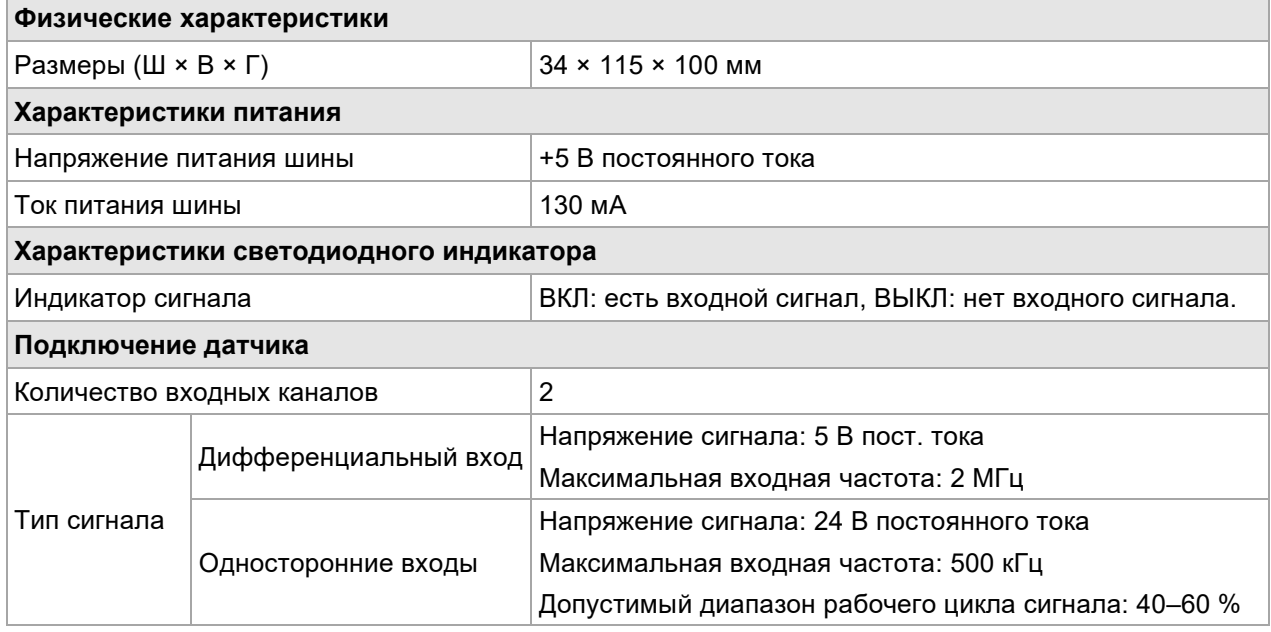

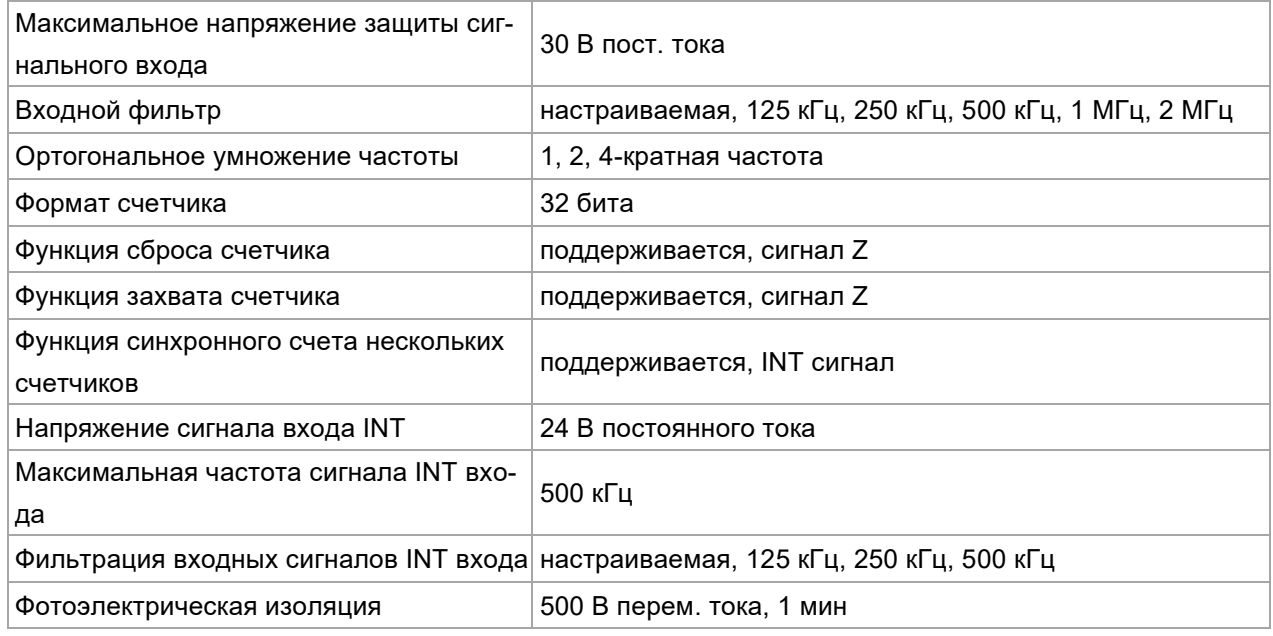

### **Принципиальная электрическая схема**

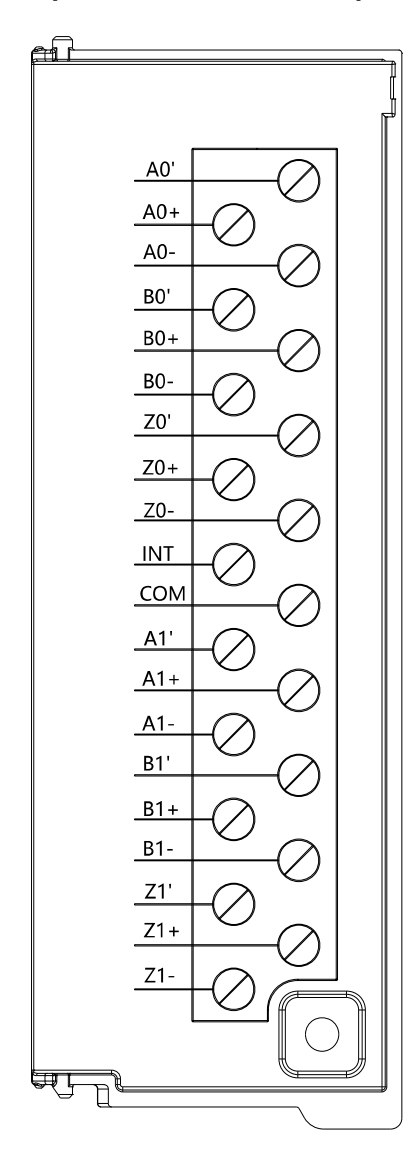

#### **Односторонняя проводка**

Подключение выходов энкодера стокового типа (NPN)

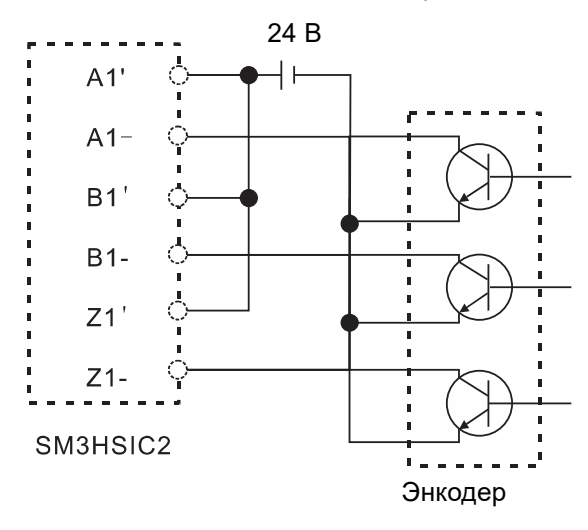

Подключение выхода энкодера как выхода типа источника (PNP)

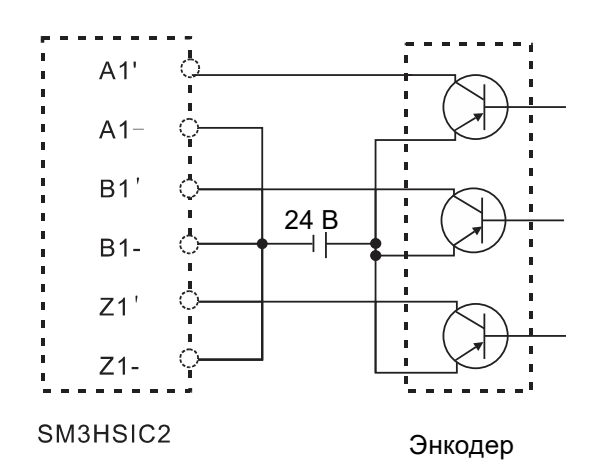

#### **Дифференциальное соединение**

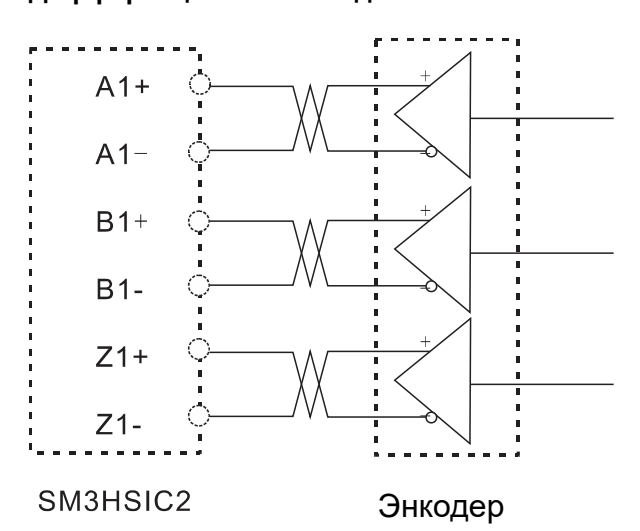

### 2.4 Модуль высокоскоростного импульсного выхода

Модуль высокоскоростного импульсного выхода используется для многоосного управления движением и поддержки расширения шины. За каждым ЦП или ведомым устройством EtherCAT можно повесить до 8 модулей высокоскоростного импульсного выхода (за ЦП можно повесить 4 стойки, а в 4 стойках можно повесить всего 8 модулей высокоскоростного импульсного выхода).

Таблица 2-13. Базовые характеристики модуля импульсного выхода

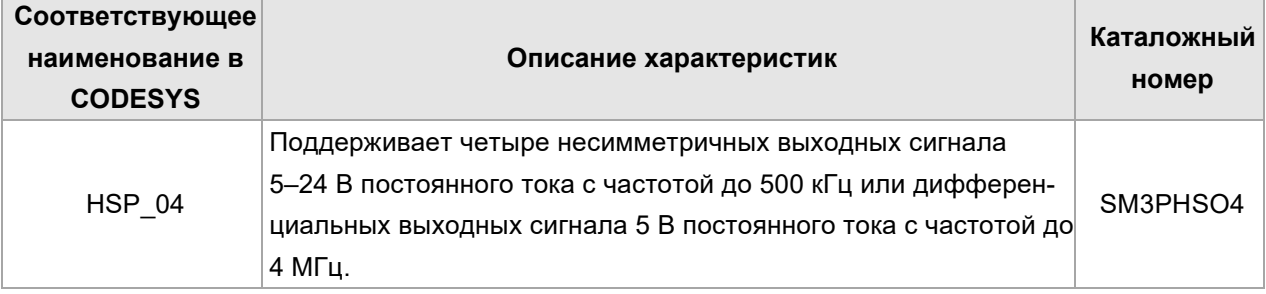

Таблица 2-14. Общие свойства SM3PHSO4

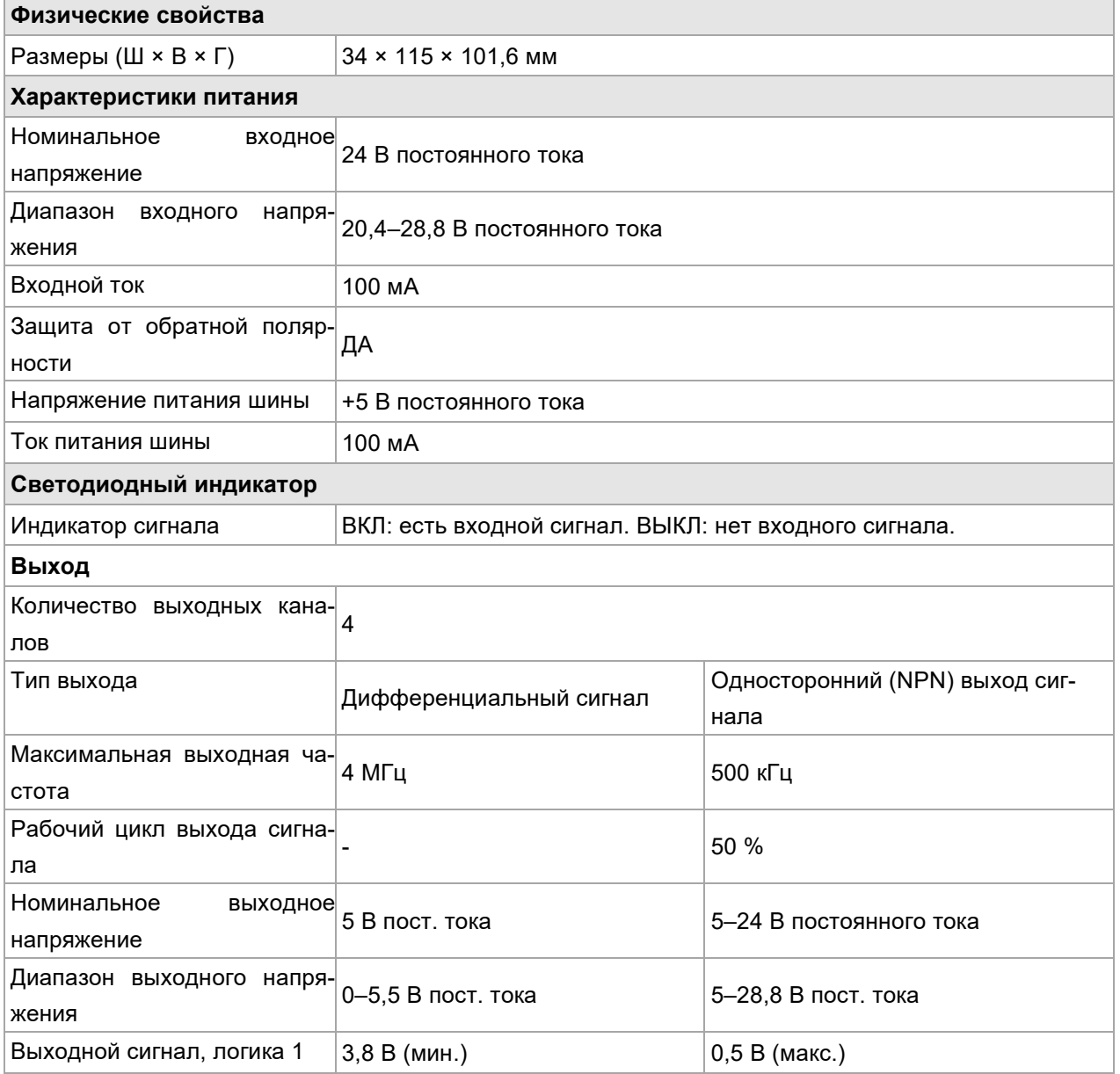

#### Руководство пользователя продукта Systeme SP18

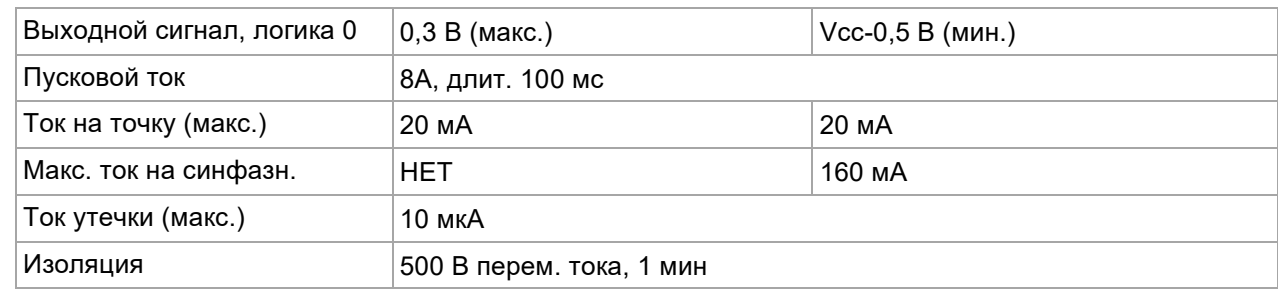

**Схема внутренних электрических соединений** 

#### **Схема внешних электрических соединений**

1. Следующий рисунок для дифференциального выхода, всего 4 оси, каждая ось имеет две пары дифференциальных выходов, соответственно, для импульса и направления (например, A0 +, A0 — для импульса, B0 +, B0 — для направления), выходная частота до 4 МГц.

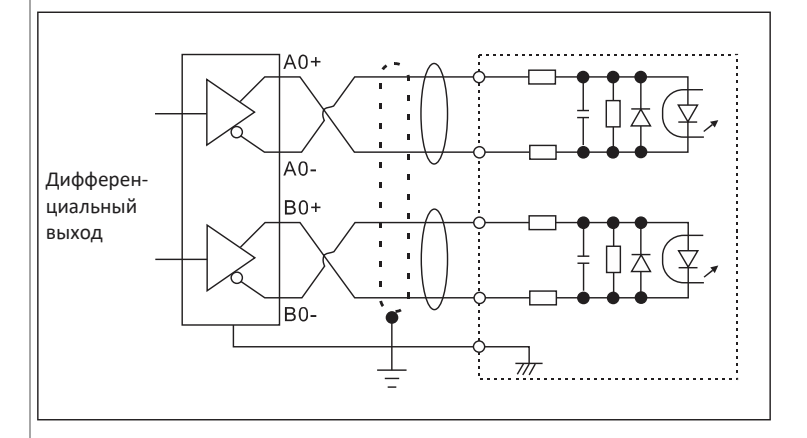

2. Следующий рисунок для несимметричного выхода и источника питания 24 В постоянного тока, несимметричный выход в общей сложности 4 осей, каждая ось имеет два набора выходов, соответственно, для импульса и направления (например, A0 для импульса, B0 для направления, COM для общей клеммы), выходная частота до 500 кГц.

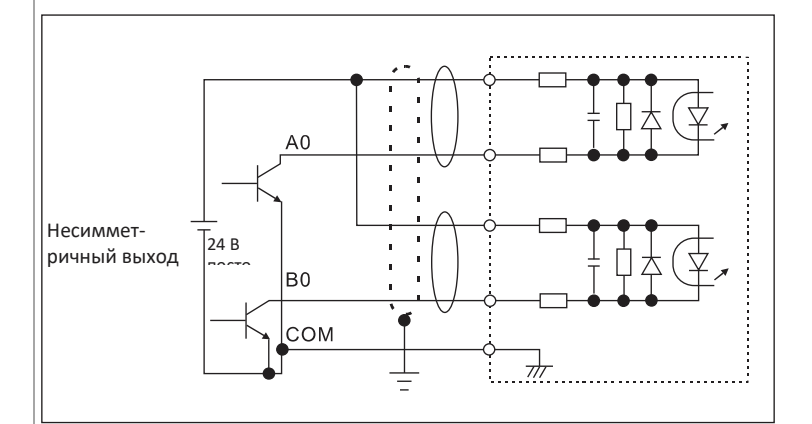

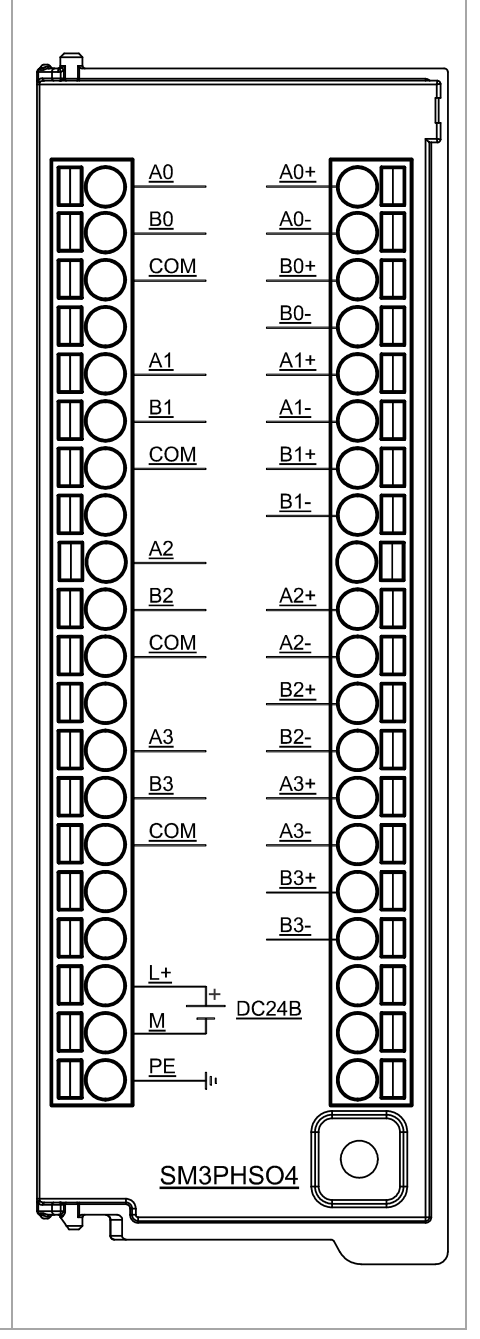

Два верхних ряда панели модуля для светодиодных индикаторов модуля, два нижних ряда не используются: модуль высокоскоростного импульсного выхода имеет 4 индикатора на каждый выход, 4 выхода, всего 16 светодиодных индикаторов. Среди них первыми показателями выхода являются 0,0, 0,1, 1,0, 1,1.

0,0, 0,1 представляет собой импульс дифференциального выхода, направление; 1.0, 1.1 представляет собой импульс несимметричного выхода, направление. 2-й, 3-й и 4-й выходы одинаковы. Индикаторные лампы показаны следующим образом.

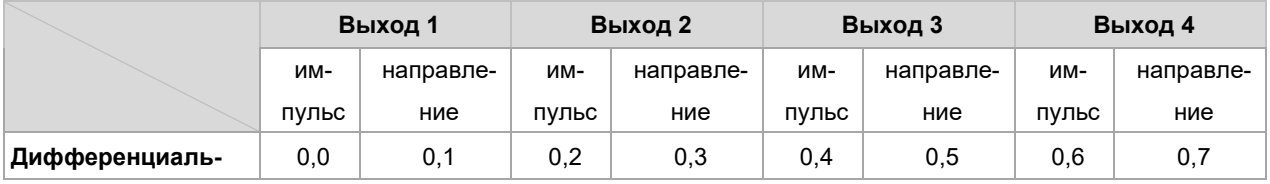

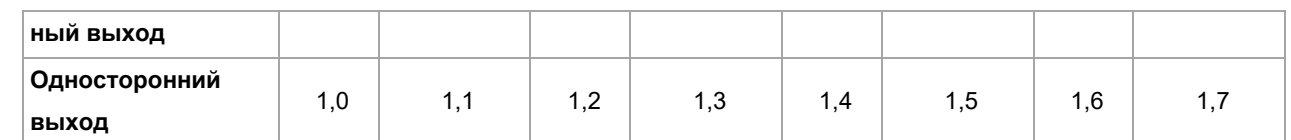

### 2.5 Ведомый модуль EtherCAT

Таблица 2-15. Основные атрибуты ведомых модулей EtherCAT

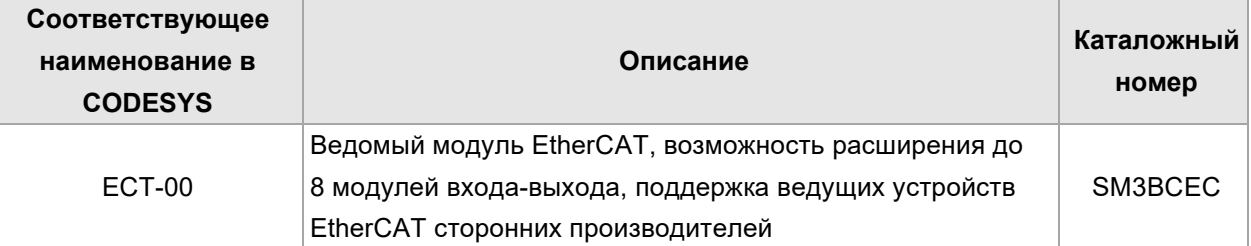

Таблица 2-16. Общие характеристики

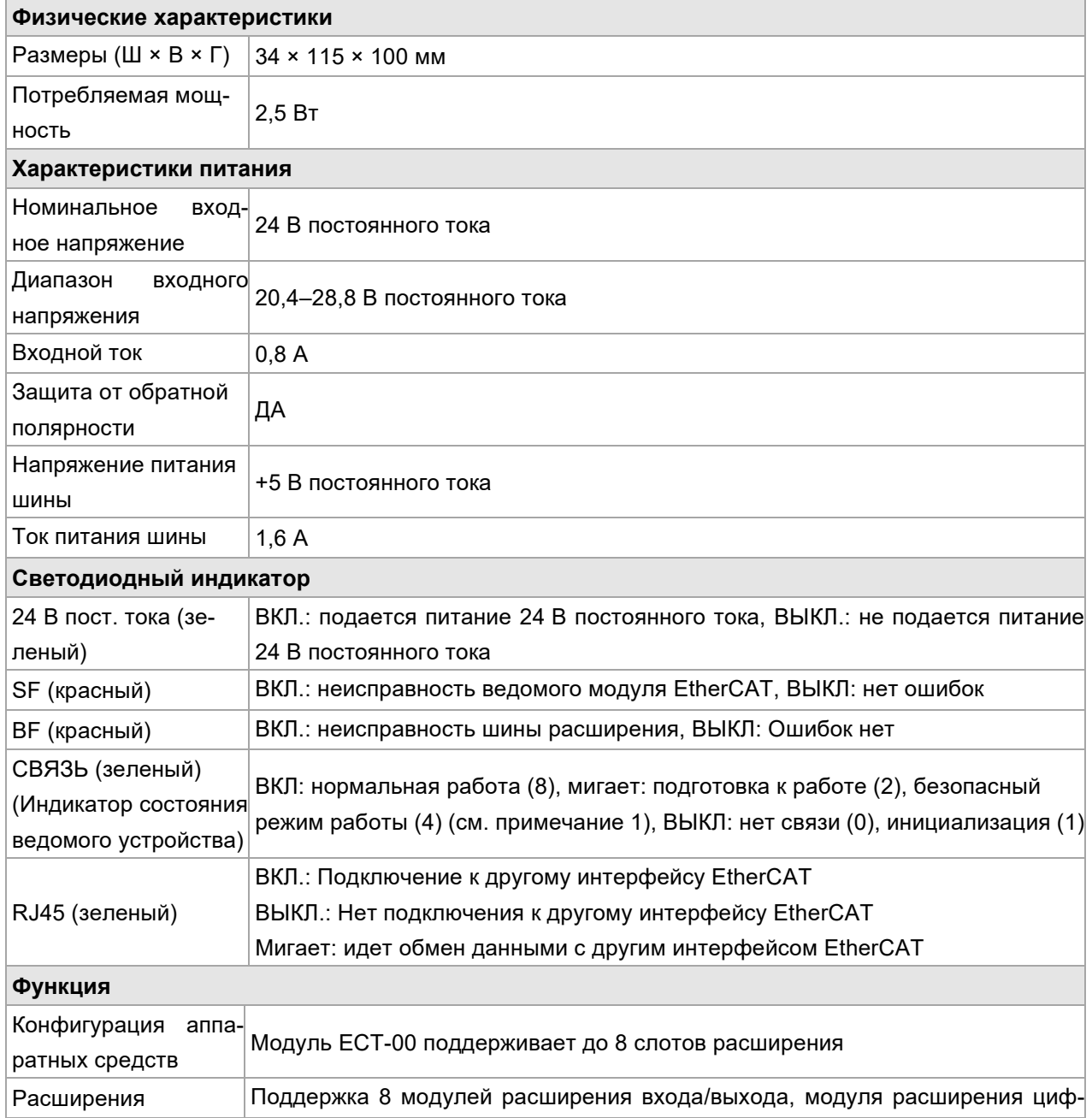

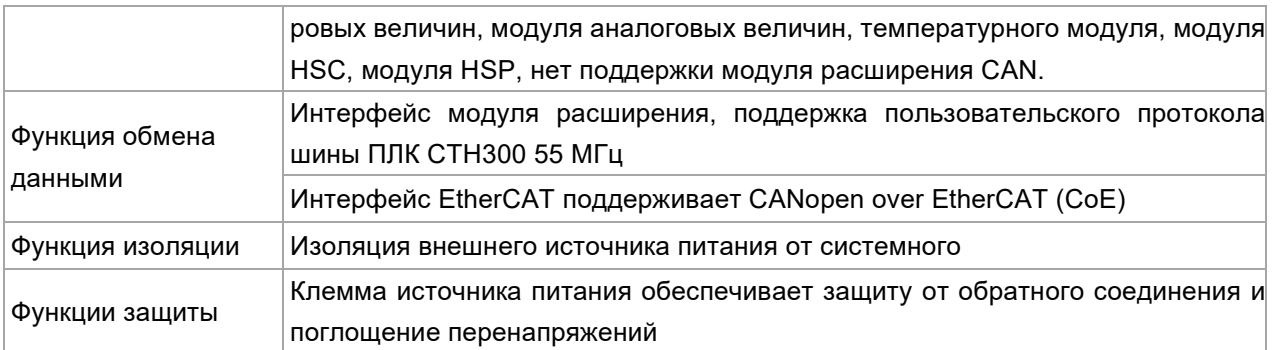

**Примечание 1.** Если к ведомой шине расширения не подключен выход, связь между ведомым и ведущим разрывается, и ведомое устройство не переходит в безопасный режим работы.

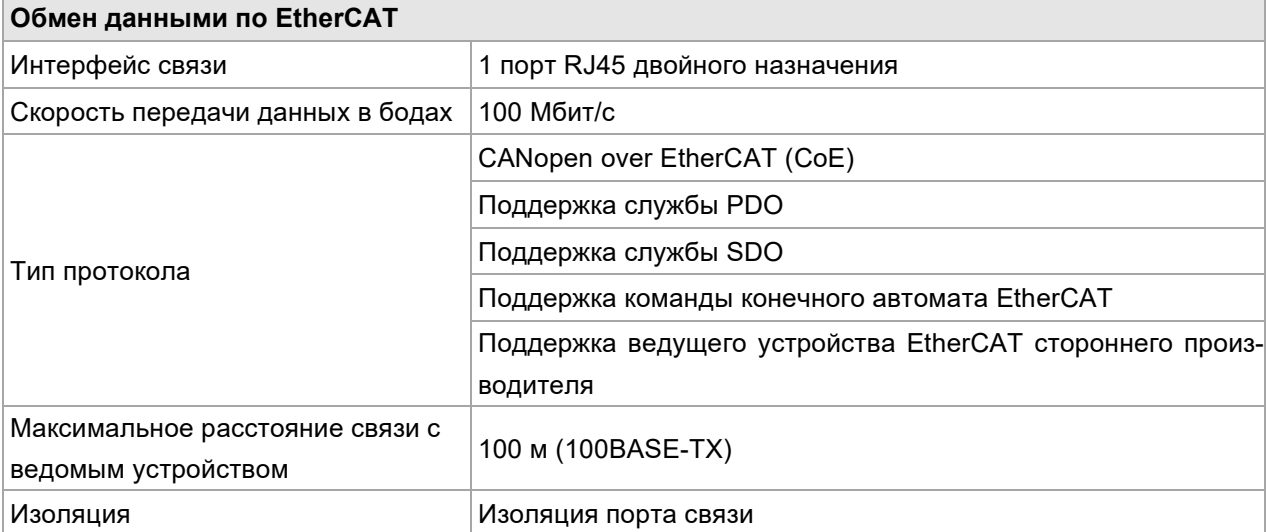

Таблица 2-17. Характеристики портов связи

Для коммуникационного порта EtherCAT в качестве кабеля связи используется экранированный сетевой кабель. Доступные типы сетевых кабелей: 22AWG–25AWG. Поддерживаются следующие характеристики и стандарты: значение сопротивления — это значение сопротивления постоянному току одного провода. Рекомендуется использовать полностью экранированный кабель категории 5 или полностью экранированный кабель категории 5e, 24AWG.

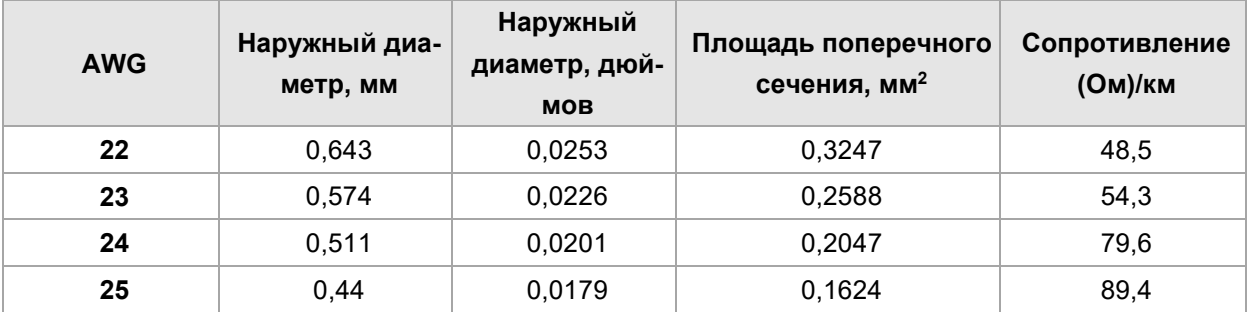

Таблица 2-18. Характеристики проводов портов связи

Рекомендуется использовать тип экранированную кристаллическую головку super five, как показано на рисунке ниже:

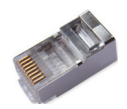
### **Схема интерфейса**

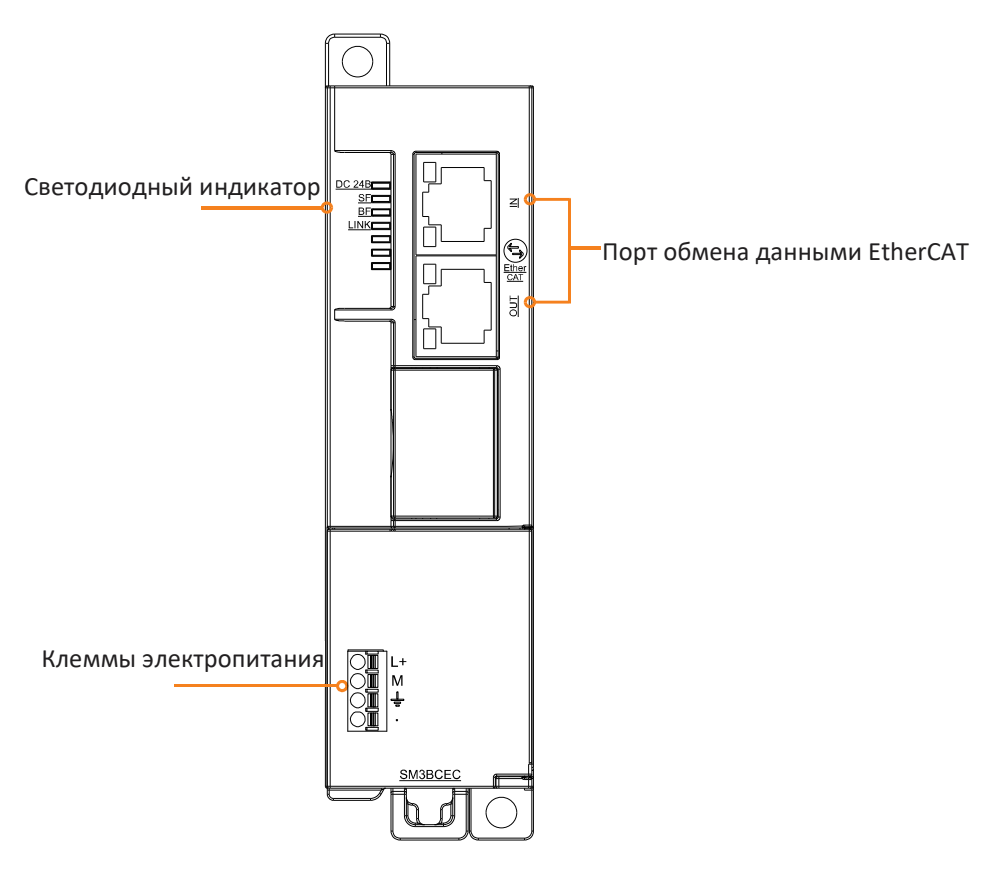

Таблица 2-19. Описание силовых портов

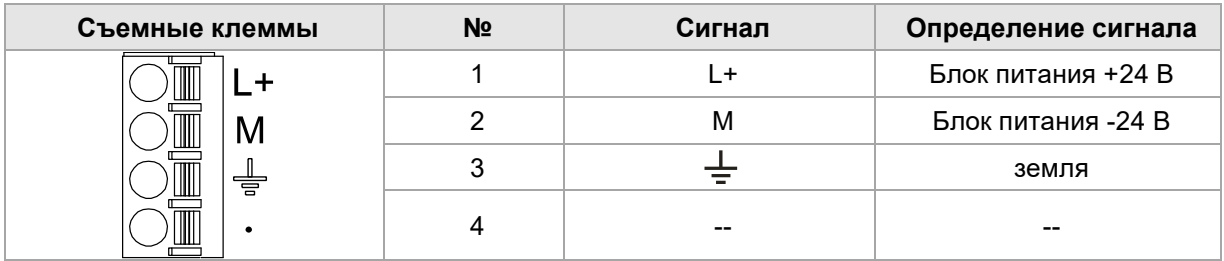

### Таблица 2-20. Описание портов RJ45 двойного назначения

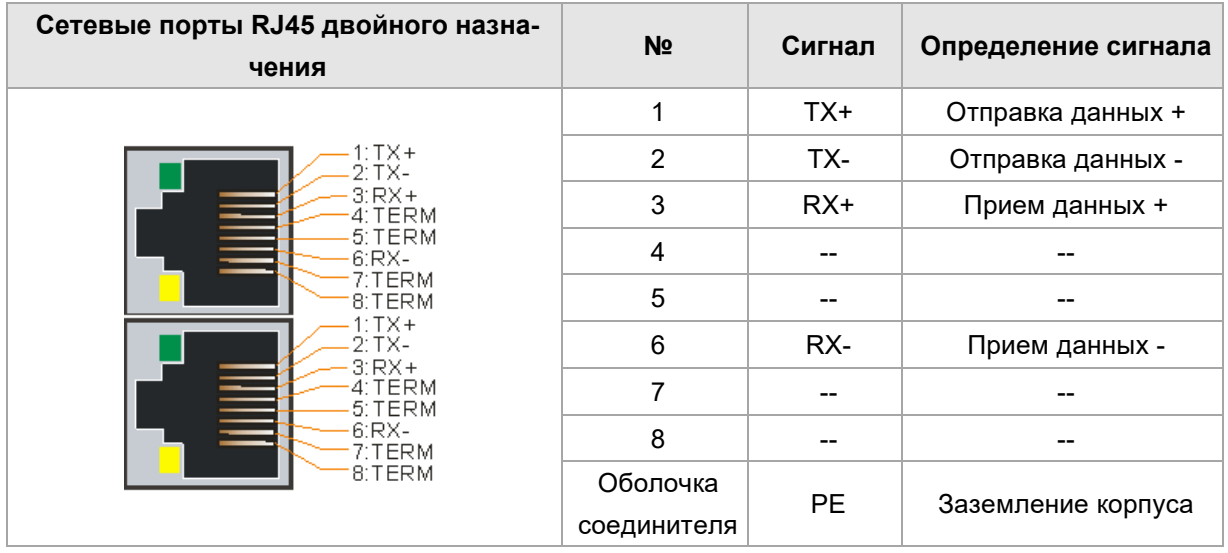

# 2.6 Ведомый модуль Profinet

Ведомый модуль Profinet SM3BCPN является важной частью системы ПЛК. Каждый ведомый модуль позволяет расширить 8 модулей ввода-вывода (цифровой модуль, аналоговый модуль, температурный модуль и модуль HSC/HSP) вместе с ведущим устройством Siemens Profinet для формирования сети для реализации функции связи расширения удаленного ввода-вывода Profinet.

### Таблица 2-21. Основные атрибуты ведущего модуля Profinet

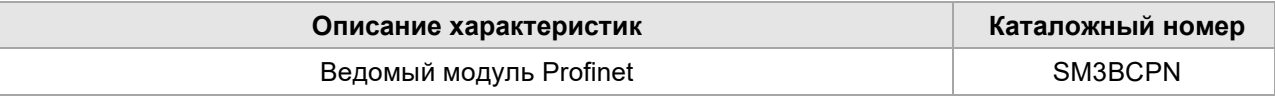

**Физические свойства**  Размеры (ШхВхГ) 34 × 115 × 100 мм **Потребляемая мощность**  Номинальное входное напряжение 24 В постоянного тока Диапазон входного напряжения 20,4–28,8 В постоянного тока Входной ток <sup>0,8</sup> А Защита от обратной полярности ДА Напряжение питания шины +5 В постоянного тока Ток питания шины 1,6 A **Светодиодный индикатор**  24 В пост. тока (зеле-|ВКЛ = нормальное питание 24 В постоянного тока ный) ВЫКЛ = не подается питание 24 В постоянного тока SF (красный) ВКЛ = неисправность шины расширения ввода-вывода или неисправность модуля PROFINET. ВЫКЛ = ошибок нет BF (красный) ВКЛ = сбой связи по шине PROFINET (коммутатор не подключен, сеть не обнаружена) Мигает = конфигурация несовместима. ВЫКЛ = ошибок нет MT(желтый) (индикатор технического об-резерв служивания) Индикатор порта RJ45 ВКЛ = есть соединение с коммутатором/ведущим устройством PN (зеленый) ВЫКЛ = нет соединения с коммутатором/ведущим устройством PN Индикатор порта RJ45 ВКЛ = идет передача данных на коммутатор/ведущее устройство PN (желтый) ВЫКЛ = нет передачи/приема данных на коммутатор/ведущее устройство **Расширенные входы-выходы**  Максимальное количество поддерживае-8 (цифровой модуль, аналоговый модуль, температурный модуль, модуль HSP, модуль HSC)

Таблица 2-22. Общие характеристики

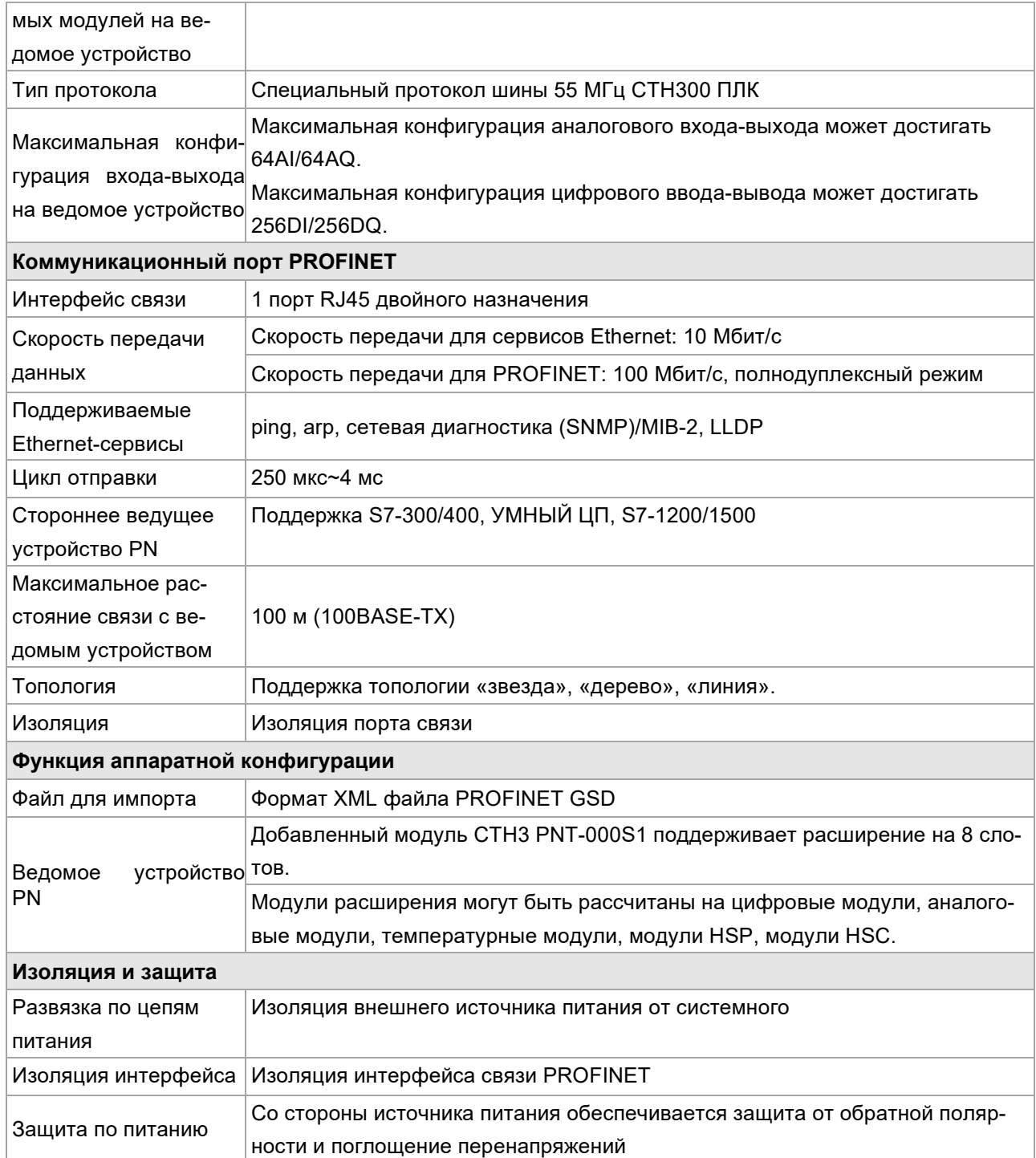

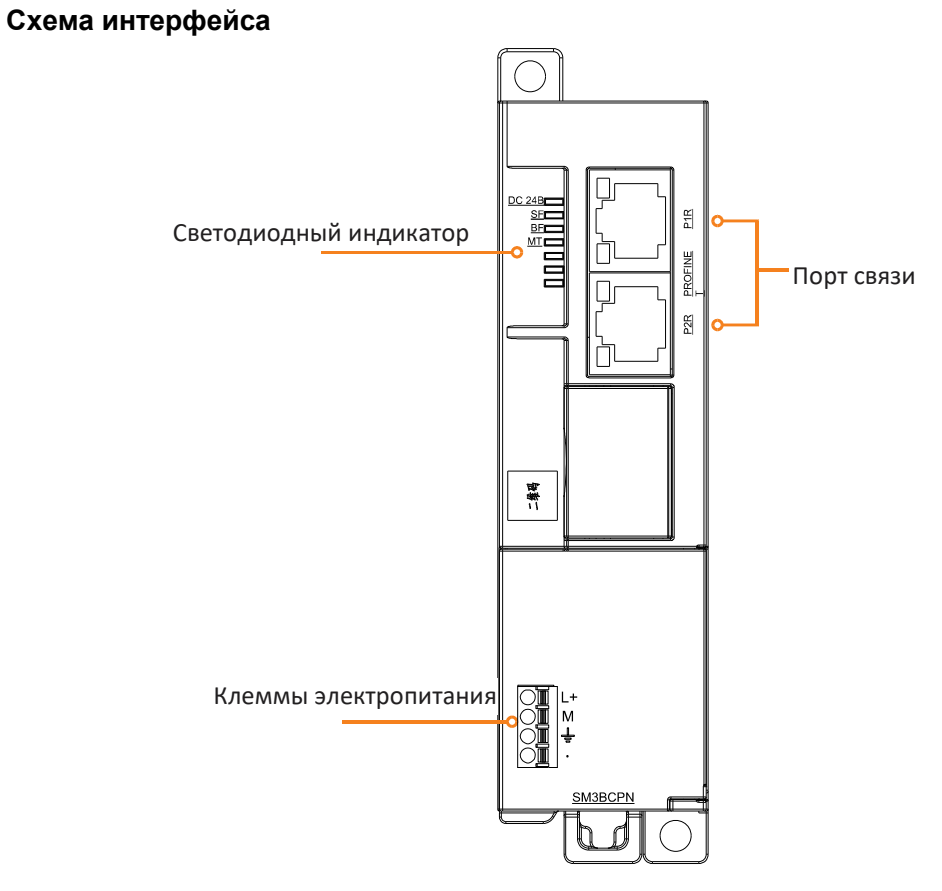

Таблица 2-23. Описание портов связи PROFINET

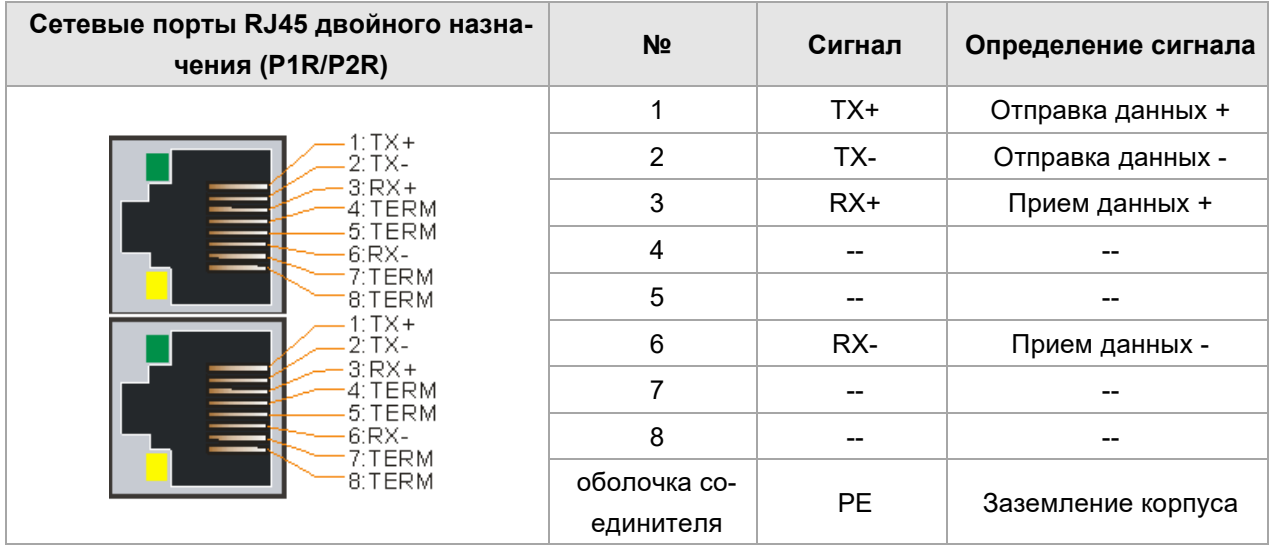

Таблица 2-24. Описание внешнего силового интерфейса

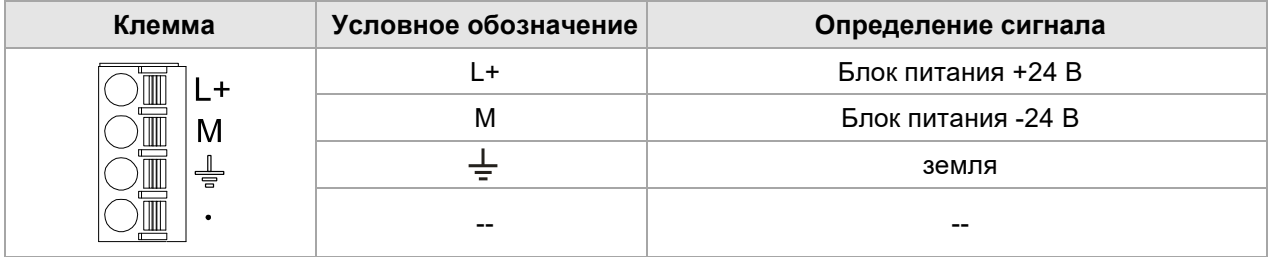

Определение DIP-переключателя Адрес ведомого модуля Ethercat, верхняя часть — ВКЛ, нижняя — ВЫКЛ.

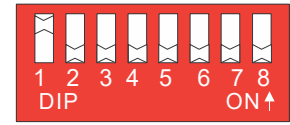

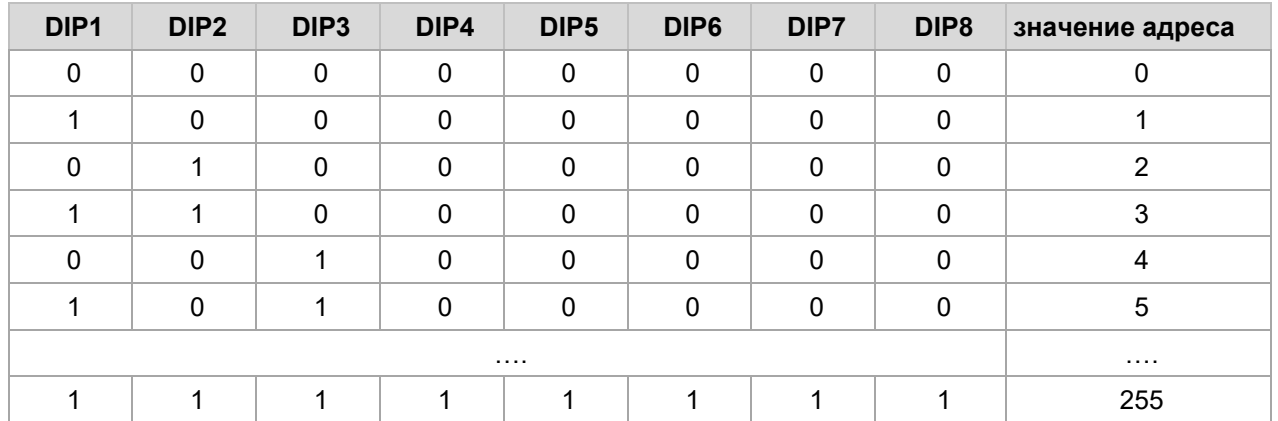

Примечания. Для успешной связи при обмене данными с ЦП Omron настроенный адрес узла устройства должен соответствовать фактическому адресу устройства (адресу DIP-переключателя).

# 2.7 Цифровой модуль

Модуль цифровых величин используется для вывода цифровых сигналов на полевые устройства или для приема цифровых сигналов, вводимых полевыми устройствами.

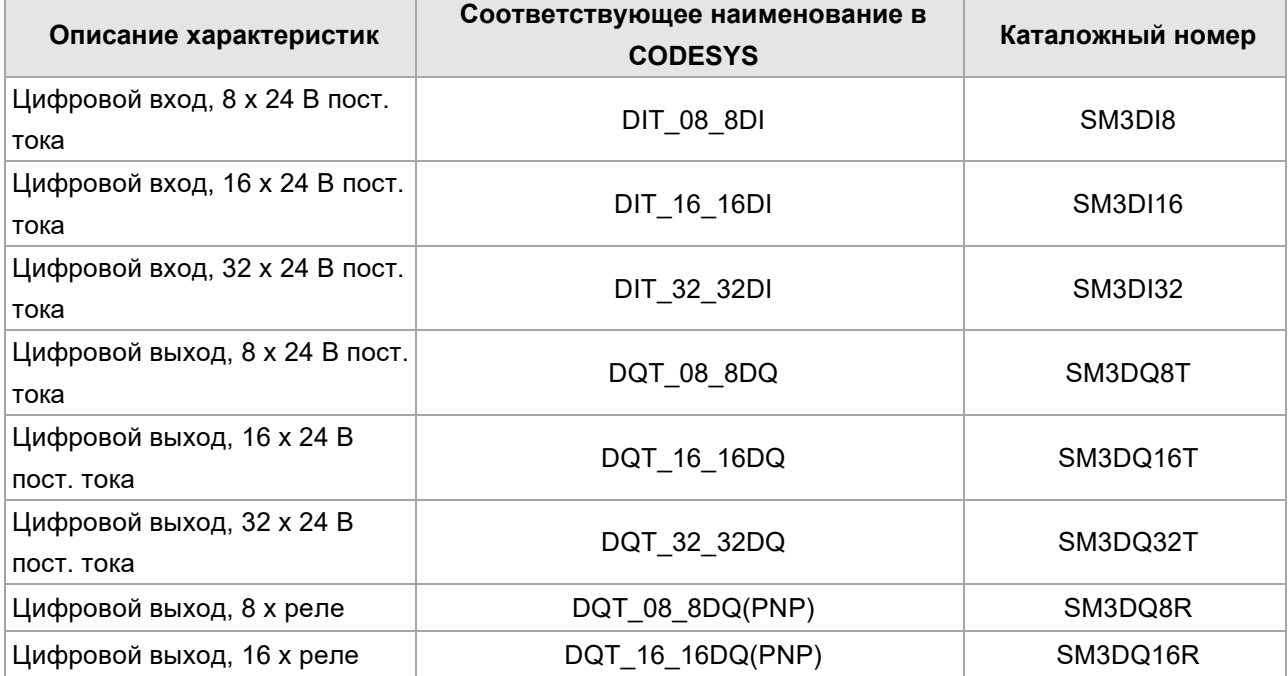

Таблица 2-25. Основные характеристики модуля цифровых величин

# 2.7.1 **Модуль цифровых входов**

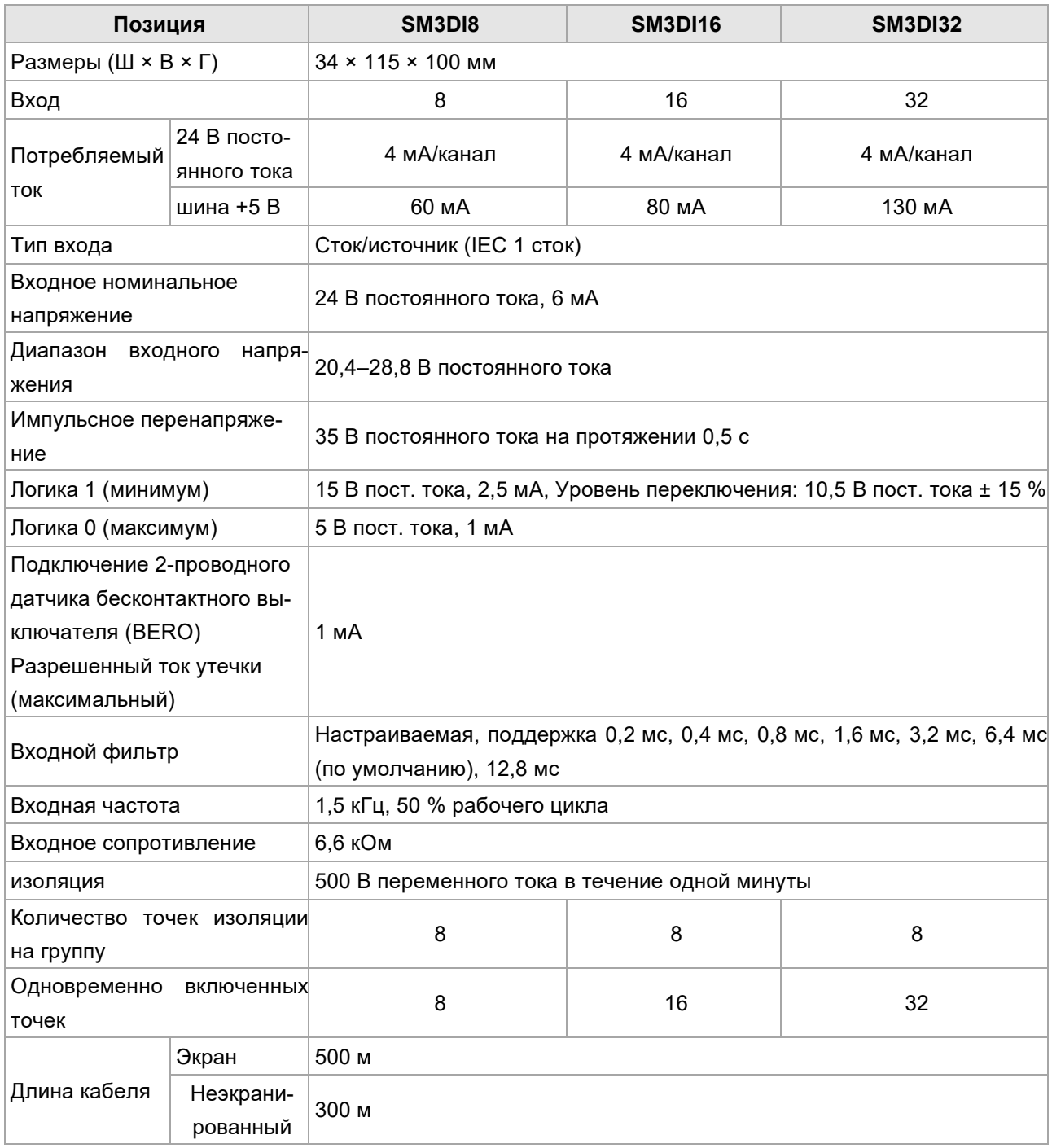

Таблица 2-26. Характеристики модуля цифровых входов

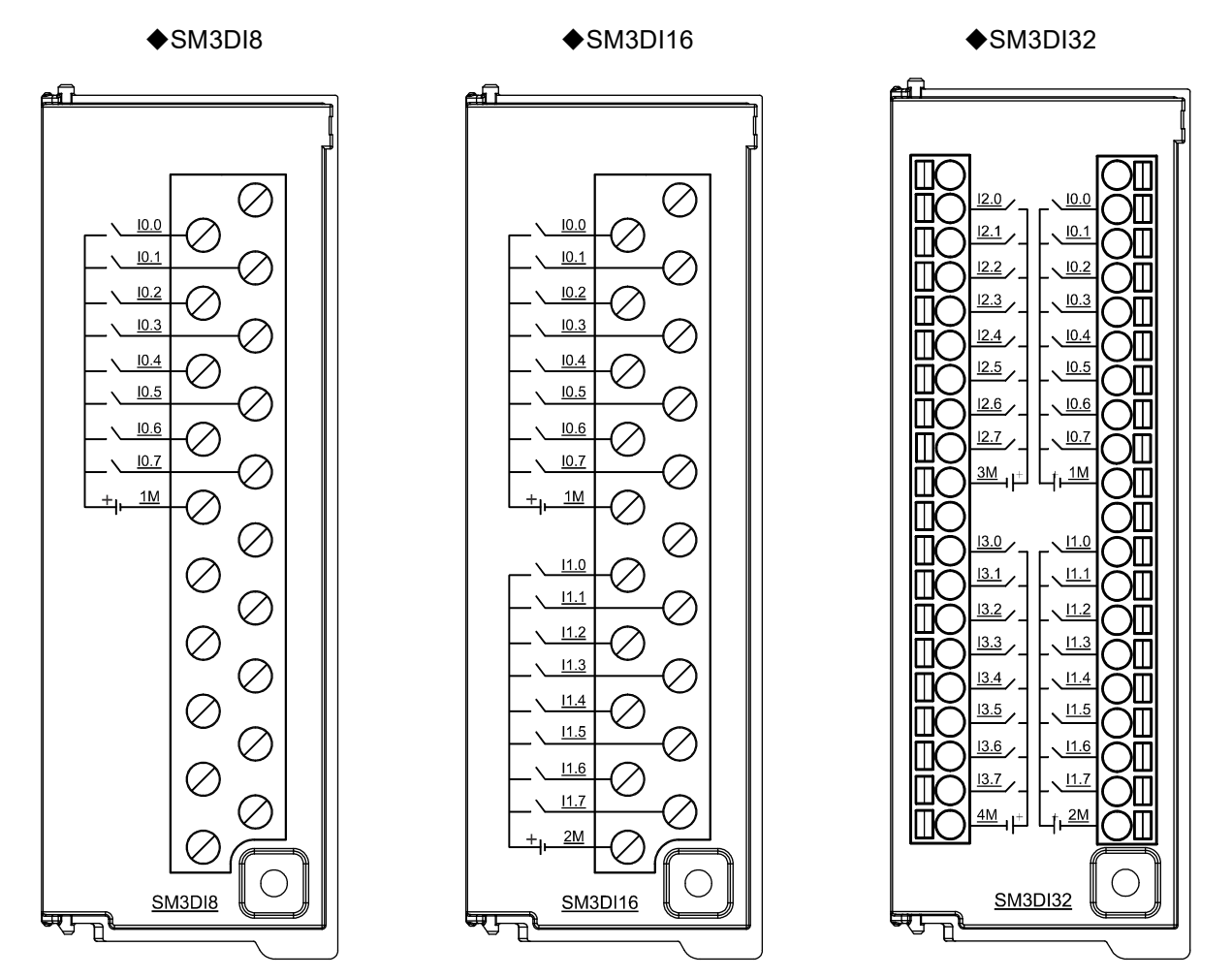

### **Схема электрических соединений**

### **Конфигурация канала модуля цифрового входа**

Формат параметров конфигурации каждой группы (8 каналов) следующий:

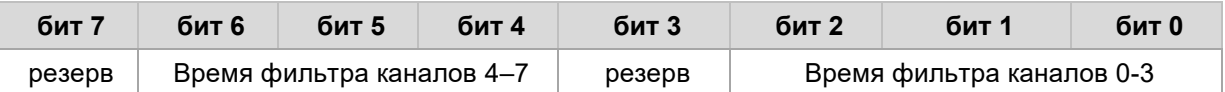

### **Время фильтра:**

0: 0,20 мс, 1: 0,40 мс, 2: 0,80 мс, 3: 1,60 мс, 5: 3,20 мс, 6: 6,40 мс (по умолчанию), 7: 12,8 мс.

# 2.7.2 **Модуль цифровых выходов**

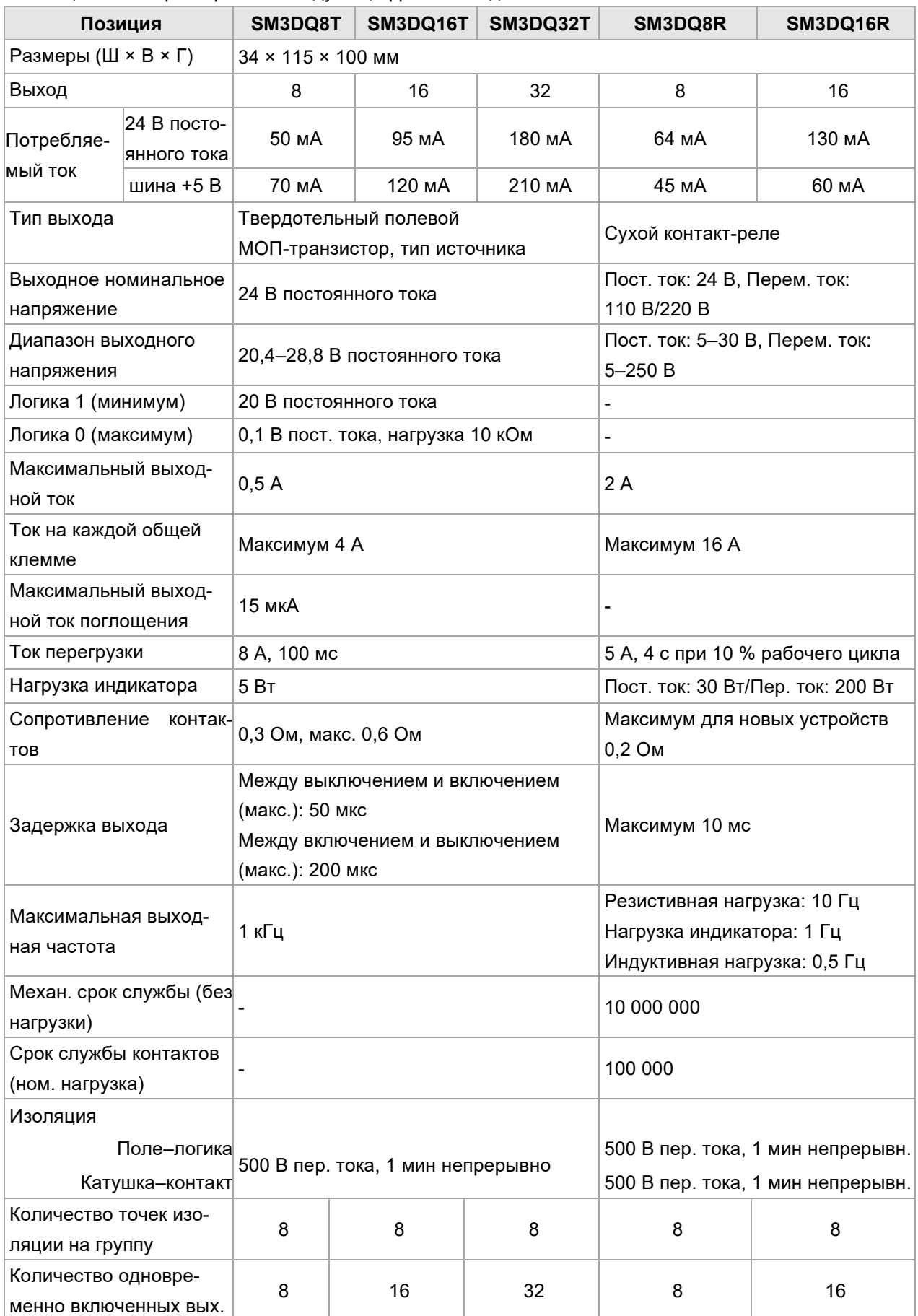

Таблица 2-27. Характеристики модуля цифровых входов

### Руководство пользователя продукта Systeme SP18

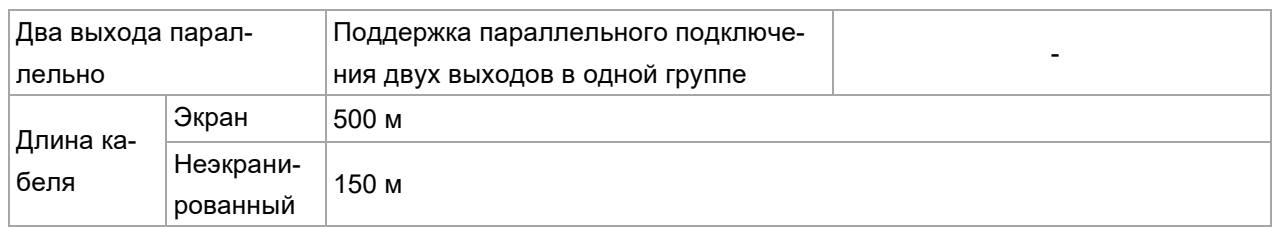

### **Схема электрических соединений**

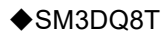

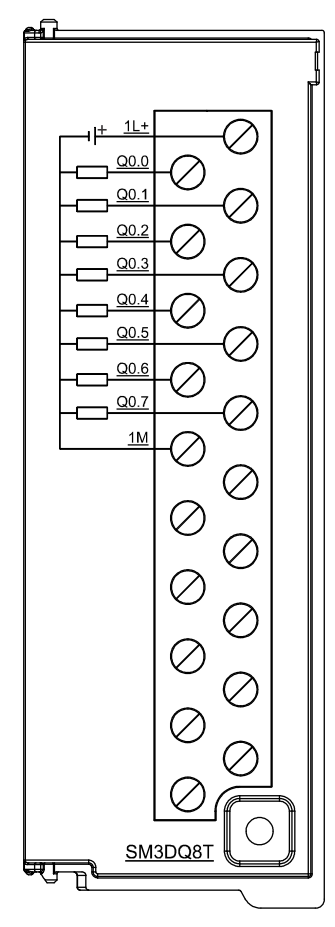

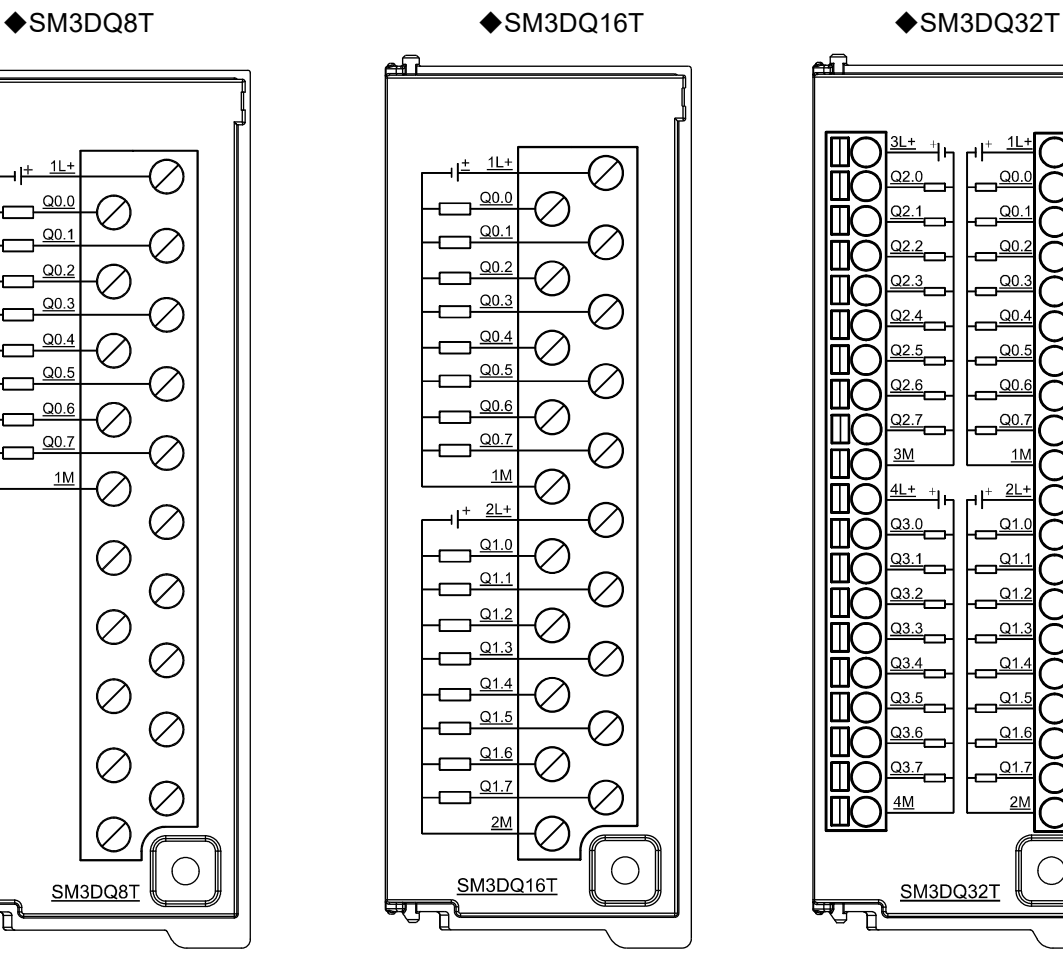

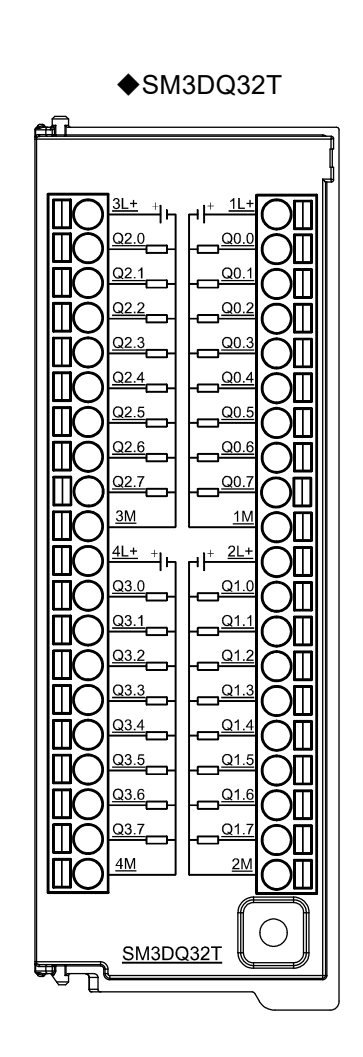

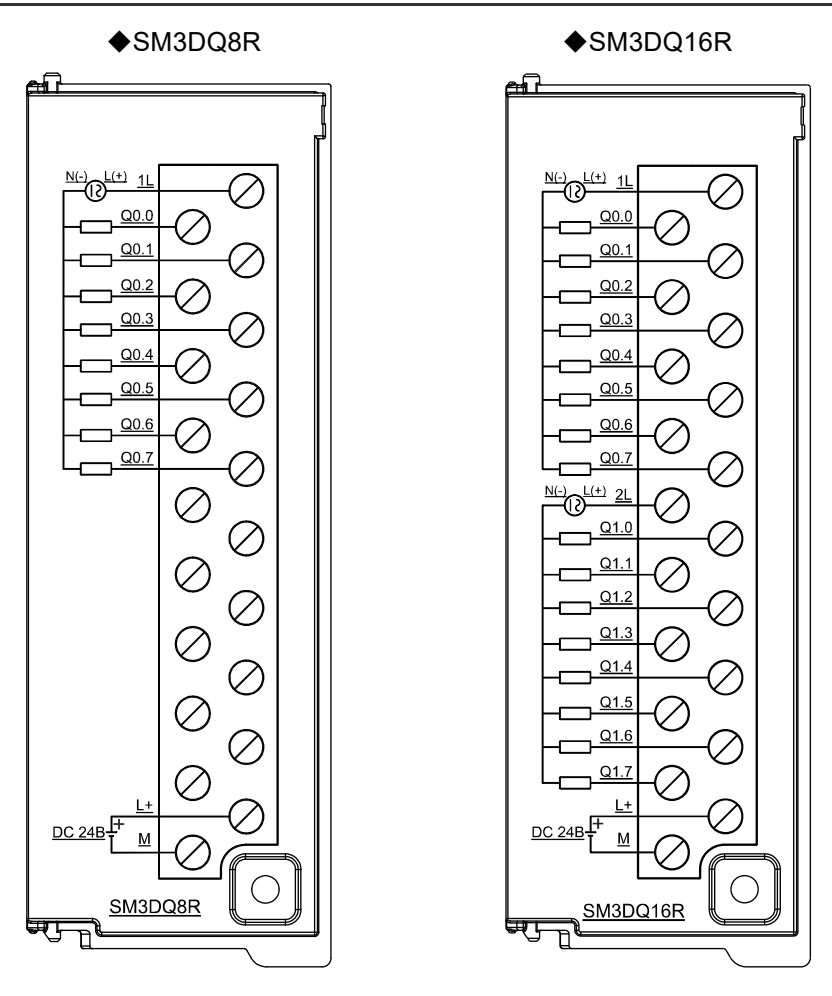

### **Конфигурация канала модуля цифрового выхода**

Формат параметров конфигурации каждой группы (8 каналов) следующий:

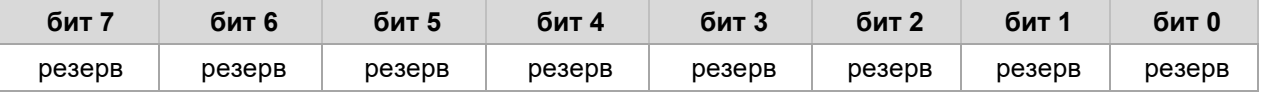

# 2.8 Аналоговый модуль

Модули аналогового входа, модели модулей аналогового входа и выхода, соответствующие модели и технические характеристики приведены ниже.

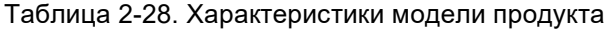

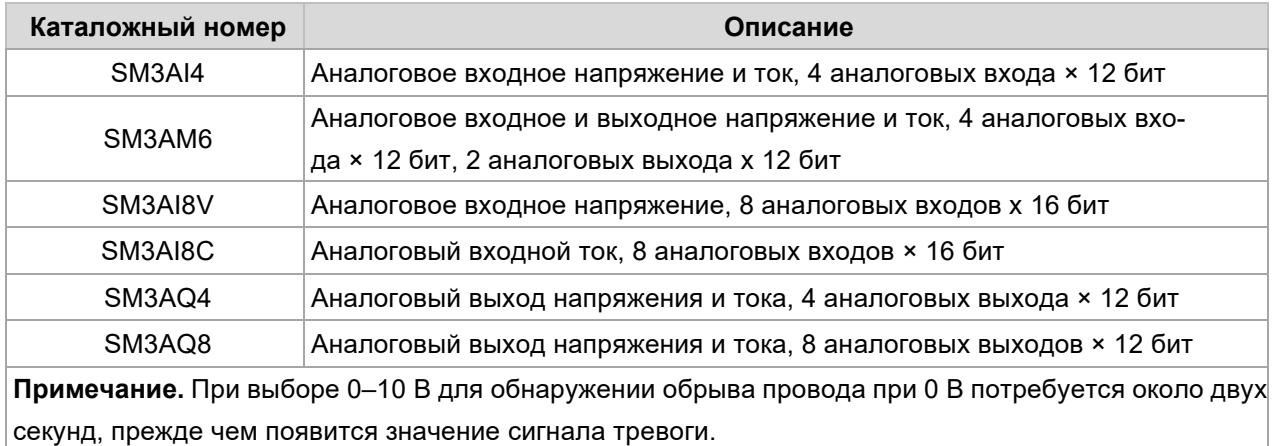

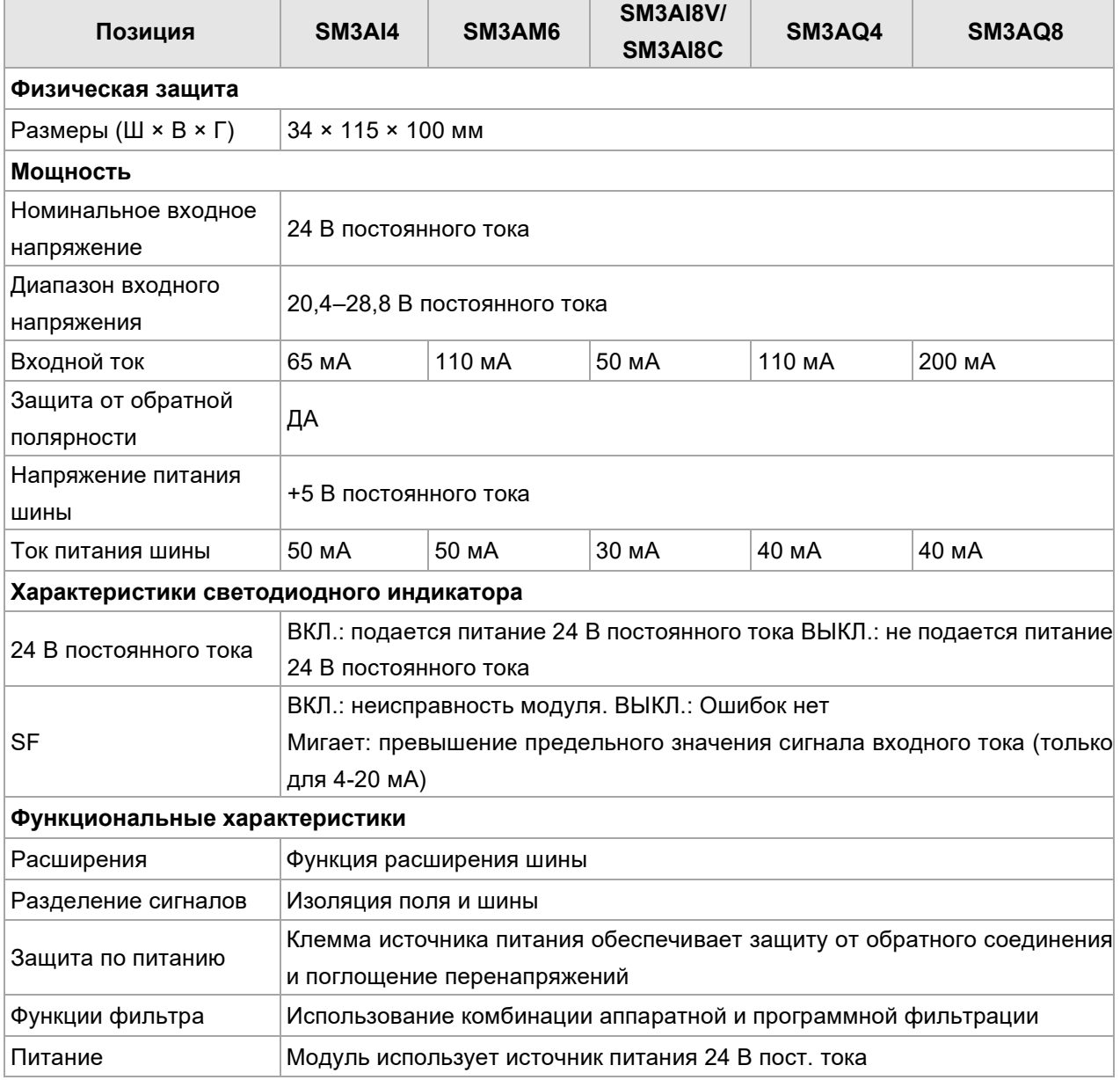

### Таблица 2-29. Общие характеристики аналоговых модулей

# 2.8.1 **Модуль аналоговых входов**

Таблица 2-30. Характеристики модуля аналоговых входов

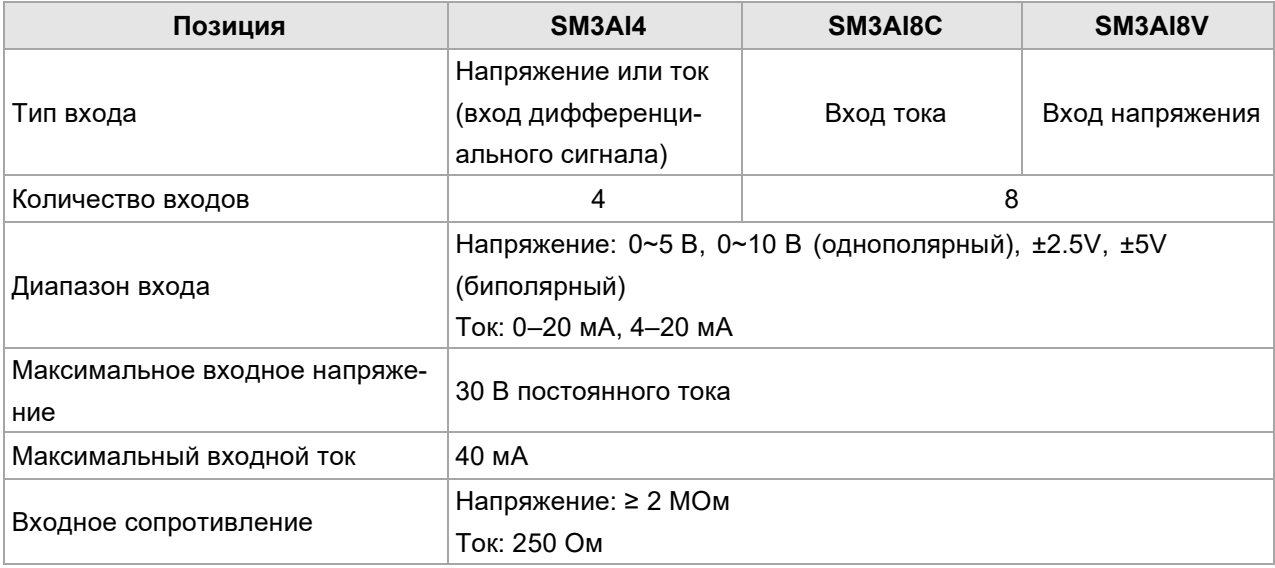

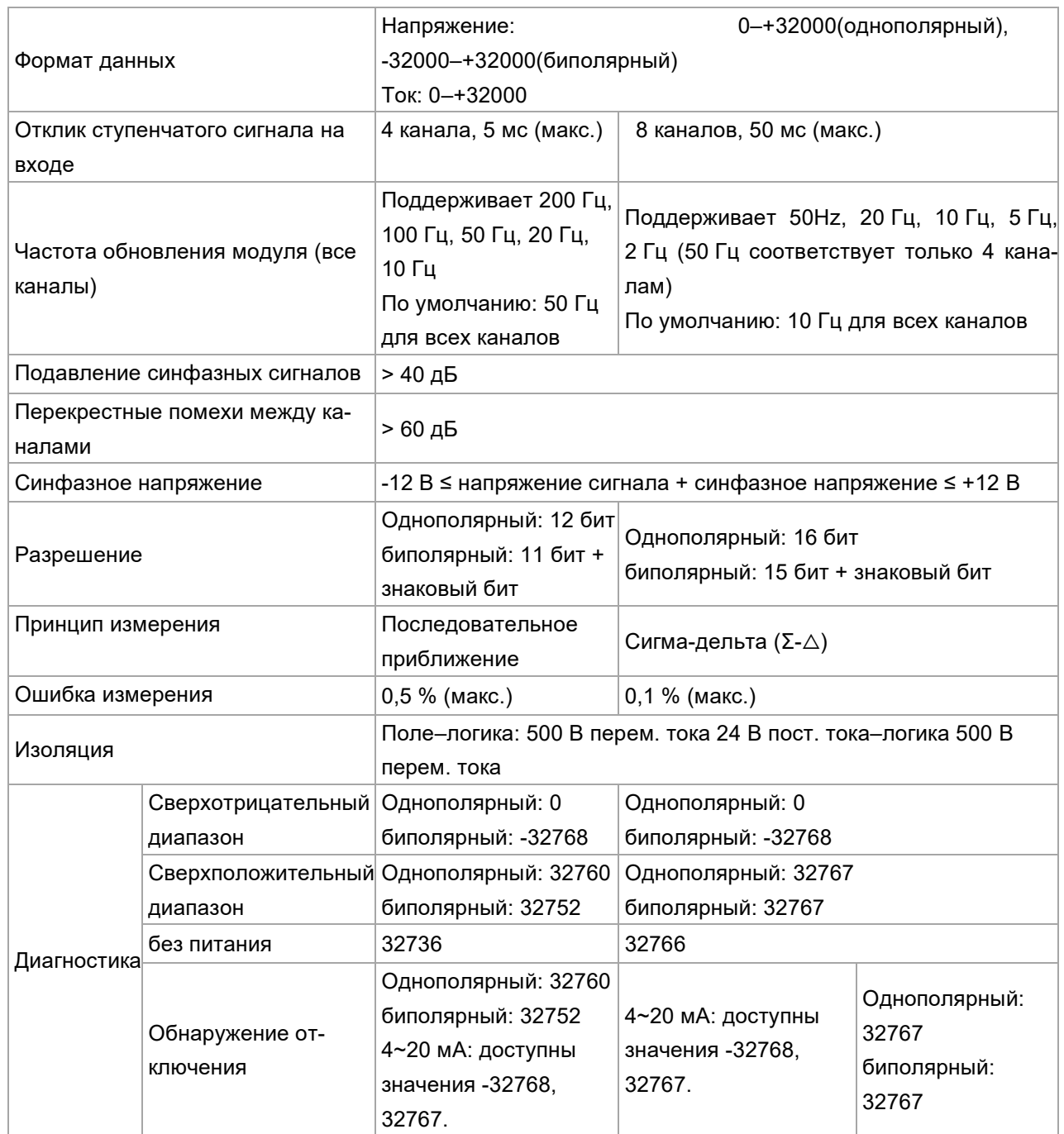

### **Схема электрических соединений**

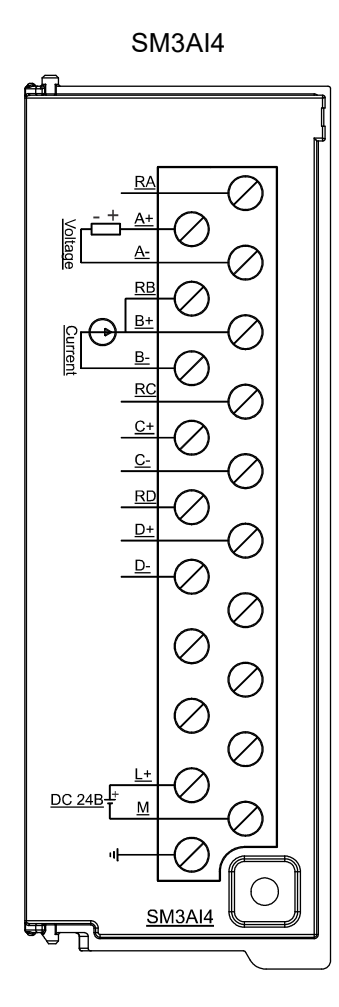

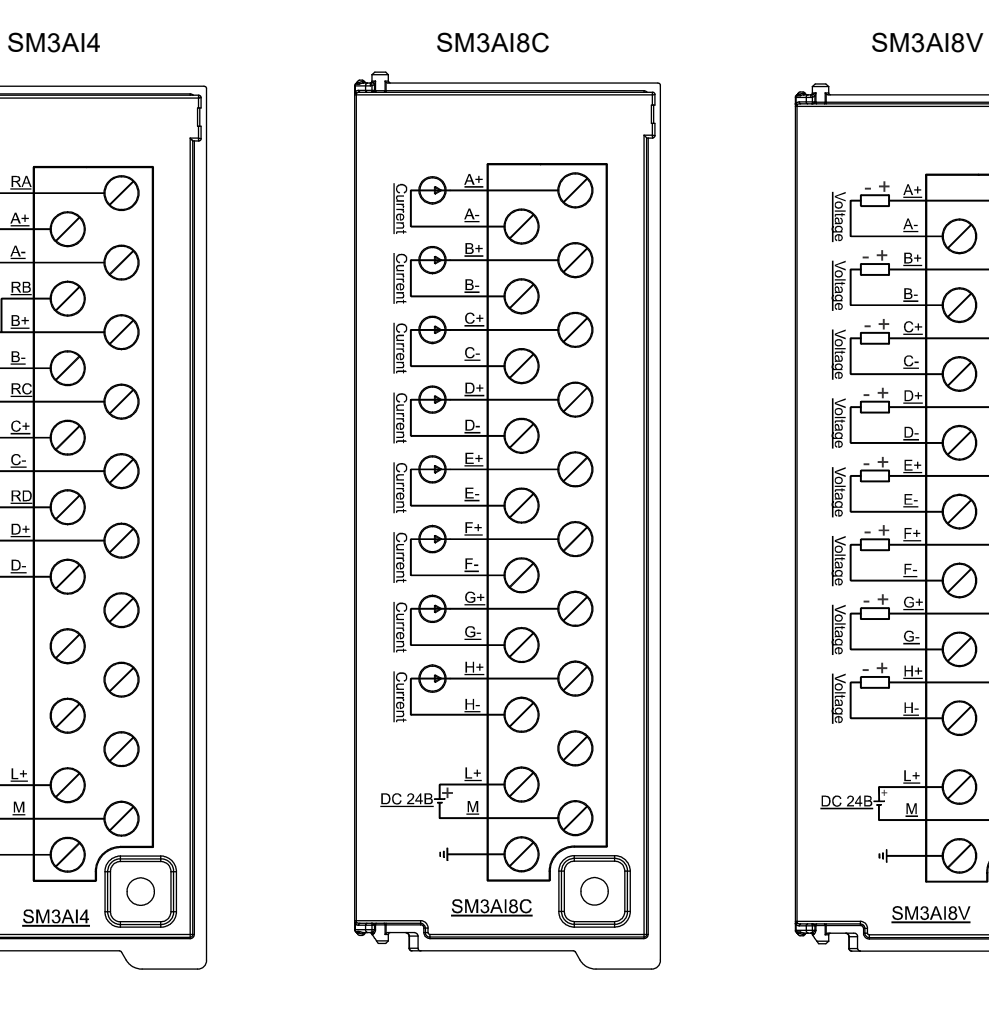

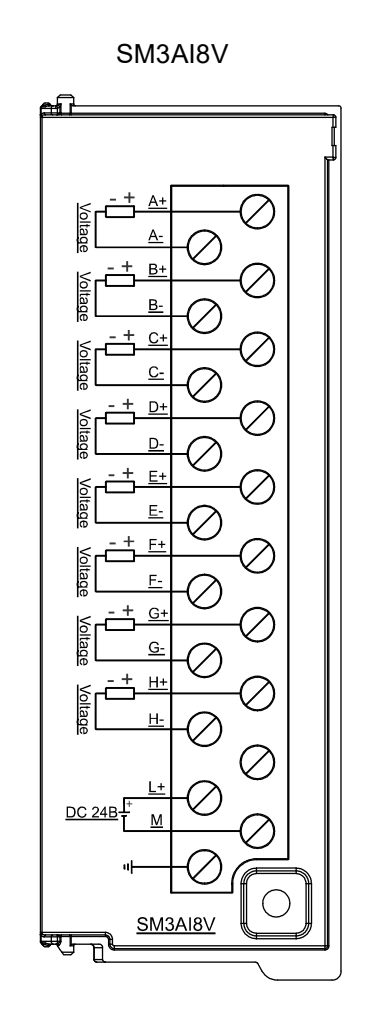

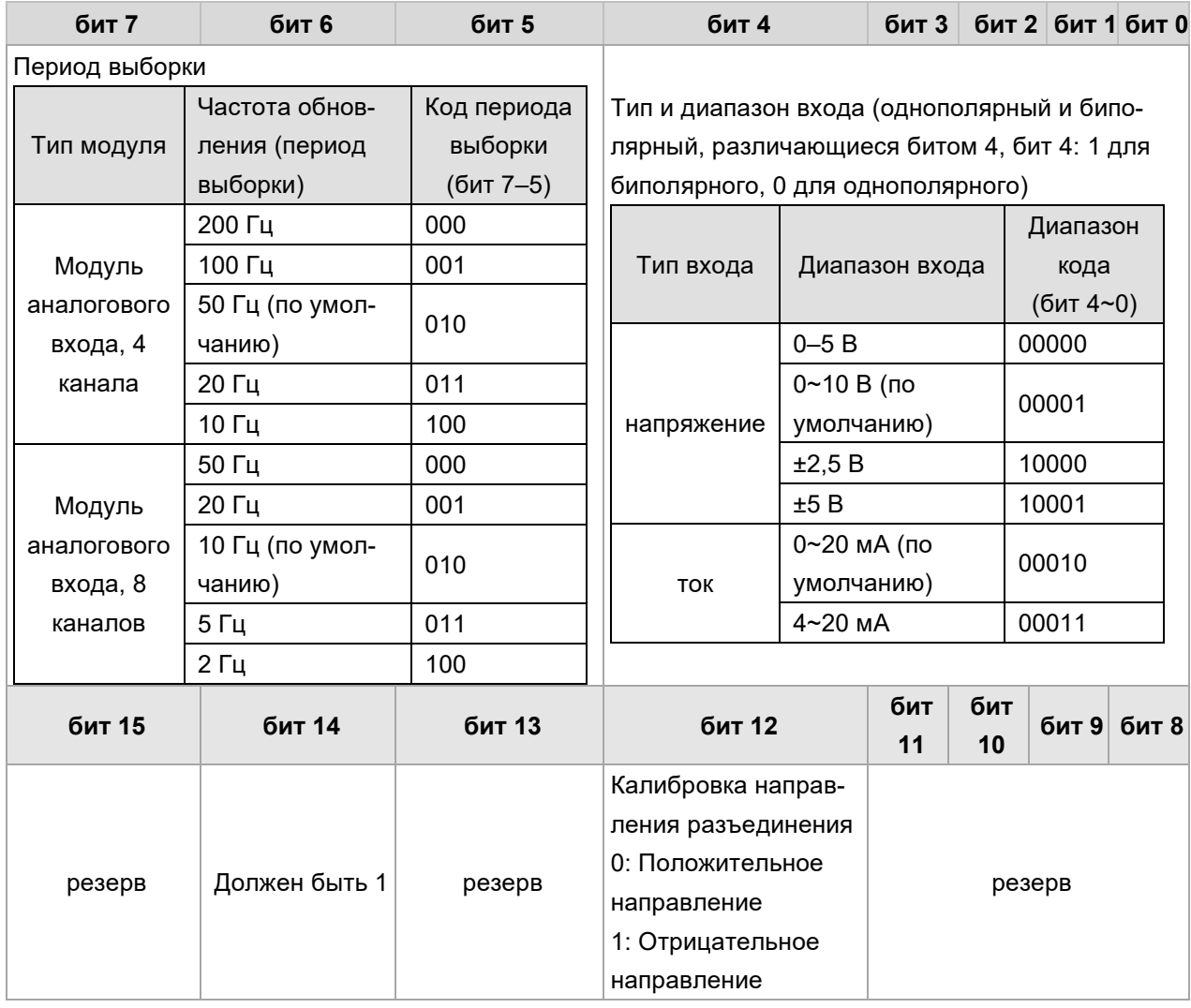

Таблица 2-31. Формат параметров конфигурации группы аналогового входа:

# 2.8.2 **Модуль аналоговых выходов**

Таблица 2-32. Характеристики модуля аналоговых выходов

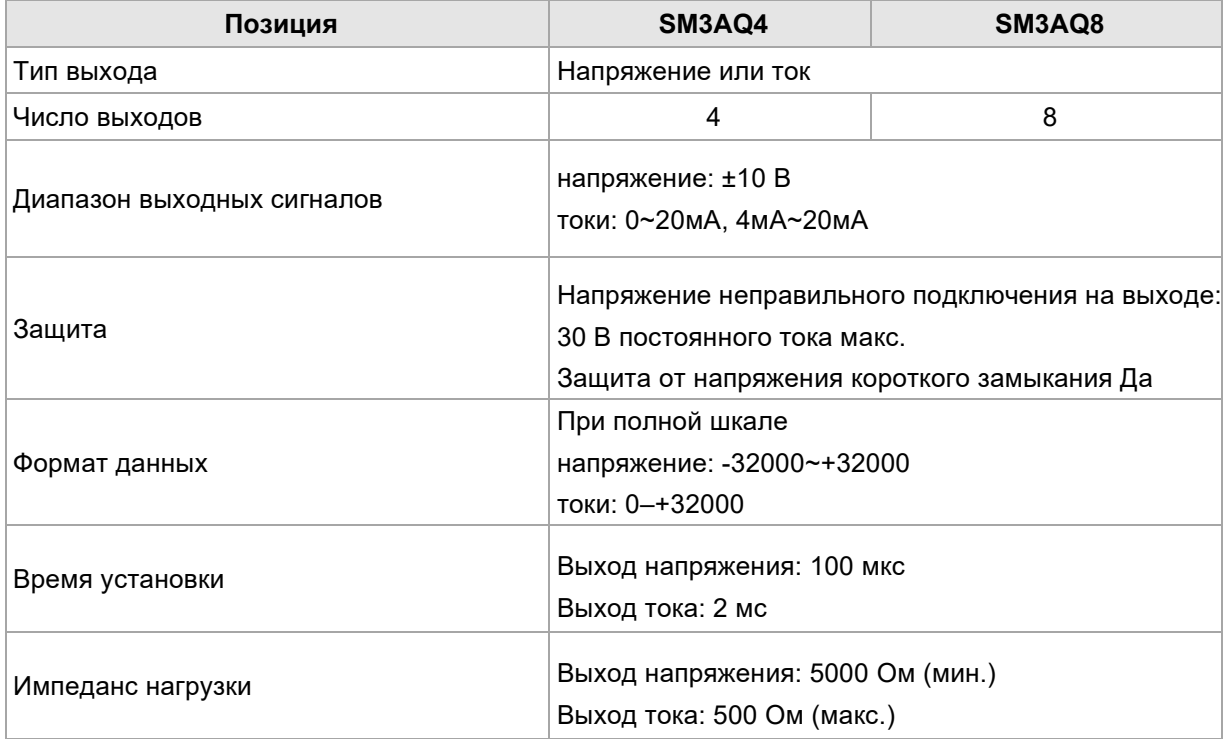

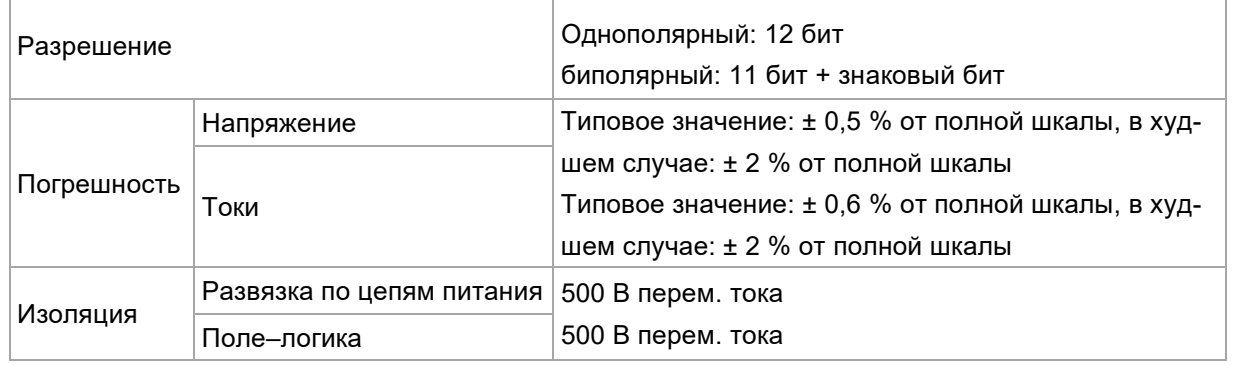

### **Схема электрических соединений**

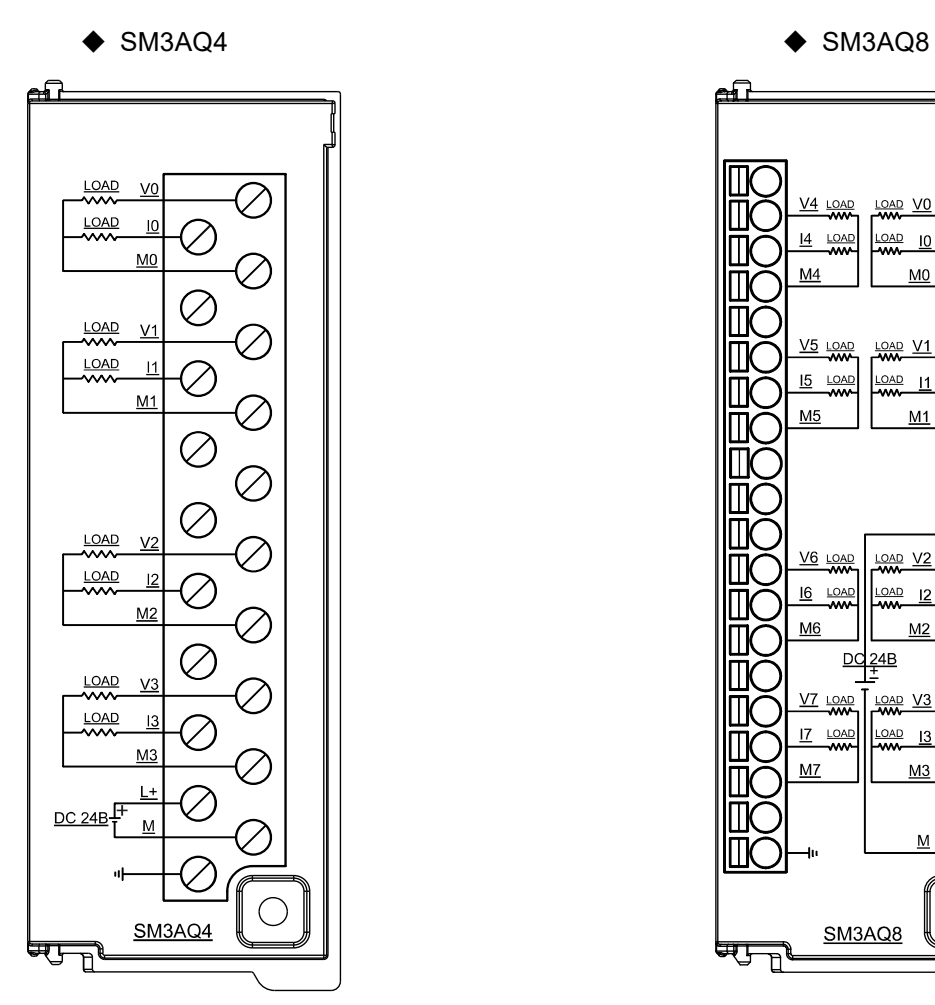

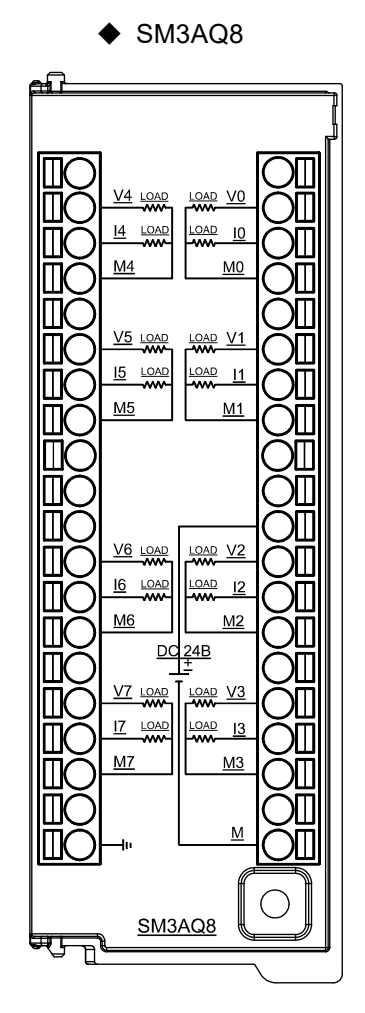

### 2.8.3 **Модули аналоговых входов/выходов**

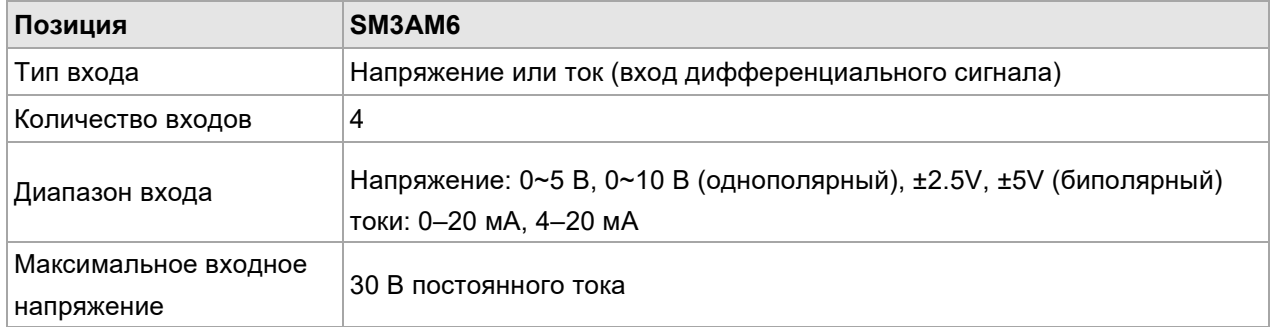

Таблица 2-33. Характеристики модуля аналоговых входов и выходов

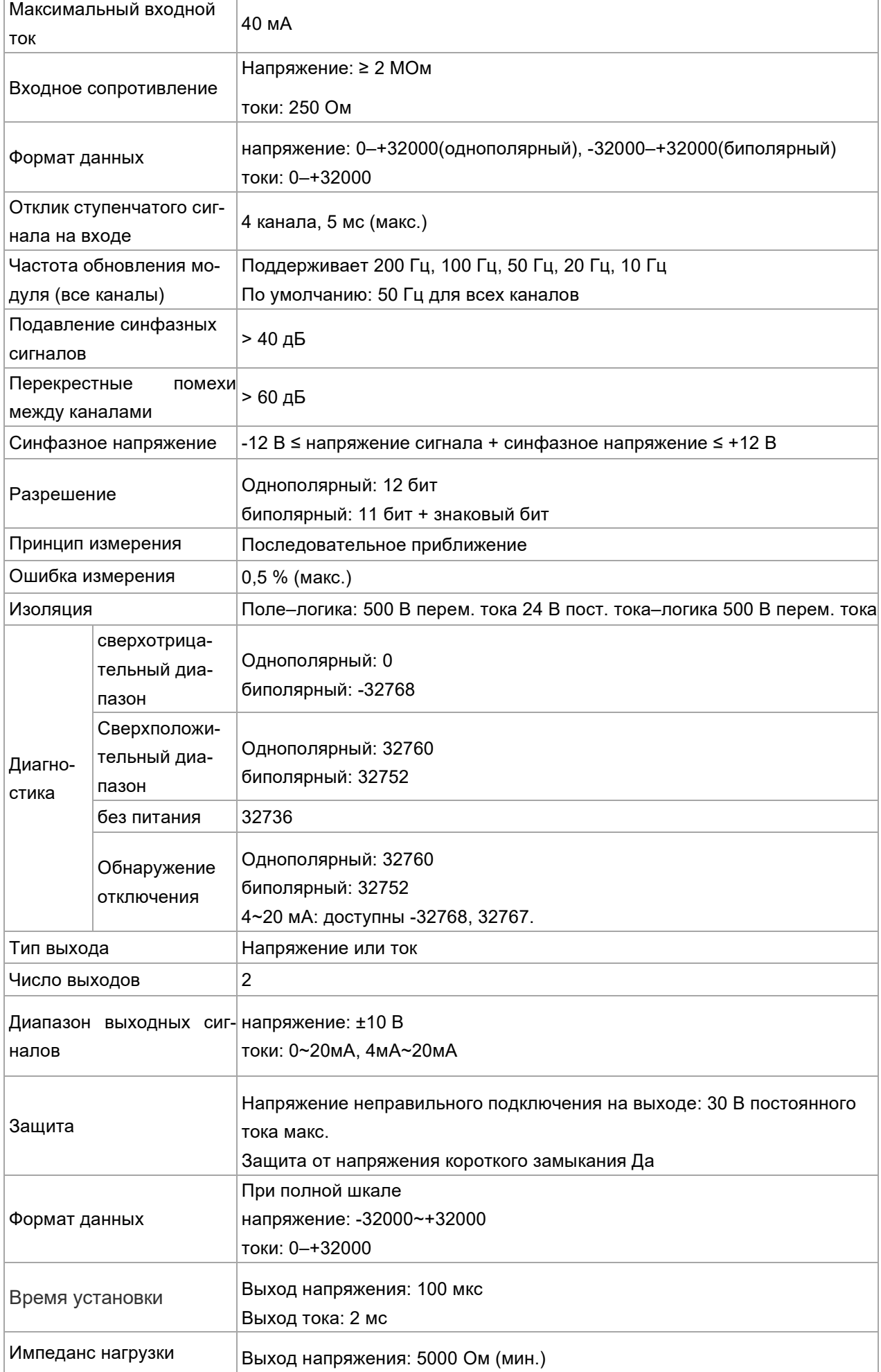

y

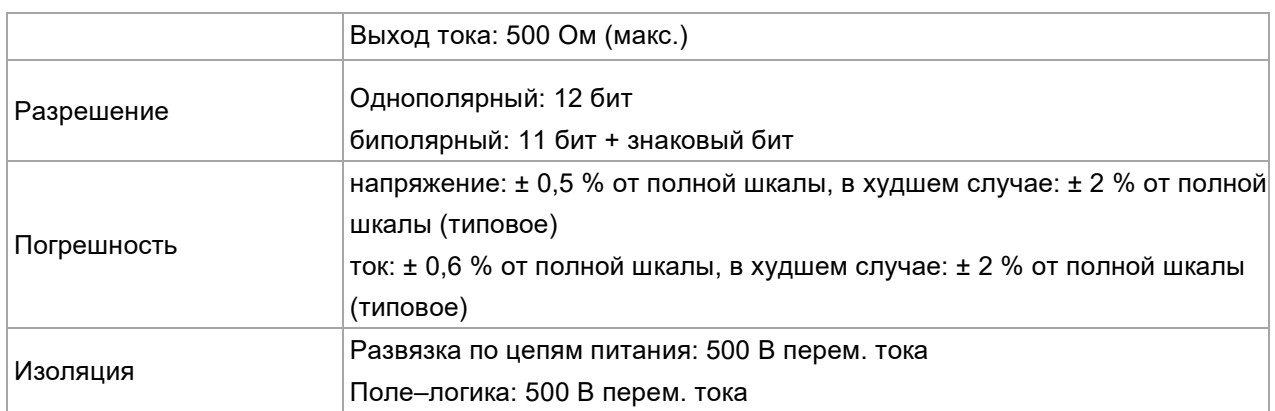

### **Схема электрических соединений**

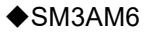

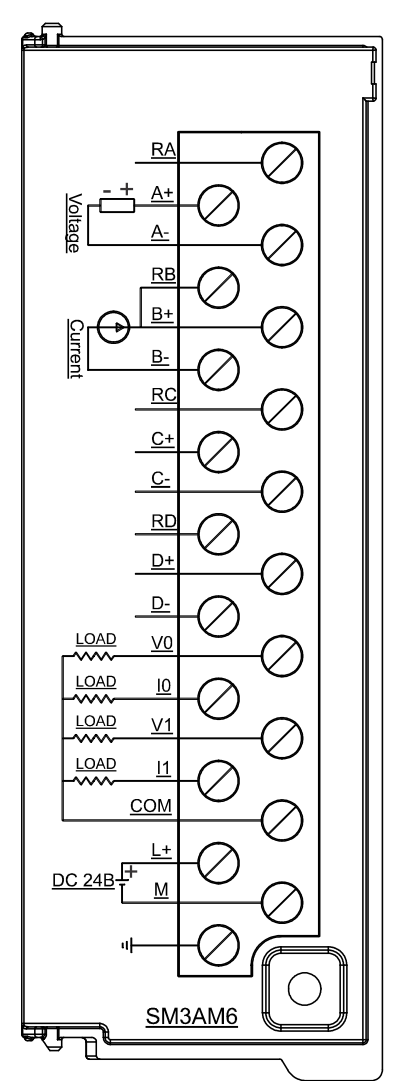

# 2.8.4 **Конфигурирование канала**

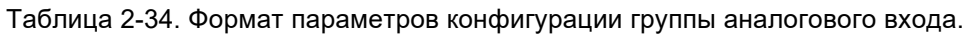

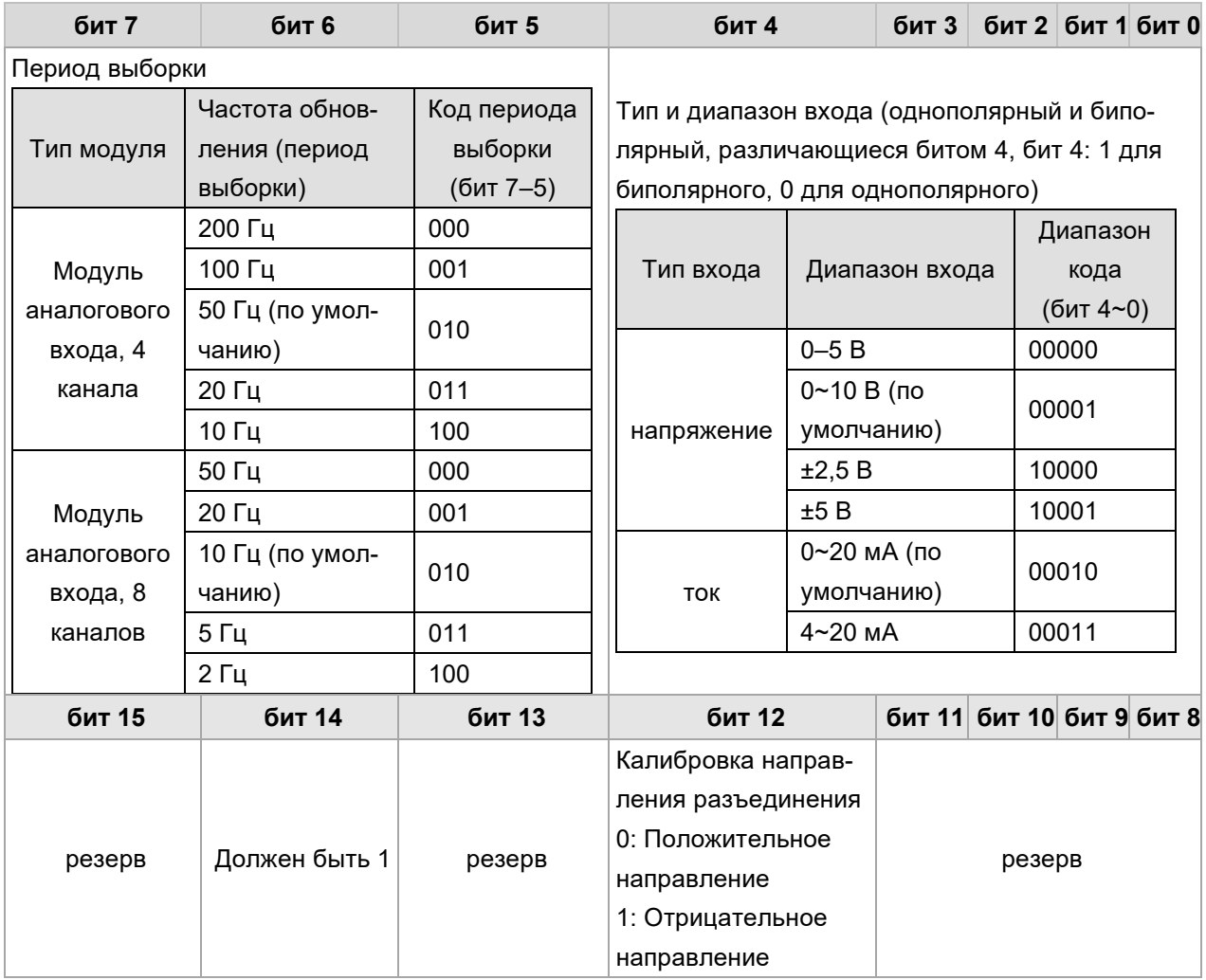

Таблица 2-35. Формат конфигурации типа аналогового выхода.

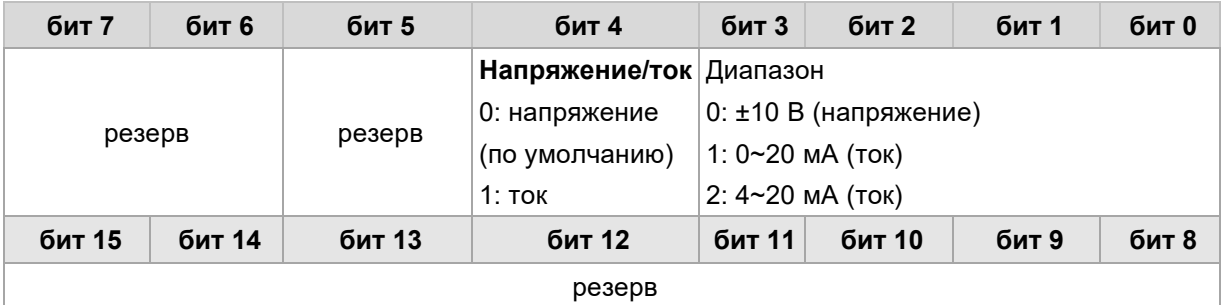

# 2.9 Температурный модуль

#### **Соответствующее наименование в CODESYS Описание характеристик Каталожный номер**  AIT\_04\_4TC Модуль входа термопары, 4 термопары, изолированный тип с точностью 16 бит SM3TI4TC AIT\_08\_8TC Модуль входа термопары, 8 термопар, изолированный тип с точностью 16 бит SM3TI8TC AIR\_04\_4RTD Модуль резистивного датчика температуры, 4 резистивных датчика температуры, изолированный тип с точностью 16 бит SM3TI4RTD AIR\_08\_8RTD Модуль резистивного датчика температуры, 8 резистивных датчиков температуры, изолированный тип с точностью 16 бит SM3TI8RTD

### Таблица 2-36. Основные характеристики температурных модулей

Таблица 2-37. Общие характеристики температурных модулей

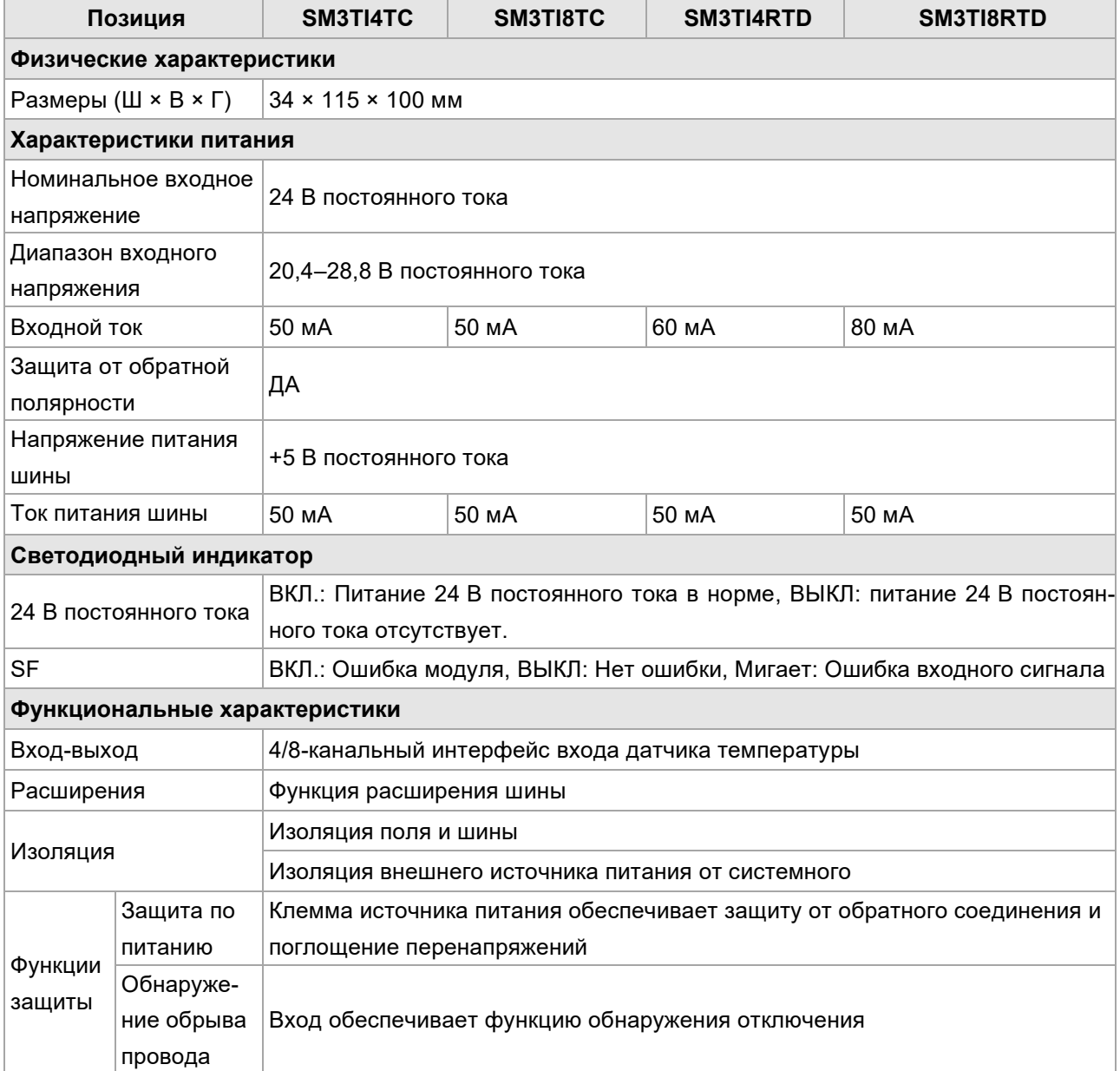

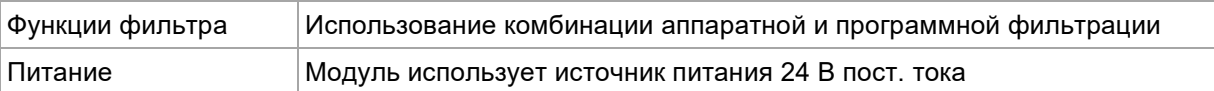

### Таблица 2-38. Входные характеристики температурных модулей

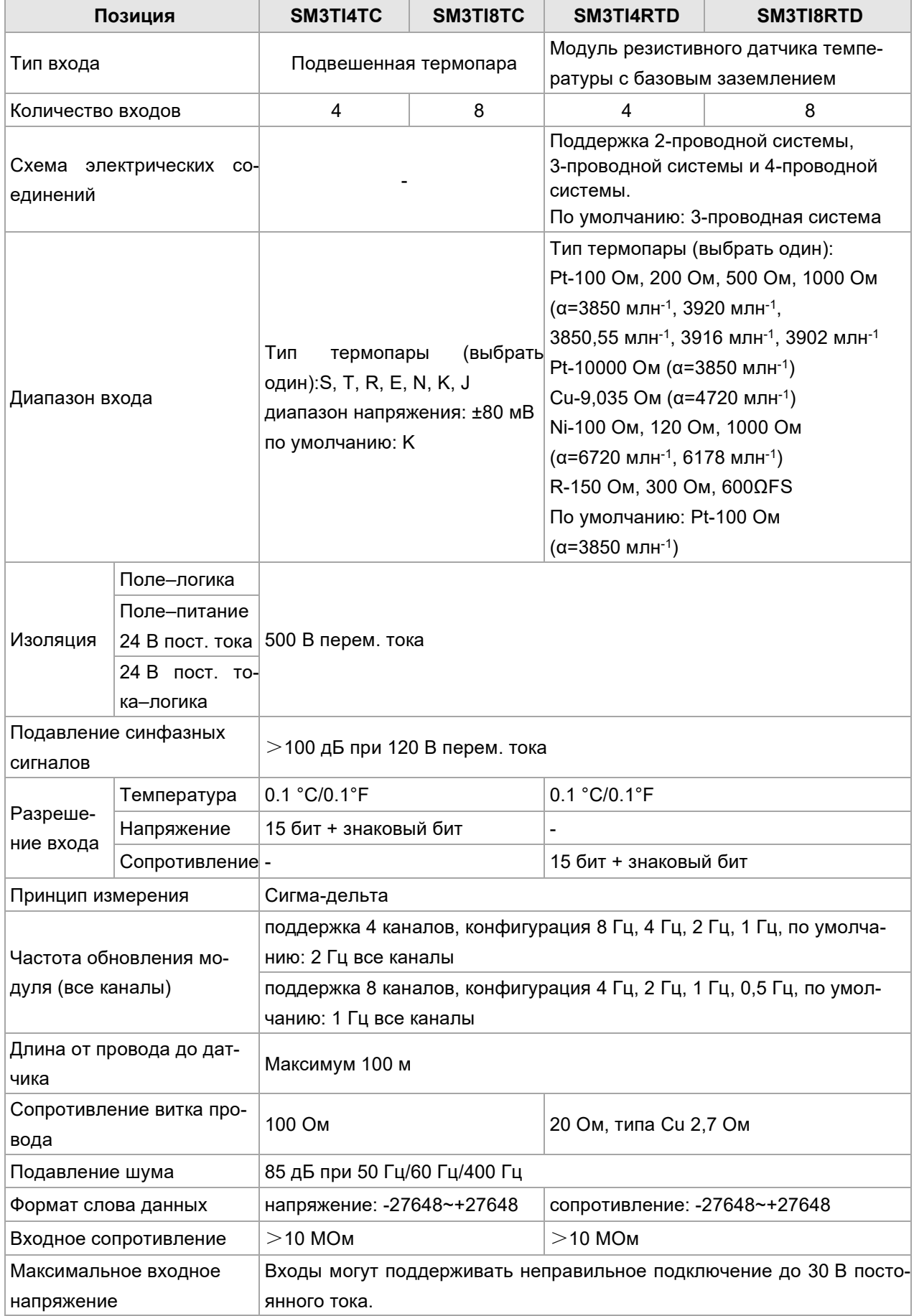

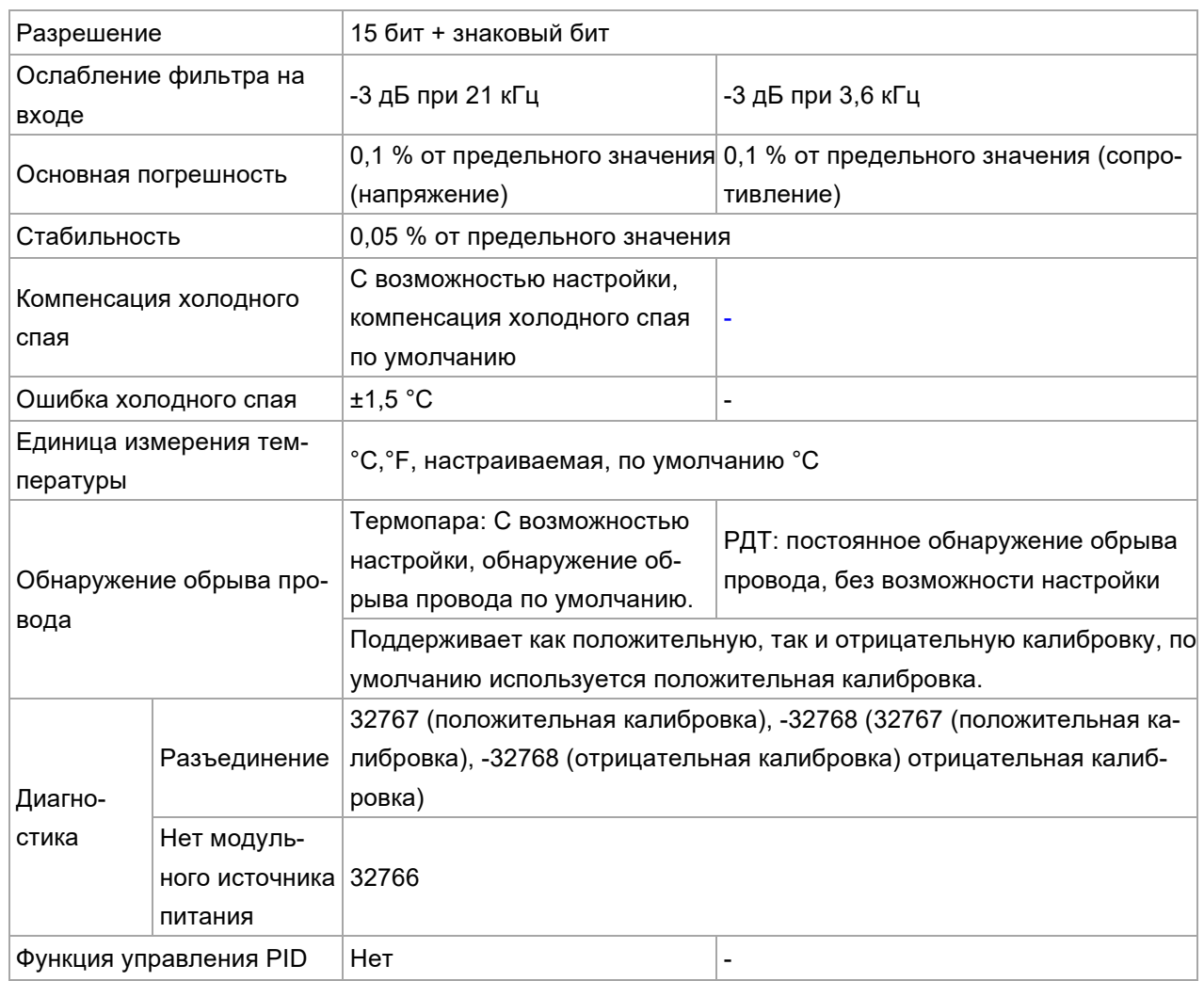

### **Конфигурация каналов модуля термопары**

Таблица 2-39. Формат конфигурации набора параметров температурного модуля.

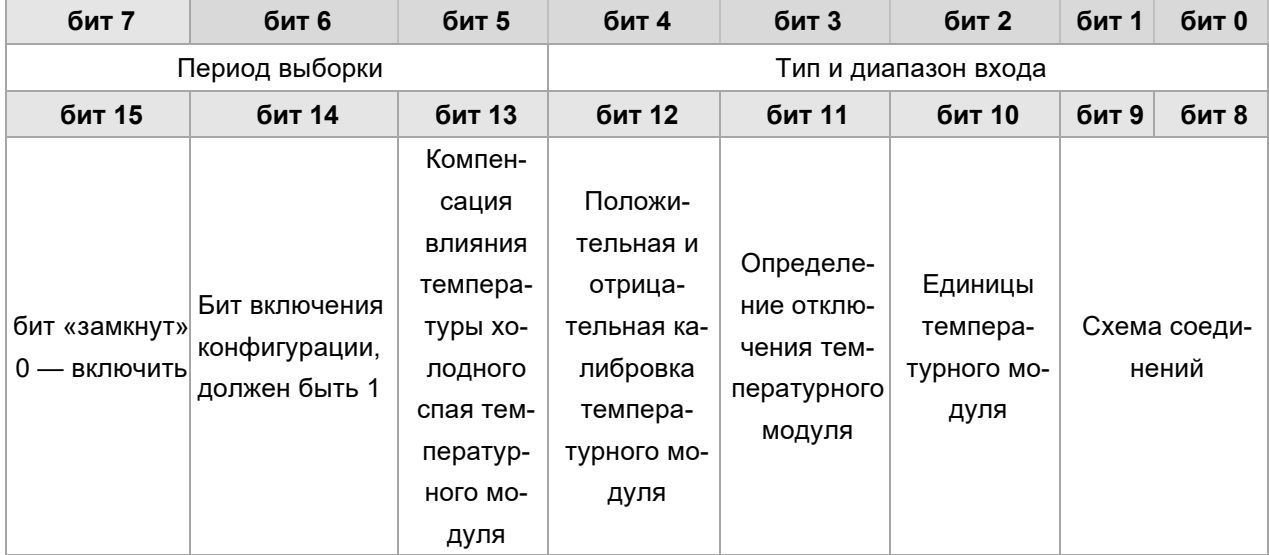

# Таблица 2-40. Типы и диапазоны входа

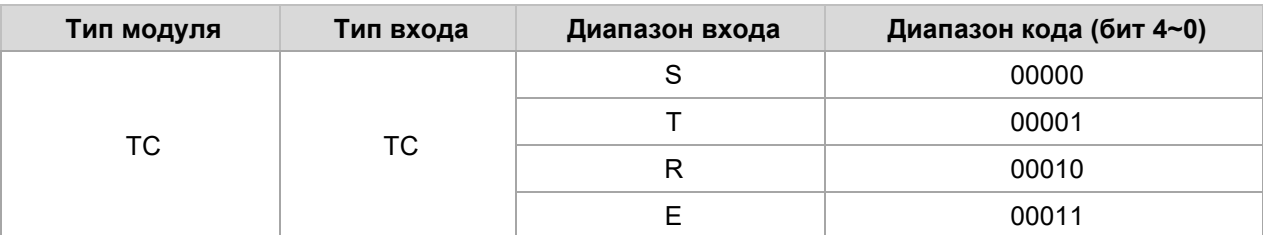

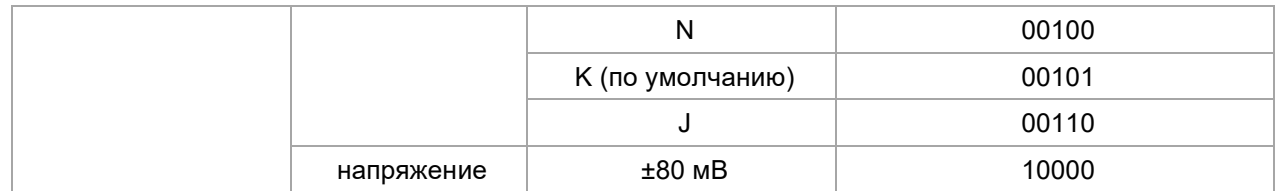

### Таблица 2-41. Период выборки

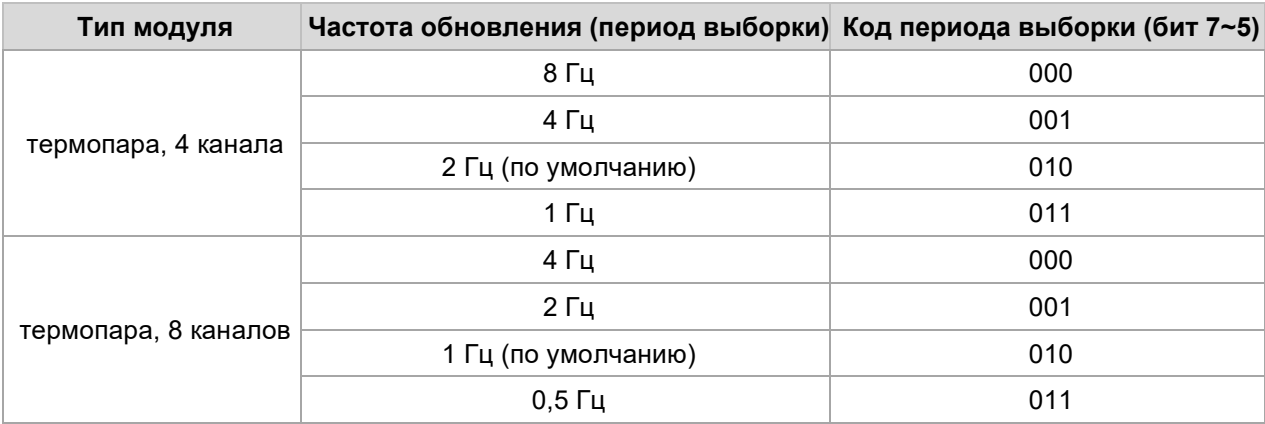

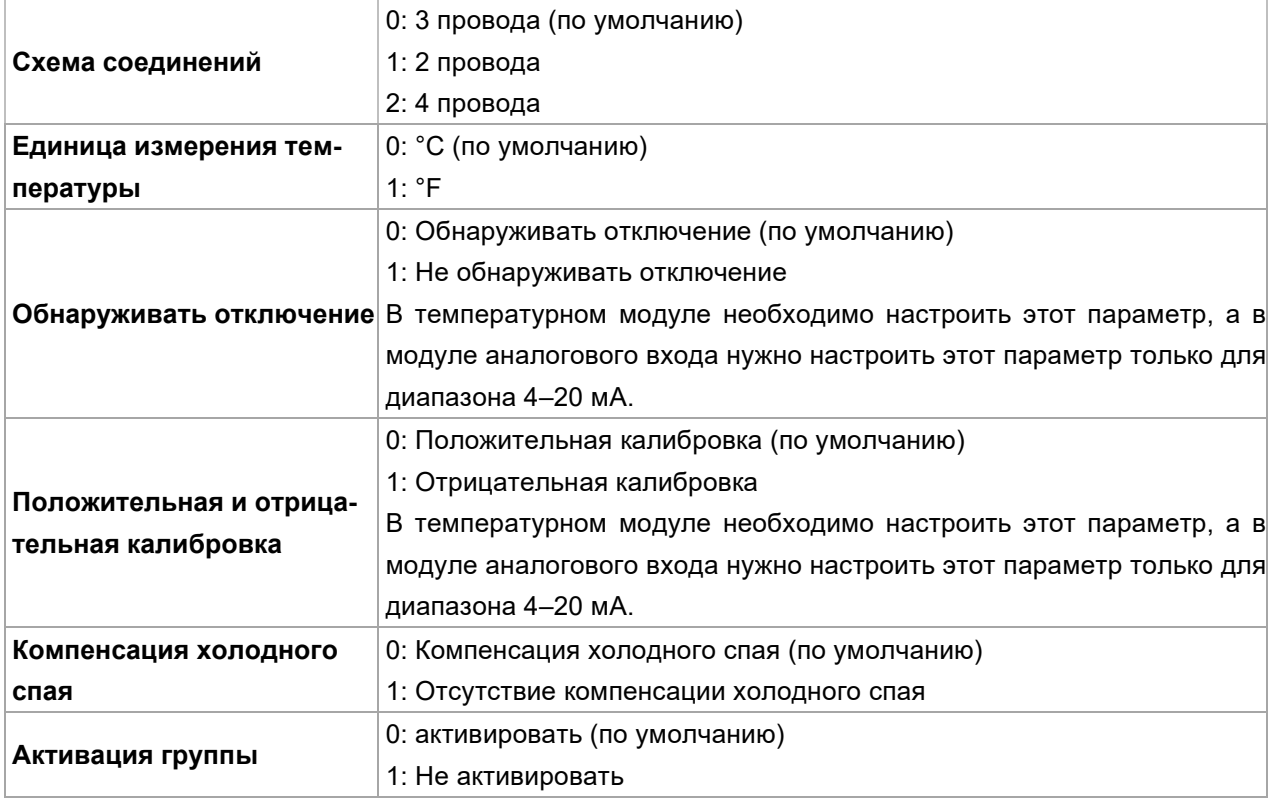

### **Конфигурация каналов модуля РДТ**

Таблица 2-42. Формат конфигурации входных параметров температурного модуля.

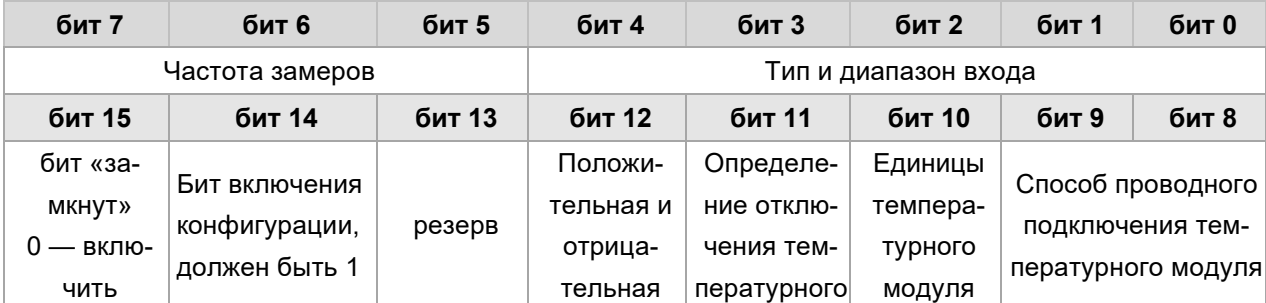

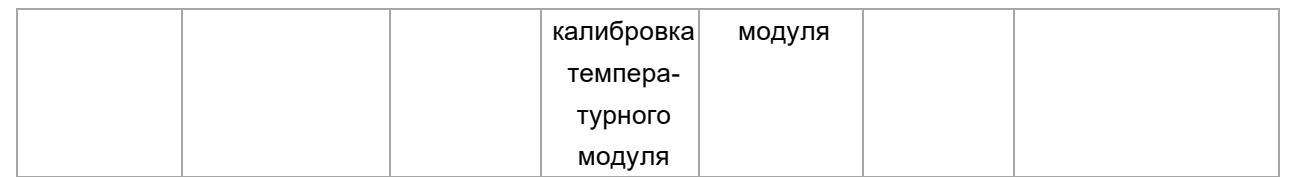

### Таблица 2-43. Типы и диапазоны входа

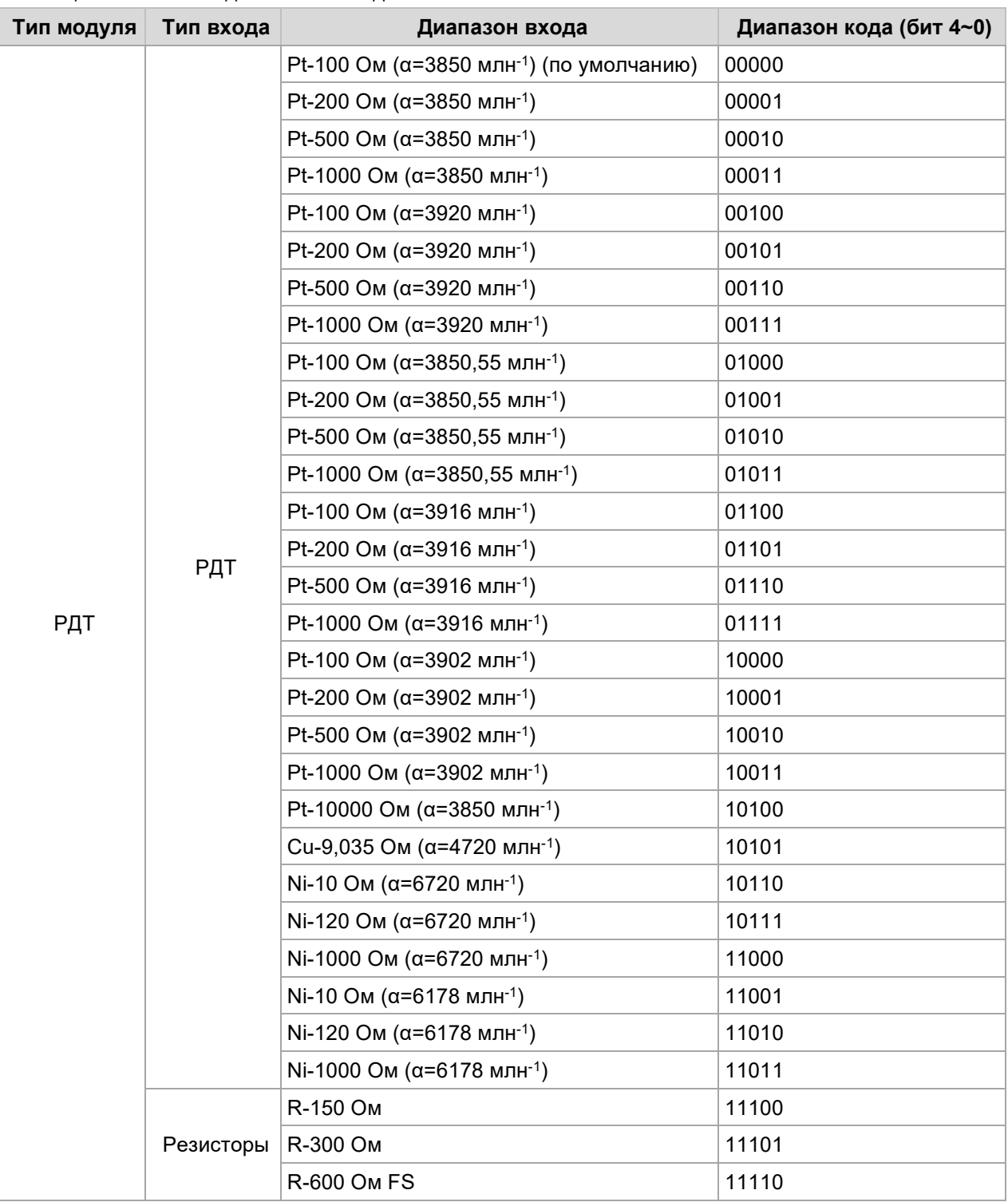

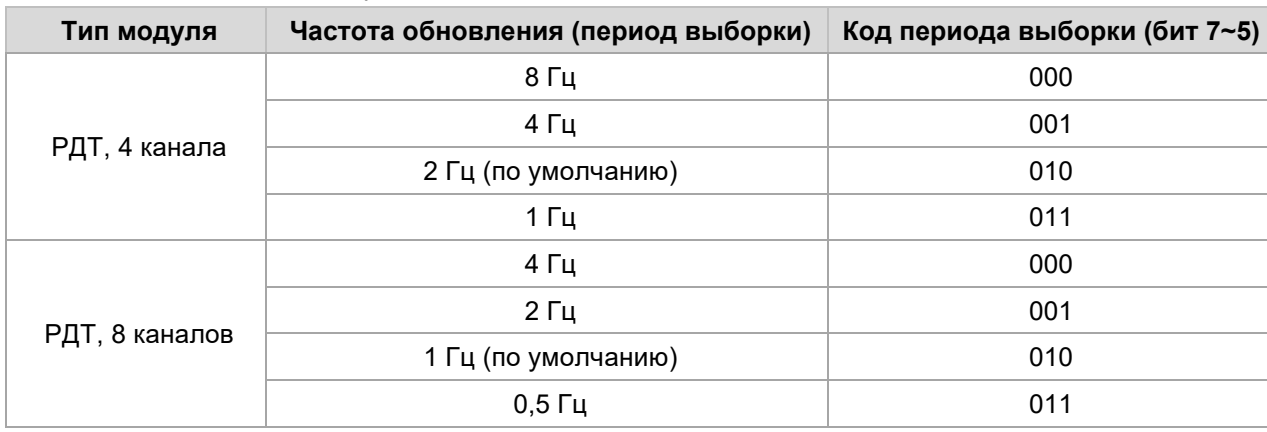

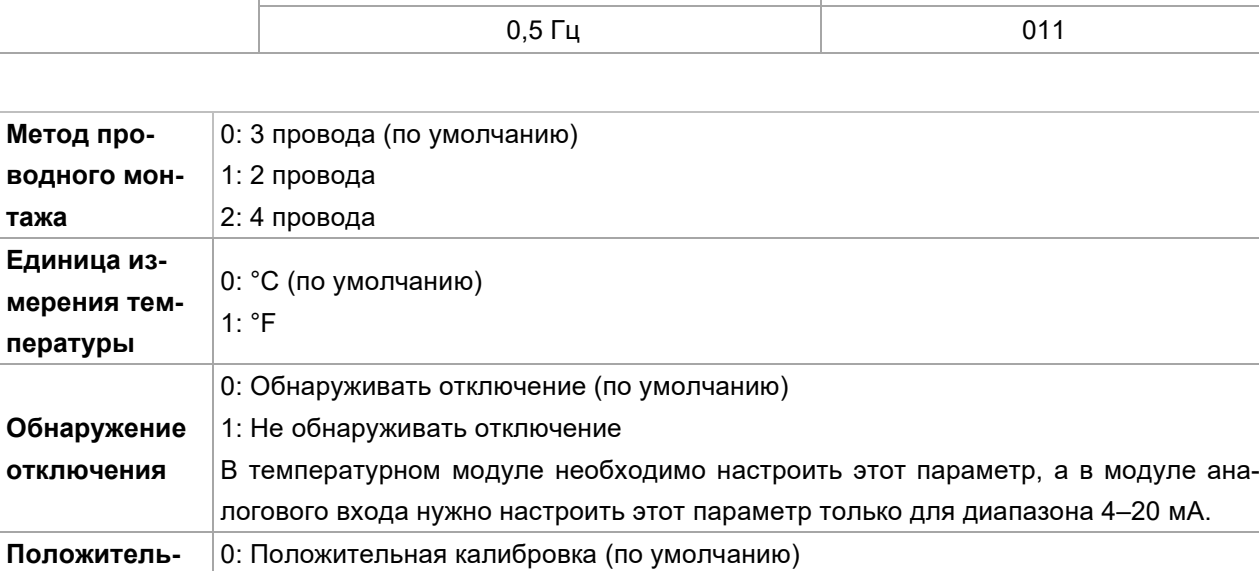

В температурном модуле необходимо настроить этот параметр, а в модуле аналогового входа нужно настроить этот параметр только для диапазона 4–20 мА.

1: Отрицательная калибровка

0: активировать (по умолчанию)

1: Не активировать

### Таблица 2-44. Частота замеров

**ная и отрицательная калибровка** 

**Включить** 

### **Характеристики термопар**

Диапазон температур (°C) и точность для разных типов термопар

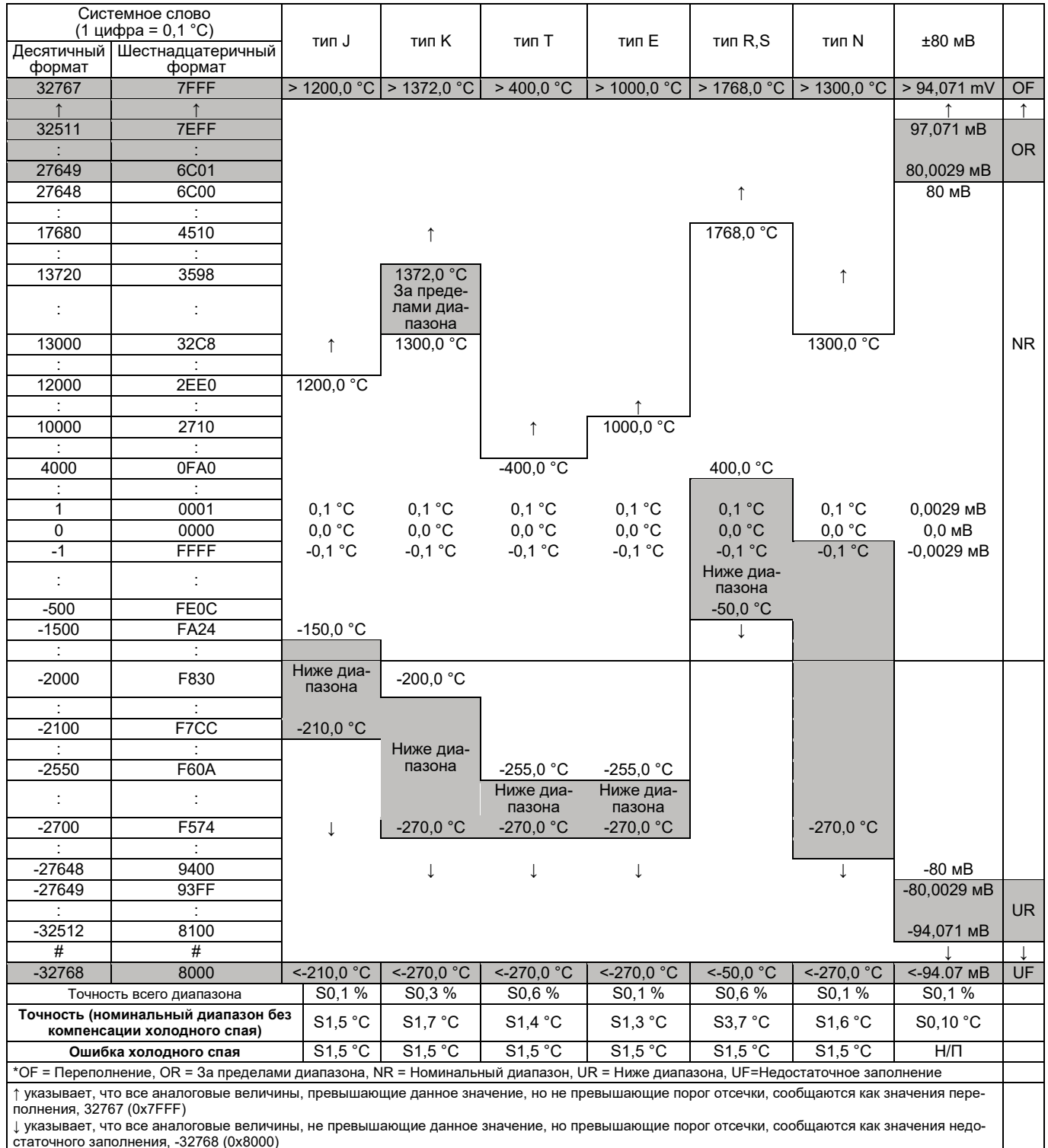

статочного заполнения, -32768 (0x8000)

### **Характеристики резистивного датчика температуры**

Диапазон температур (°C) и точность для каждого типа резистивного датчика температуры

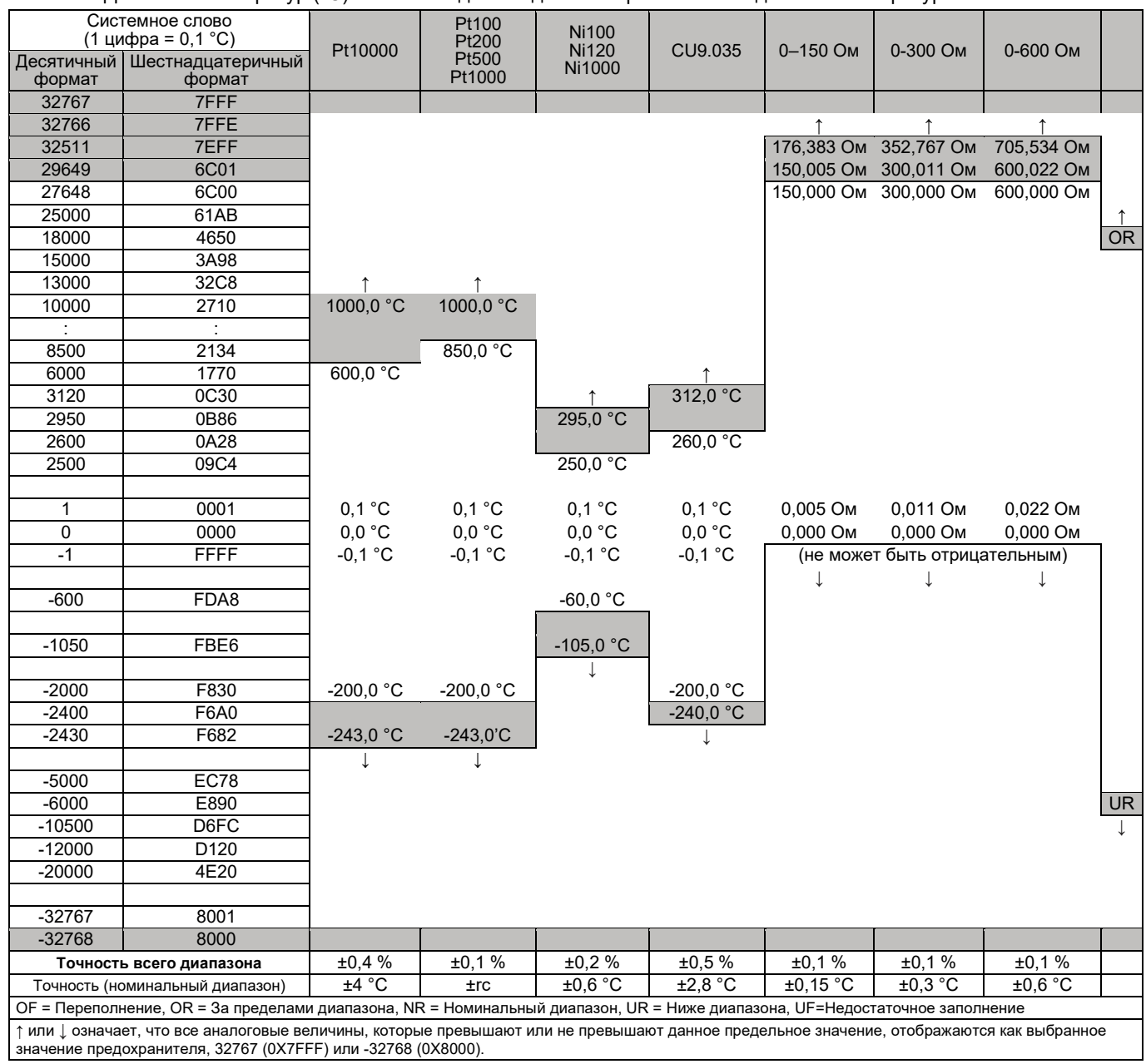

- 58 -

### **Проводное соединение термопар**

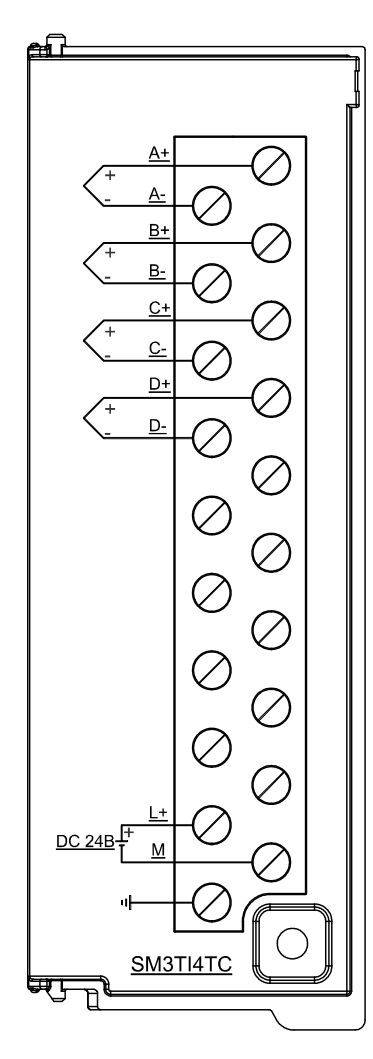

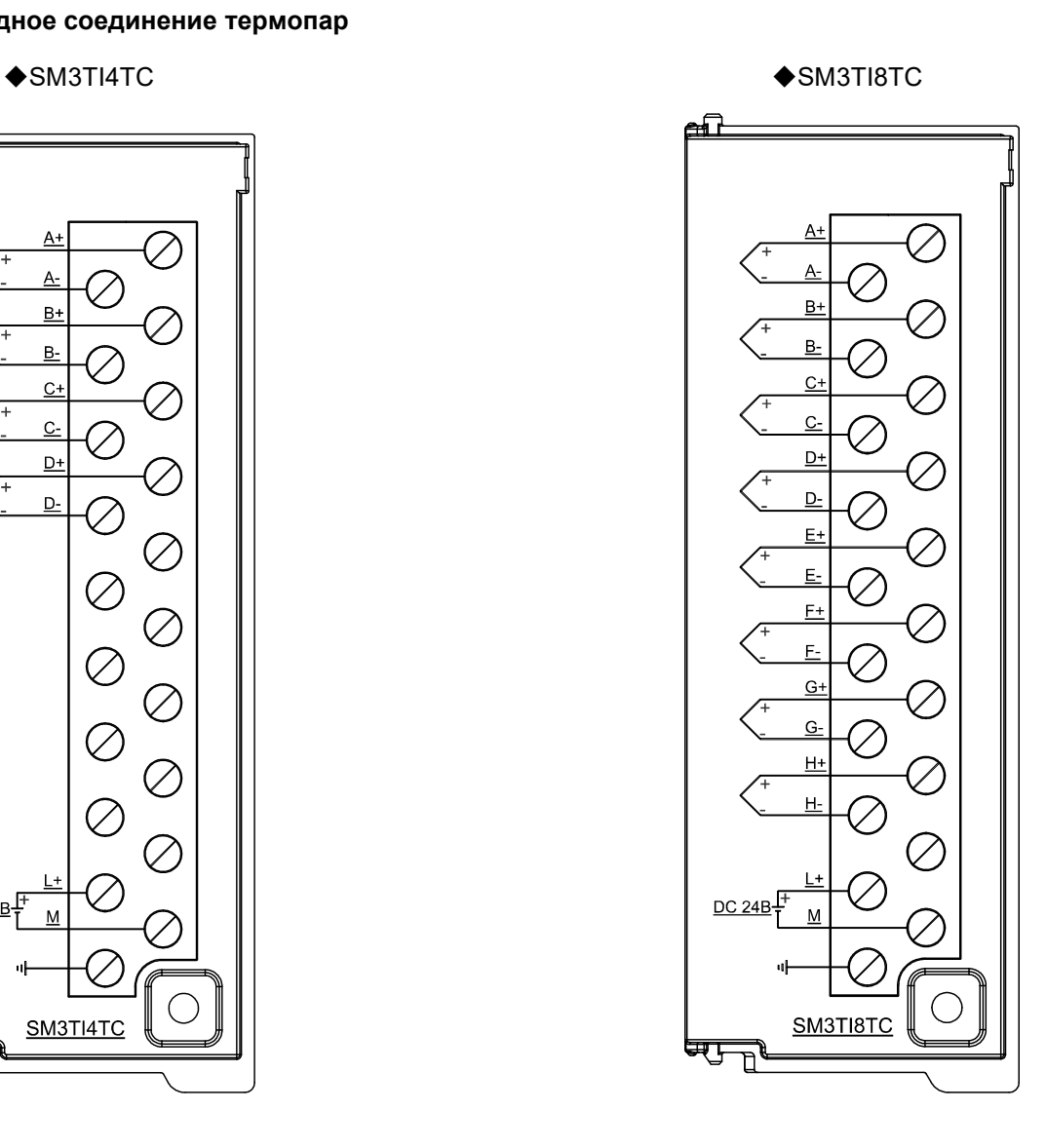

Характеристики проводного подключения РДТ

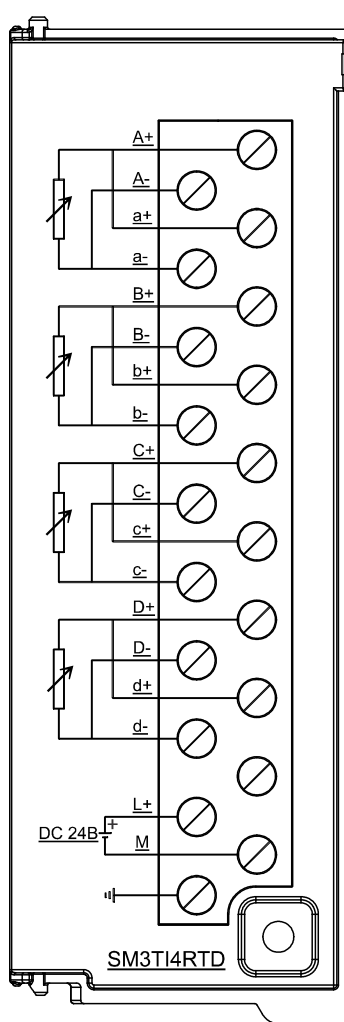

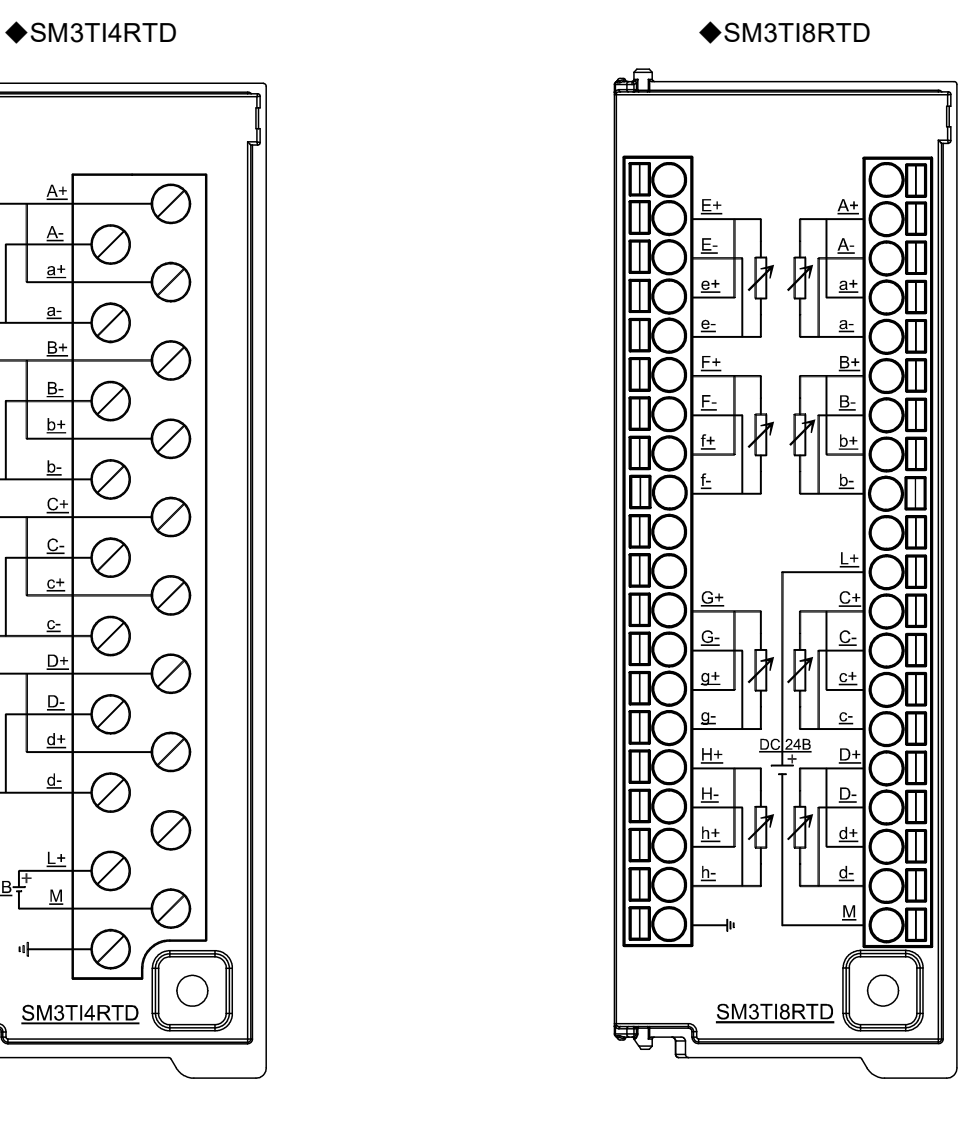

# 3 Этапы конфигурирования для простого проекта

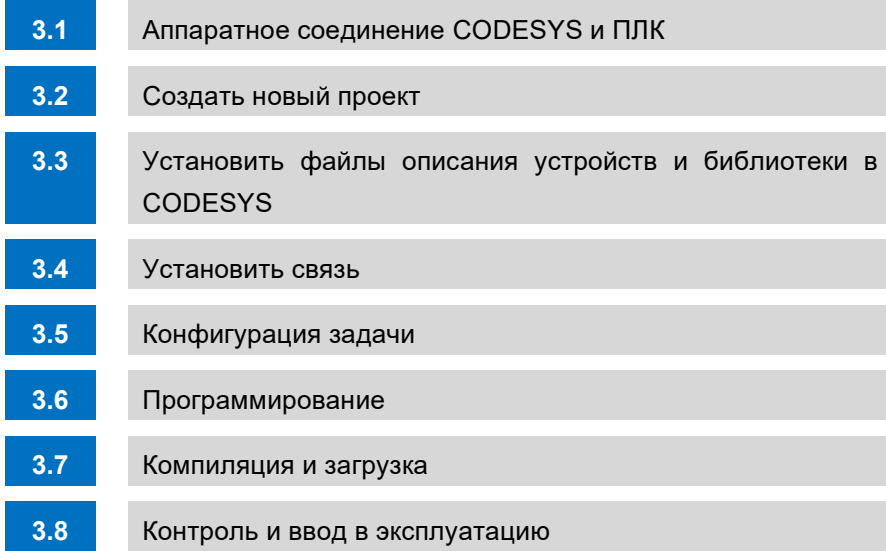

3

# 3.1 Аппаратное соединение CODESYS и ПЛК

### **Подключение питания SM252MESC**

На следующей схеме показана проводка источника питания постоянного тока SM252MESC.

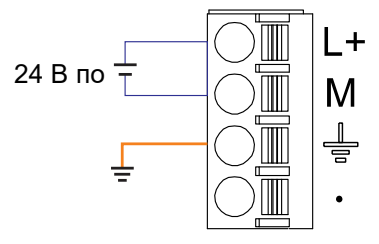

### **Подключение к SM252MESC через порт Ethernet**

Подключение устройства программирования PG/PC к SM252MESC с помощью стандартного сетевого кабеля (порт связи EtherNET)

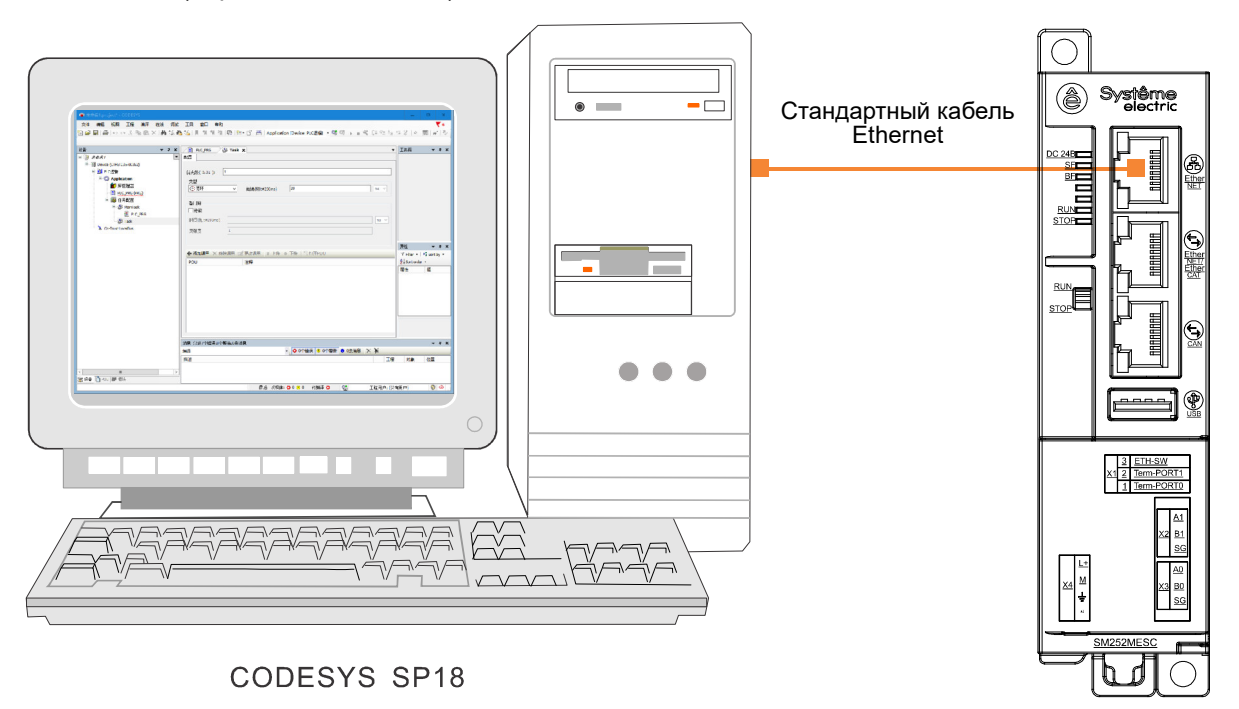

# 3.2 Создать новый проект

1. Запустить CODESYS SP18, стартовый интерфейс выглядит следующим образом, нажмите «Новый проект».

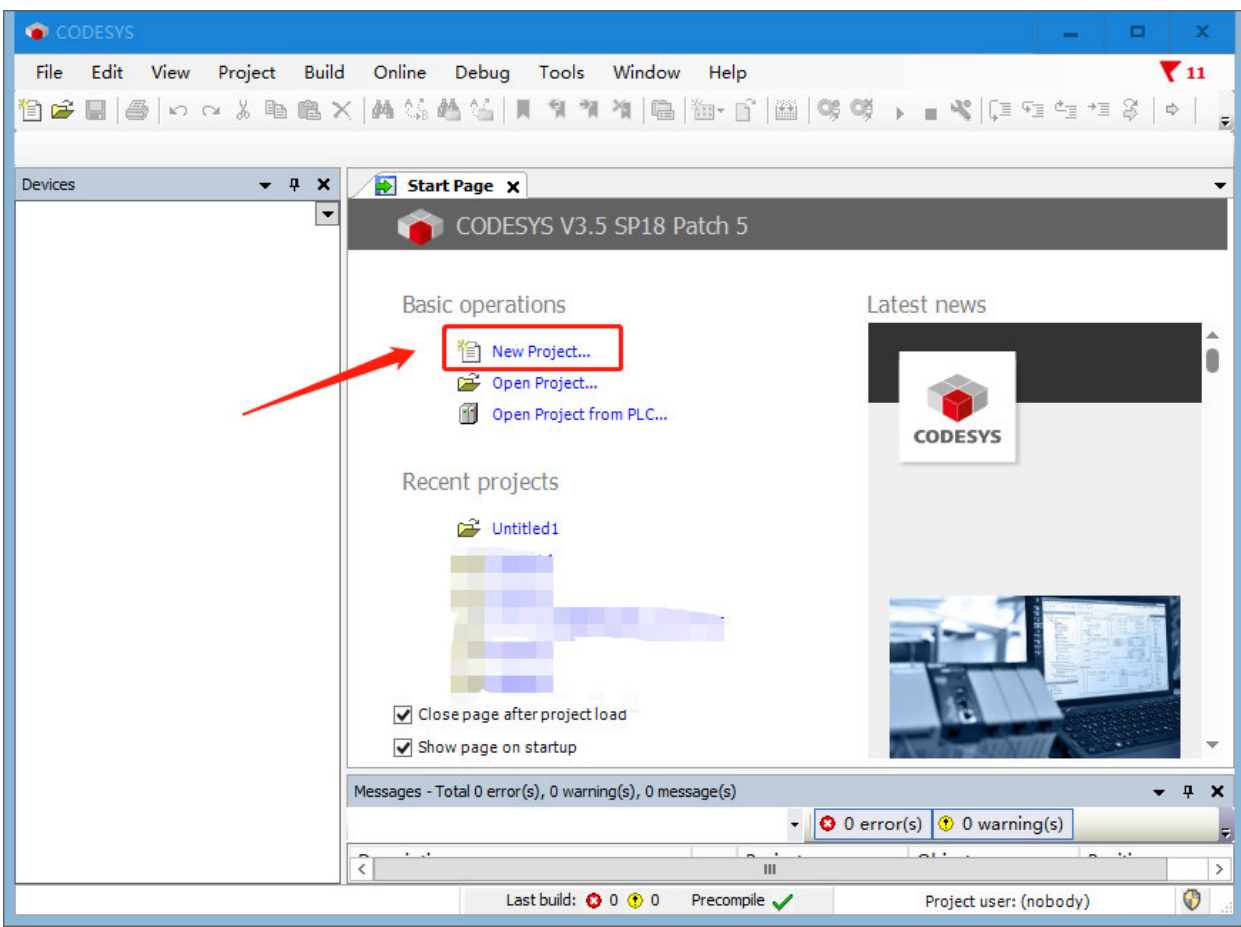

2. Создать новый стандартный проект, задать имя проекта и путь сохранения проекта.

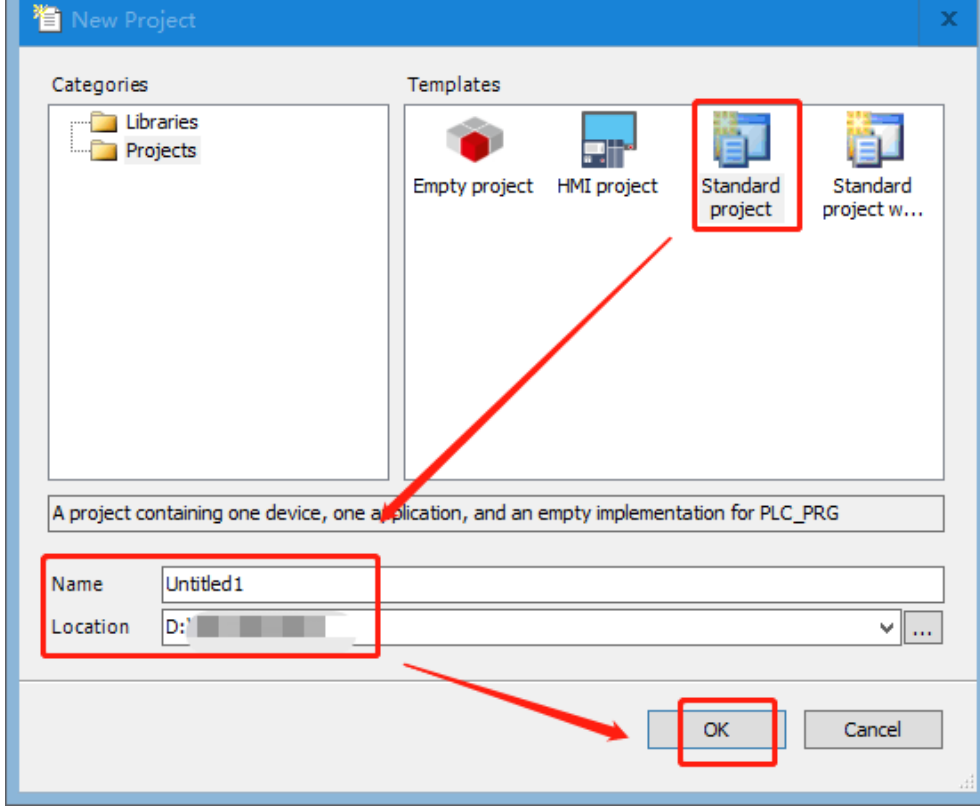

3. Выбрать устройство и язык программирования. Если нужного устройства нет, вы можете выбрать устройство по умолчанию для создания проекта, а затем установить в проект нужный файл описания устройства. Установка завершена, и можно сразу обновить проектное устройство. Выполнить следующие операции.

1) Создать проект для SM252MESC, но поскольку для этого устройства не установлен файл описания, сначала создадим проект по умолчанию.

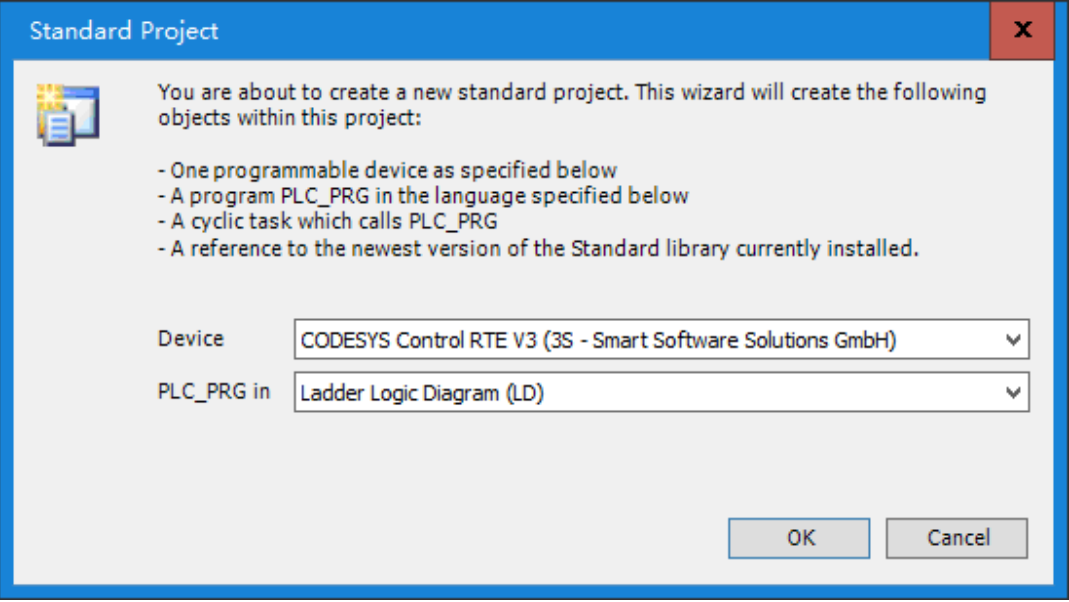

2) Войти в интерфейс проекта, см. 3.3.1 Установка файла описания устройства, чтобы установить файл описания устройства SM252MESC.

3) Обновление проектного устройства

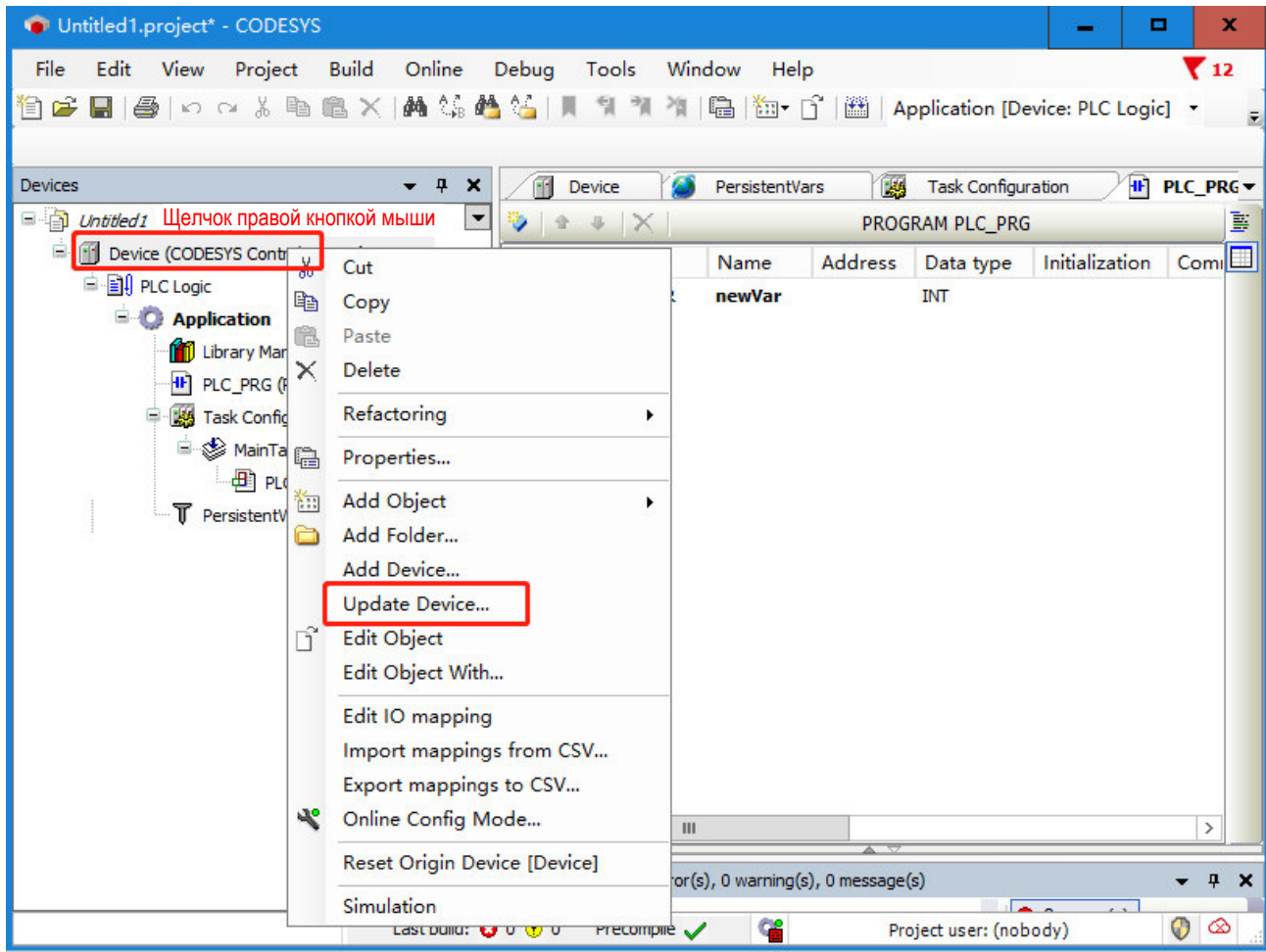

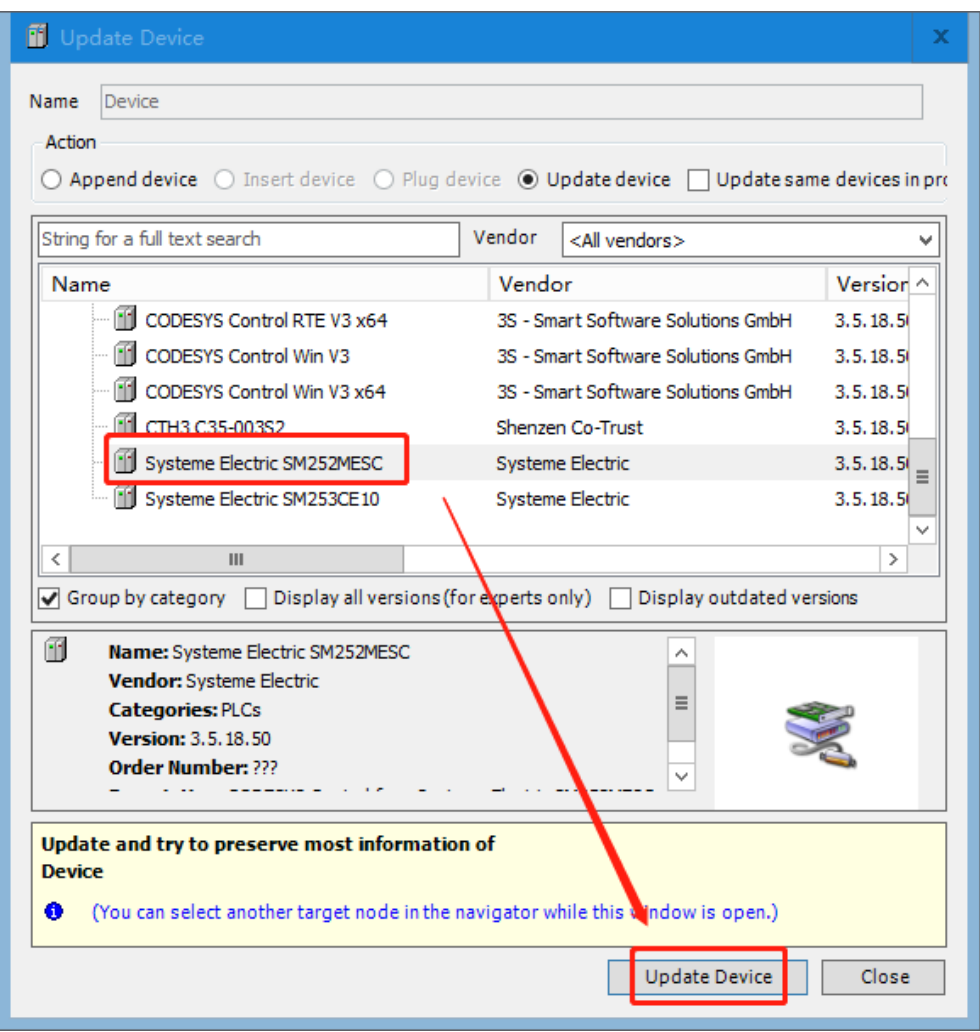

4. Базовый интерфейс проекта выглядит следующим образом.

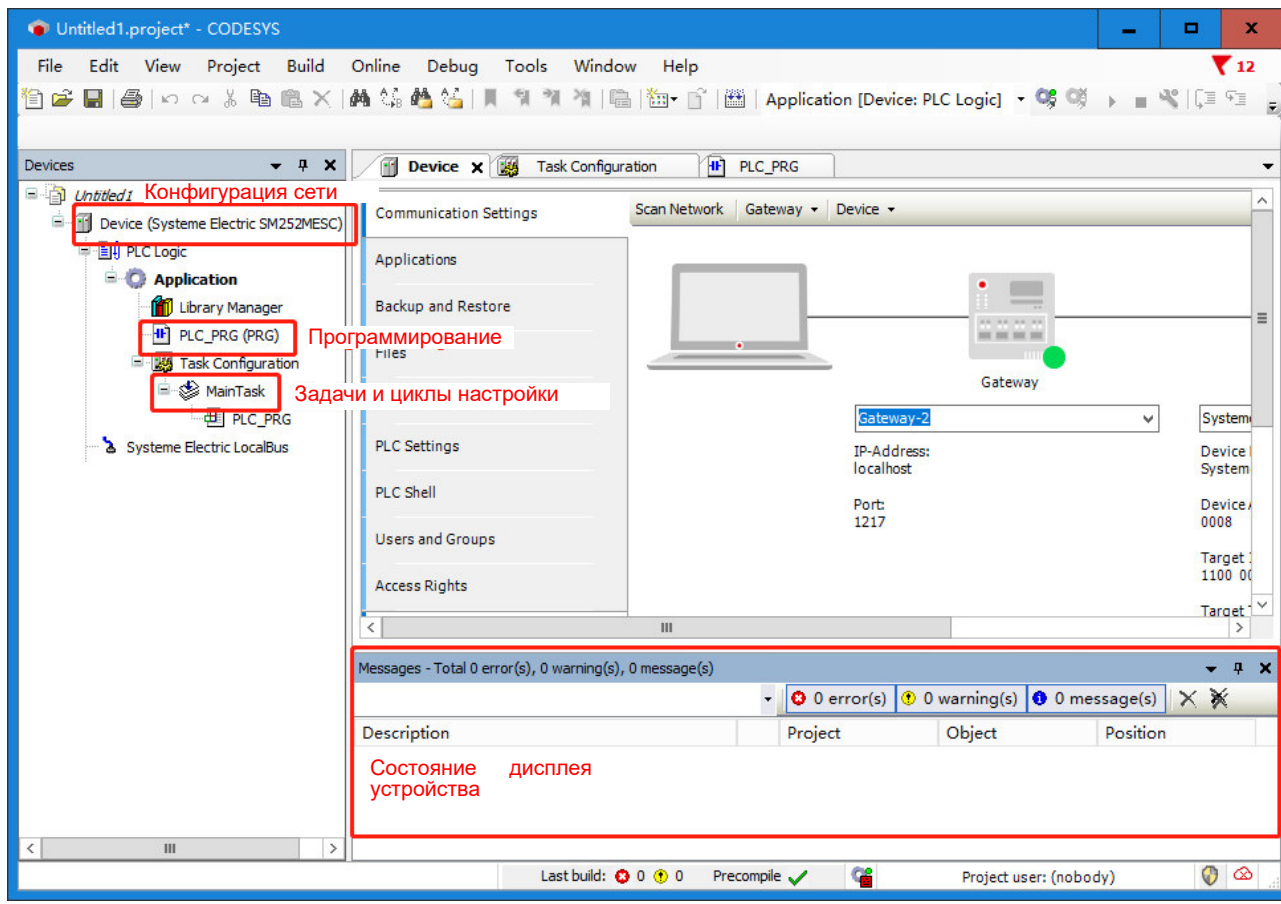

- 65 -

3.3 Установить файлы описания устройств и библиотеки в CODESYS.

## 3.3.1 **Установить файл описания устройства**

Конкретные шаги по добавлению следующего.

1. Выбрать пункт меню [Инструменты] → [Репозиторий устройств], а затем нажмите [Установить].

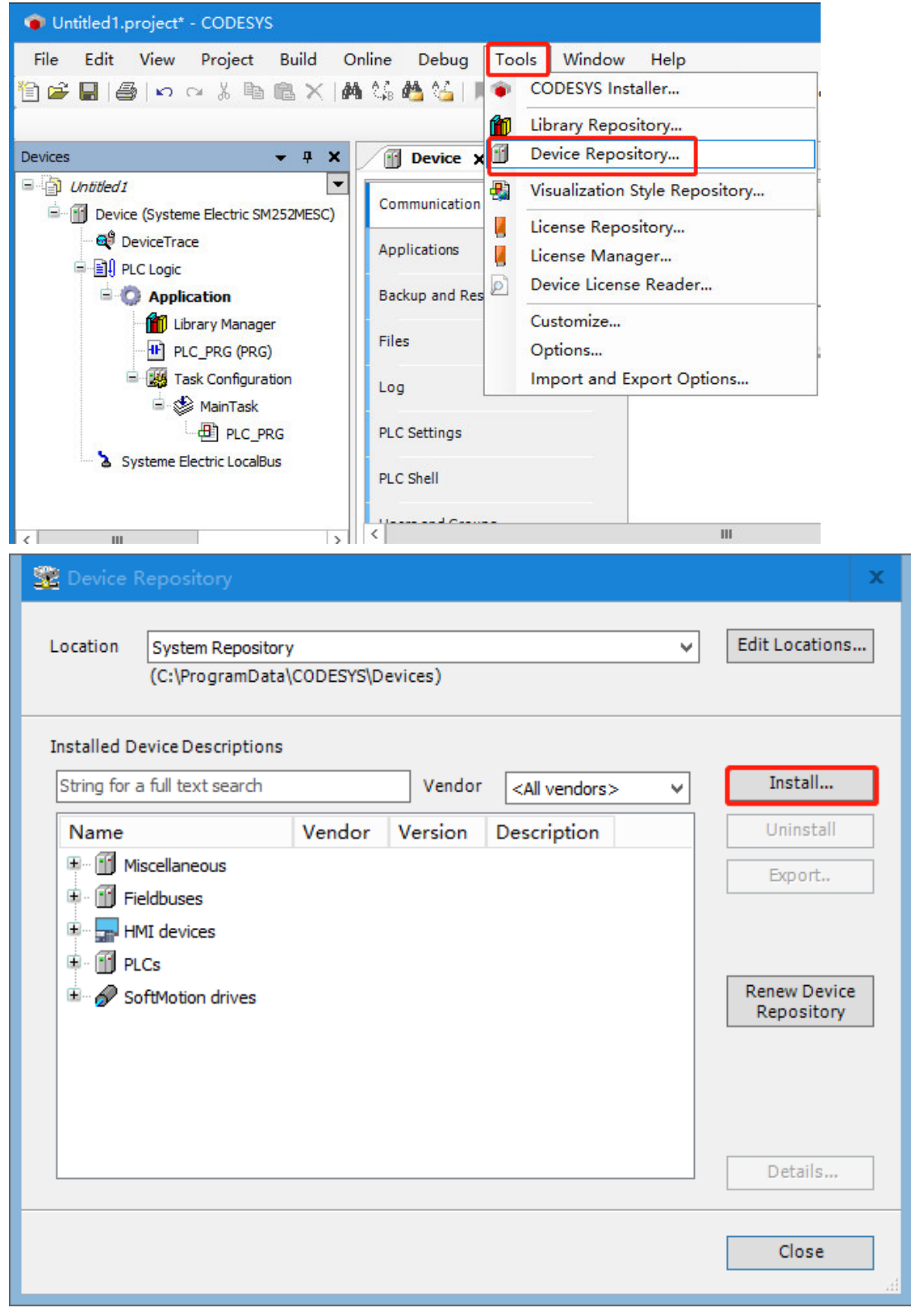

2. Найти путь, по которому находится файл описания, в зависимости от необходимости установки устройства, чтобы выбрать тип файла, и выбрать устройство сразу после установки.

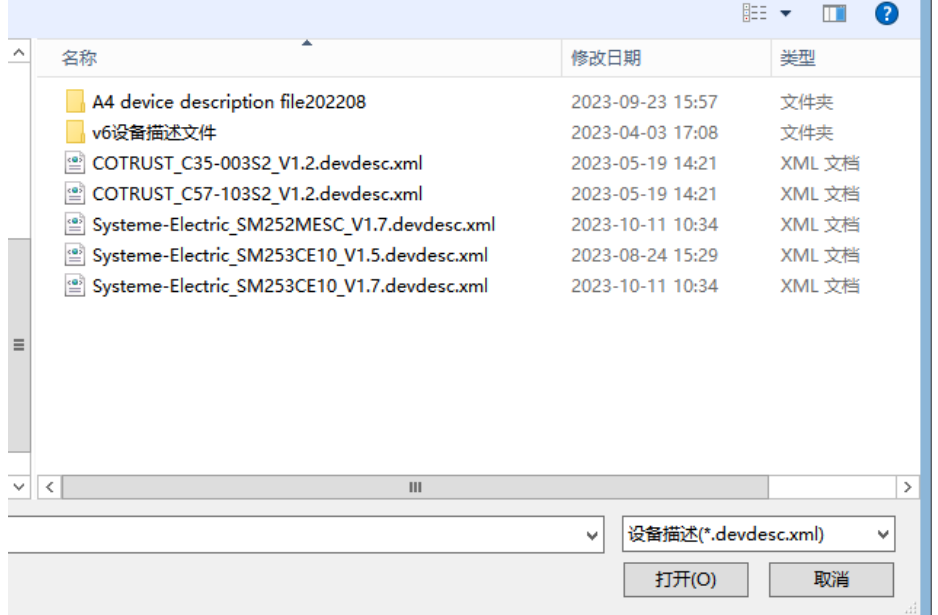

### 3.3.2 **Установить библиотеку**

1. Выбрать [Инструменты]  $\rightarrow$  [Хранилище библиотек], во всплывающем диалоговом окне справа от [Установки] выбрать файлы библиотеки, которые необходимо установить в систему, выбрать «Открыть» для установки.

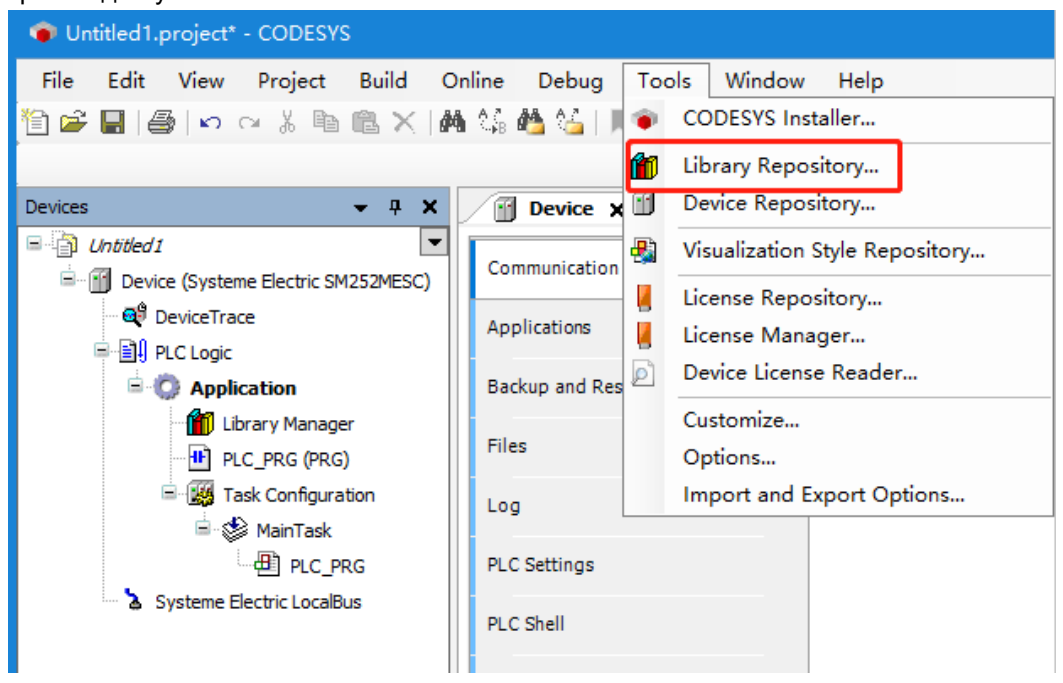

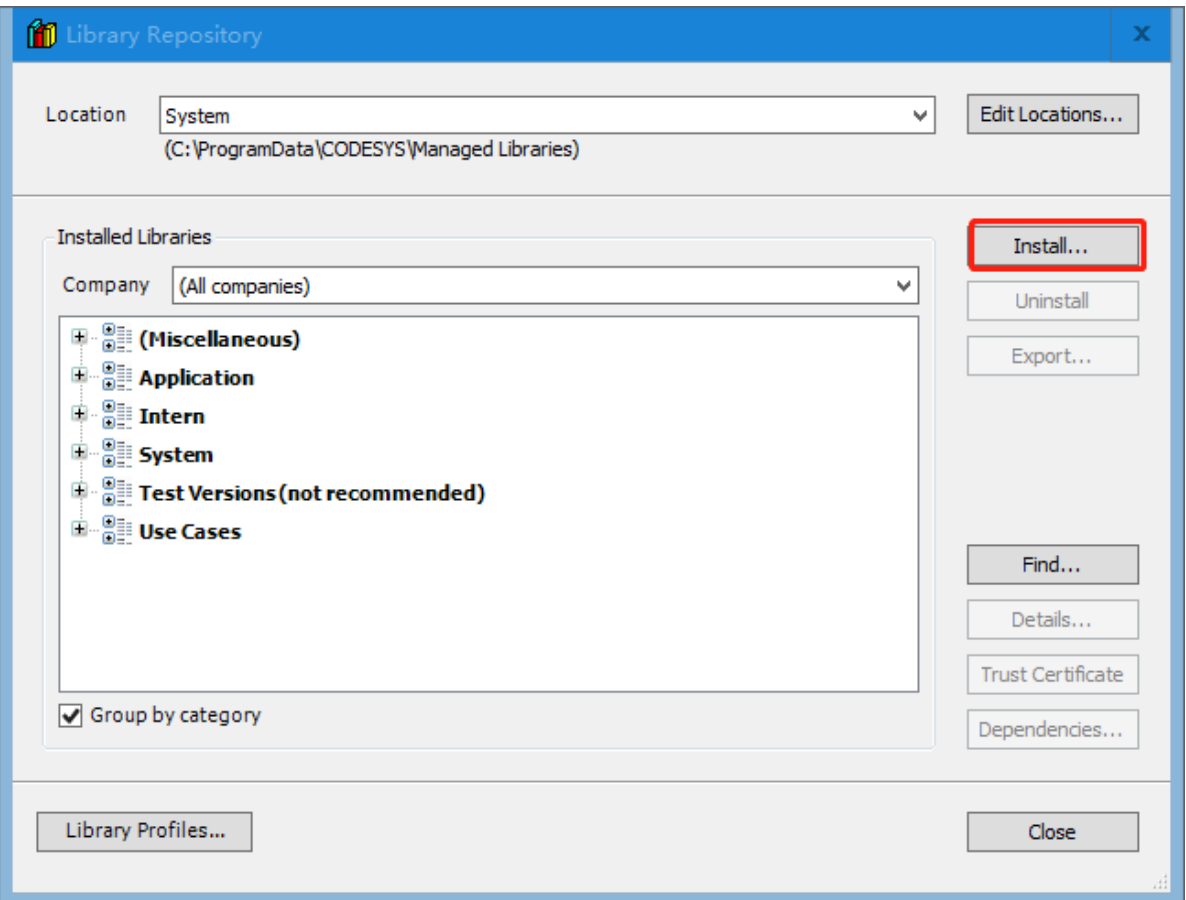

### 2. Завершение установки можно увидеть в каталоге установленной библиотеки.

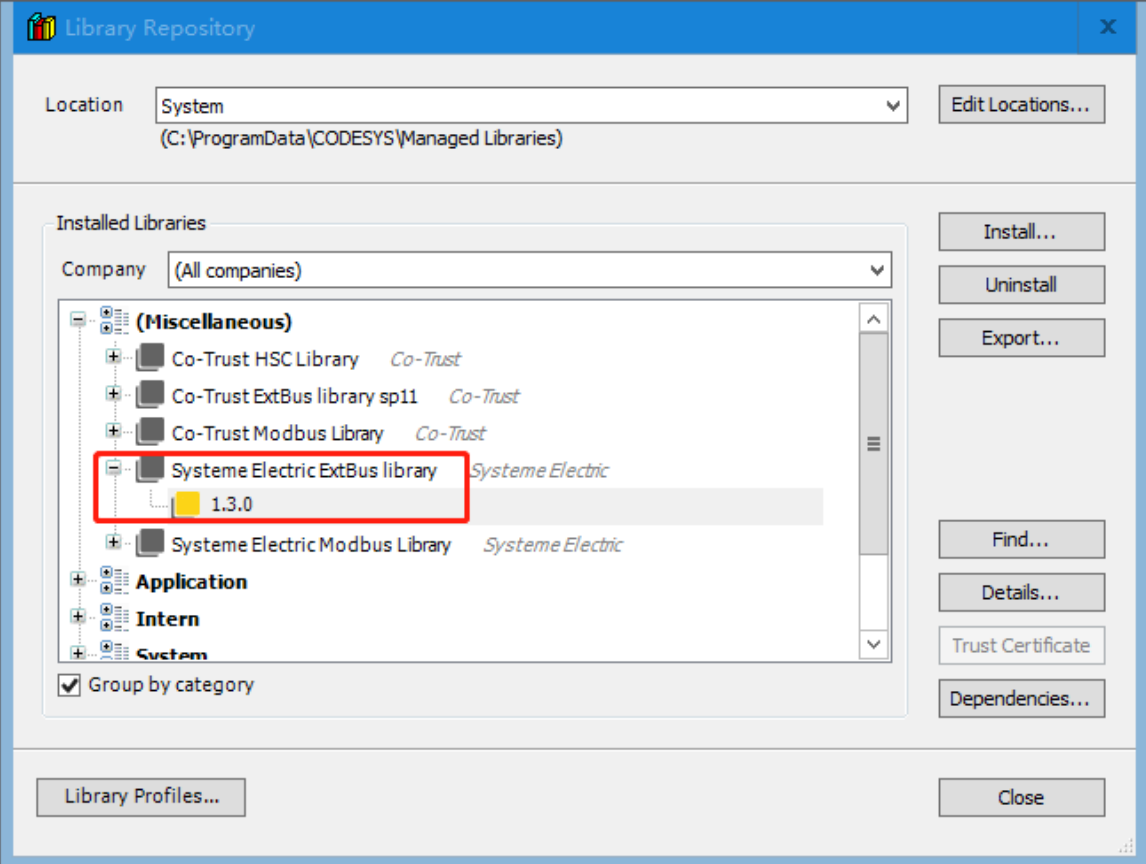
# 3.4 Установить связь

# **1. Задать IP-адрес программирующего устройства в том же сегменте сети, что и ПЛК.**

Перед настройкой связи необходимо задать IP-адрес программирующего PC в том же сегменте сети, что и ПЛК (IP: 192.168.0.X).

Метод настройки:

1) Открыть свойства Ethernet PC.

(2) Дважды щелкнуть Протокол Интернета TCP/IP.

3) Изменить «Получить IP-адрес автоматически» на «Использовать следующий IP-адрес», а затем ввести «192.168.0.X» в IP-адрес.

# **2. Выполнить Настройки связи в представлении устройства CODESYS**

Дважды щелкнуть [Устройство] в представлении устройств, а затем нажать [Сканировать сеть] на вкладке [Настройки связи].

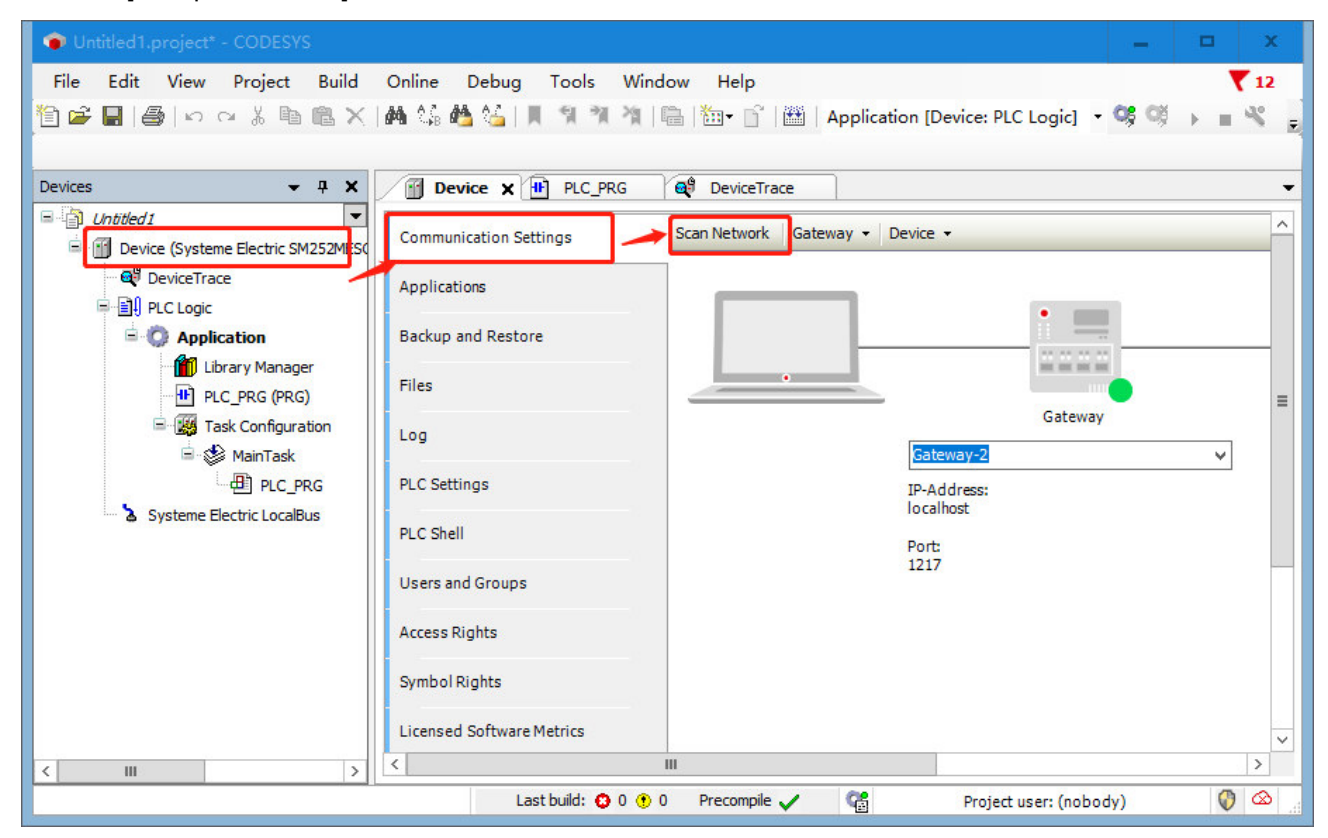

Выбрать сканируемое устройство и подтвердить, при этом информация об устройстве отобразится справа.

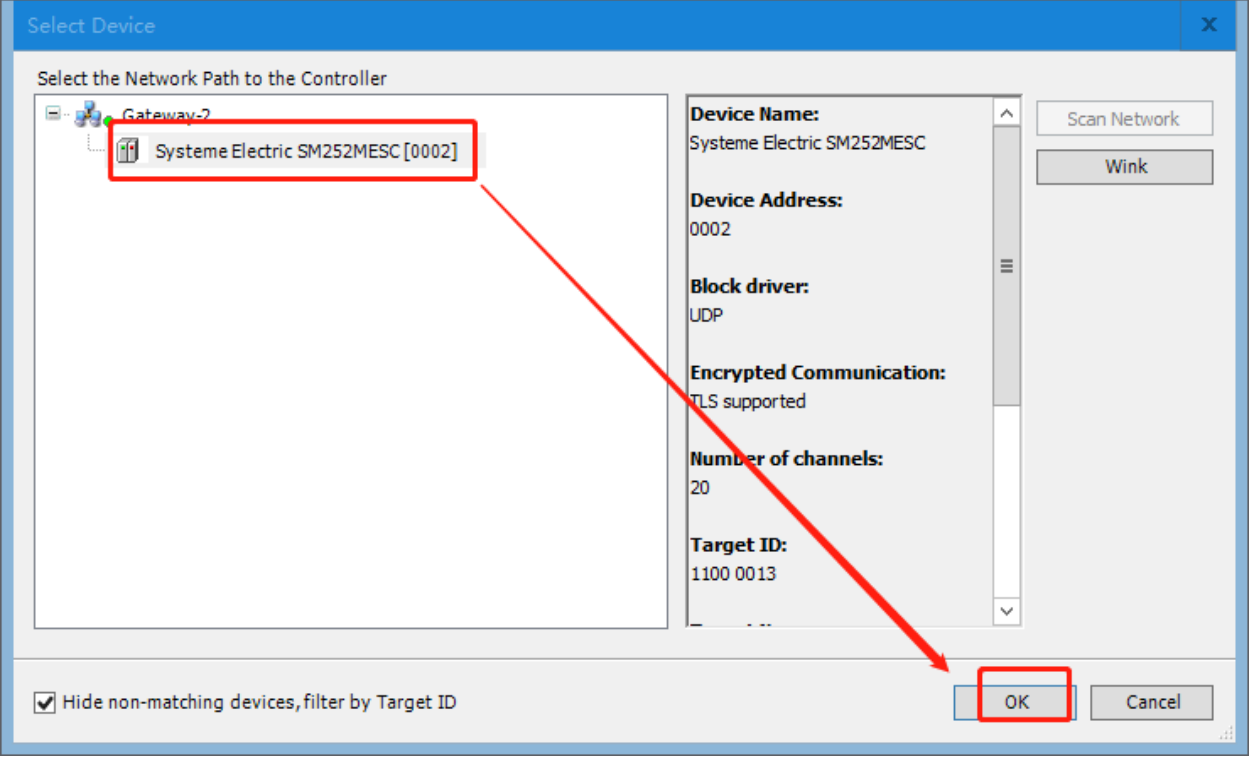

Вернувшись в интерфейс настроек связи, можно увидеть два зеленых индикатора, указывающие на то, что канал связи активирован, что означает, что все операции, связанные со связью, связаны с каналом и устройство успешно осуществляет связь.

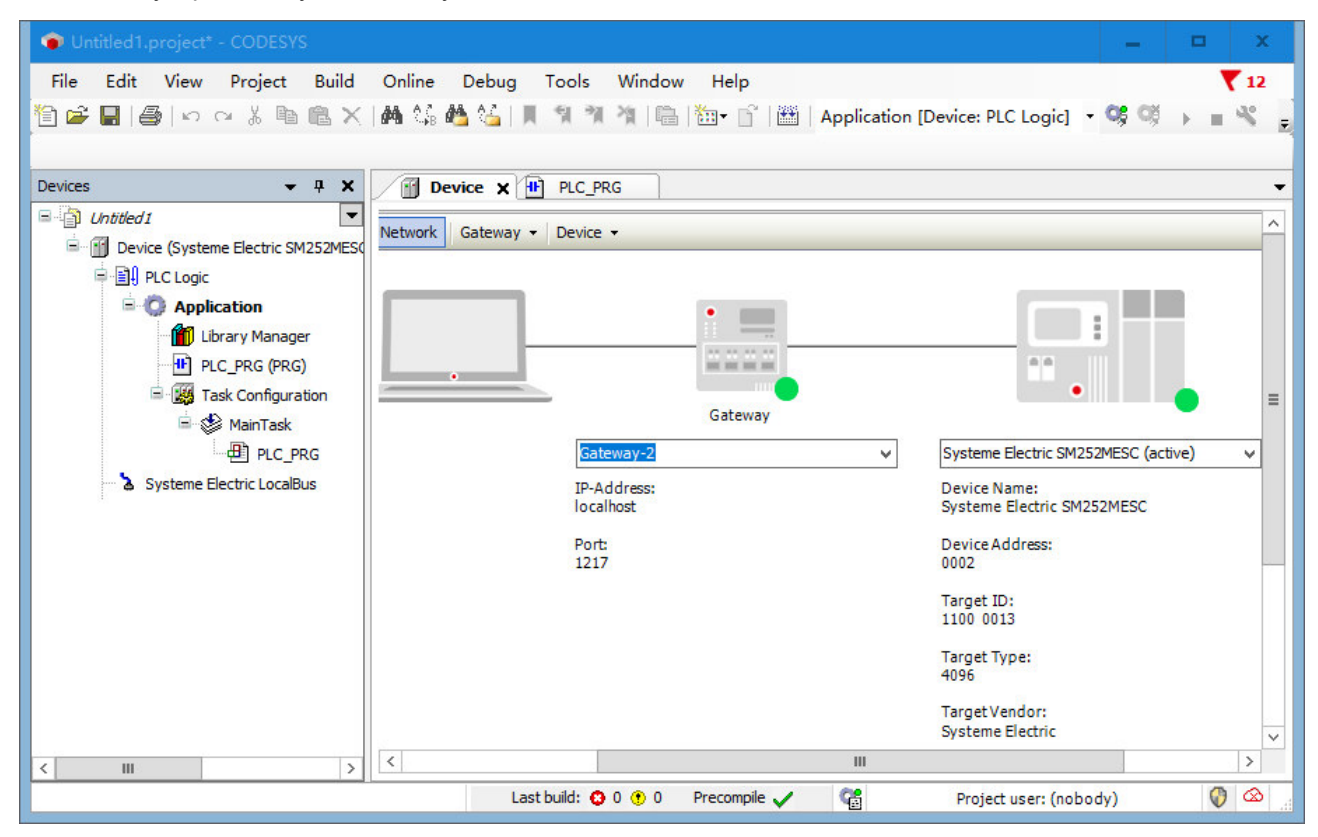

# 3.5 Конфигурация задачи

В «Конфигурации задач» можно управлять задачами. Создание стандартного проекта ПЛК автоматически создаст повторяющуюся задачу, которая автоматически будет связана с PLC\_PRG, цикл задачи по умолчанию составляет 4 мс, с приоритетом 1. Программа ПЛК будет участвовать в компиляции и фактическом выполнении только тогда, когда она вызывается задачей. Щелкнуть правой кнопкой мыши «Конфигурация задачи» -> «Добавить объект» -> «Задача», определить имя задачи и завершить создание новой задачи. Можно создать максимум 100 задач разного типа, исполняемых в порядке приоритета, установленном пользователем. Чем меньше число, тем выше приоритет. Если приоритет тот же, выполнить сверху вниз в соответствии с порядком в конфигурации задачи.

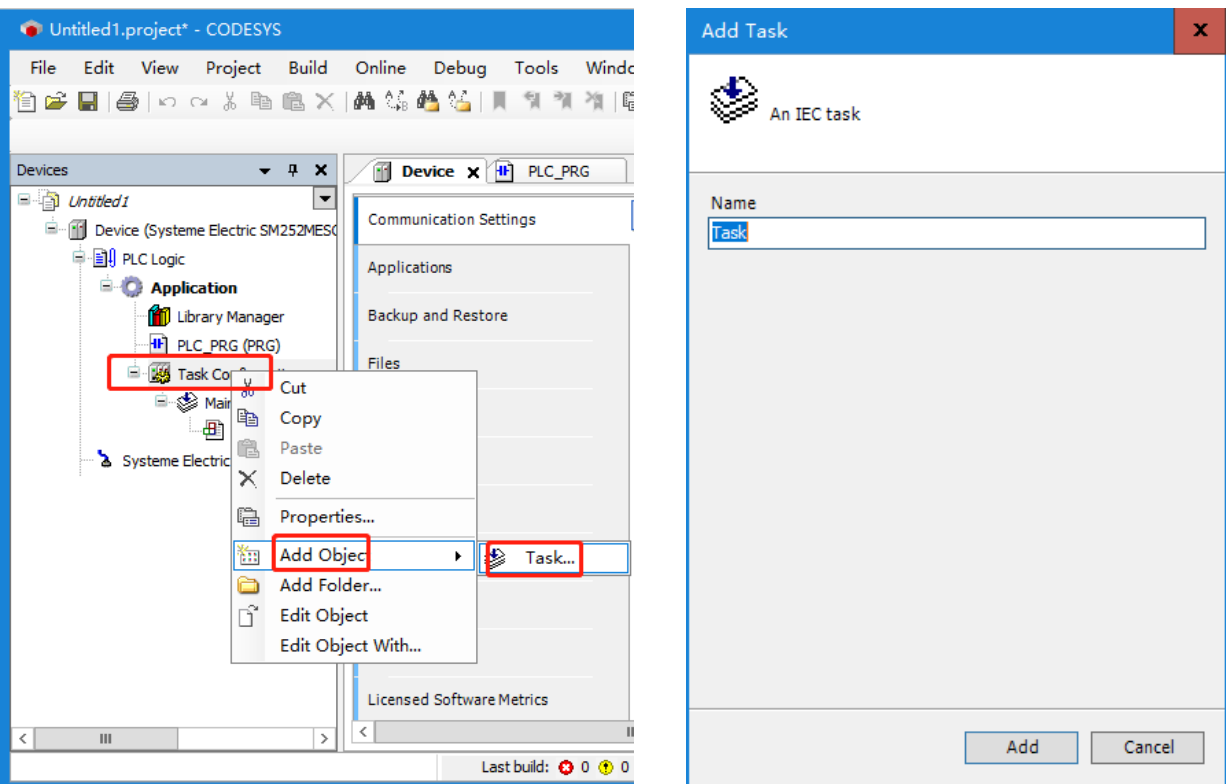

Для вновь созданной программы ПЛК необходимо вручную настроить и вызвать задачи, иначе программа не будет выполняться. Дважды щелкнуть Основная задача → Добавить объект → вызов программы. Нажать «ОК», чтобы завершить вызов программы ПЛК, которую необходимо вызвать.

#### 3.6 Программирование

В окне устройства ПМ по умолчанию - PLC PRG, двойной щелчок по PLC PRG в представлении устройства автоматически открывает редактор языка LD в середине пользовательского интерфейса CODESYS. Редактор языка LD содержит раздел объявлений. Редактор языка LD состоит из раздела объявлений и раздела реализации.

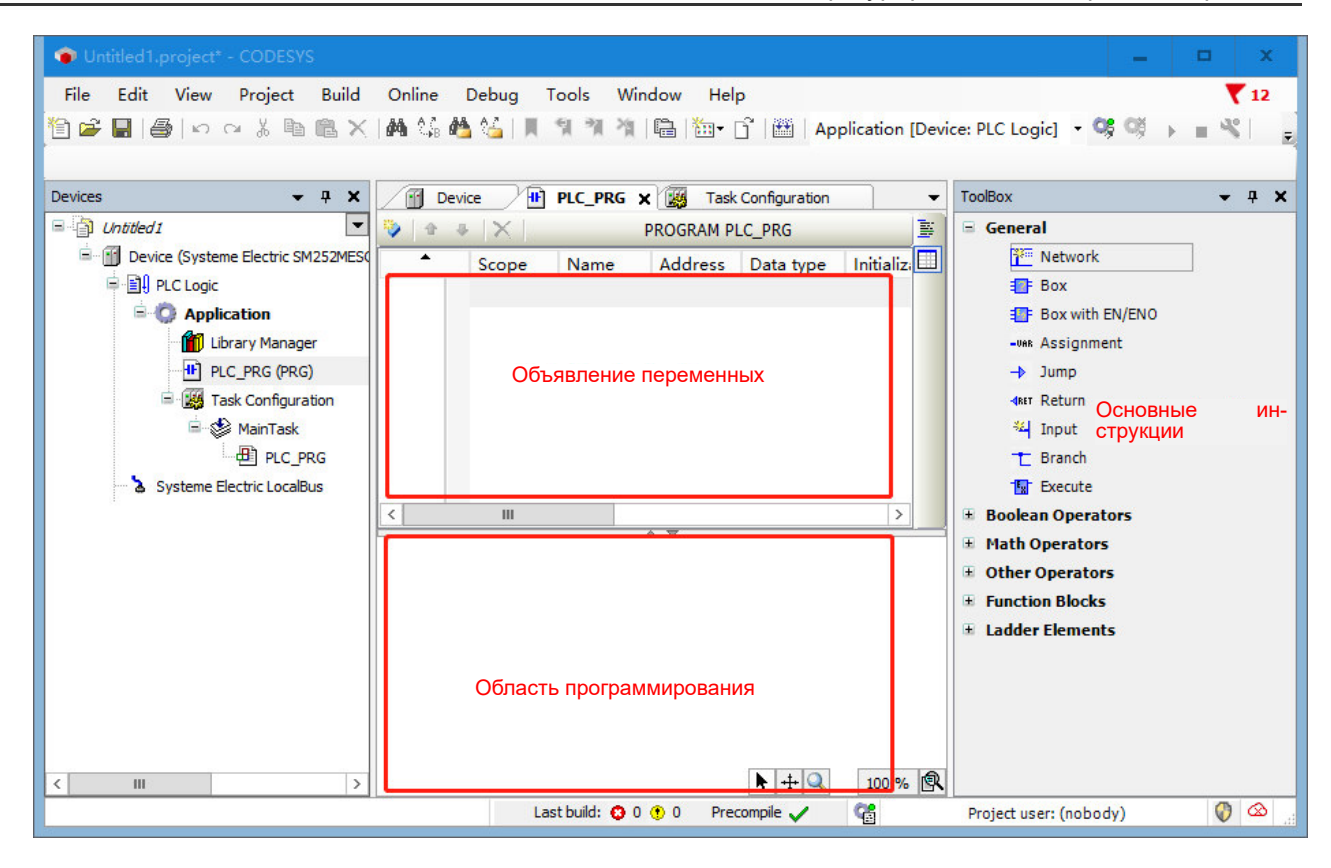

Раздел объявлений включает в себя: номера строк, отображаемые в левой границе, тип и имя ПМ (например, «Программа PLC-PRG»), а также объявления переменных между ключевыми словами VAR и END VAR.

Функция программной реализации в этом примере заключается в многократной установке и сбросе таймера 1 и таймера 2 в течение 5-секундного интервала.

#### 1. Объявить переменные в PLC PRG

В разделе объявления редактора подвести курсор к VAR, нажать клавишу Ввод, вставить новую пустую строку и объявить переменные, которые необходимо использовать. Или в разделе реализации программы использовать функцию автоматического объявления: ввести команду в разделе реализации программы и нажать клавишу Ввод. Если в новой строке есть необъявленные переменные, система откроет диалоговое окно автоматического объявления, где можно настроить объявление. Раздел объявлений этого примера показан на следующем рисунке:

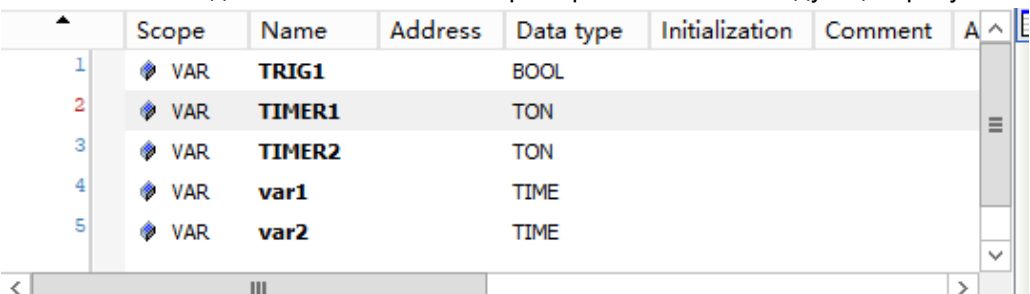

### 2. В части реализации инструкций ввода PLC\_PRG

Развернуть Ladder Elements/Элементы лестничной диаграммы на панели инструментов в правой части редактора языка LD, перетащить Timer TON в раздел реализации редактора языка, а затем переташить катушку сброса из Ladder Elements на панели инструментов в заднюю часть выхода инструкции TON. Используя ту же операцию, создать инструкцию TON в сети 2.

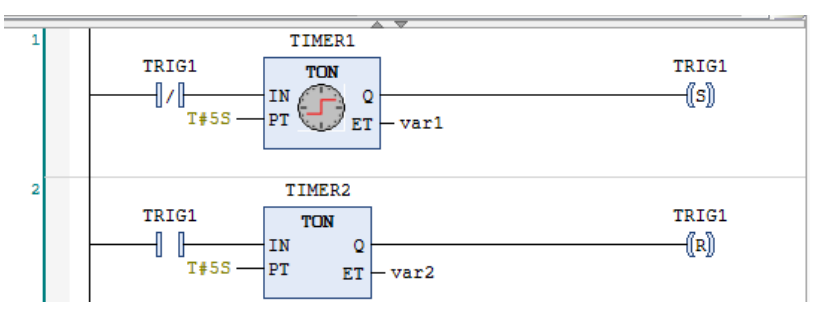

# 3.7 Компиляция и загрузка

# **1. Сохранить и скомпилировать текущий проект**

После написания программы сохранить текущий проект и выбрать пункт меню «Компилировать», чтобы выполнить проверку синтаксиса текущего объекта. Когда проверка синтаксиса будет завершена, все сообщения об ошибках и предупреждения будут отображены в окне сообщений класса Compile/Компиляция. Если ошибок нет, компиляция прошла успешно.

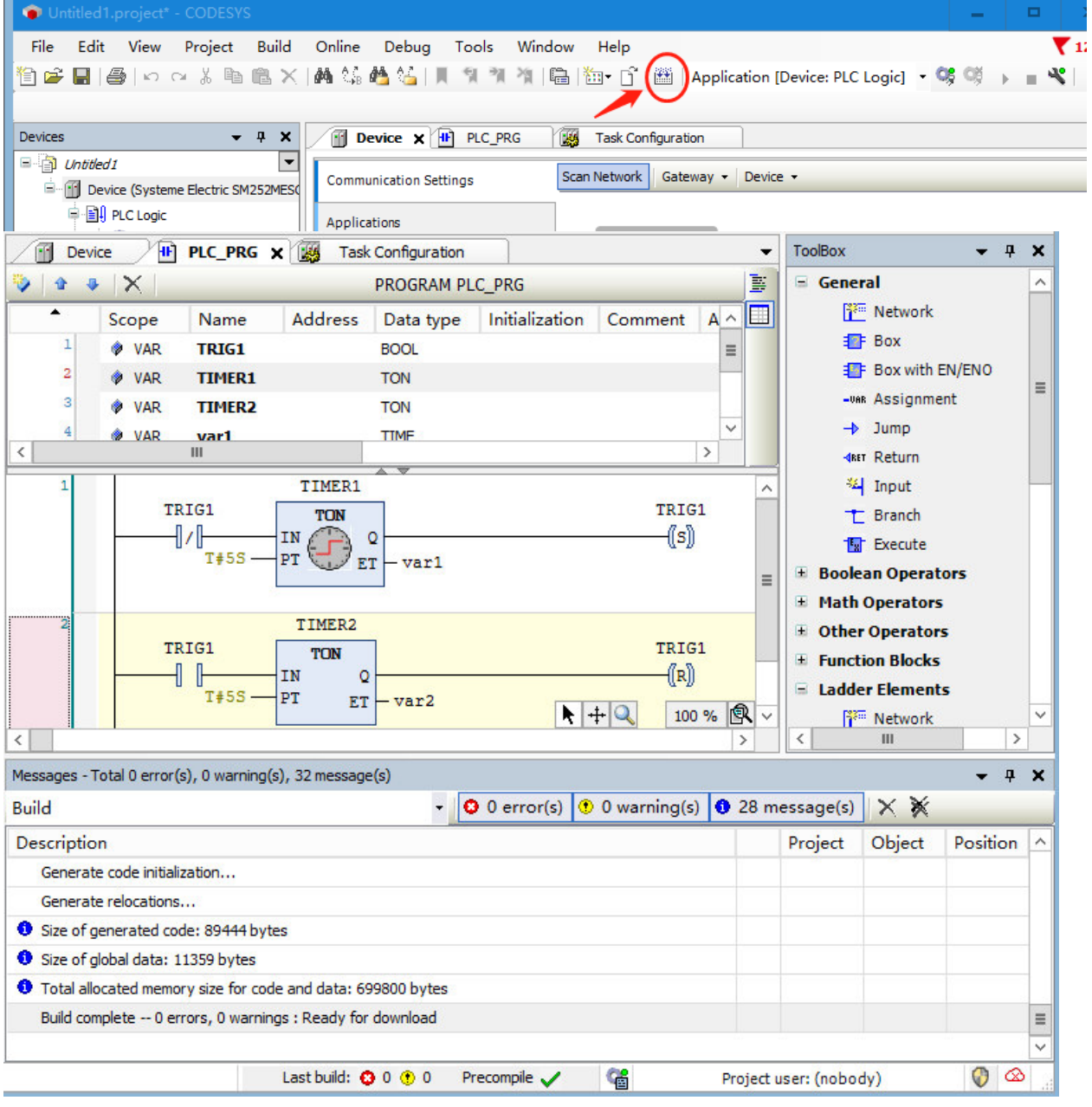

#### **2. Войти в устройство, скачать и запустить программы**

Выбрать пункт меню «Онлайн» -> «Войти...» или просто щелкнуть значок <sup>ор</sup>, чтобы установить соединение между приложением и ПЛК и войти в онлайн-режим. Если настройки связи были выполнены, появится следующее диалоговое окно:

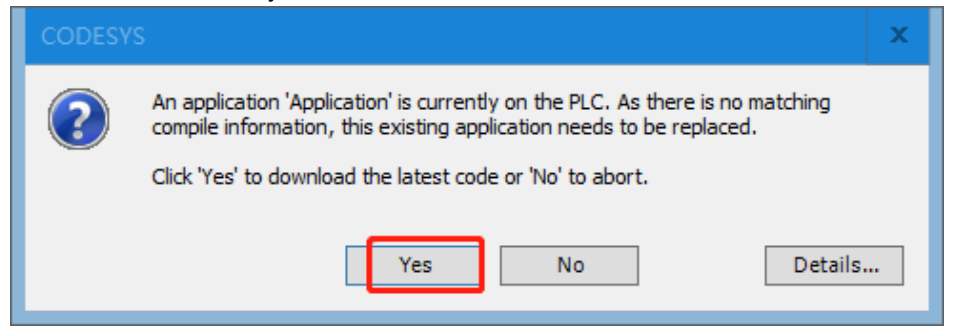

Нажать «Да», чтобы начать загрузку программы. После успешного входа интерфейс выглядит следующим образом:

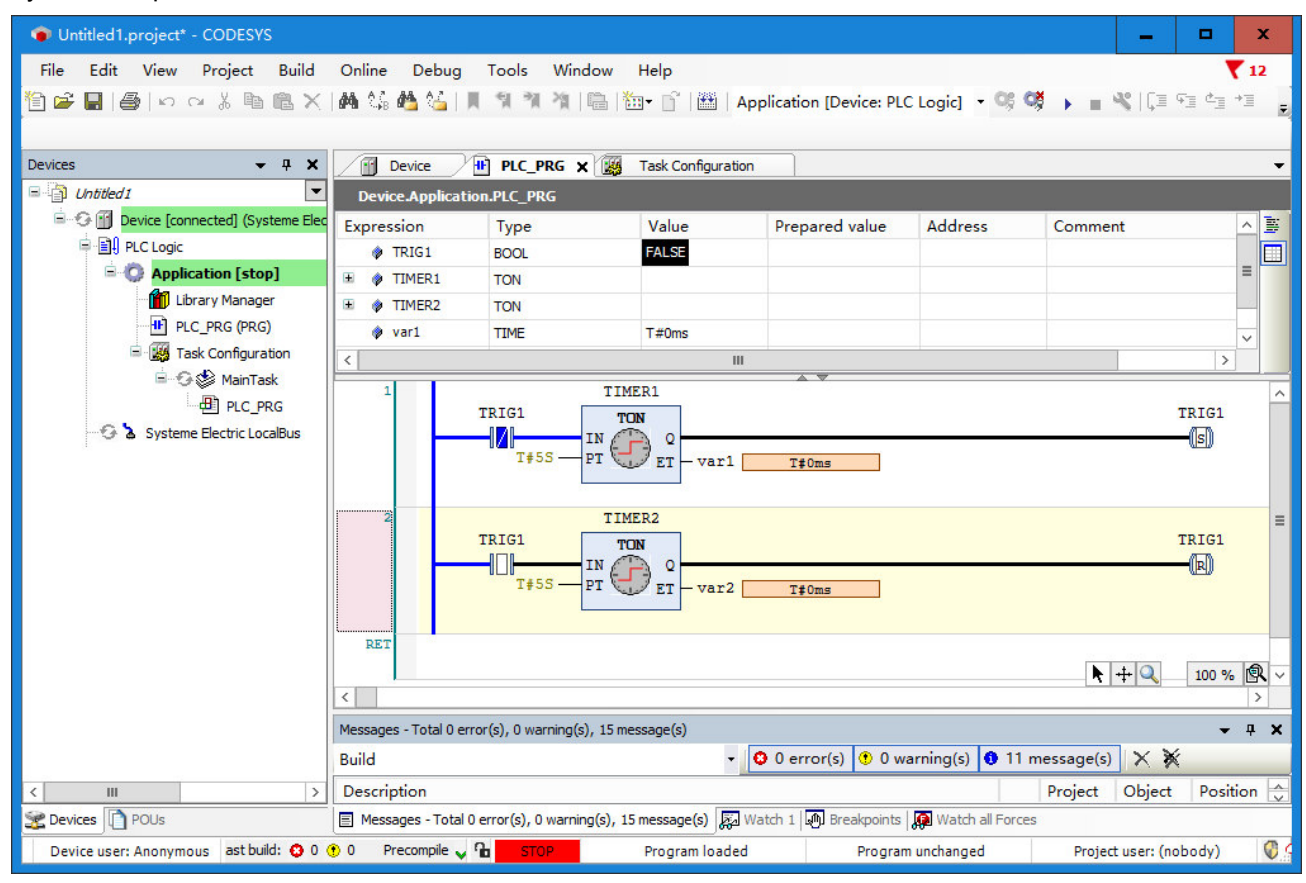

После успешного входа в систему выбрать пункт меню «Отладка» -> «Пуск» или непосредственно  $\mu$ елкнуть значок пуска  $\overline{\phantom{a}}$ , чтобы запустить программу ПЛК. В это время текущий проект можно отслеживать и отлаживать.

# Руководство пользователя продукта Systeme SP18

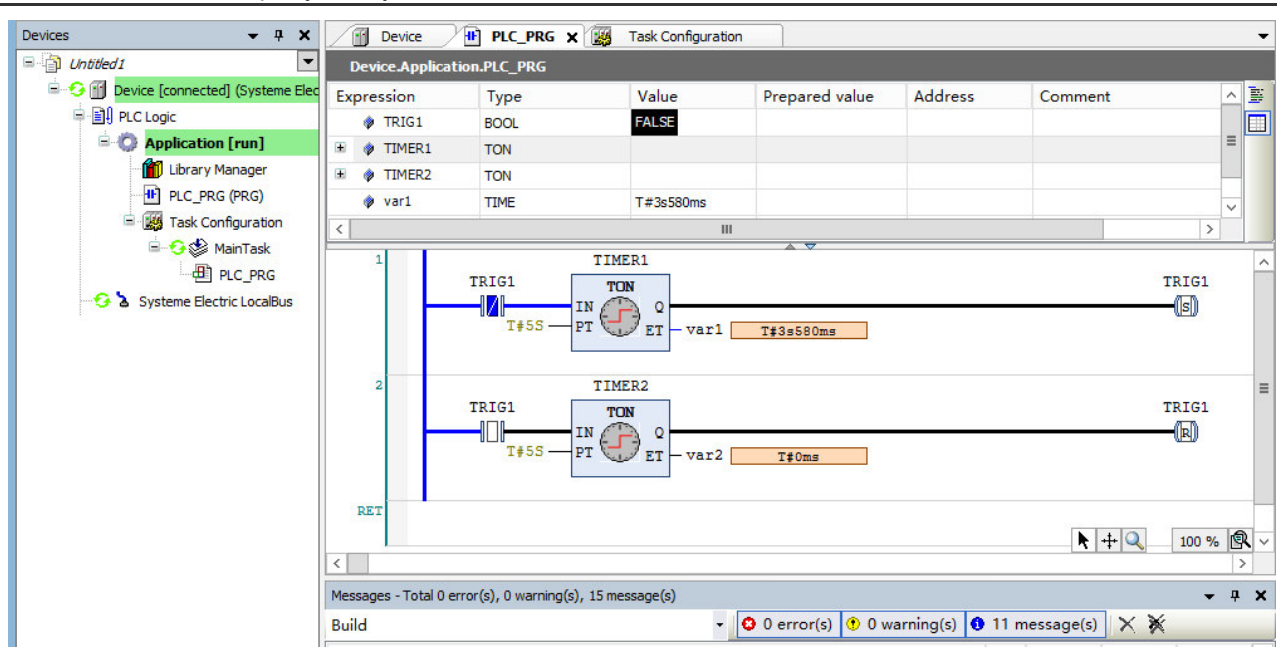

# 3.8 Контроль и ввод в эксплуатацию

Переменные и адреса в приложении можно отслеживать с помощью следующих трех методов.

- Окно контрольных значений с определенным списком значений
- Запись переменной или принудительная переменная
- Обзор специальных программных модулей в сети

#### **1. Открыть образец окна программы**

Дважды щелкнуть, чтобы открыть PLC\_ PRG, появится следующее онлайн-представление: в верхней части отображается соответствующий PLC\_ PRG, реализующий тело программы для частичных представлений, а окно внутреннего контроля для каждой переменной отображает фактическое значение.

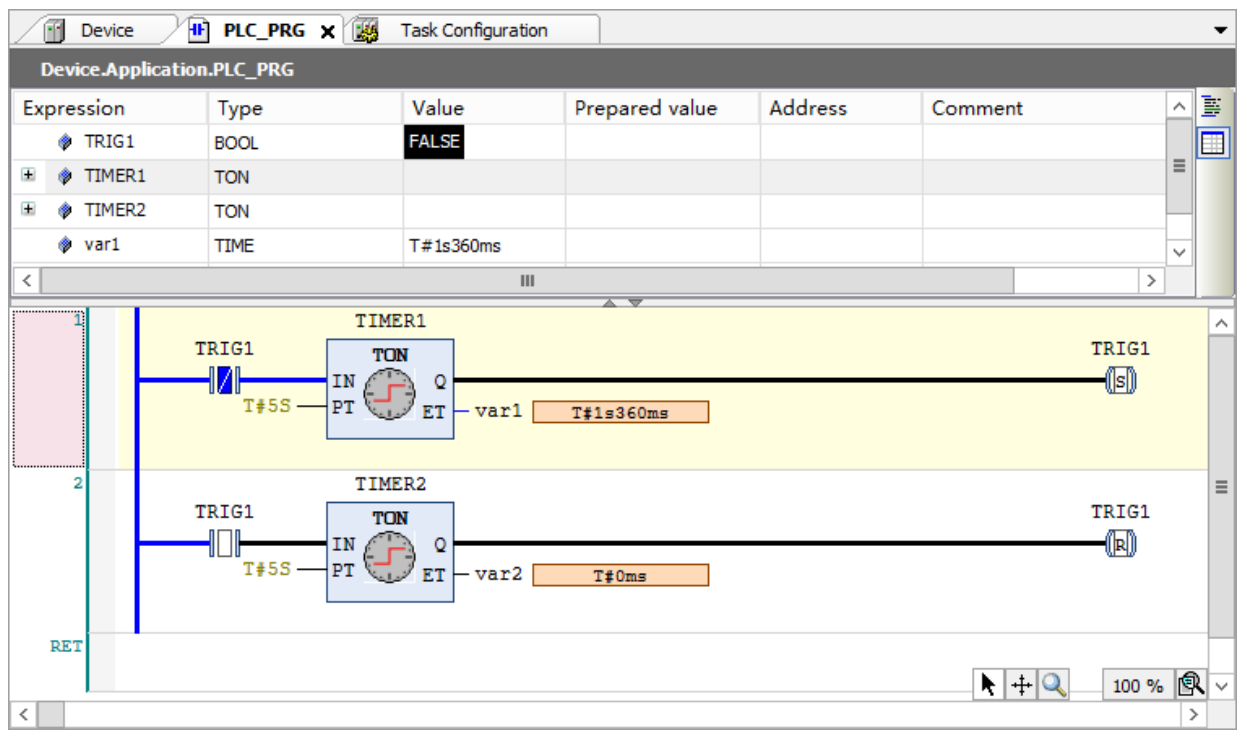

## **2. Запись переменных и принудительные переменные**

Присвоить «подготовленное значение» переменной TRIG1, записав или принудительно задав ее, и в начале следующего цикла переменная отобразит это значение. Ввести «подготовить значение» (целое число), нажать «Ввод» или за пределами области, а затем выполнить команду «записать значение» или «принудительное значение», чтобы записать или принудительно передать значение в ПЛК.

# **3. Использование окна контроля**

Выбрать пункт меню «Вид» → «Наблюдение» → «Наблюдение 1», чтобы открыть окно контроля. Затем щелкнуть мышью по первой строке столбца выражения, открыть поле редактирования, ввести контролируемую переменную TRIG1, после входа в проект можно будет записать и принудительно ввести значение переменной.

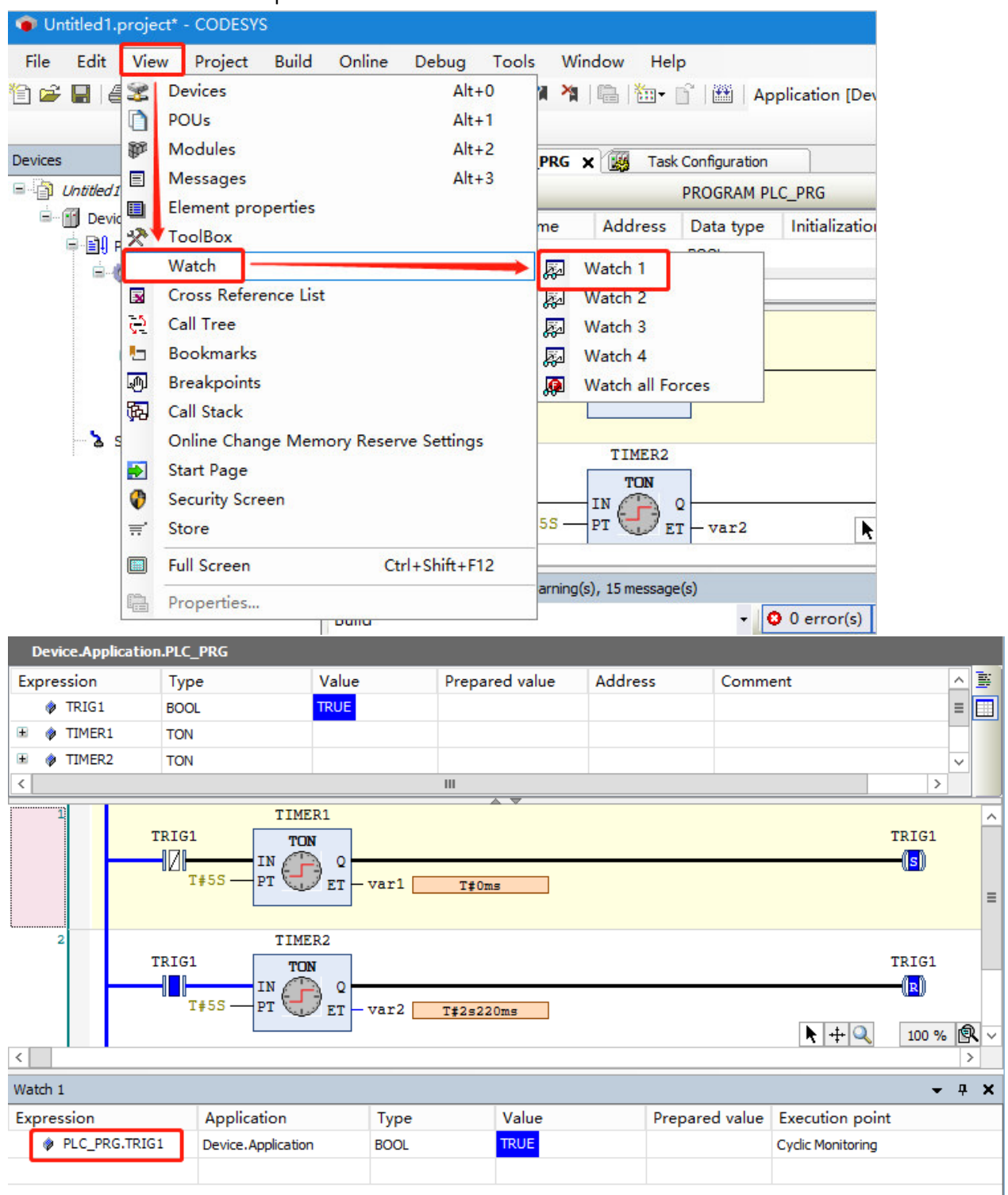

# 4 Описание использования и состояния модуля

4

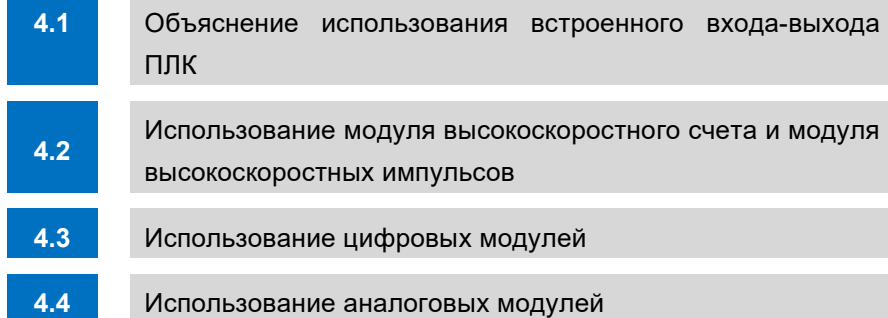

# 4.1 Объяснение использования встроенного входа-выхода ПЛК

SM253CE10 поставляется с 10-канальным портом входа-выхода, ниже будет описано использование 10-канального порта входа-выхода.

# 4.1.1 **Собственный вход-выход используется как обычный вход**

Схема подключения обычного модуля входа-выхода такая же, как и у модуля цифрового входа, а этапы настройки программного обеспечения следующие.

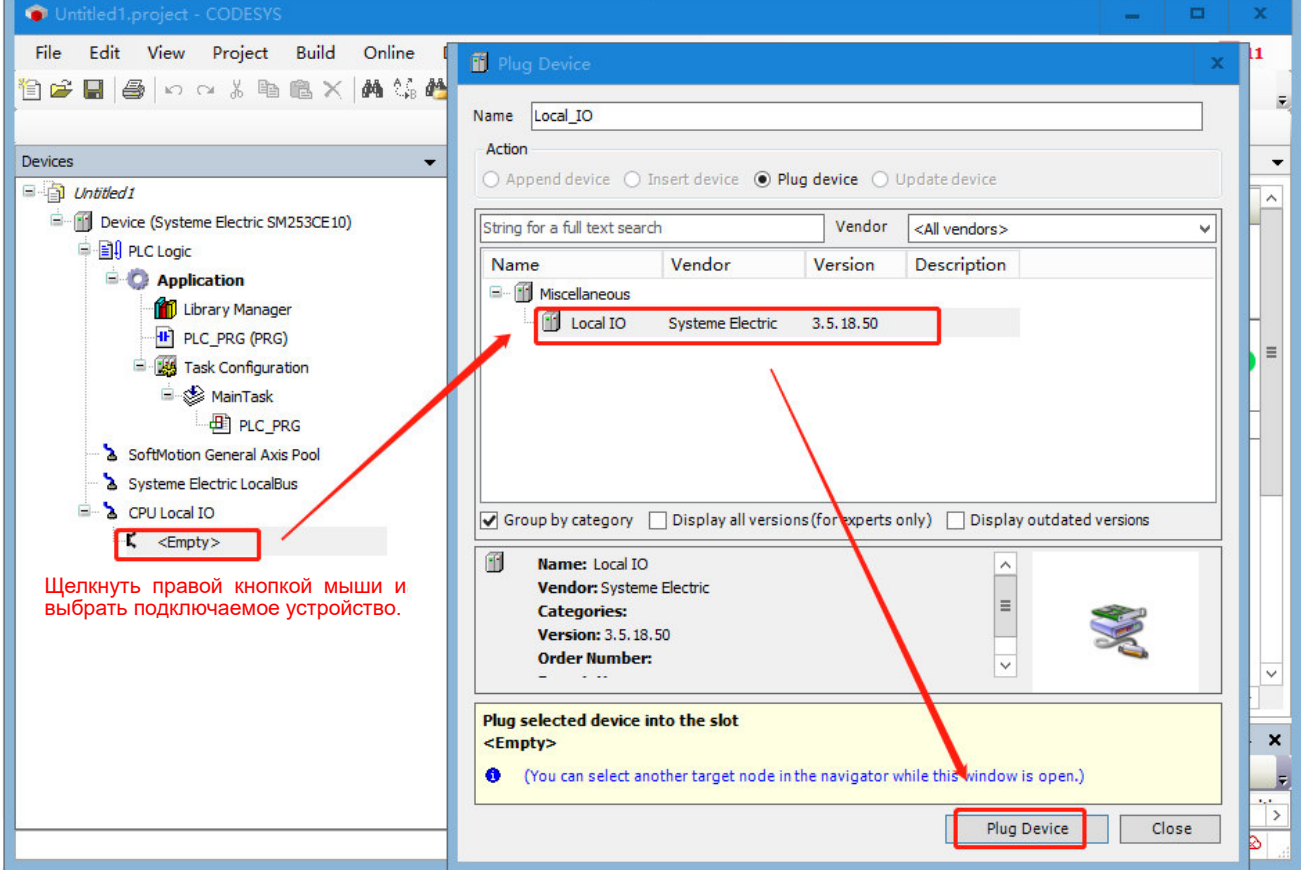

2. После добавления можно отслеживать текущий статус локального входа-выхода в разделе «Общее сопоставление входа-выхода» справа.

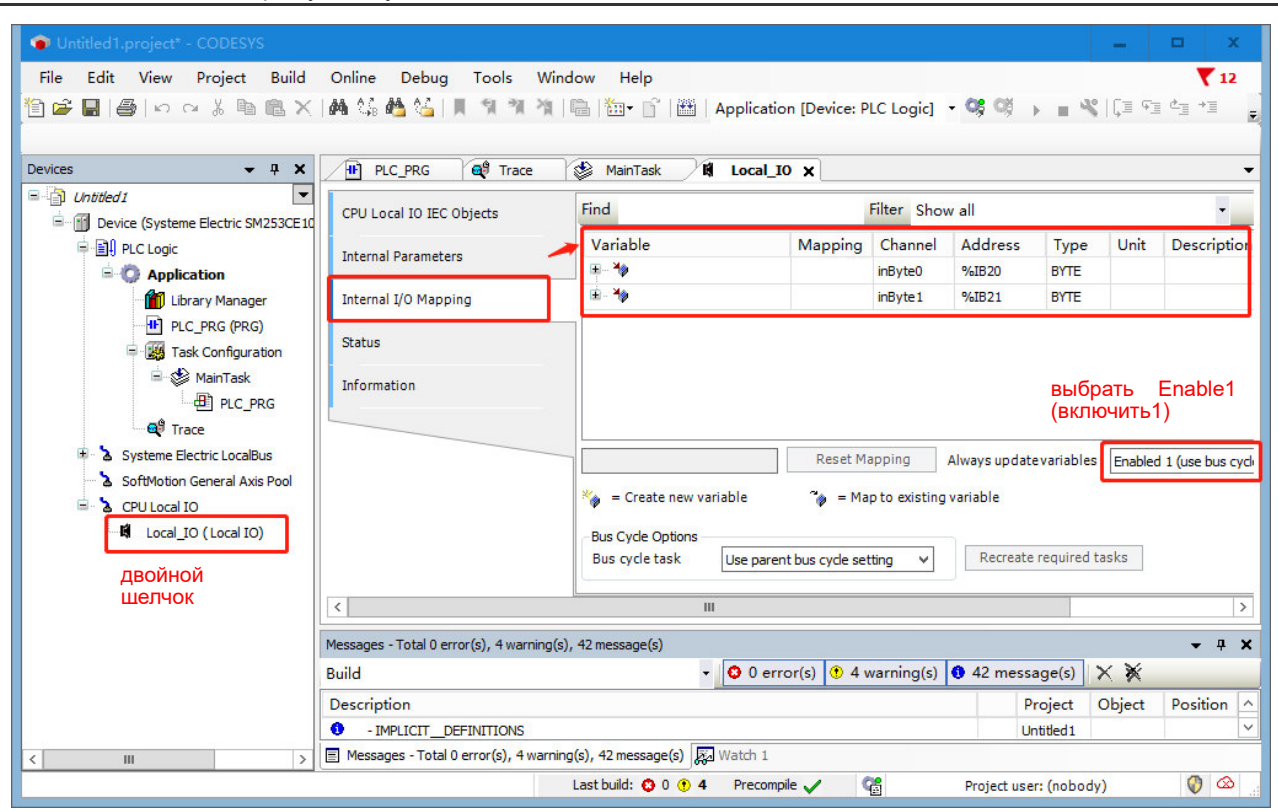

# 4.1.2 **Собственный вход-выход используется в качестве высокоскоростного входа**

SM253CE10 включает в себя 6-канальный высокоскоростной счетчик (HSC0~HSC5), также может быть оснащен модулем высокоскоростного счетчика. В этом разделе описывается использование локального входа-выхода в качестве высокоскоростного входа.

Таблица 4-1. Когда локальный вход SM253CE10 используется в качестве высокоскоростного счетчика, точки входа и режимы счета высокоскоростного счетчика следующие:

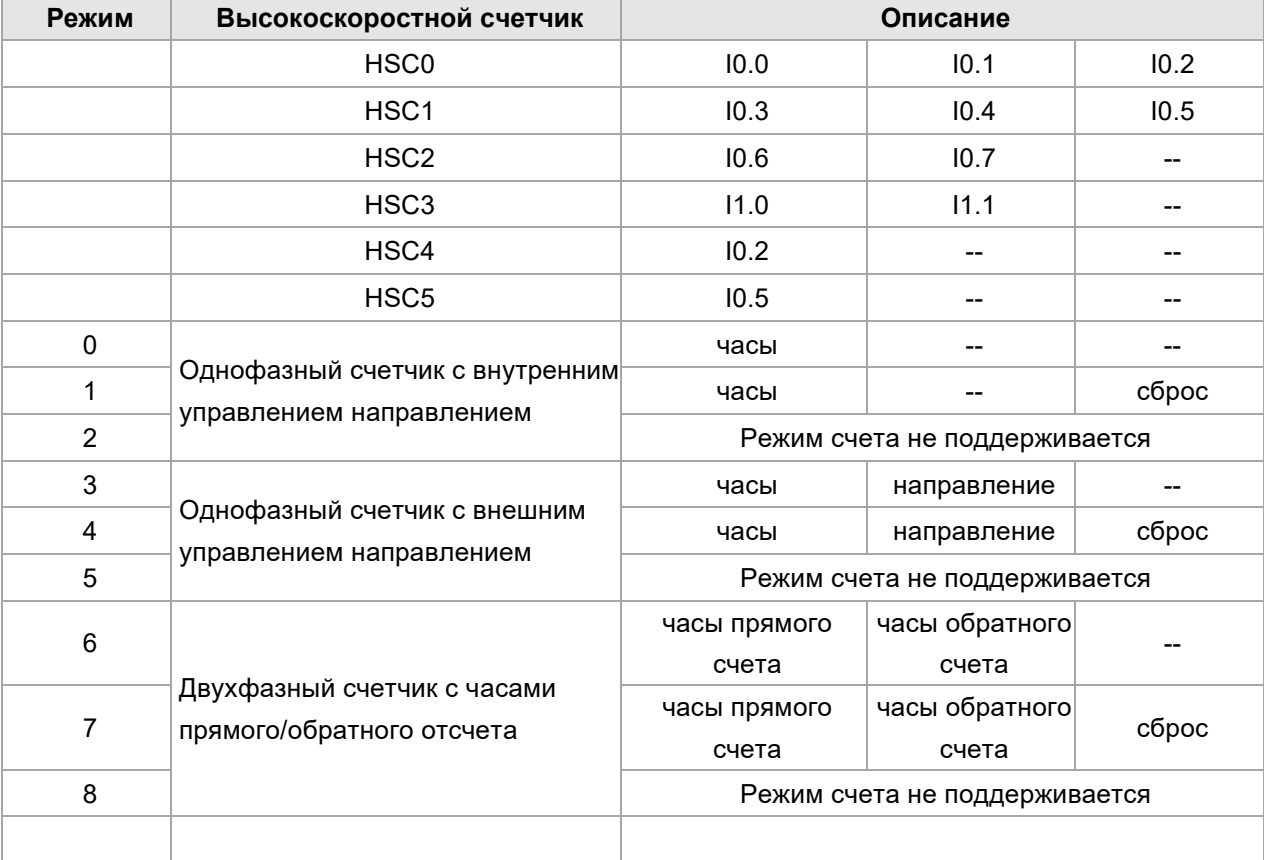

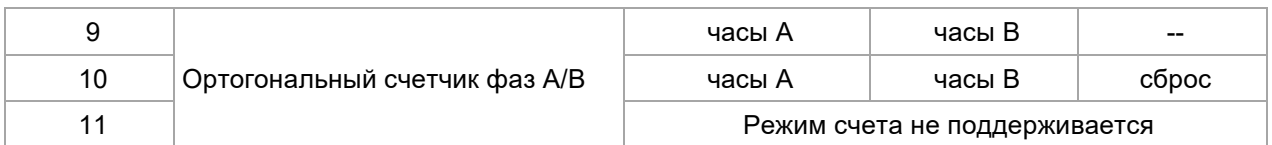

# **І. Описание режима счета**

1. SM253CE10 сам по себе имеет встроенный 6-позиционный высокоскоростной счетчик, точки входа высокоскоростного счетчика не могут быть свободно назначены, необходимо следовать приведенной выше таблице для настройки точек входа. Одна и та же точка входа не может использоваться более чем для одного высокоскоростного счетчика, а только для одного высокоскоростного счетчика.

2. HSC0 имеет три входа. HSC0 и HSC1 поддерживают все остальные режимы счета, кроме режимов 2, 5, 8 и 11, перечисленных в таблице выше. Когда HSC0 принимает режимы 4, 7, 10, 10.2 занят, тогда HSC4 недоступен. Аналогично, когда HSC1 принимает режимы 4, 7 и 10, 10.5 занят, а HSC5 не имеет входа.

3. Разница между внутренним направлением и внешним направлением: внутреннее направление счета осуществляется с помощью управляющего слова, прямой подсчет не требует подключения и занимает I точки. Внешний подсчет инициируется внешним входным сигналом.

4. Благодаря функции захвата режима сигнала сброса захват осуществляется через внешний входной сигнал, фиксирующий текущее значение счетчика. Инструкция HSC SETMODE может быть установлена на фиксированное значение по убывающему фронту или фиксированное значение по нарастающему фронту, если соответствующее прерывание захвата включено, вы можете сгенерировать прерывание.

5. Единица счета: количество импульсов.

# II. Настройка высокоскоростных счетчиков в CODESYS

1. Перед настройкой скоростного счетчика необходимо установить библиотеку Extbus в CODESYS и затем добавить библиотеку в проект, удобный для вызовов проекта.

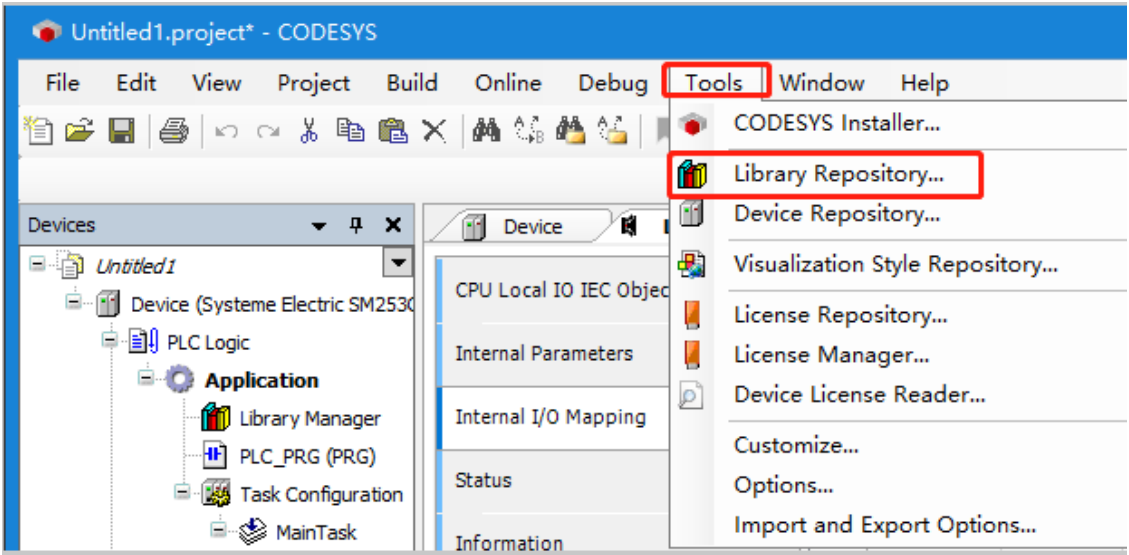

Добавить библиотеку Extbus в CODESYS следующим образом:

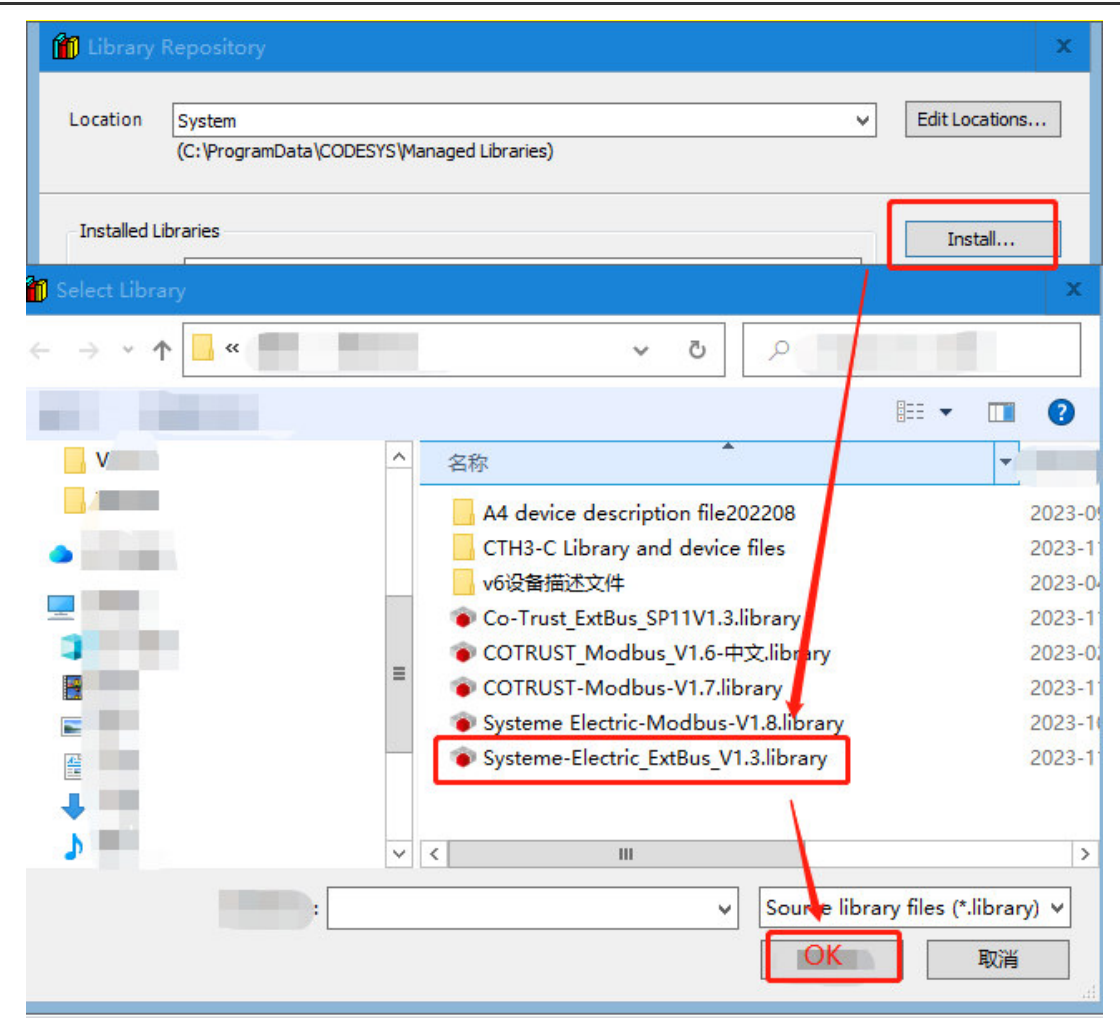

Добавить библиотеку Extbus в проект следующим образом:

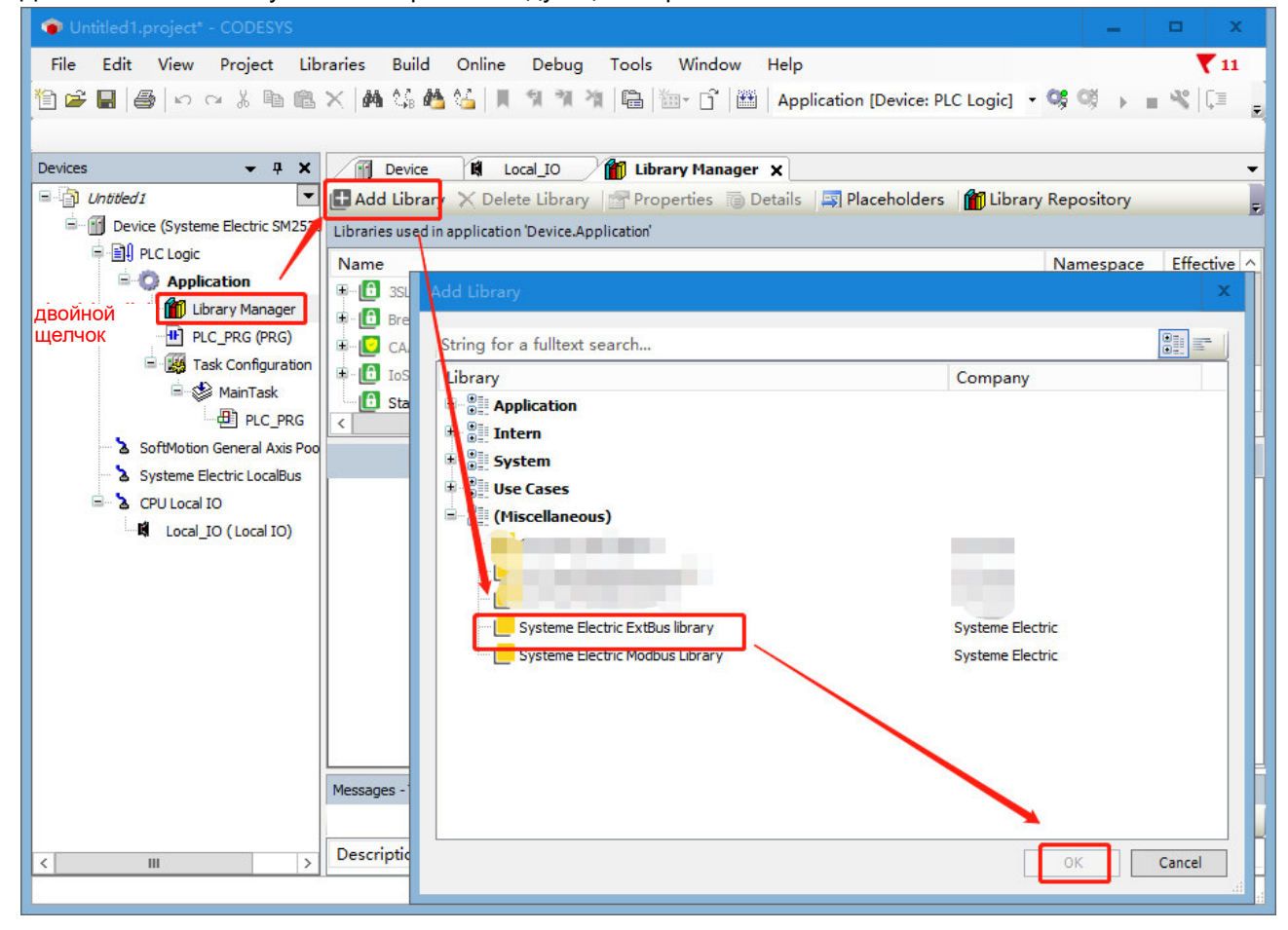

- 81 -

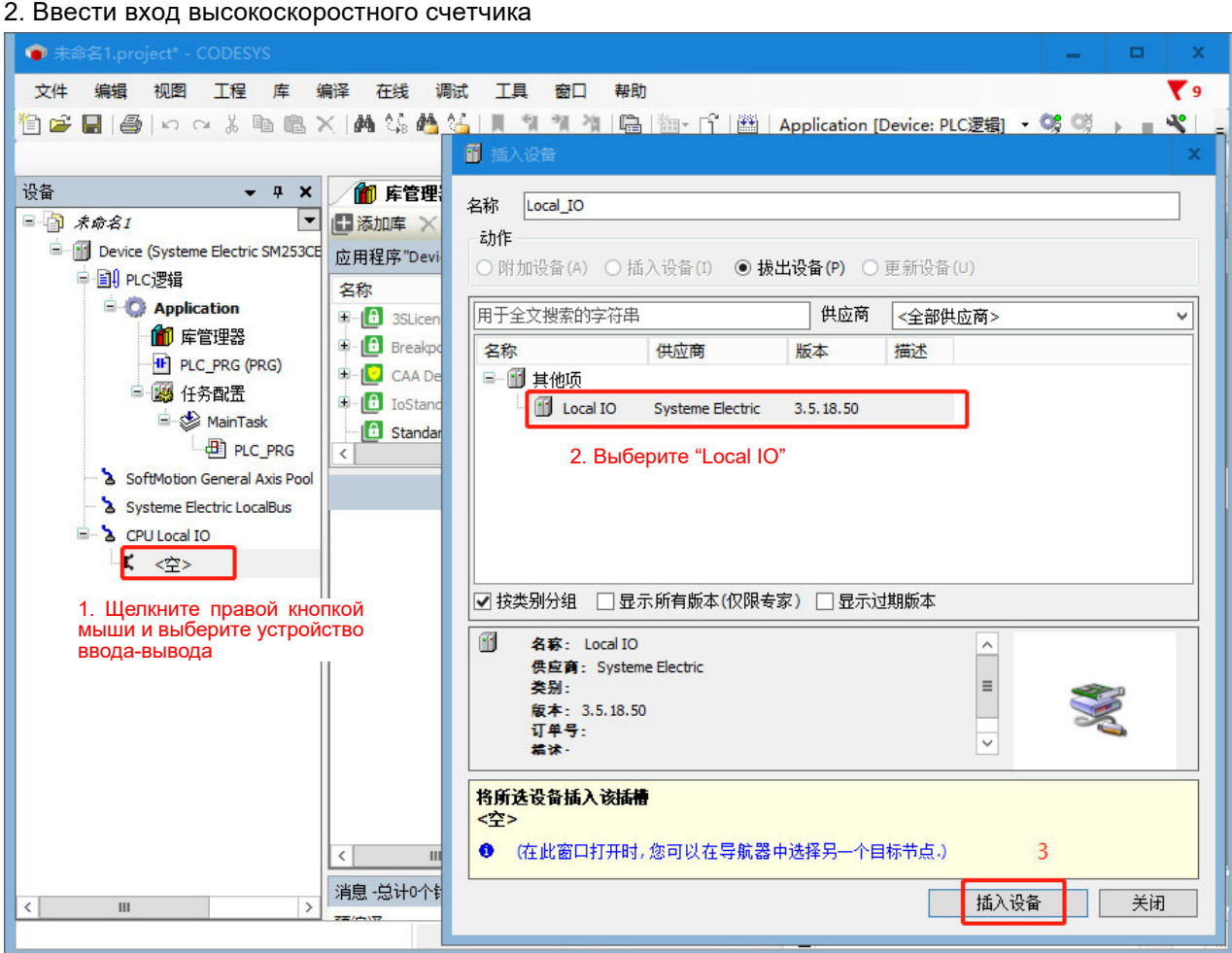

3. Во внутренних параметрах высокоскоростного счетчика можно настроить параметры высокоскоростного счетчика, включая фильтрацию каналов, режим счета, управляющее слово и т. д., как показано на следующем рисунке. Если во внутренних параметрах настроены управляющие слова, режимы и другие параметры, нет необходимости вызывать HSC\_300, HSC\_. Команда SETMODE настраивает параметры высокоскоростного счетчика и режим счета.

Если режим высокоскоростного счетчика и управляющее слово высокоскоростного счетчика установлены во внутреннем параметре и HSC\_300 и HSC\_SETMODE вызываются для установки режима высокоскоростного счетчика и управляющего слова высокоскоростного счетчика, инструкции HSC\_300 и HSC\_SETMODE будут иметь преимущественную силу, поскольку режим высокоскоростного счетчика и управляющее слово высокоскоростного счетчика во внутреннем параметре будут быть перезаписано инструкциями HSC\_300 и HSC\_SETMODE.

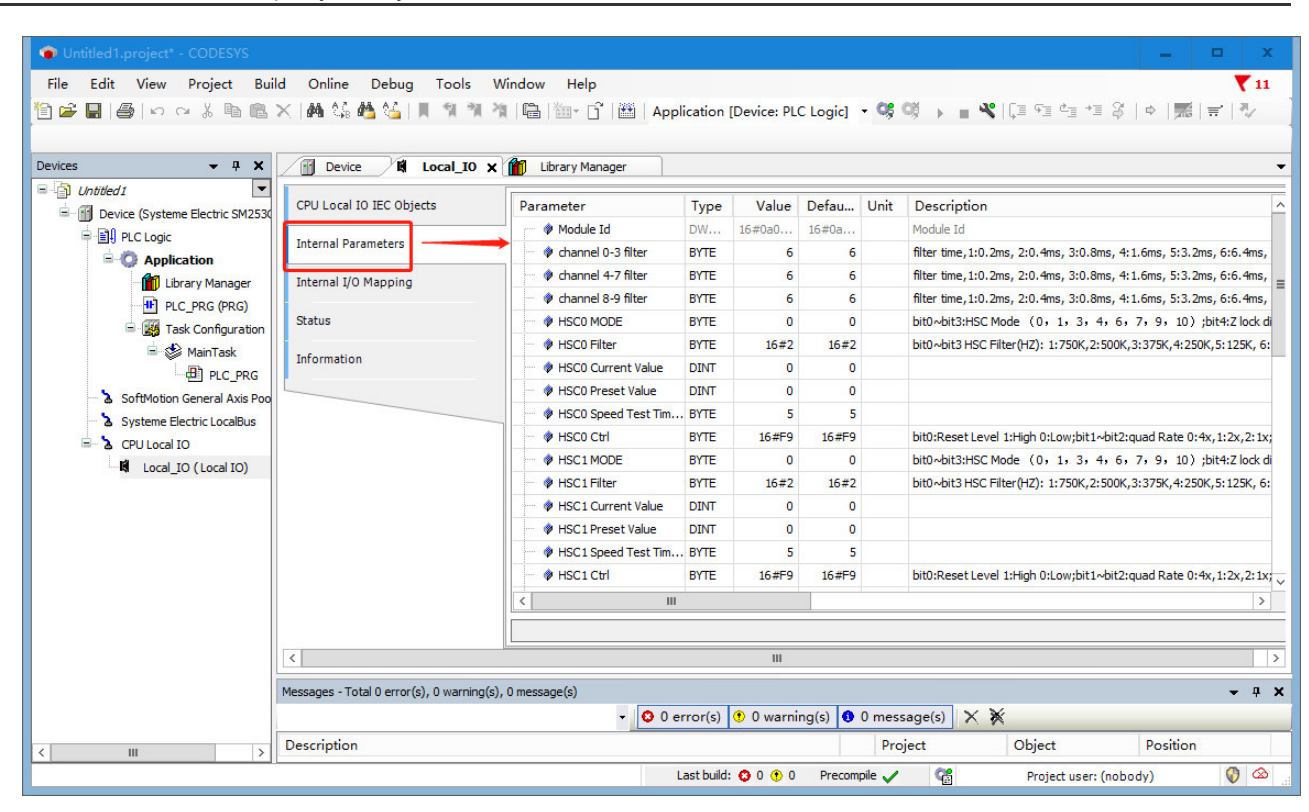

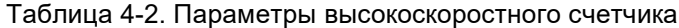

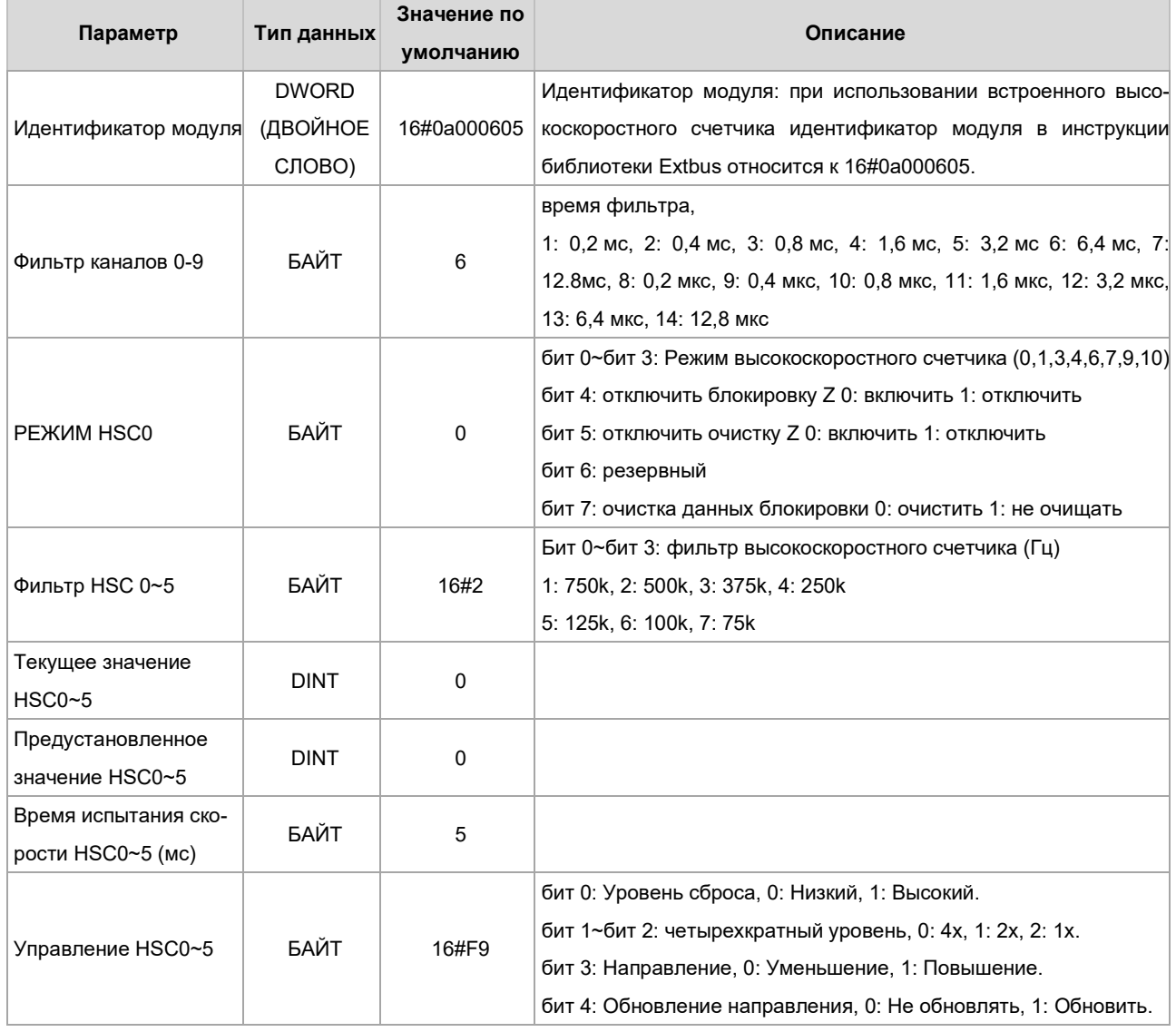

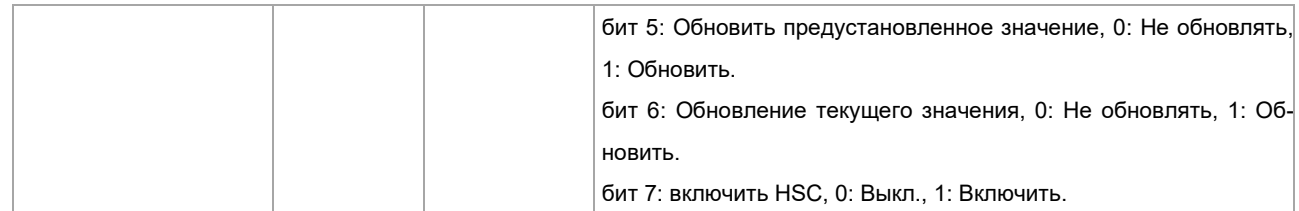

# 4. Вызов инструкции библиотеки Extbus для программирования

Непосредственно вызвать инструкции HSC GETCV, HSC GETSPEED и HSC STA, чтобы считать значение счетчика, скорость счета и состояние счета.

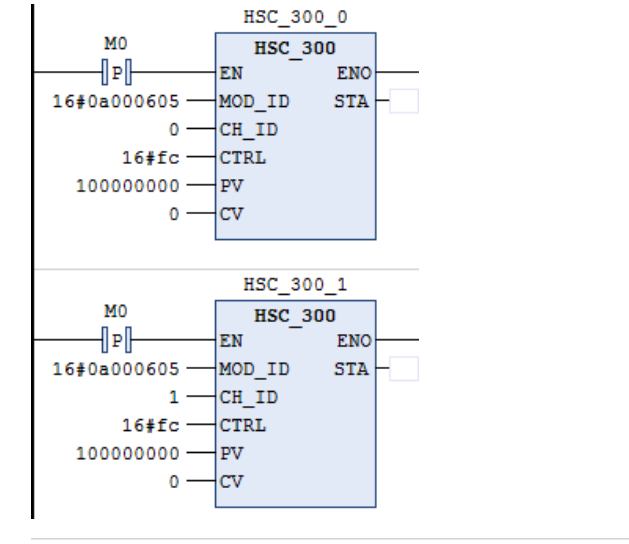

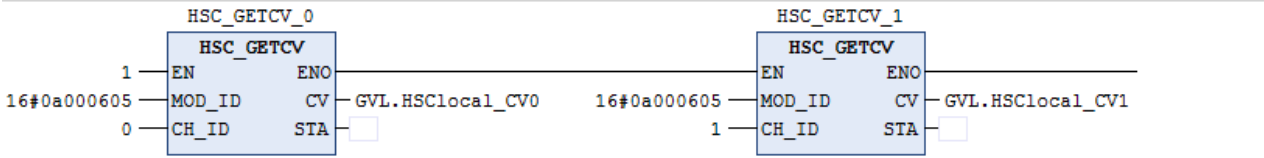

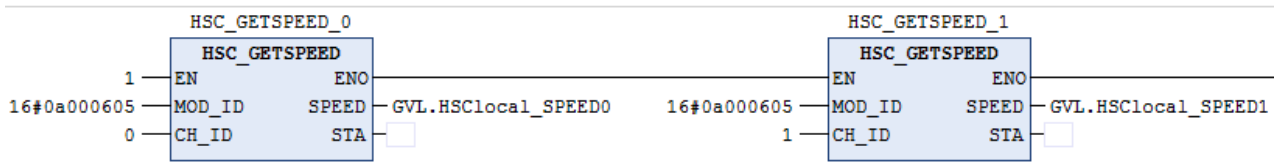

#### $4.1.3$ Описаний инструкций библиотеки ExtBus

Таблица 4-3. Библиотека инструкций, поддерживаемая высокоскоростным счетчиком (ExtBus), описание каждой инструкции приведено ниже

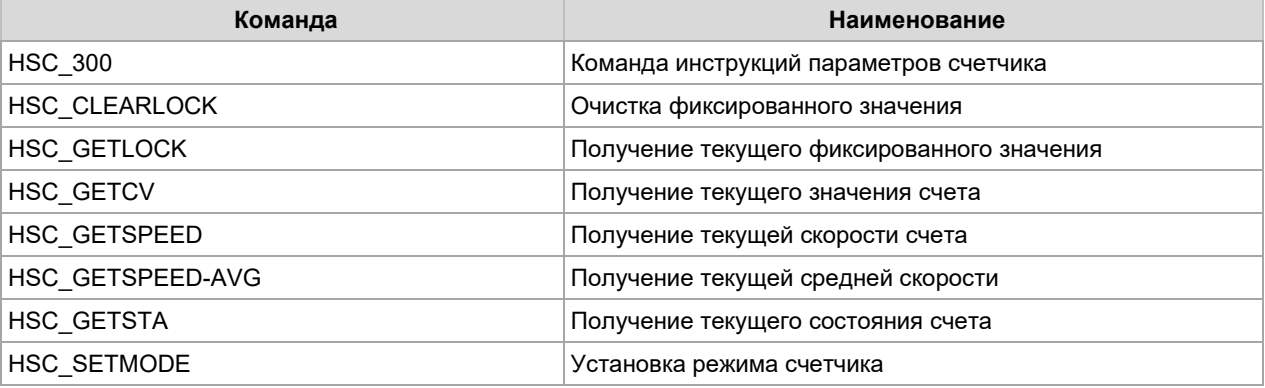

# 1. Настройка инструкций параметров счетчика

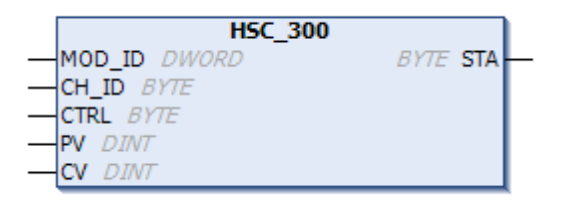

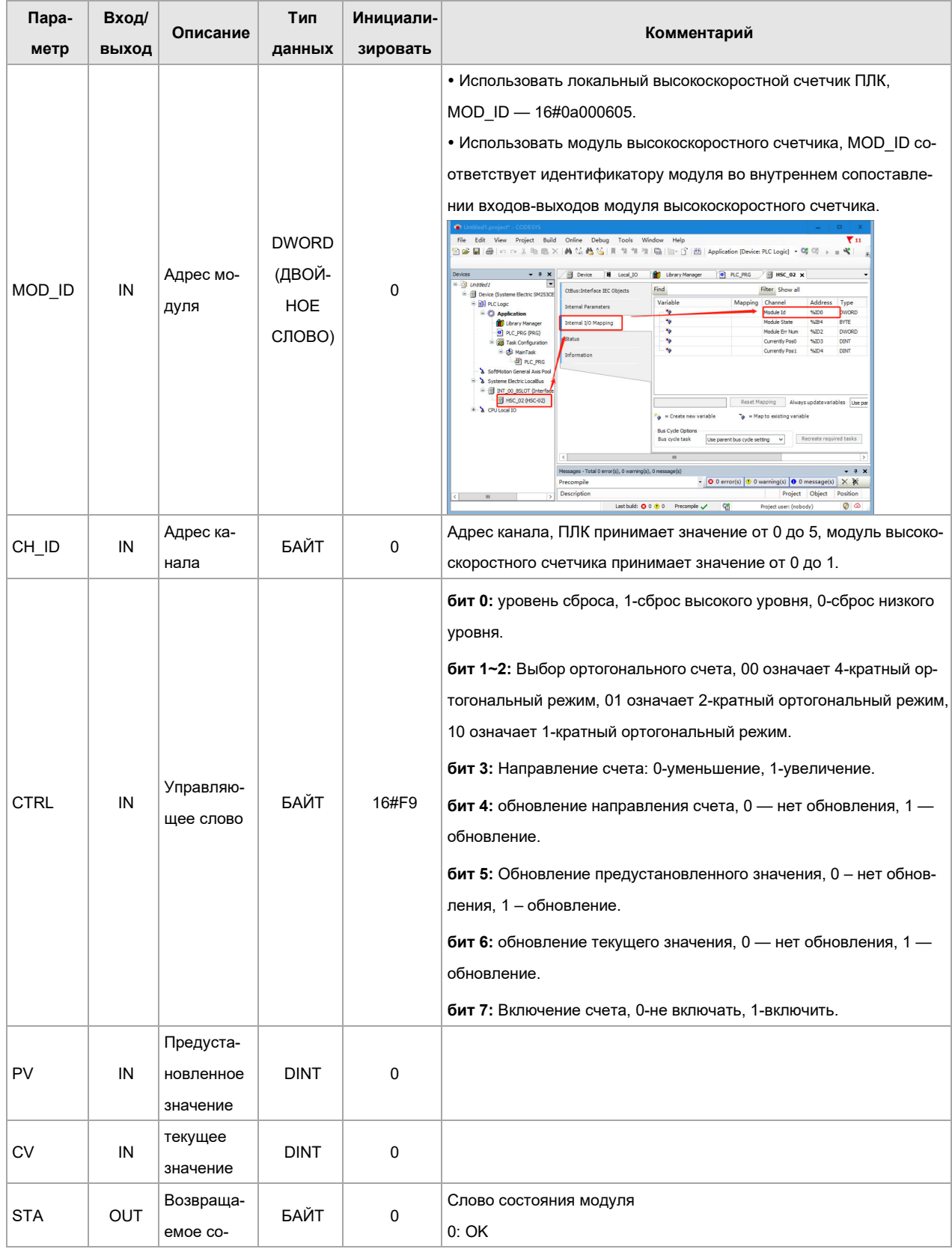

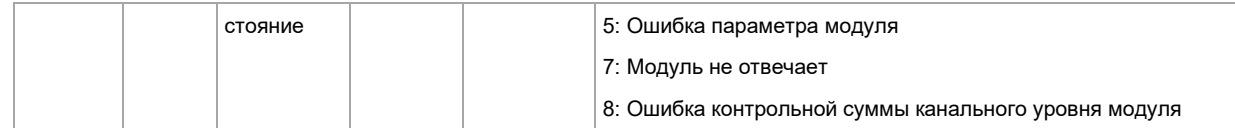

# **2. Получение текущего фиксированного значения**

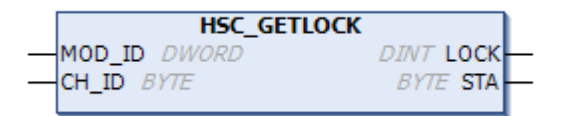

#### Параметр

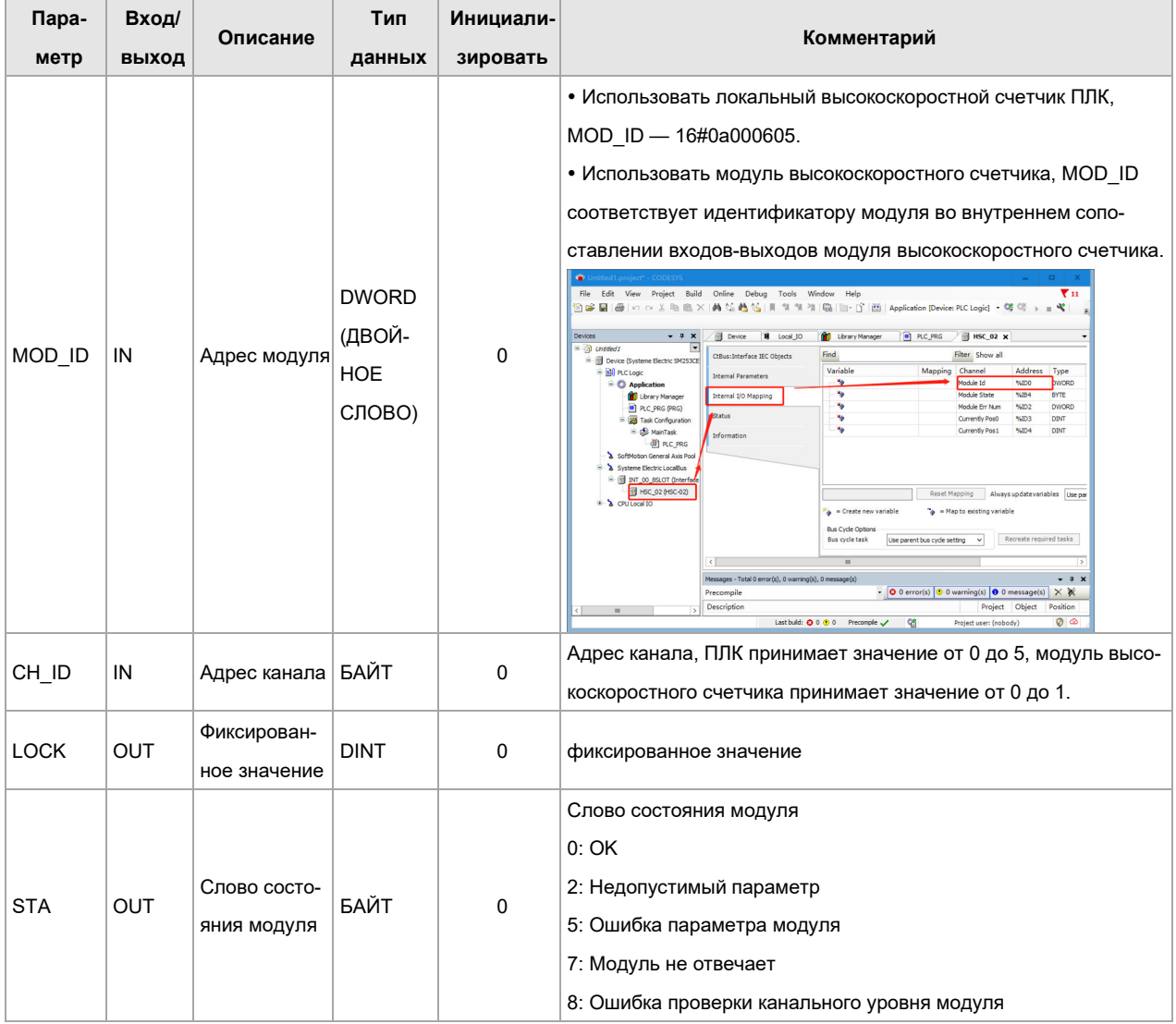

# **3. Очистка фиксированного значения**

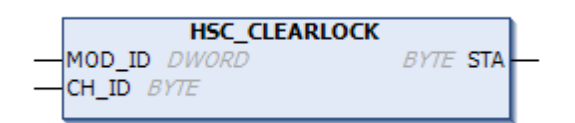

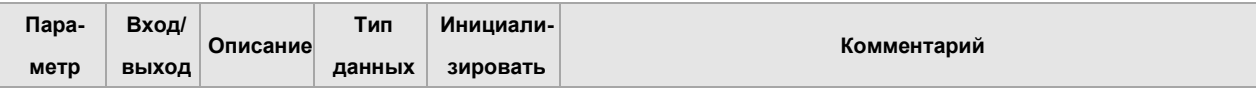

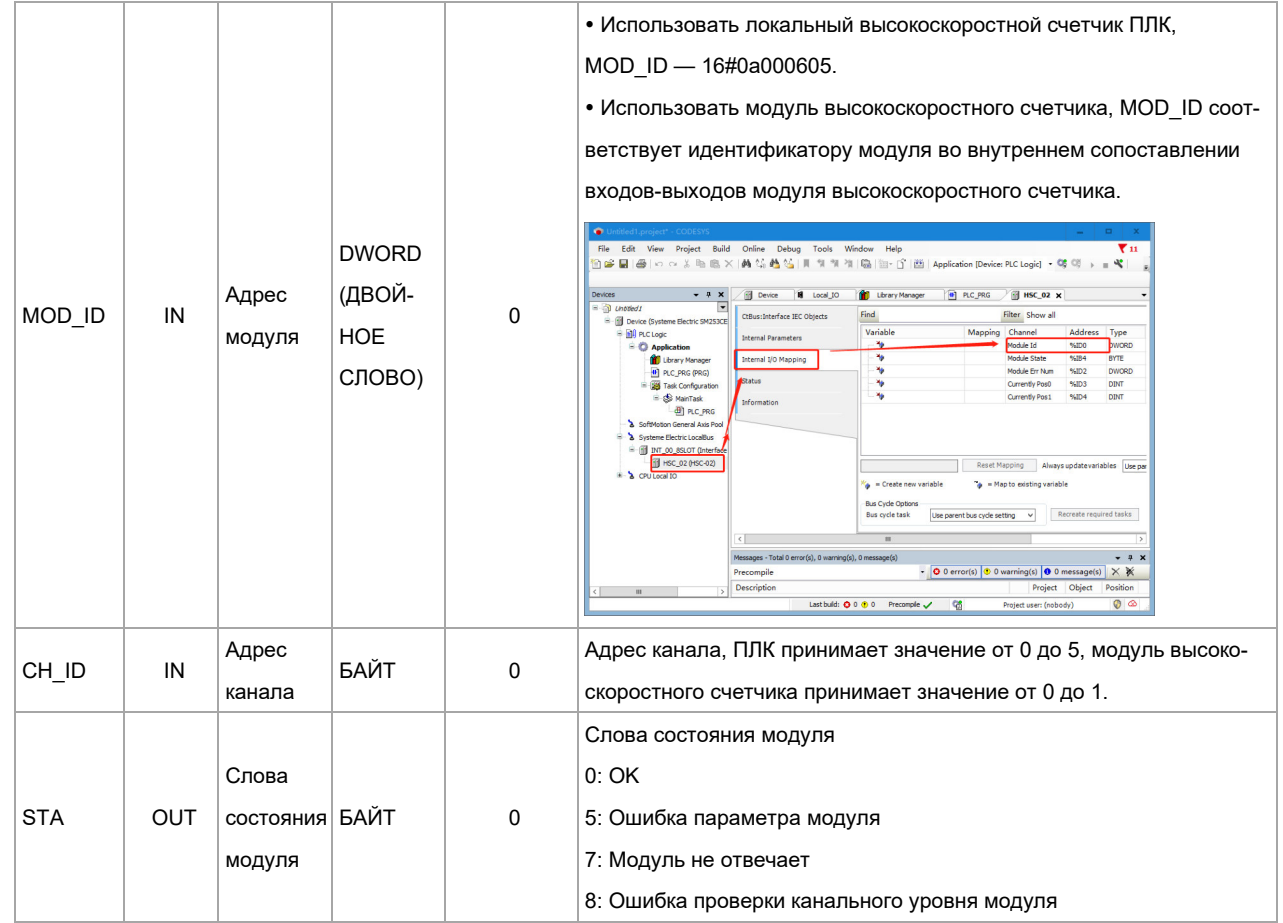

# **4. Получение текущего значения счета**

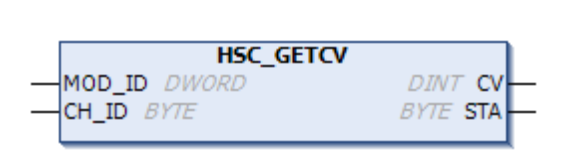

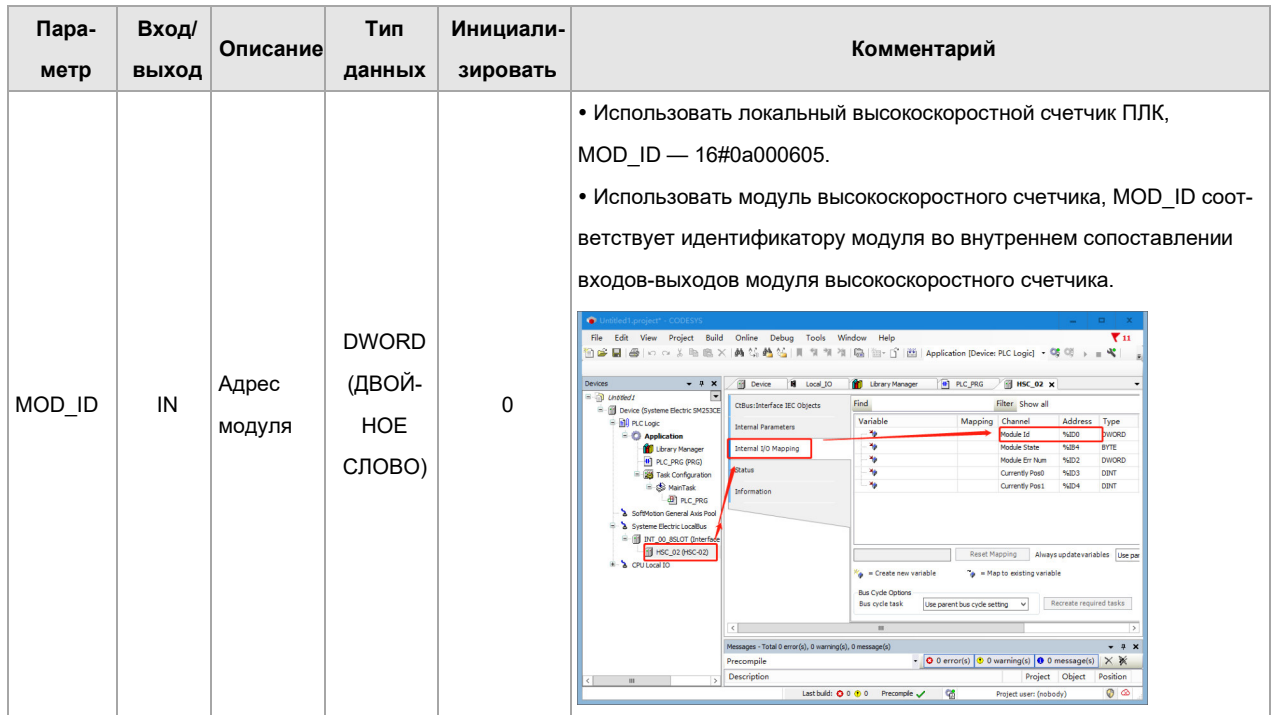

# Описание использования и состояния модуля

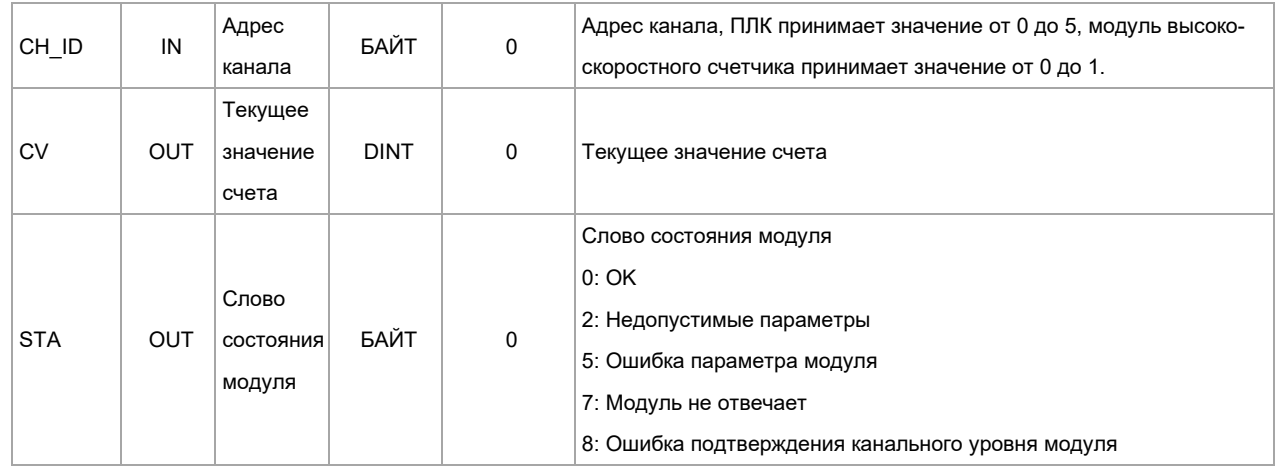

# **5. Получение текущей скорости счета**

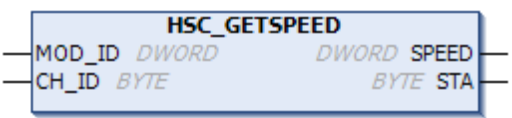

# Параметр

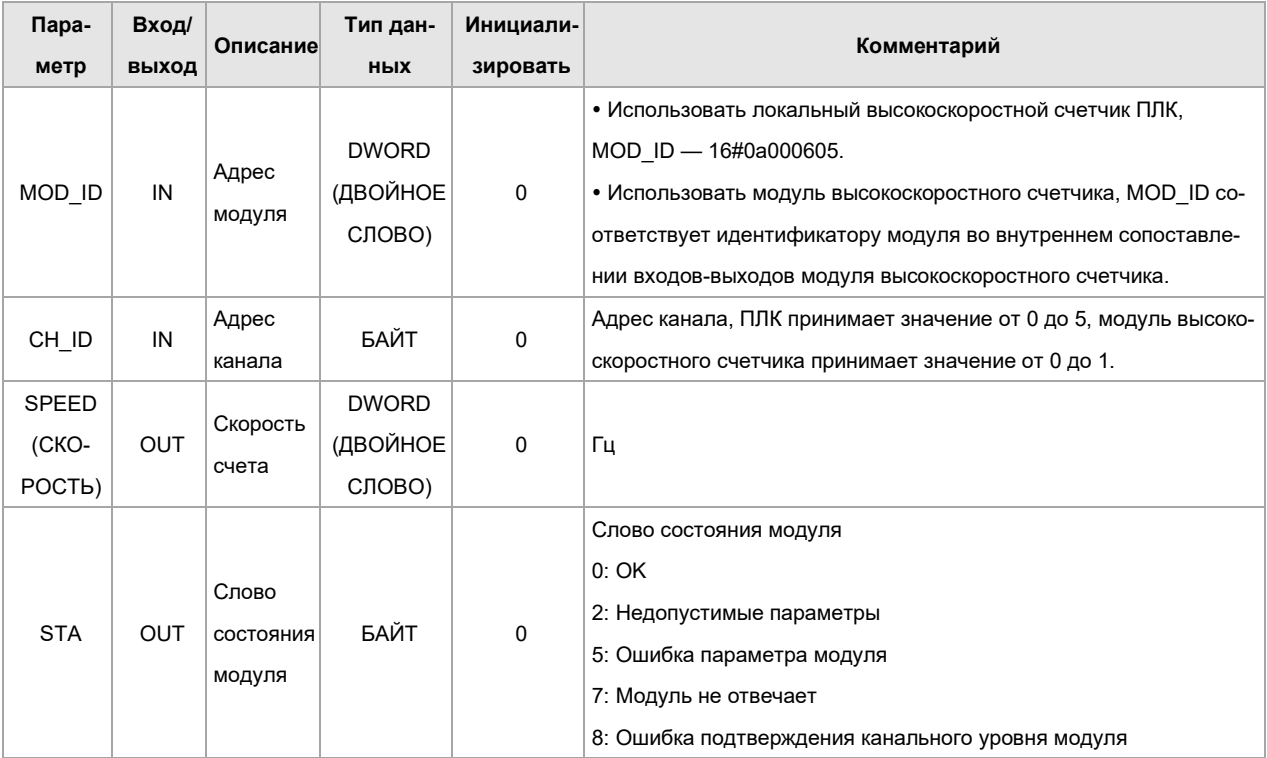

# **6. Использовать среднее значение, чтобы получить текущую скорость**

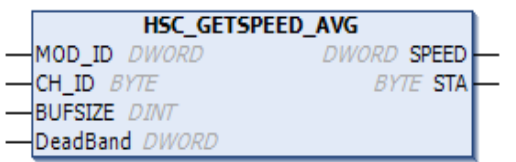

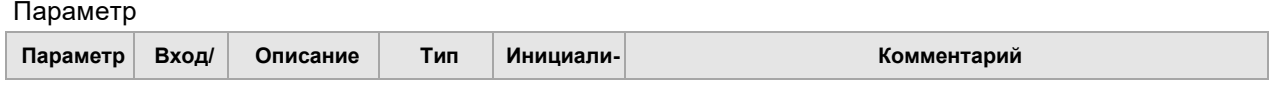

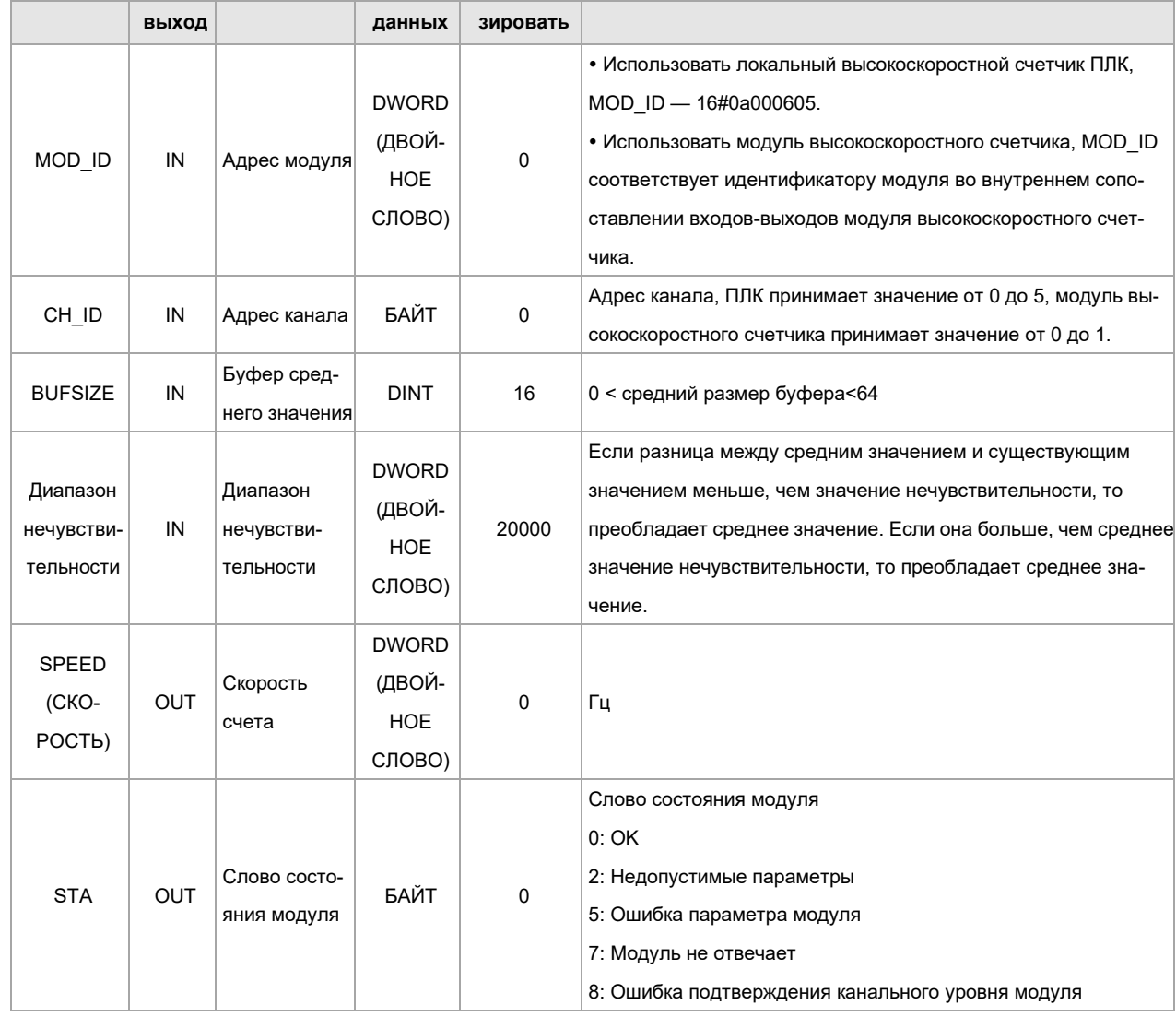

# 7. Получение текущего состояния счета

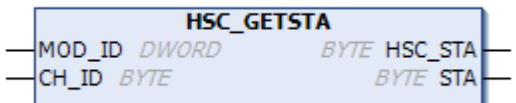

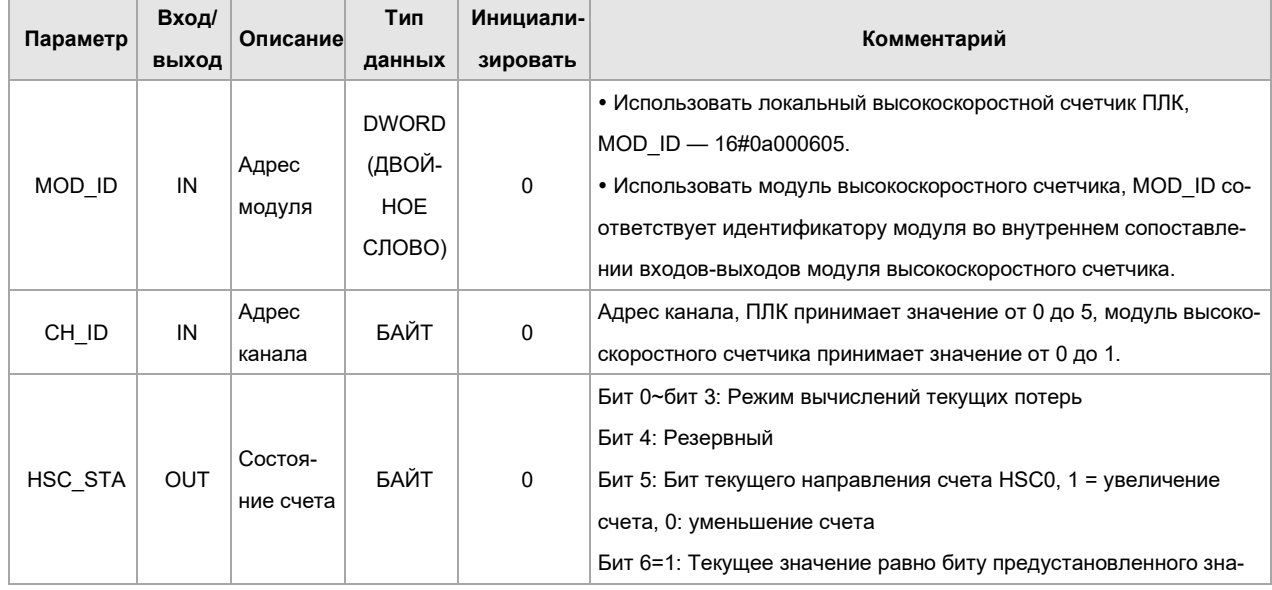

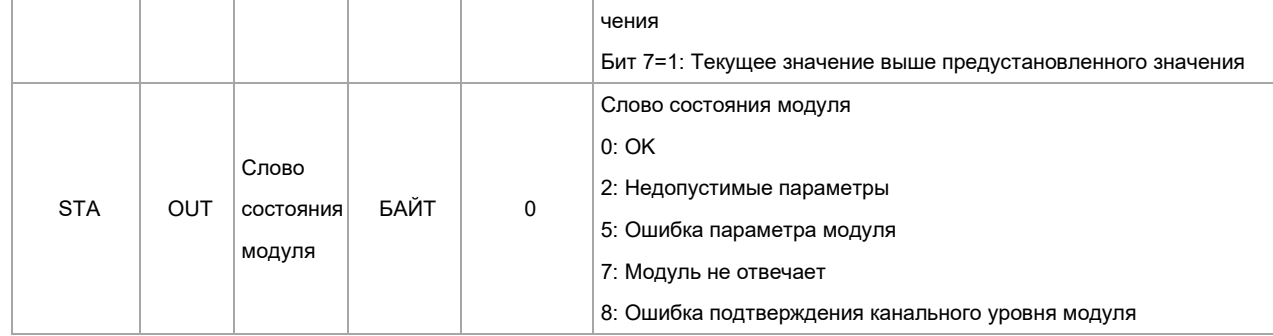

# 8. Установка режима счетчика

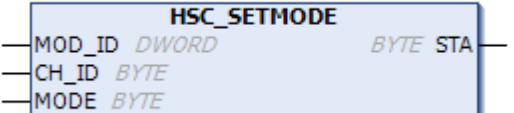

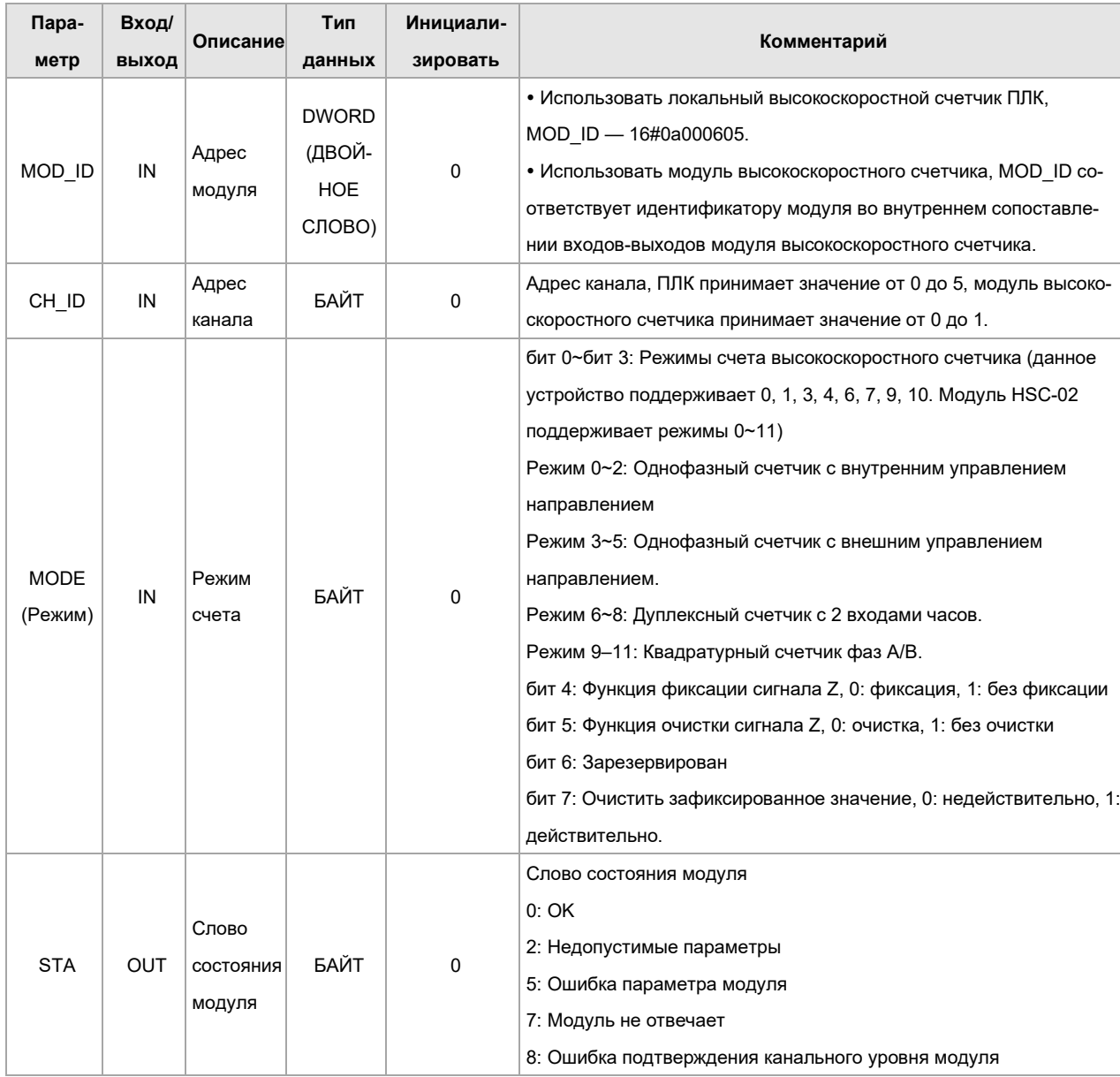

# 4.2 Использование модуля высокоскоростного счета и модуля высокоско-

# ростных импульсов

В этой главе SM253CE10 используется в качестве ведущей станции, модуль высокоскоростного счета и модуль высокоскоростного импульсного выхода подключены к задней части ведущей станции, и модуль высокоскоростного счета подсчитывает выходные импульсы модуля высокоскоростного импульсного выхода.

|                |                                          |                    |                      |                | Управление про- |
|----------------|------------------------------------------|--------------------|----------------------|----------------|-----------------|
| Режим          | Описание                                 | Вход               |                      |                | граммным обес-  |
|                |                                          |                    |                      |                | печением        |
|                | HSC <sub>0</sub>                         | A <sub>0</sub>     | B <sub>0</sub>       | Z <sub>0</sub> | <b>INT</b>      |
|                | HSC <sub>1</sub>                         | A <sub>1</sub>     | <b>B1</b>            | Z1             |                 |
| $\mathbf 0$    | Однофазный счетчик                       | часы               | --                   |                |                 |
| $\mathbf{1}$   | с внутренним управ-                      | часы               | --                   | сброс          |                 |
| $\overline{2}$ | лением направле-                         | часы               |                      | сброс          | Пуск (внешняя   |
|                | нием                                     |                    |                      |                | синхронизация)  |
| 3              | Однофазный счетчик<br>с внешним управле- | часы               | направление          |                |                 |
| $\overline{4}$ |                                          | часы               | направление          | сброс          |                 |
| 5              | нием направлением                        | часы               | направление          | сброс          | Пуск (внешняя   |
|                |                                          |                    |                      |                | синхронизация)  |
| 6              | Двухфазный счетчик<br>с часами прямо-    | часы прямого счета | часы обратного счета | --             |                 |
| $\overline{7}$ |                                          | часы прямого счета | часы обратного счета | сброс          |                 |
| 8              | го/обратного отсчета                     | часы прямого счета | часы обратного счета | сброс          | Пуск (внешняя   |
|                |                                          |                    |                      |                | синхронизация)  |
| 9              | Ортогональный<br>счетчик фаз A/B         | часы А             | часы В               |                |                 |
| 10             |                                          | часы А             | часы В               | сброс          |                 |
| 11             |                                          | часы А             | часы В               | сброс          | Пуск (внешняя   |
|                |                                          |                    |                      |                | синхронизация)  |

Таблица 4-4. Входные данные модуля высокоскоростного счетчика и режимы счета следующие.

**Примечание.** Если выбран режим счетчика 2, 5, 8 или 11, подсчет может быть запущен только сигналом пуска управления INT.

Так же, как и собственный высокоскоростной счетчик ЦП, модуль высокоскоростного счетчика также может устанавливать управляющее слово и режим управления через внутренний параметр или через HSC\_300, HSC\_SETMODE библиотеки Extbus.

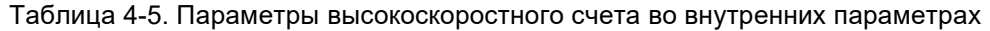

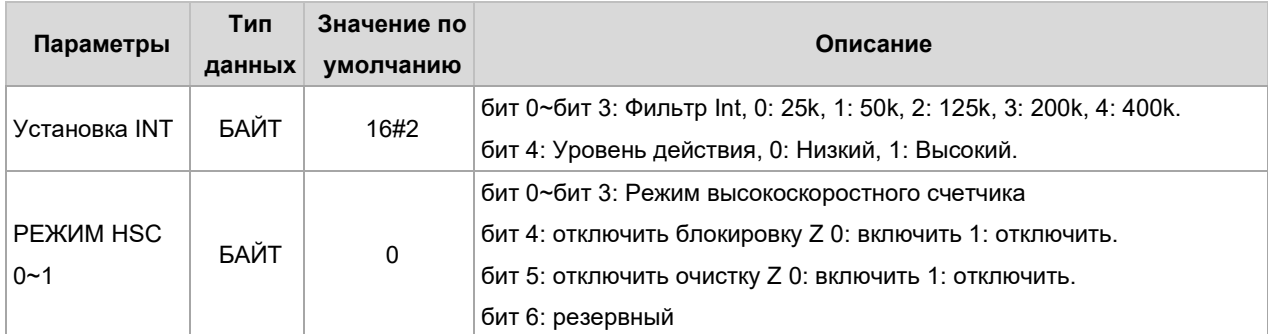

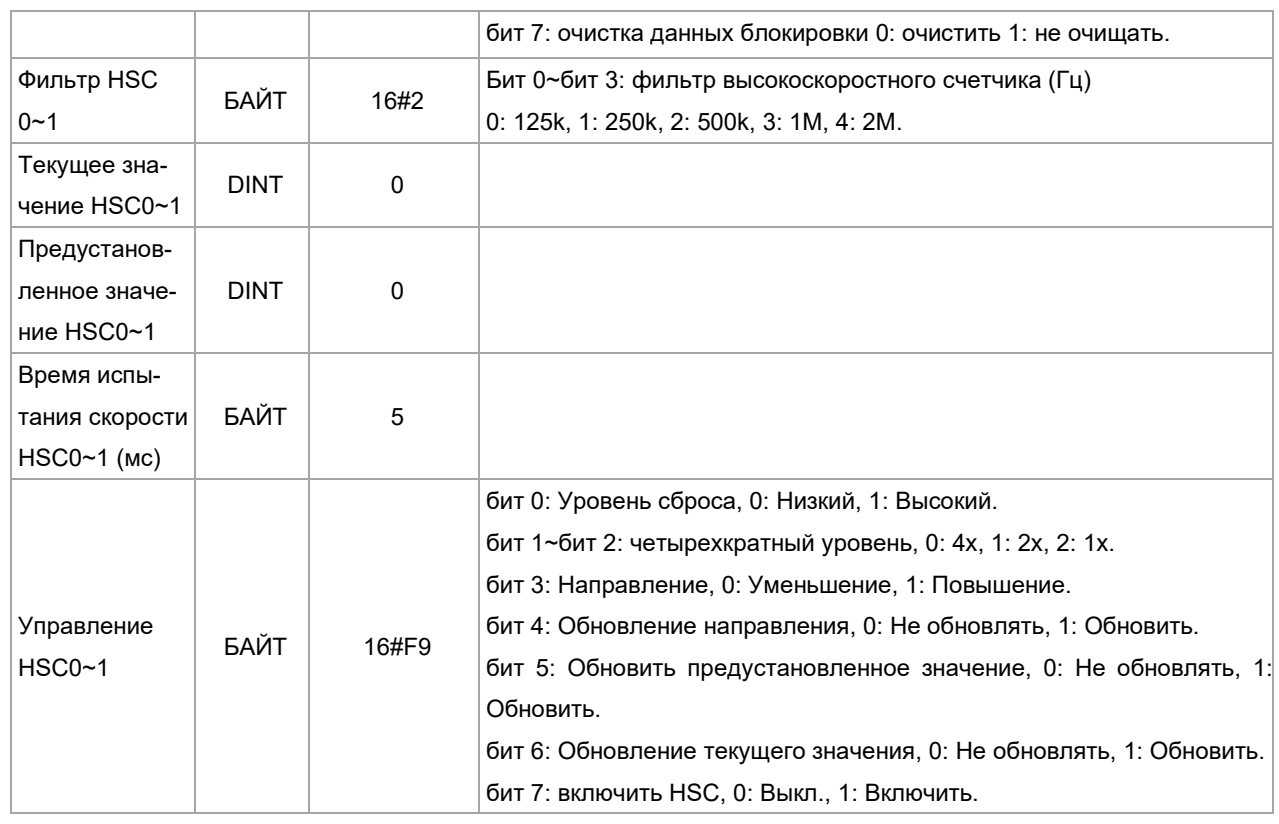

# **Описание режима счета высокоскоростного счетчика**

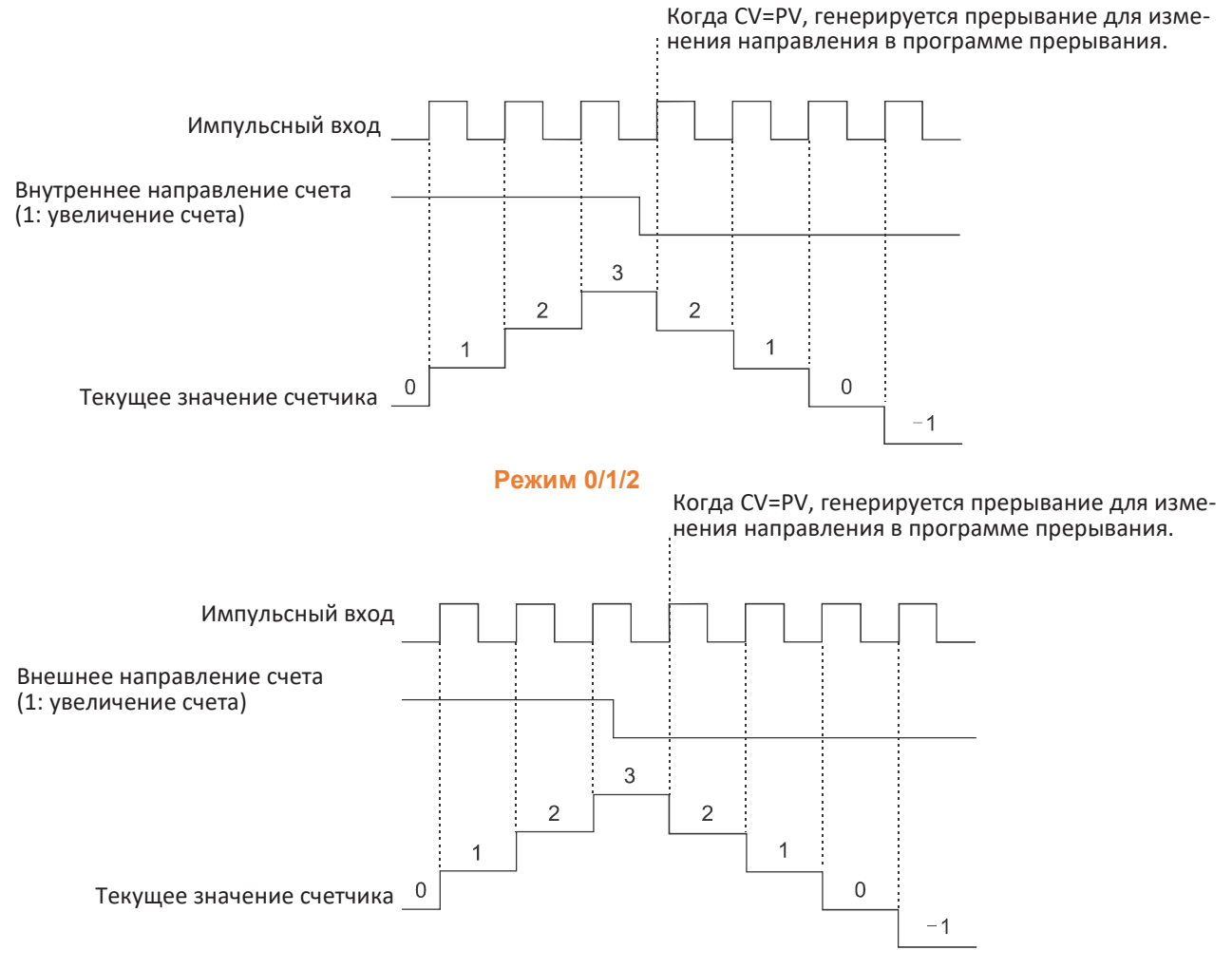

#### **Режим 3/4/5**

При использовании режима 6/7/8, если временной интервал между нарастающим фронтом часов прямого счета и нарастающим фронтом часов обратного счета составляет менее 0,3 микросекунды, высокоскоростной счетчик будет считать, что эти события происходят одновременно. В случае возникновения такой ситуации текущее значение остается неизменным, и указатель направления счета остается неизменным. Пока интервал времени между нарастающим фронтом часов прямого счета и нарастающим фронтом часов обратного счета превышает 0,3 секунды, высокоскоростной счетчик фиксирует каждое событие отдельно. В обоих случаях ошибок не будет и счетчик останется на правильном текущем значении.

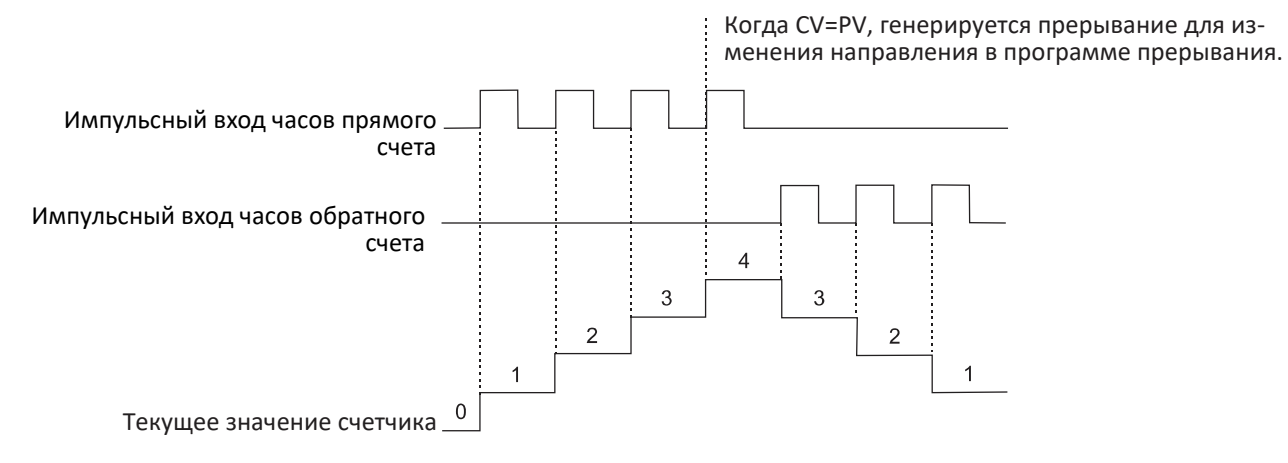

#### **Режим 6/7/8**

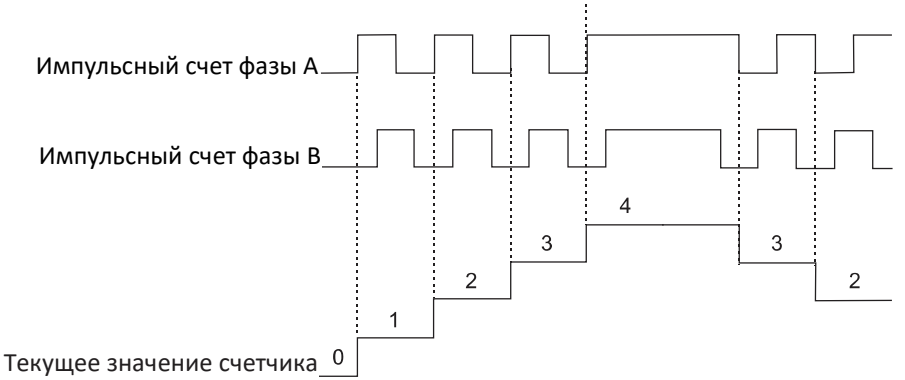

#### Когда CV=PV, генерируется прерывание для изменения направления в программе прерывания.

#### **Режим 9/10/11 (одиночный ортогональный режим)**

Когда CV=PV, генерируется прерывание для изменения направления в программе прерывания.

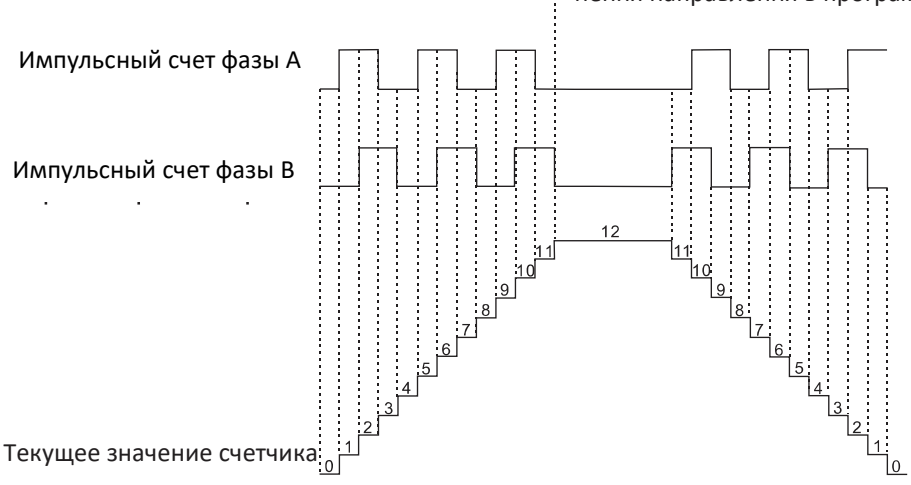

**Режим 9/10/11 (четырехкратный ортогональный режим)** 

#### **Конфигурация проекта**

**Аппаратное обеспечение: Модуль высокоскоростного импульсного выхода HSP-04, модуль высокоскоростного счета HSC-02** 

**Функция реализации: Модуль высокоскоростного импульсного выхода выводит импульс на виртуальную ось, а высокоскоростной счетчик подсчитывает выходной импульс.** 

**Схема электрических соединений: Один высокоскоростной счетный вход подключен к одному высокоскоростному импульсному выходу. См. электрические схемы двух модулей для получения информации о конкретной проводке.** 

1. Добавить в CODESYS модуль высокоскоростного счета и модуль высокоскоростного импульсного выхода.

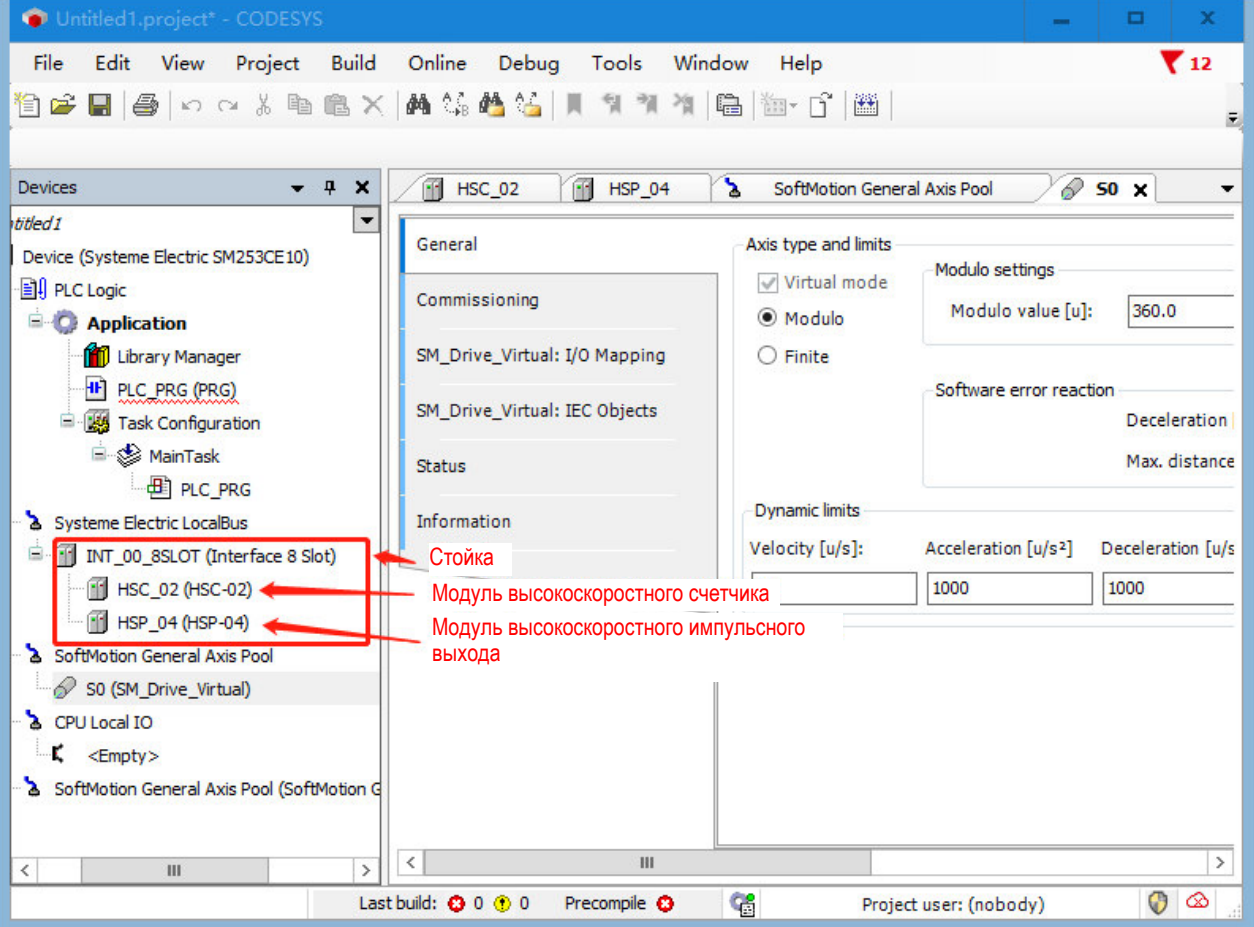

2. Дважды щелкнуть модуль высокоскоростного импульсного выхода и модуль высокоскоростного счетчика, чтобы войти в соответствующий интерфейс конфигурации модуля. Ниже приведен интерфейс конфигурации модуля высокоскоростного импульсного выхода и модуля высокоскоростного счетчика соответственно.

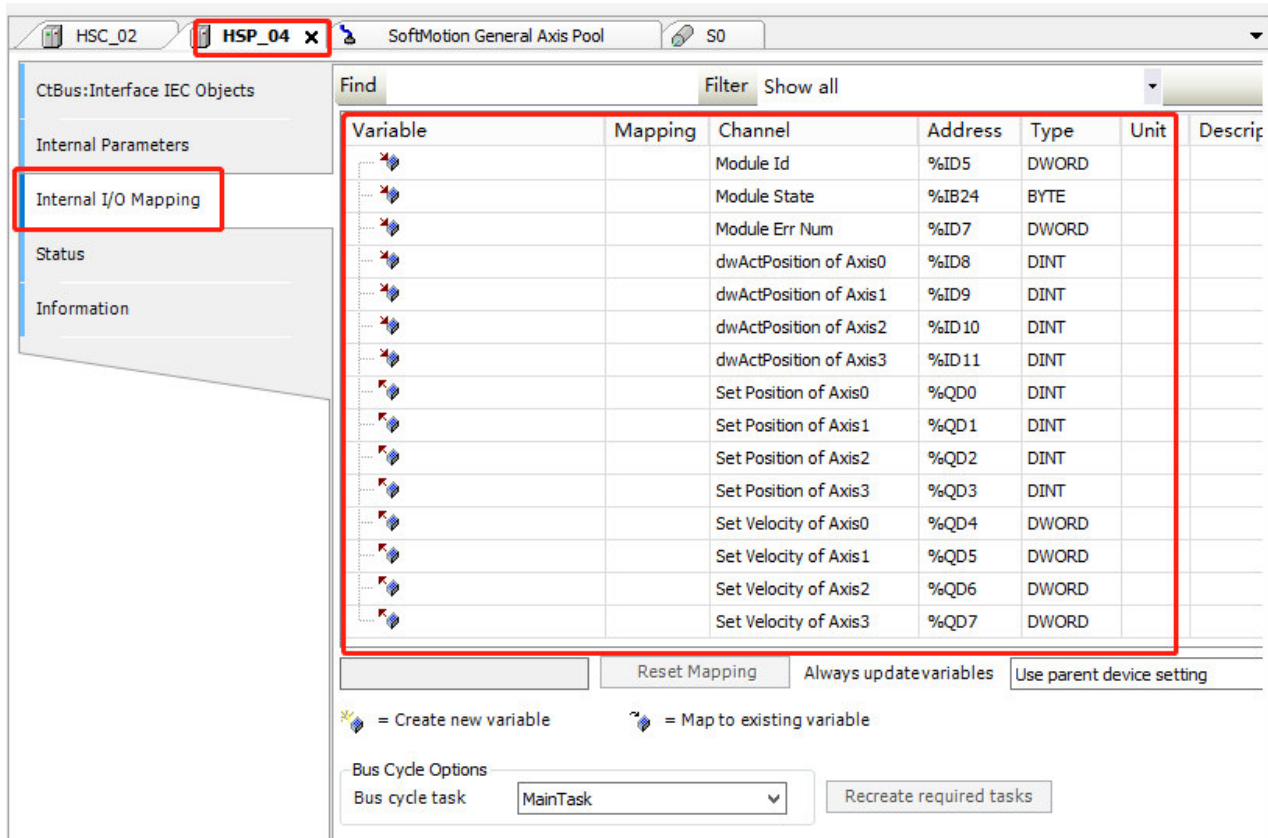

Таблица 4-6. Информация о параметрах, участвующая в сопоставлении входов-выходов модуля высокоскоростного импульсного выхода

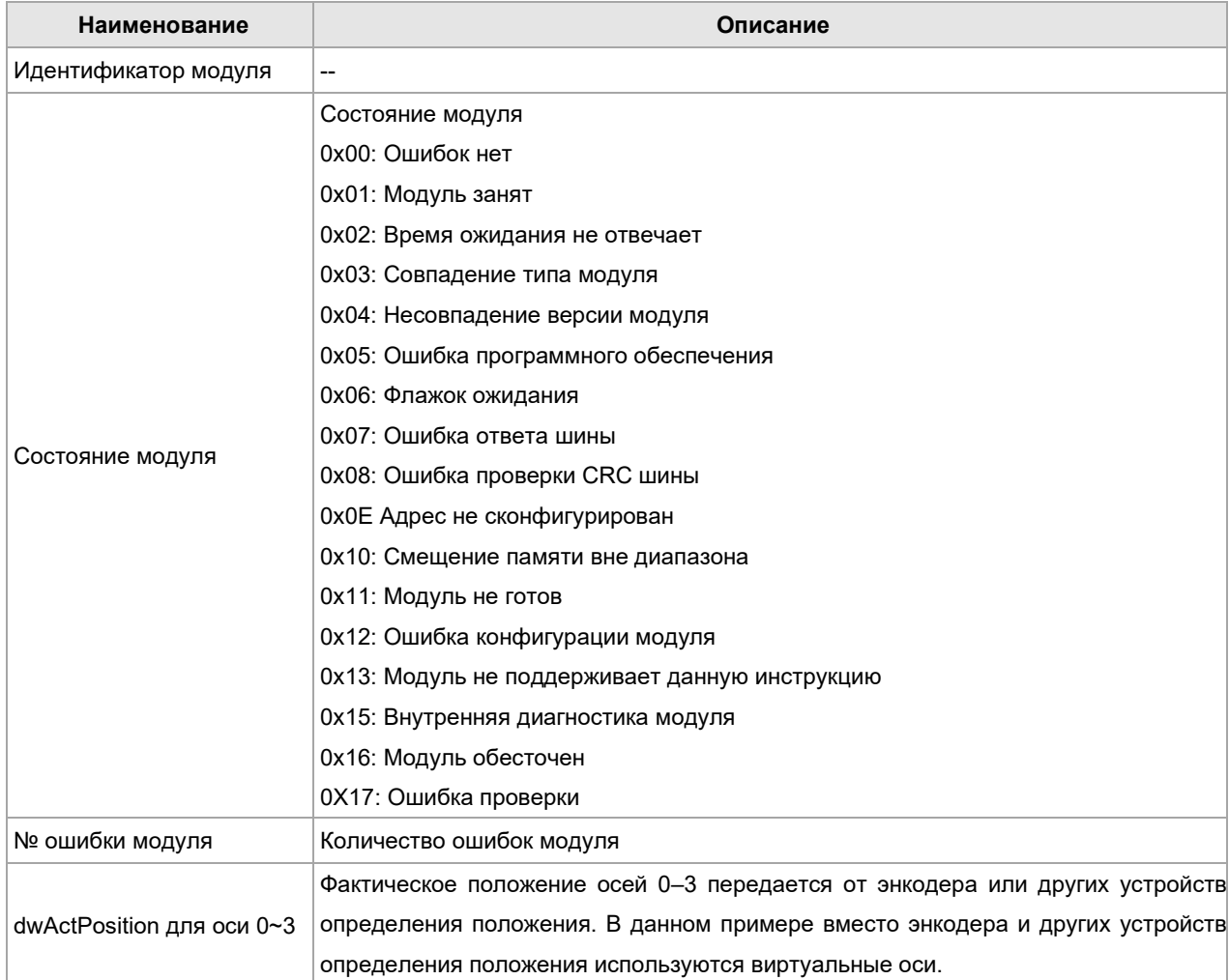

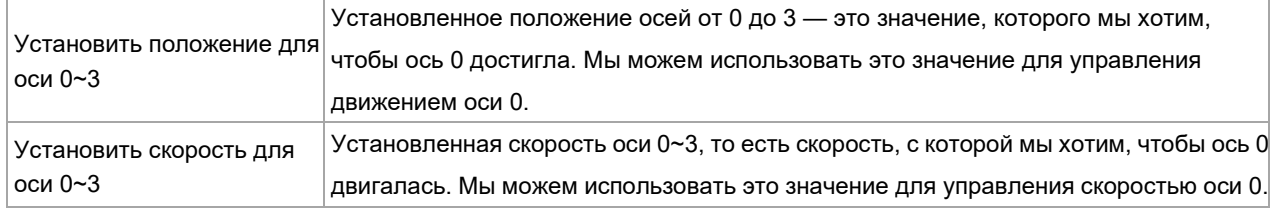

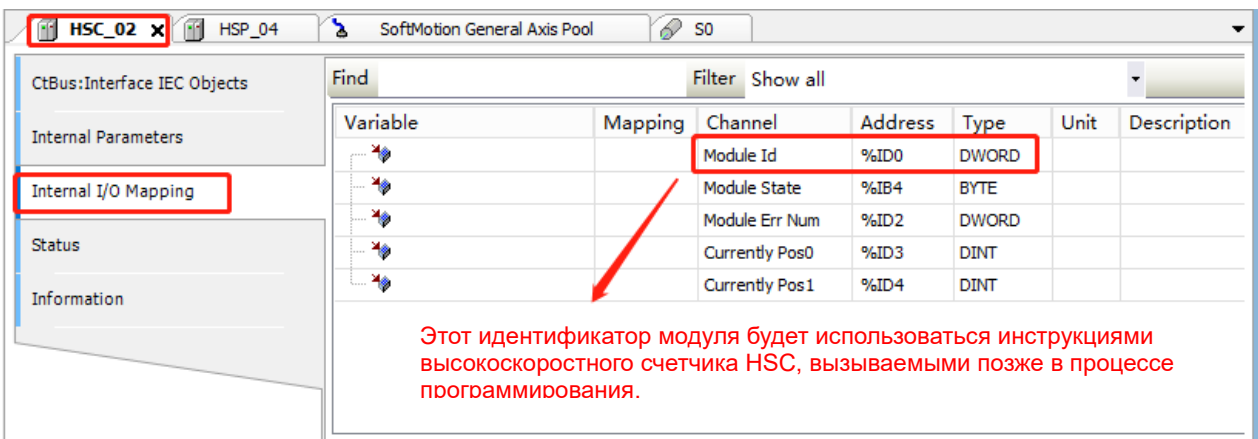

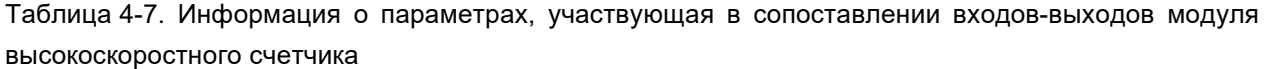

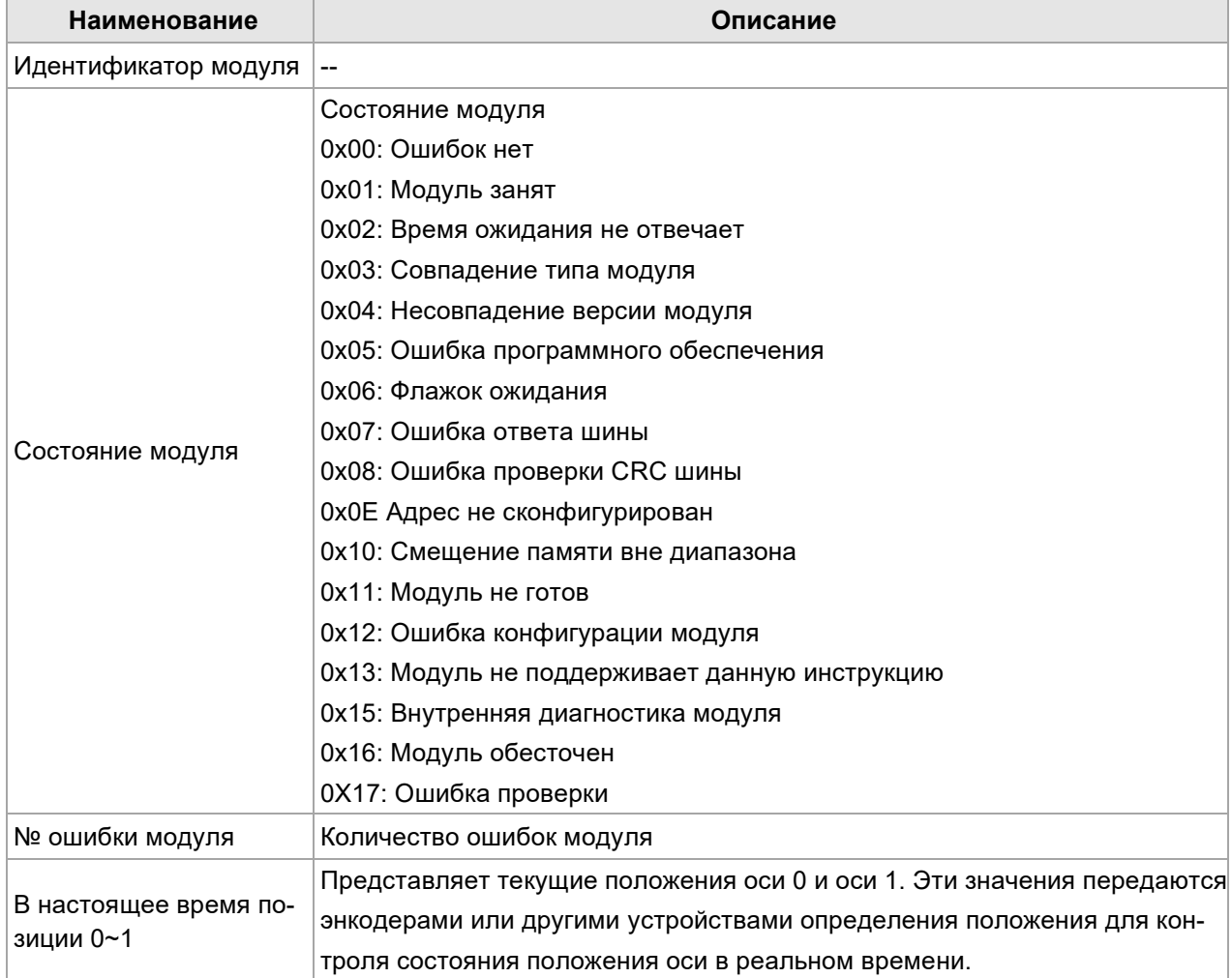

 $3. R$  обавить таблицу глобальных переменных

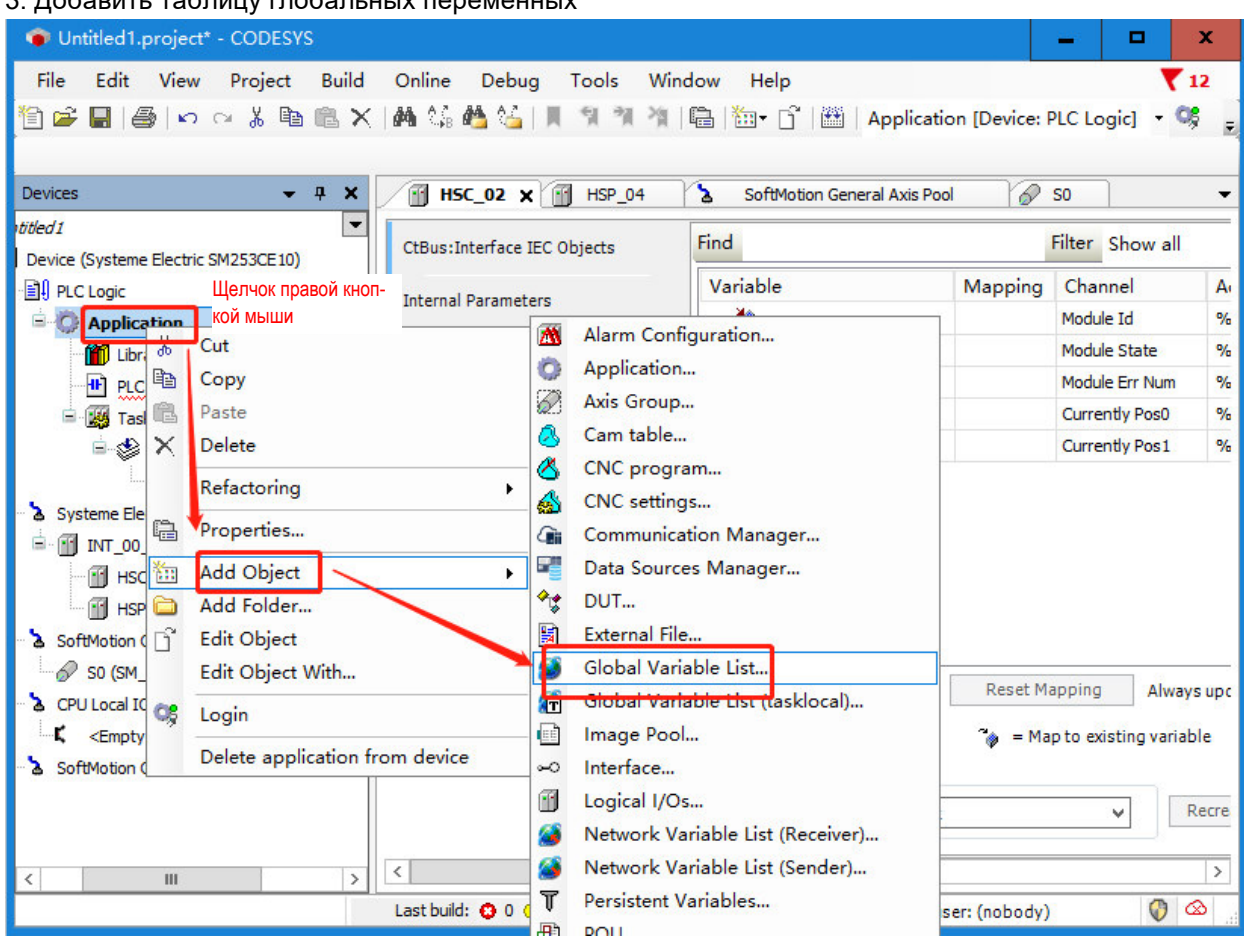

4. Сопоставить три параметра осей высокоскоростного импульсного выхода (HSP): положение действия, заданную скорость и заданное положение в глобальные переменные, а затем определить взаимосвязи сопоставления в параметрах сопоставления модуля HSP-04.

5. Определить CV и SPEED (СКОРОСТЬ) высокоскоростного счетчика как глобальные переменные, затем связать отношение отображения в параметрах отображения модуля высокоскоростного счетчика и вызвать переменные в следующей программе.

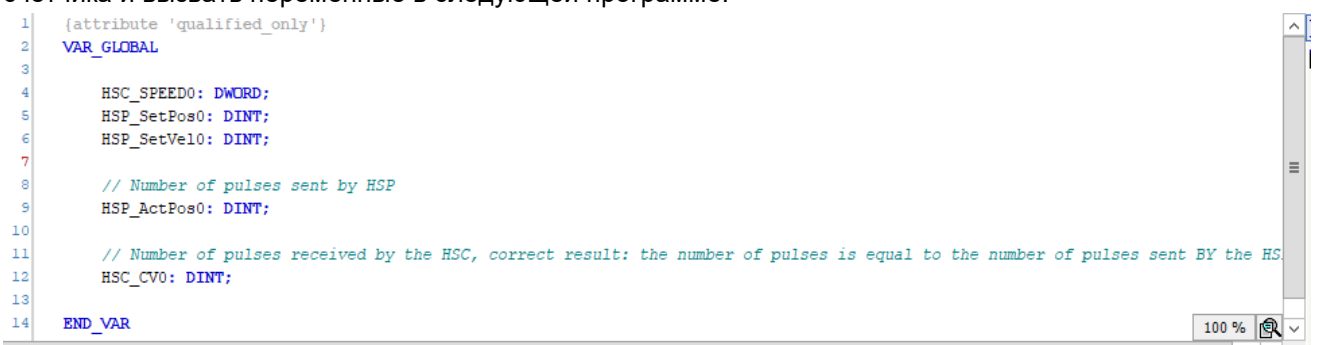

Сопоставление глобальных переменных HSP-04 с соответствующими параметрами происходит следующим образом.

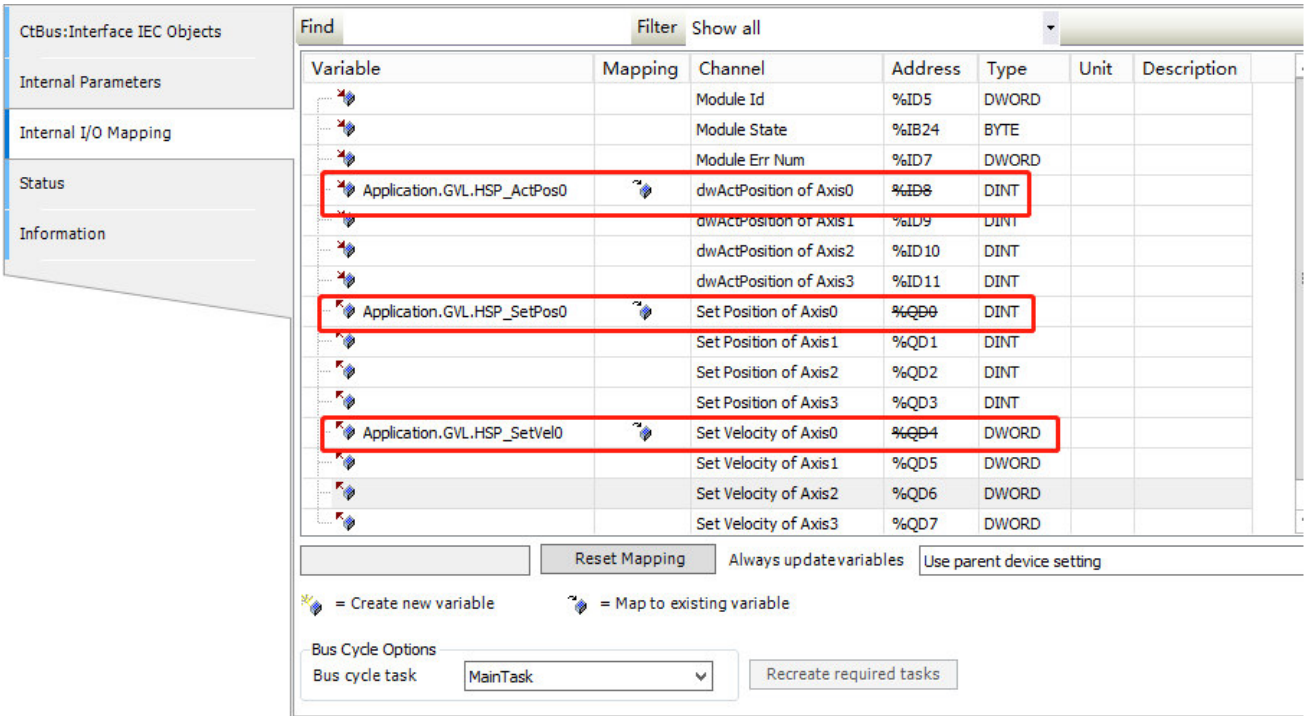

# Связать текущую переменную счетчика с HSC\_02.

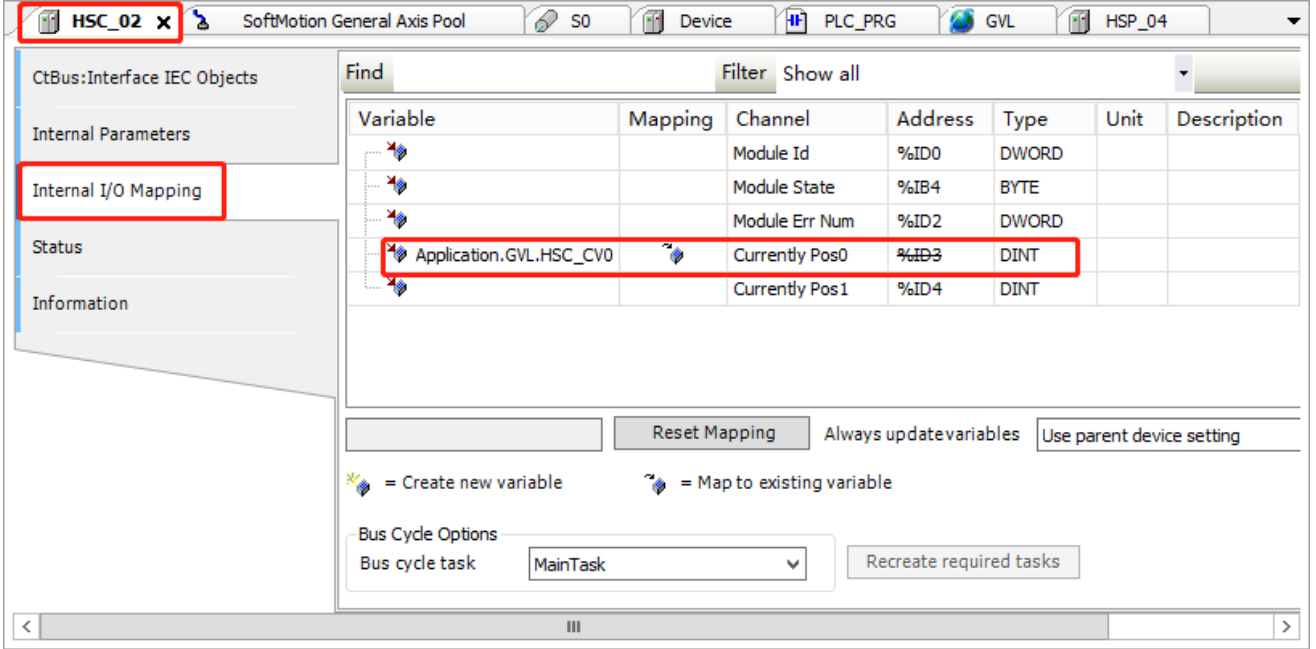

6. Добавить виртуальную ось, виртуальная ось является идеальной осью, виртуальная ось используется для проверки соответствующих функциональных блоков, написания программы проекта. Фактическое положение оси и заданное положение оси полностью совпадают, это не приведет отклонение движения.

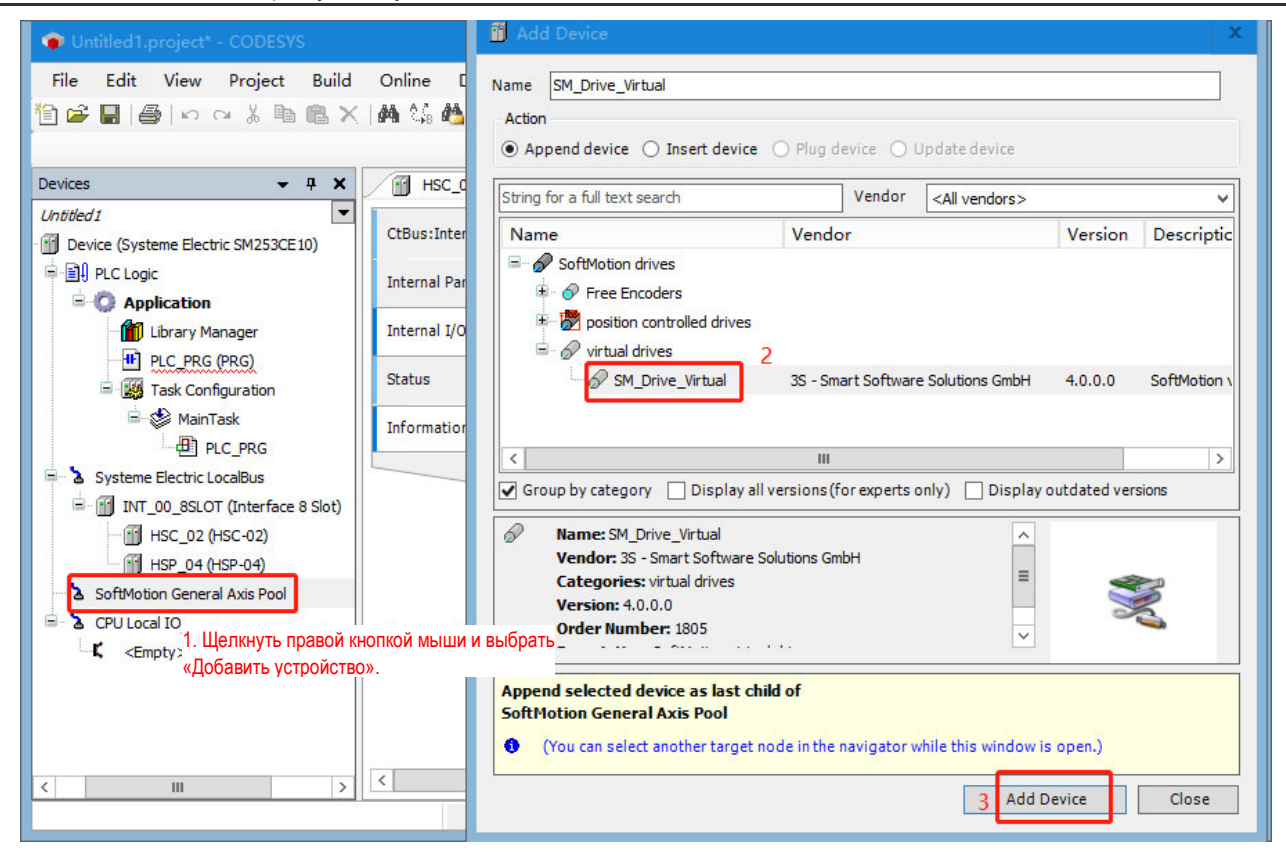

7. Щелкнуть правой кнопкой мыши виртуальную ось и изменить имя оси, права управления доступом и т. д. в свойствах.

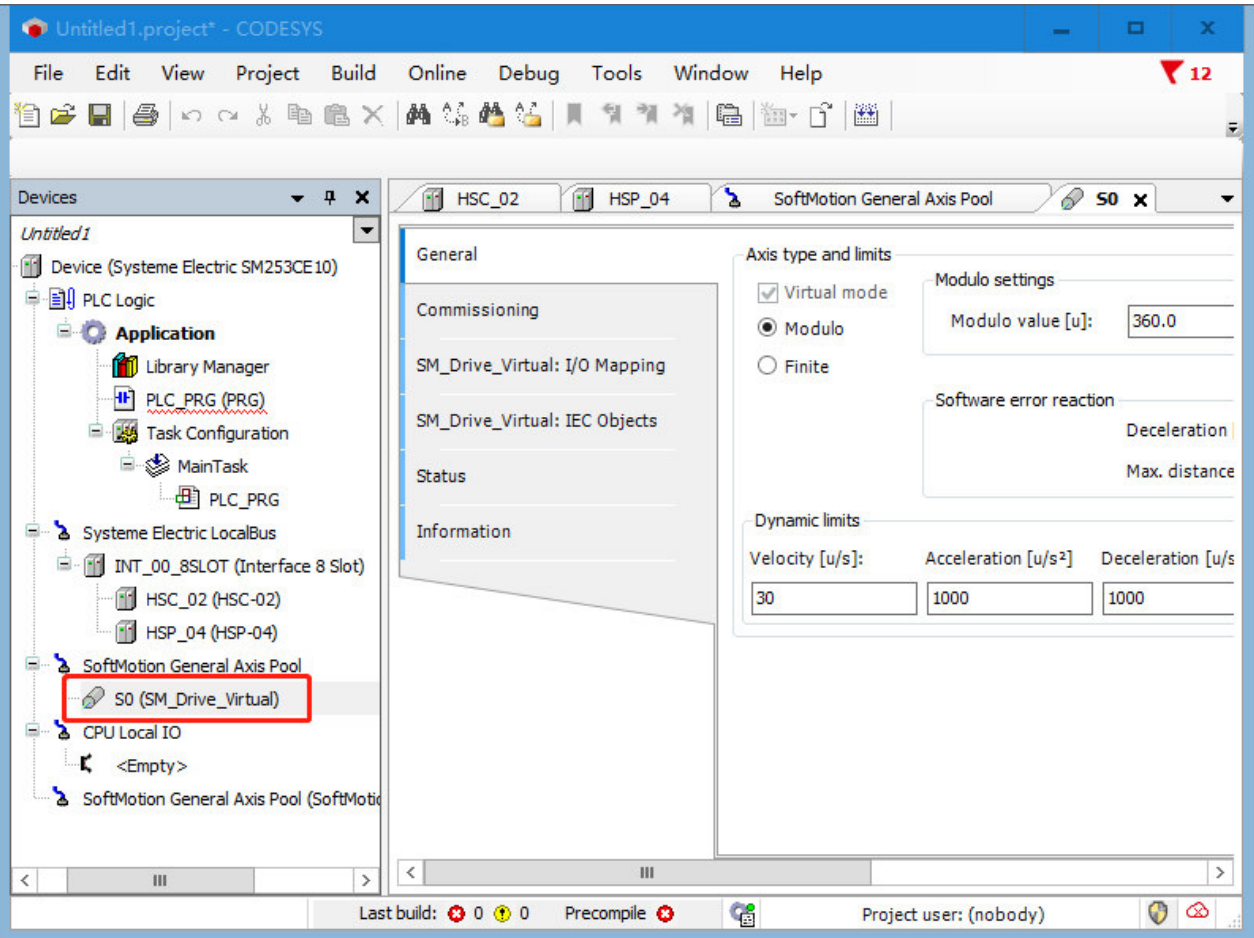

8. Определить параметры виртуальной оси

Дважды щелкнуть каждую виртуальную ось и определить соответствующие параметры виртуальной оси, как показано ниже.

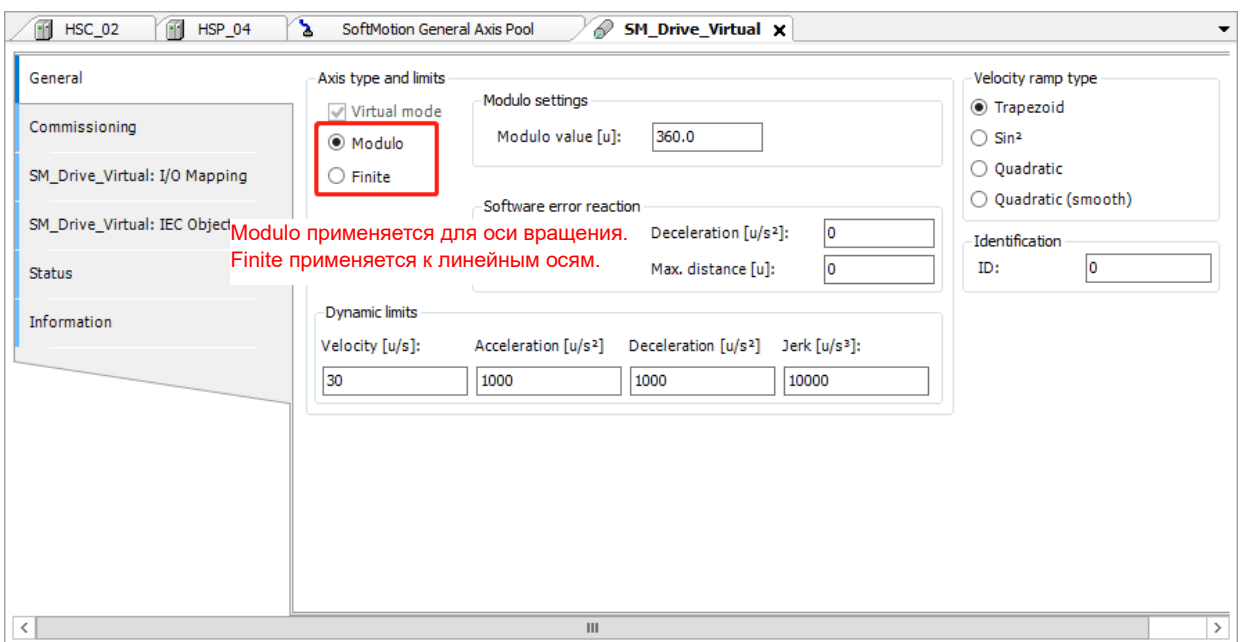

#### **Редактирование программы**

1. Запустить функцию MC\_SetPosition и инструкцию HSP\_SetPos перед использованием осей для объединения координат виртуальной оси и оси HSP.

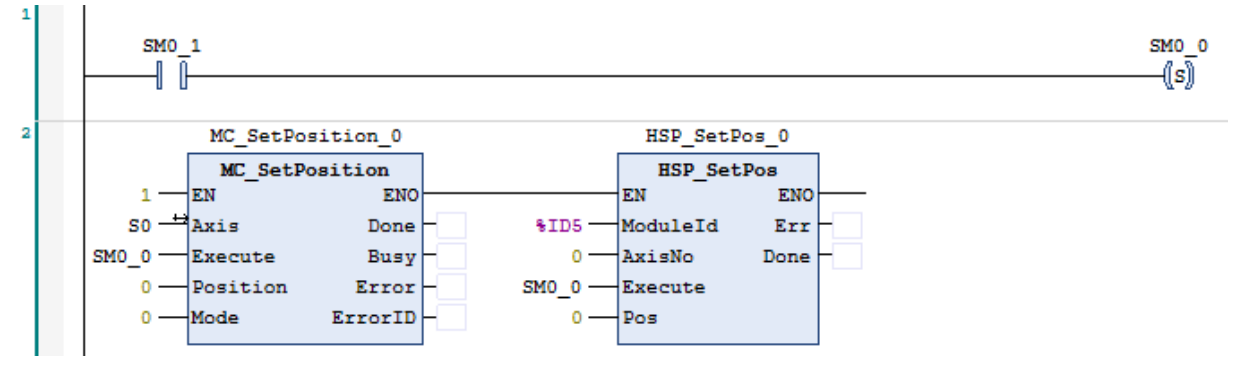

**Примечания.** (1) MC\_SetPosition — это инструкция, входящая в CODESYS, для вызова инструкции HSP SetPos необходимо установить библиотеку ExtBus.

(2) Если координаты виртуальной оси и оси HSP не унифицированы, положения actpos и setpos HSP не совпадают, то ось будет отправлять импульсы сама по себе до тех пор, пока положения actpos и setpos не станут одинаковыми.

2. Преобразовать заданные координаты, установить скорость виртуальной оси и присвоить их параметрам оси HSP.

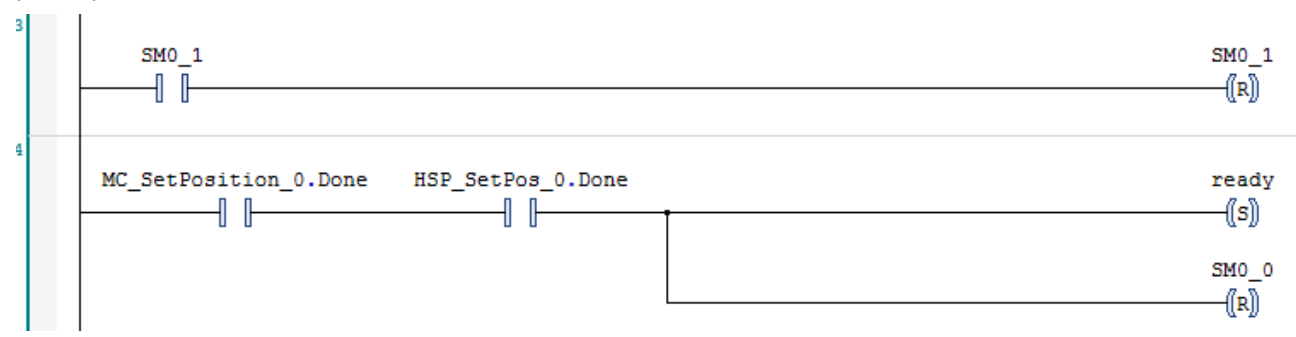

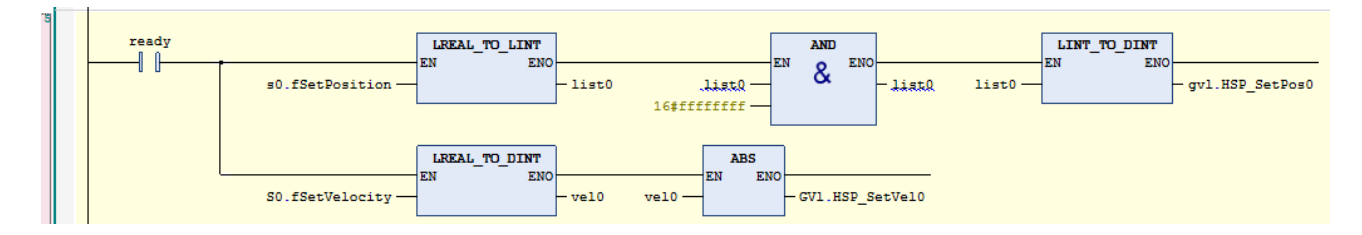

Примечание. После преобразования заданных координат и заданной скорости виртуальной оси при присвоении значения параметру оси HSP (с 64-битного на 32-битный) нельзя использовать команду LREAL TO DINT для прямого преобразования значения, иначе значение будет ошибочным в случае переполнения.

3. Вызов МС Power, МС MoveRelative и другие команды управляют осью.

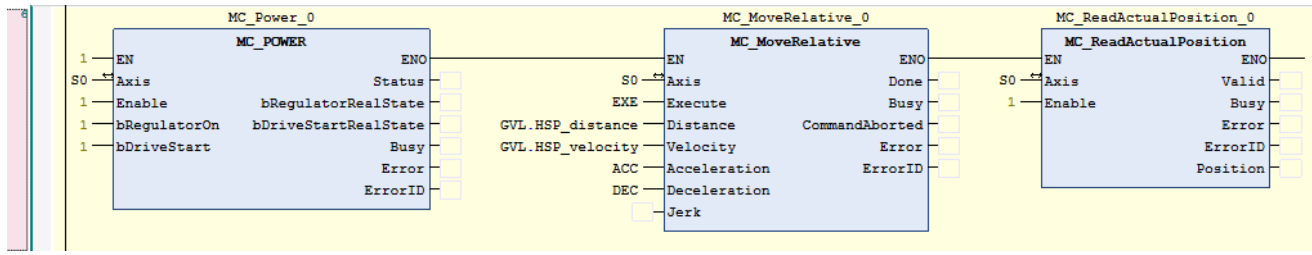

Примечание. Цикл шины задачи, вызывающей команду оси, и модуля HSP-04 должен быть установлен одинаковым. Если цикл шины быстрее, чем цикл команды оси, ось может сообщить об ошибке.

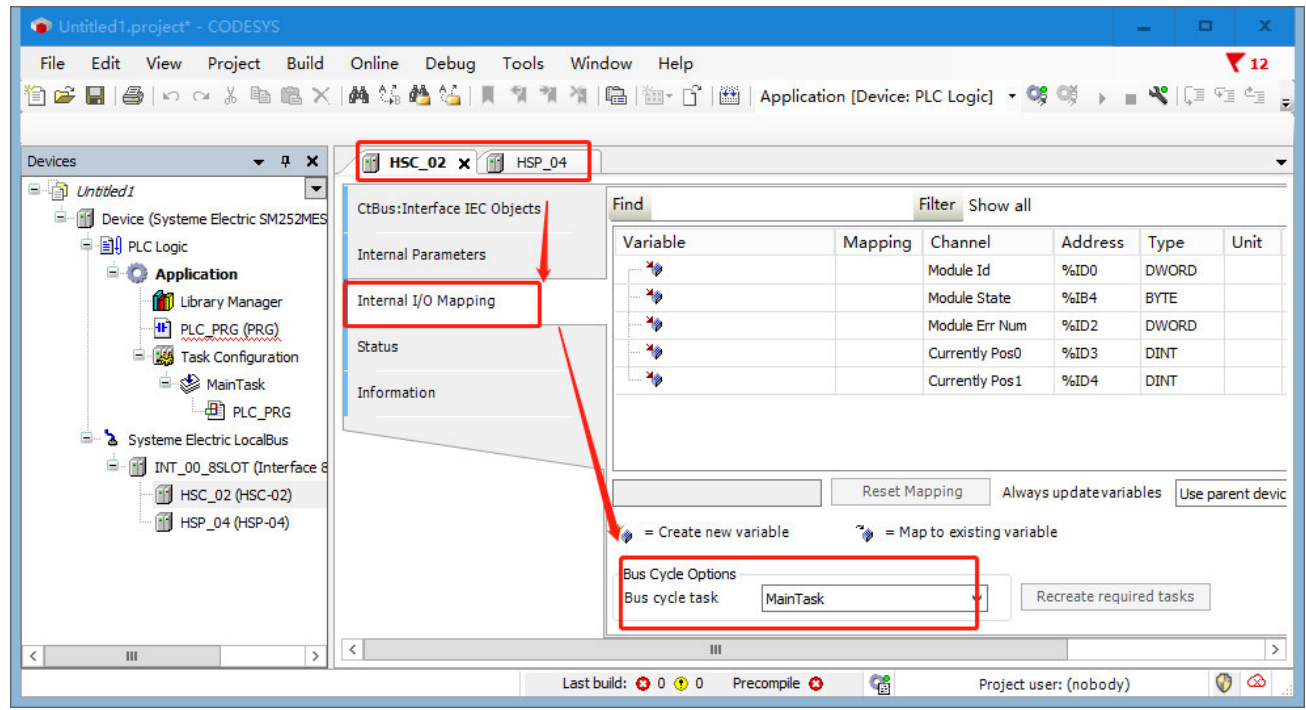

4. Вызвать HSC 300, чтобы установить параметры HSC, режим подсчета по умолчанию равен режиму 0 во внутренних параметрах. Если вам нужно установить другие режимы подсчета, вы можете напрямую вызвать команду HSC SETMODE для установки, вы также можете установить режим подсчета во внутренних параметрах.

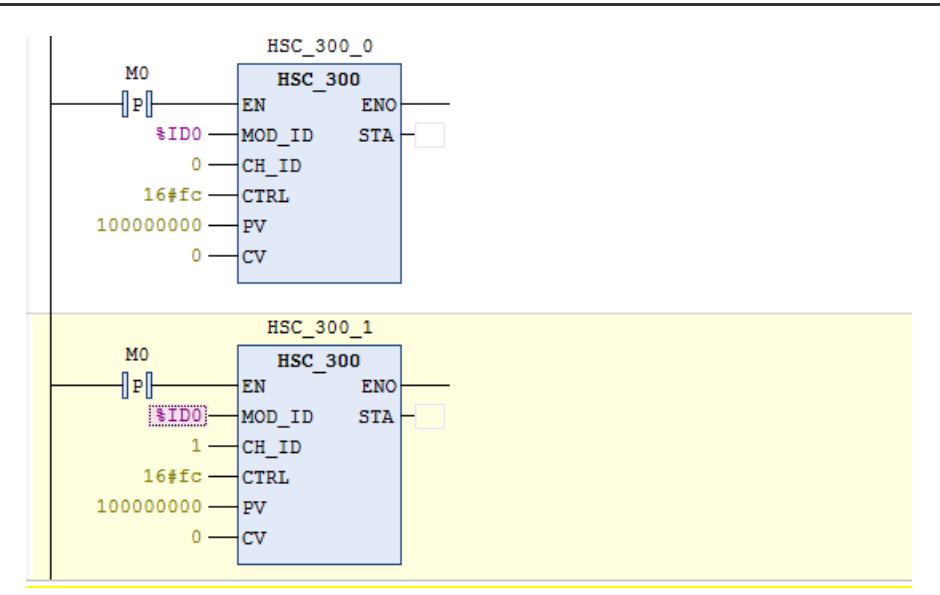

5. Получить текущее значение счета, получить текущую скорость счета, текущее значение — это количество импульсов, полученных счетчиком.

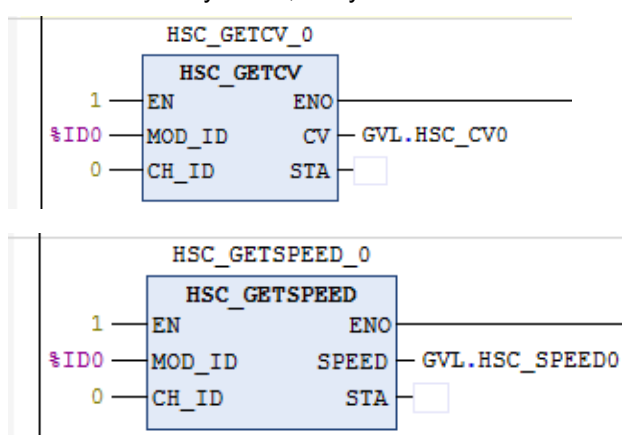

# 4.3 Использование цифровых модулей

В настоящем разделе мы приведем пример конфигурации проекта работы вхолостую, SM252MESC в качестве ведущего устройства, и кратко объясним использование цифровых модулей. Функция следующая: **Пусть порт модуля цифрового выхода на промежуточном модуле расширения выдает выход работы вхолостую и перемещает 1 бит от низкого уровня к высокому каждые 2 секунды и выполняет цикл в диапазоне 8 бит.** 

Приблизительные этапы настройки всего проекта следующие.

# **Шаг 1. Создать новый проект, добавить в него промежуточный модуль расширения (INT-00) и модуль цифрового выхода.**

(1) Открыть CODESYS SP18, чтобы создать новый проект, в представлении устройств щелкнуть правой кнопкой мыши Systeme Electric LocalBus и выбрать «Добавить устройство», затем выбрать и добавить промежуточный модуль расширения (INT-00), см. следующую принципиальную схему.

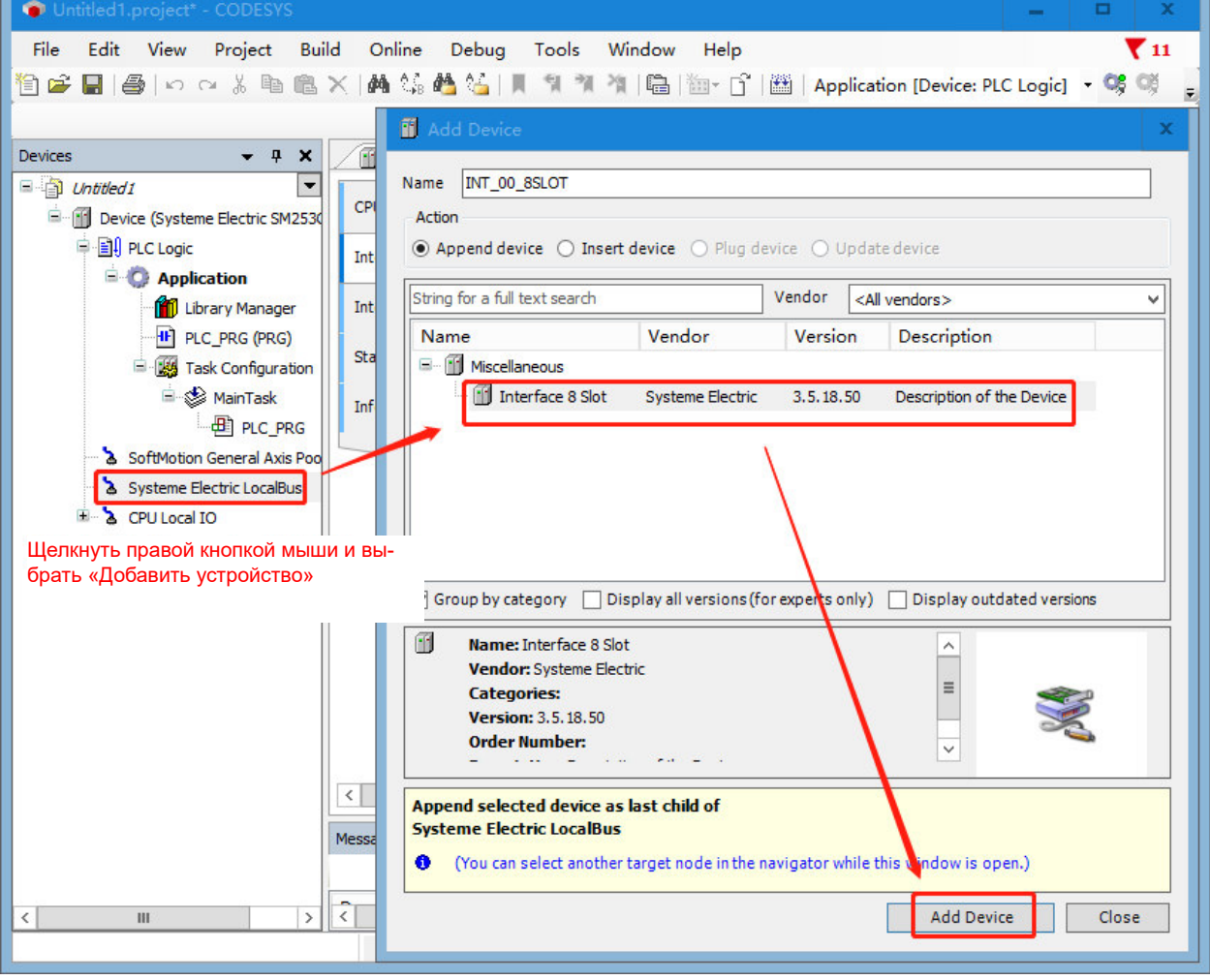

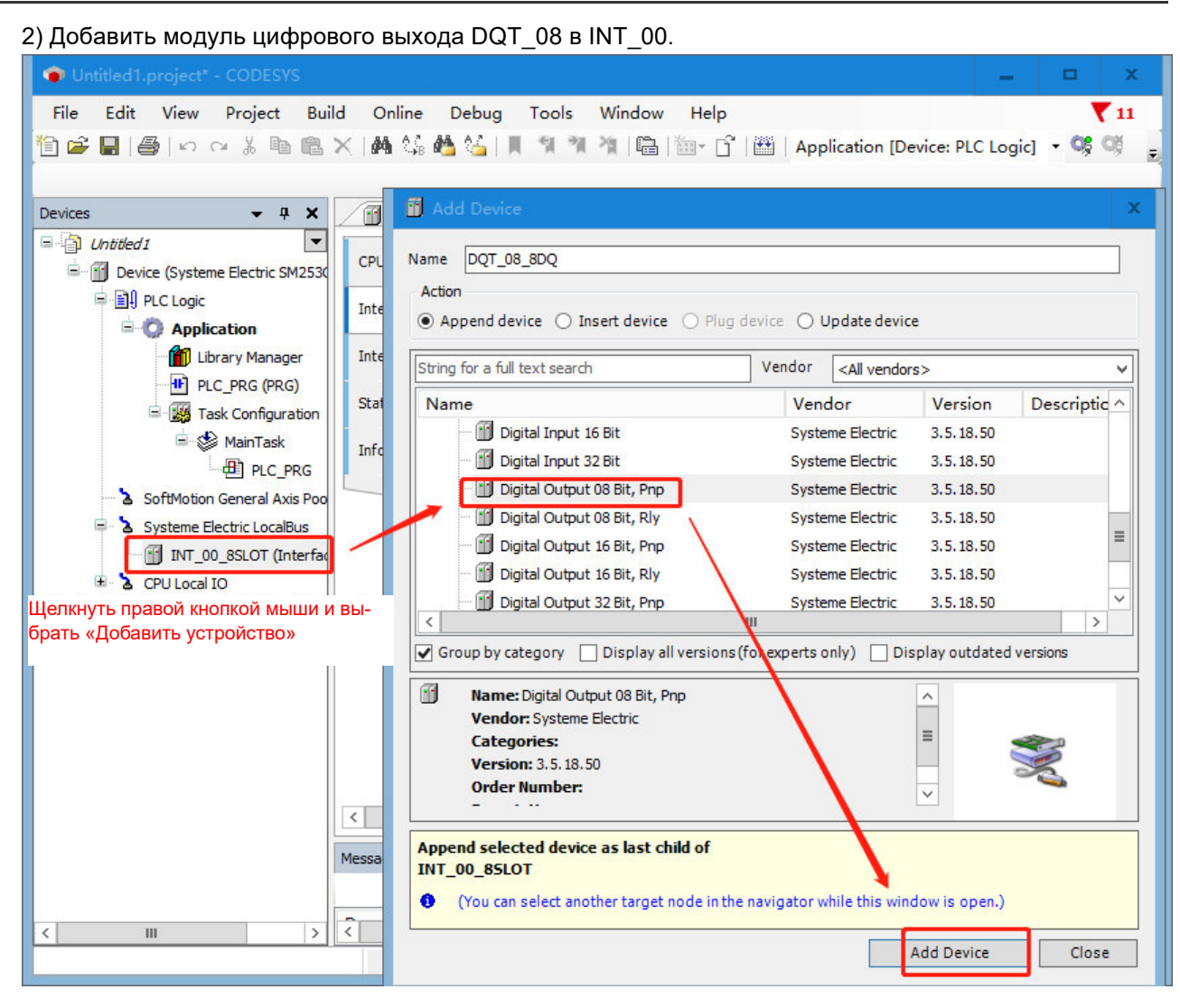

#### **Шаг 2. Запись программы**

В PLC\_PRG написать программу работы вхолостую, чтобы каждые 2 секунды переходить от низкого к высокому уровню движения.

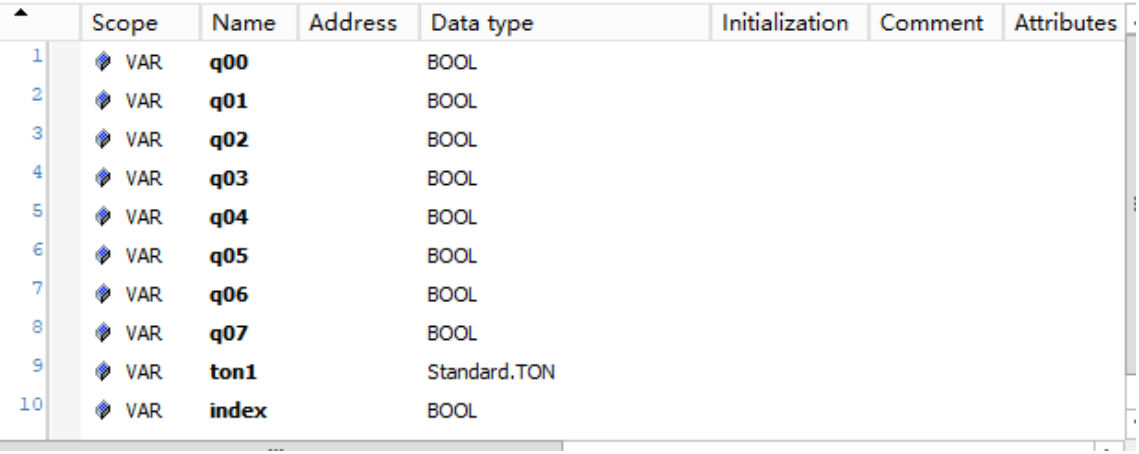

Объявление переменных:

Основная программа:
```
tonl (IN:=NOT tonl.O.PT:=T#2S.)://Timing is set to 2s and restarts when time is up.
      \mathbf{1}\overline{2}CASE index OF //Cycle lighting Q0.0-Q0.7 every 2s
\Box0:\overline{\mathbf{3}}\qquad \qquad \qquad \qquad \blacksquare\bf{4}q00:=1; q01:=0; q02:=0; q03:=0; q04:=0; q05:=0; q06:=0; q07:=0;
      \overline{\mathbf{5}}IF tonl.O THEN
      \epsilonindex:=1;\overline{7}END IF
      8
                1:9
                q00:=0; q01:=1; q02:=0; q03:=0; q04:=0; q05:=0; q06:=0; q07:=0;
\Box10IF tonl.Q THEN
     11index:=2;\boxminus12\,END IF
     13
                     2:\boxminusq00:=0; q01:=0; q02:=1; q03:=0; q04:=0; q05:=0; q06:=0; q07:=0;
     14IF tonl.Q THEN
     15
     16
                     index:=3;END IF
\Box17
     18
                     -39
\qquad \qquad \Box19
                q00:=0; q01:=0; q02:=0; q03:=1; q04:=0; q05:=0; q06:=0; q07:=0;
     20IF tonl.Q THEN
     21index:=4;\boxminus22
                END IF
     23
                     4:
                q00:=0; q01:=0; q02:=0; q03:=0; q04:=1; q05:=0; q06:=0; q07:=0;
\boxminus2425
                     IF tonl.O THEN
     26
                     index:=5;\boxminus27
                END IF
     28
                     53
                q00:=0; q01:=0; q02:=0; q03:=0; q04:=0; q05:=1; q06:=0; q07:=0;
     29
\boxminusIF tonl.Q THEN
     30
     31index:=6;END IF
\Box32
     33
                     6:q00:=0; q01:=0; q02:=0; q03:=0; q04:=0; q05:=0; q06:=1; q07:=0;
\qquad \qquad \Box34
     35
                     IF tonl.Q THEN
     36
                     index:=7:37
                END IF
Η
     38
                     7:39
                q00:=0; q01:=0; q02:=0; q03:=0; q04:=0; q05:=0; q06:=0; q07:=1;\Box40
                     IF tonl.Q THEN
     41
                     index:=0;42\,END IF
     43
            END CASE
```

```
Шаг 3. Настройка связи
```
Обратиться к разделу 3.4 «Настройка связи», чтобы настроить ПЛК для связи с CODESYS SP18.

**Шаг 4. Связать переменные программы пользователя с портами модуля цифрового выхода** 

1) Дважды щелкнуть DQT\_08, войти в «Внутреннее сопоставление входа-выхода», развернуть переменные под outByte0, а затем назначить переменную каждому биту.

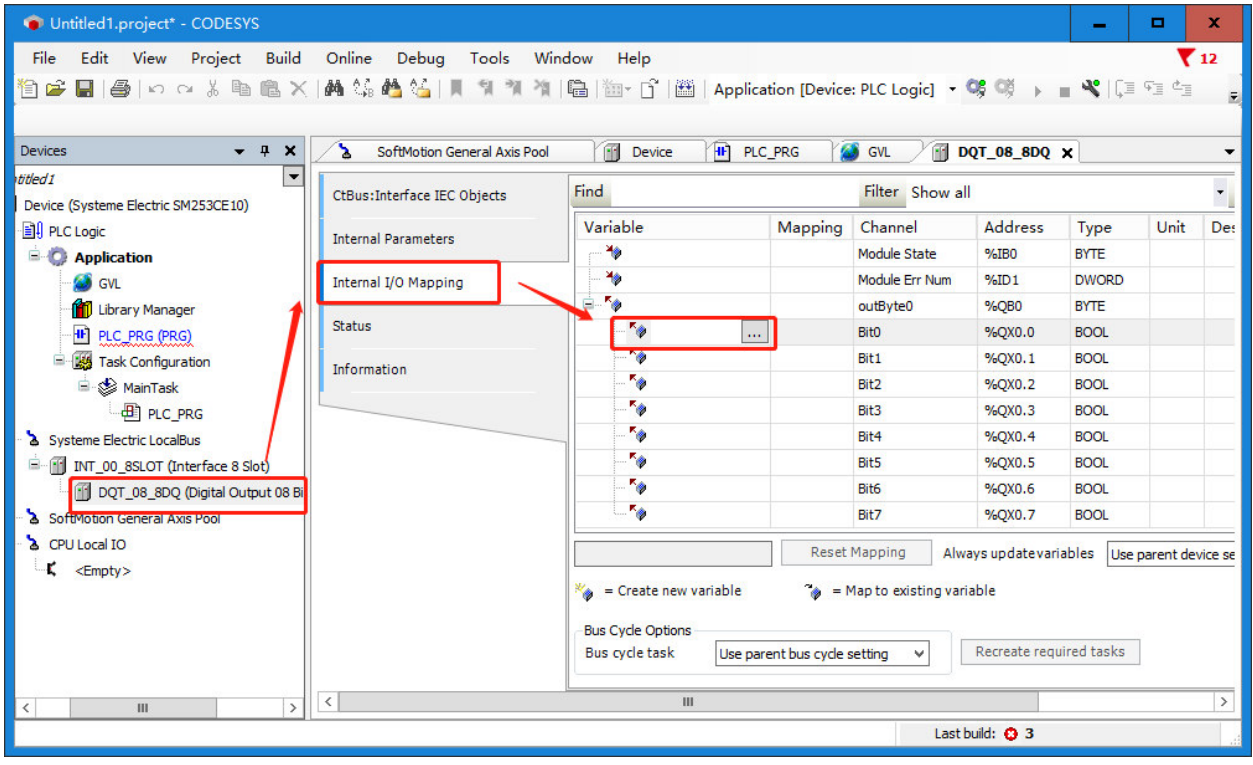

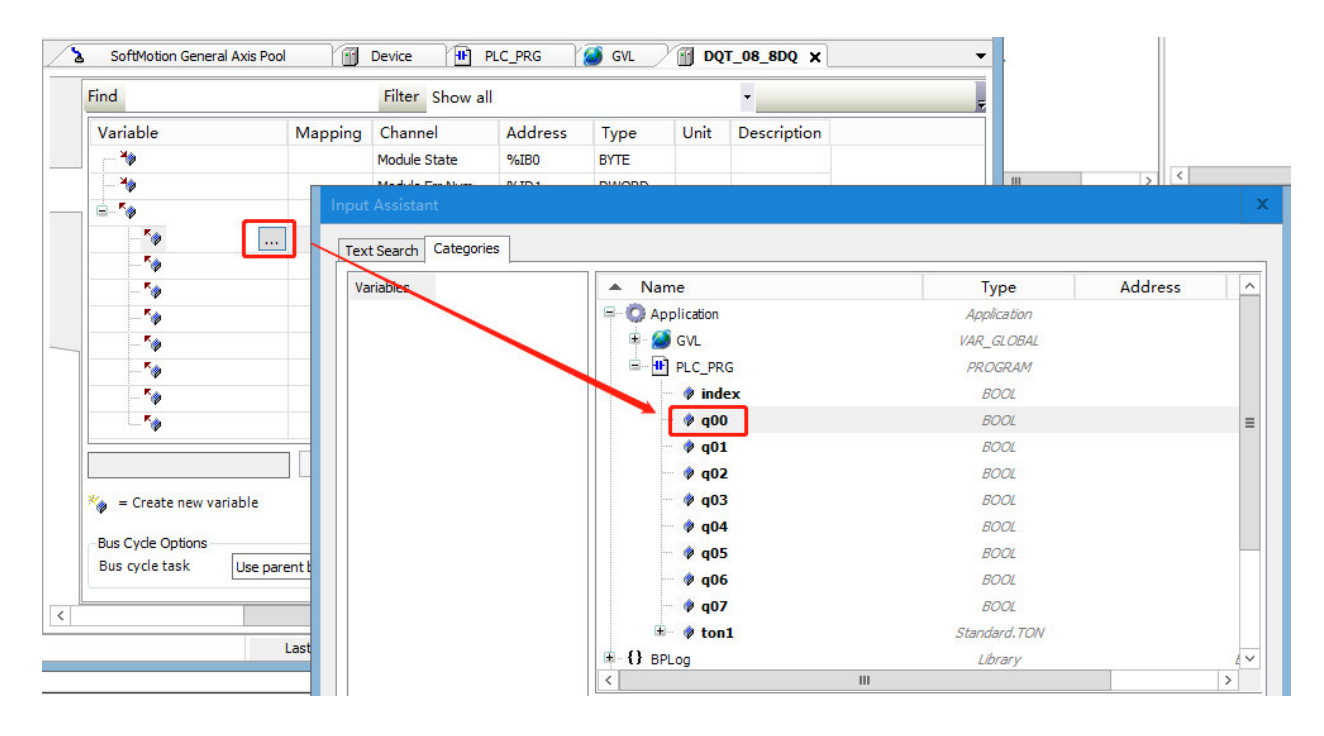

2) Привязка переменной к порту модуля цифрового выхода выполняется следующим образом.

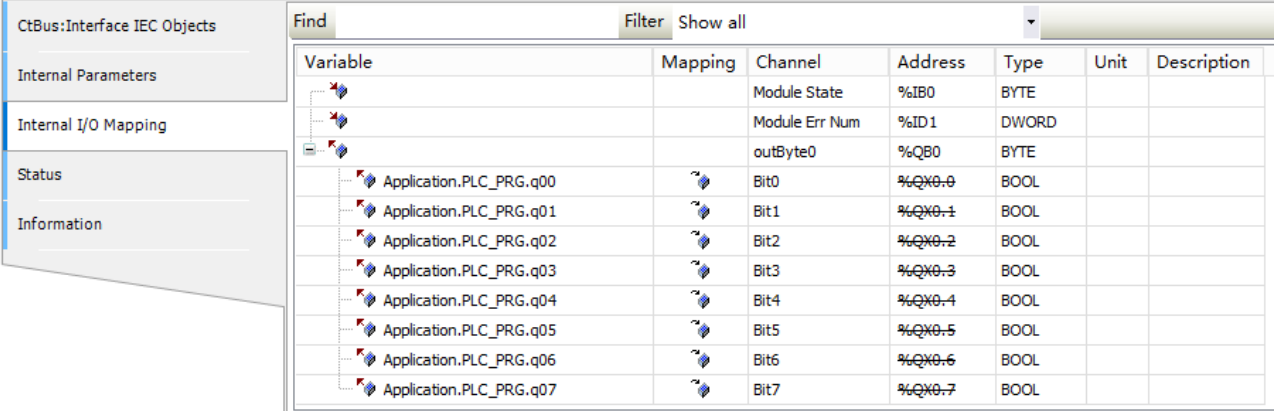

3) Выбрать «Основная задача» для задачи цикла шины и «Включить 1 (использовать задачу цикла шины, если она не используется ни в одной задаче)» для цикла шины.

 Использовать настройки родительского устройства: обновить в соответствии с настройками родительского устройства.

 Включить 1 (использовать задачу цикла шины, если она не используется ни в одной задаче): CODESYS обновляет переменные входа-выхода в задаче цикла шины, если они не используются ни в одной другой задаче.

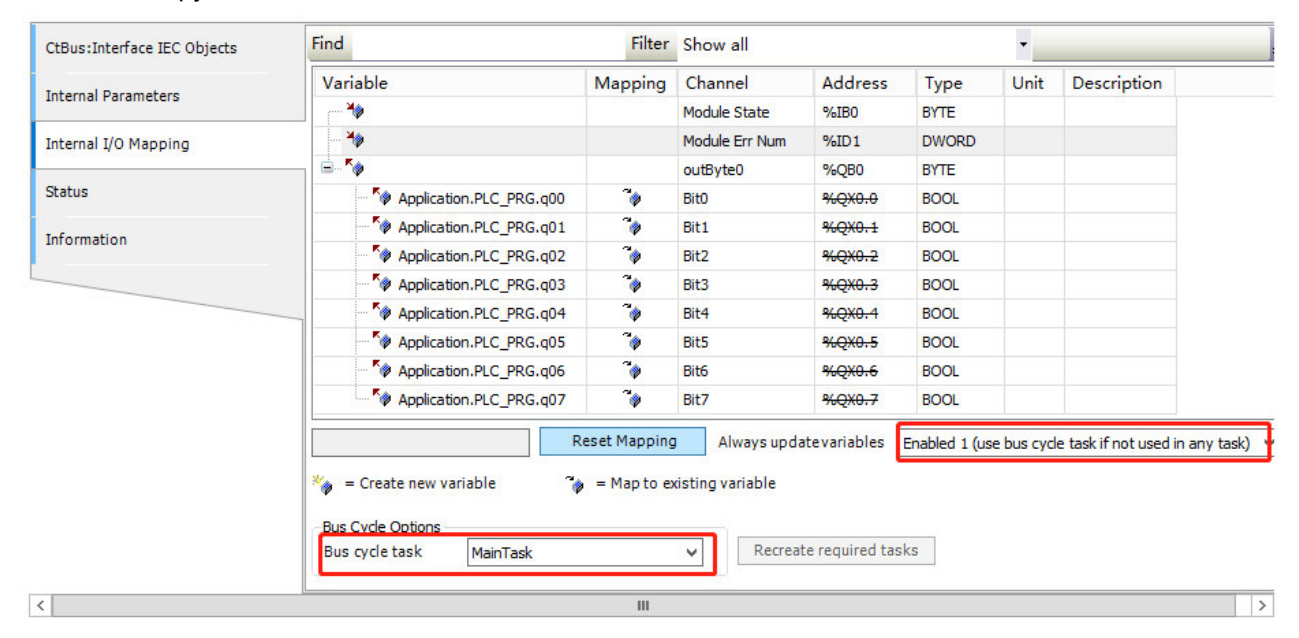

#### **Шаг 5. Скомпилировать, войти в систему**

Сначала нажать, <sup>13</sup> чтобы скомпилировать проект, или нажать клавишу F11, чтобы скомпилировать код, а затем щелкнуть значок входа в систему, <sup>СВ</sup> чтобы загрузить проект в ПЛК.

#### **Шаг 6. Запустить и контролировать**

Моделируя и демонстрируя результаты выполнения программы, сначала включите функцию моделирования, а затем войдите в ПЛК. Чтобы включить симуляцию, нет необходимости выполнять шаг 3. Просто войти в систему и запустить, чтобы просмотреть результаты выполнения в сопоставлении входа-выхода модуля расширения цифрового выхода.

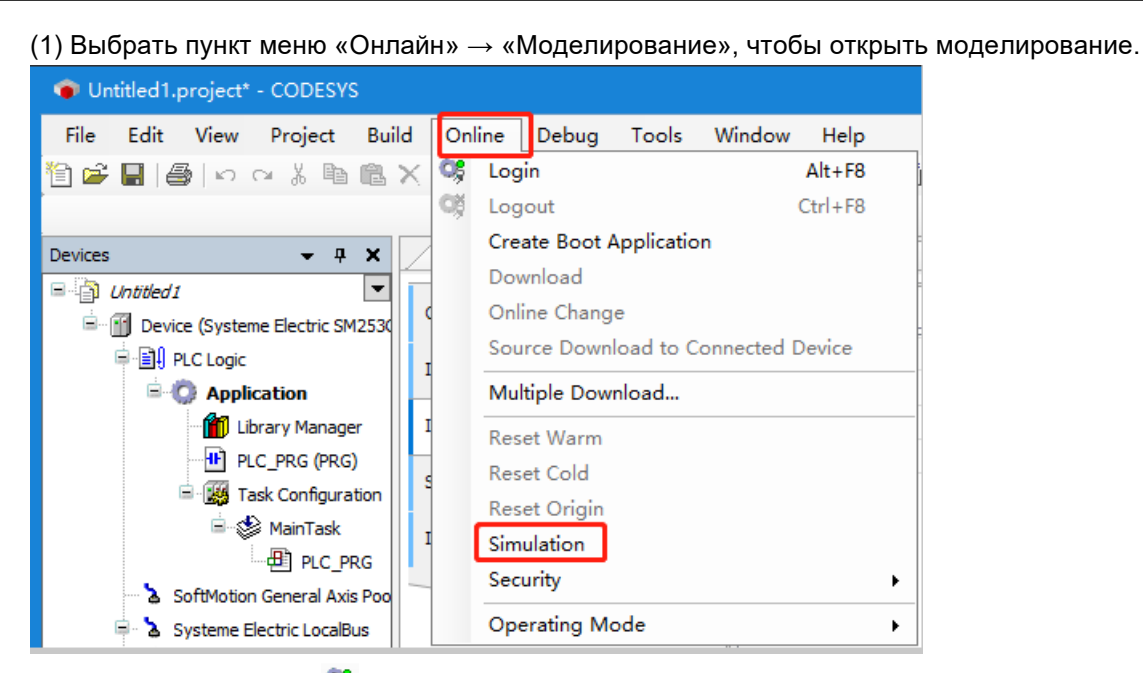

2) Щелкнуть значок **C**S входа в систему, чтобы подключить приложение к виртуальному SM252MESC и войти в онлайн-статус. Затем щелкнуть значок RUN (ЗАПУСК) ▶, чтобы запустить приложение в SM252MESC, и ввести сопоставление внутреннего входа-выхода DQT\_08, чтобы увидеть, как программа работает следующим образом.

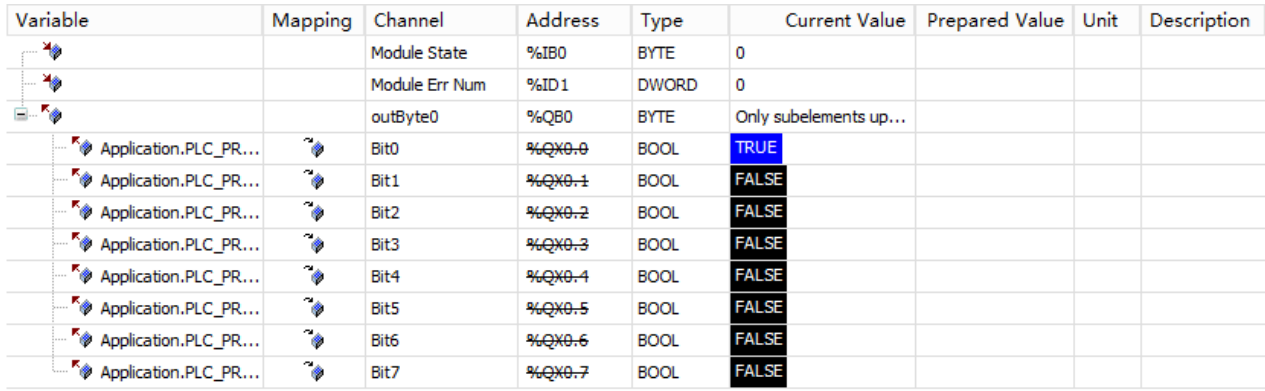

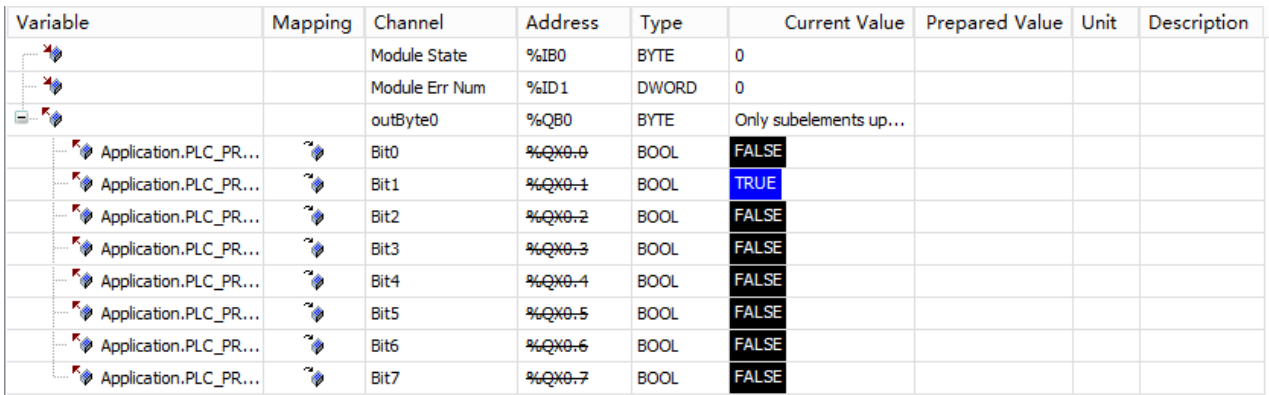

- 108 -

# Руководство пользователя продукта Systeme SP18

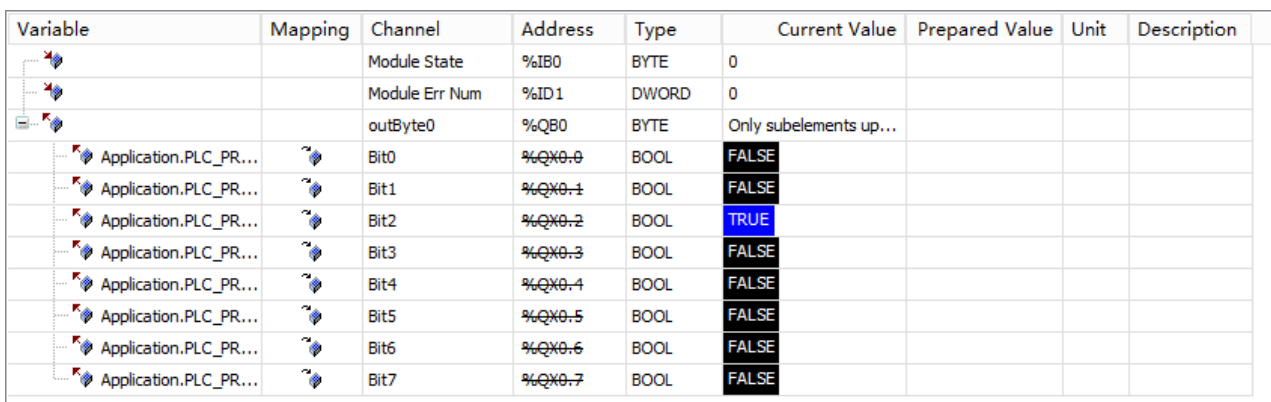

Таблица 4-8. Информация о параметрах для сопоставления входов/выходов

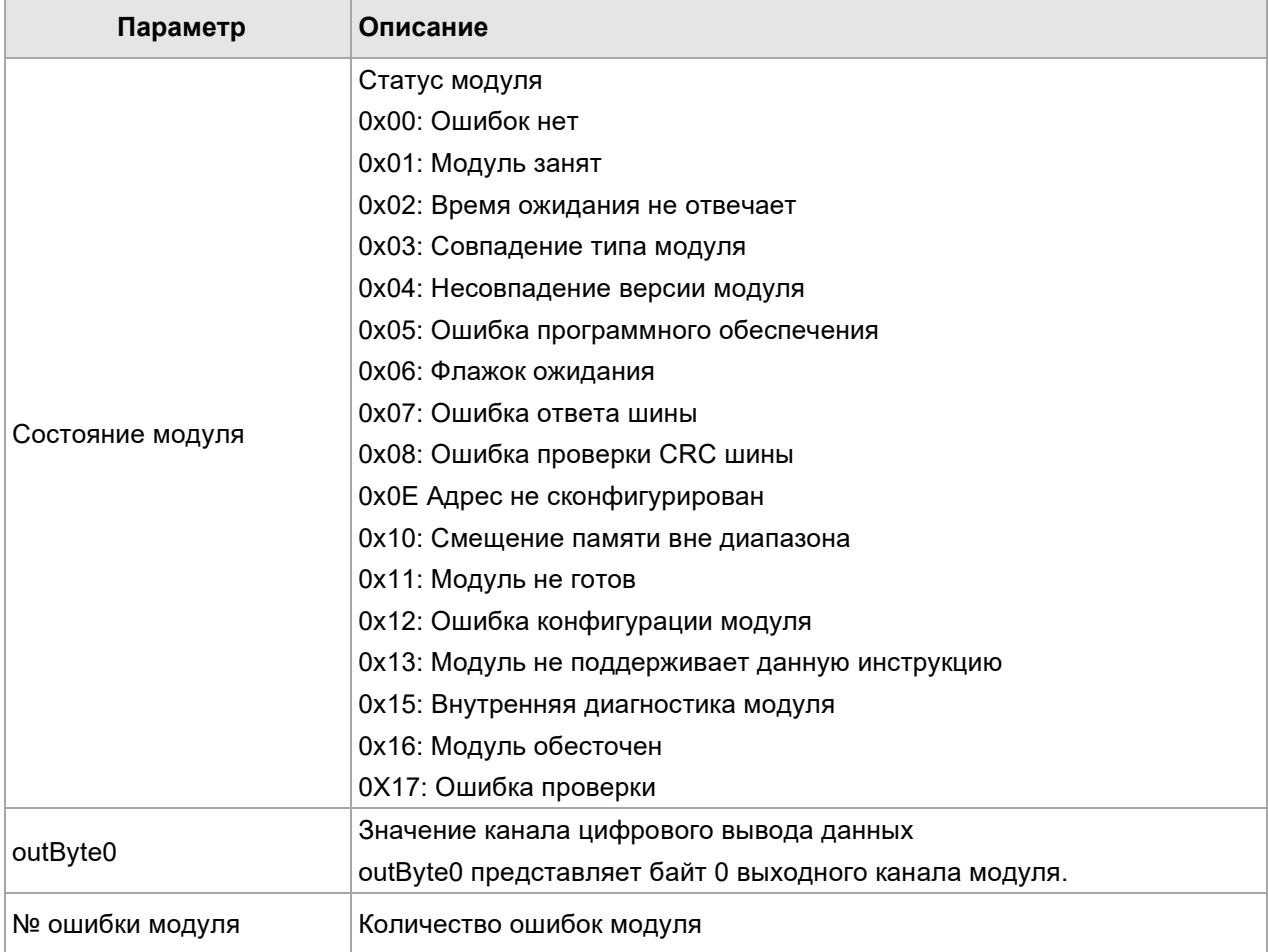

#### **Внутренние параметры**

Внутренний параметр содержит некоторые базовые параметры конфигурации, необходимые для пуска модуля. При пуске устройства оно будет выполнять операции со значениями, установленными во внутреннем параметре.

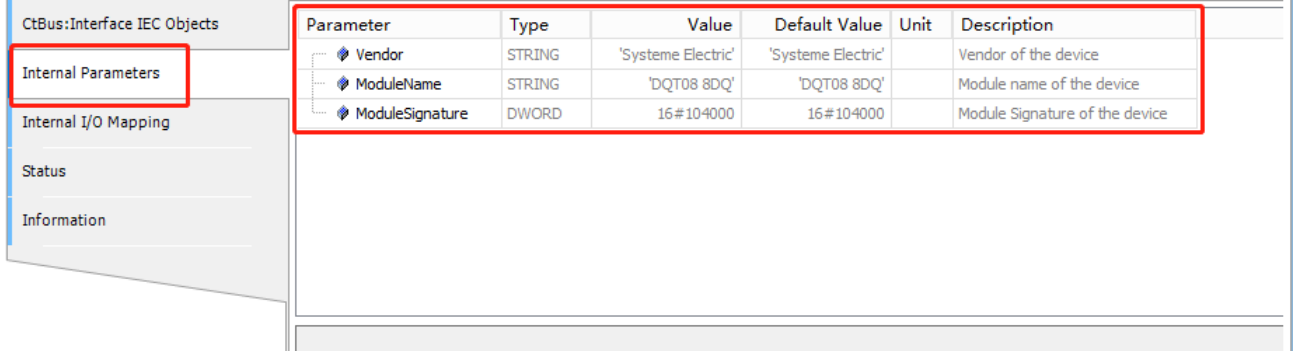

Таблица 4-9. Информация о внутреннем параметре

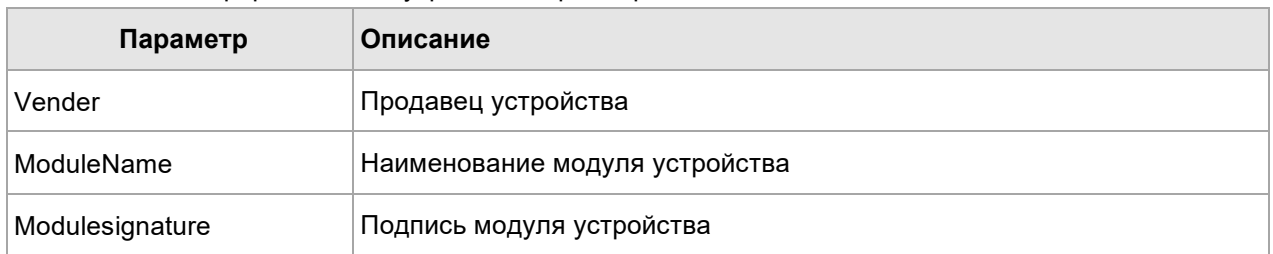

# 4.4 Использование аналоговых модулей

**Аппаратное обеспечение:** SM253CE10, модуль аналогового входа-выхода (выход тока/напряжения)

**Программное обеспечение:** CODESYS V3.5 SP18 Path5

**Выполненная функция:** Вход модуля аналогового входа и выхода подключен к выходу, а M253CE10 обеспечивает выходное значение. Вход собирает выходной сигнал, который затем передается на SM253CE10 через шину.

#### **Конфигурация проекта:**

1. Добавить стойку (INT-00) в Syteme Electric LocalBus, а затем добавить в стойку модуль аналогового входа-выхода.

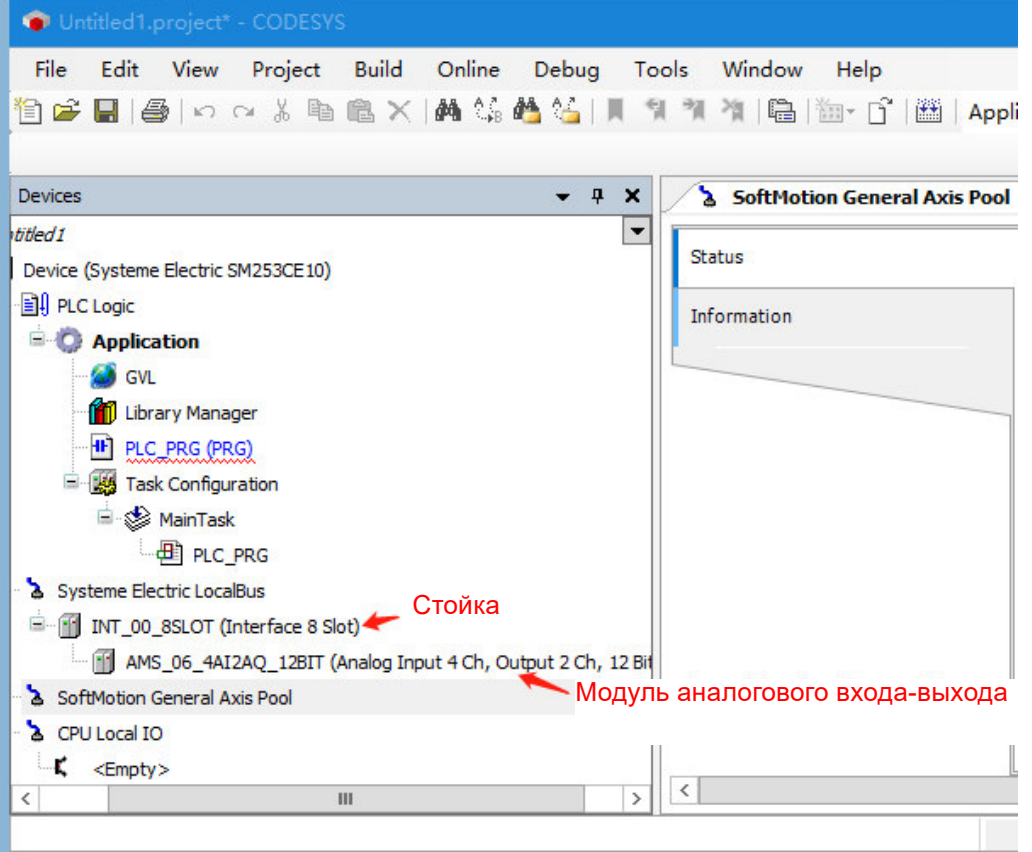

2. Дважды щелкнуть модуль аналогового входа, чтобы войти в интерфейс конфигурации. Во внутренних параметрах можно просмотреть такую информацию, как имя модуля и управляющие слова. Внутренний параметр содержит некоторые базовые параметры конфигурации, необходимые для пуска модуля. При пуске устройства операция будет выполнена на основе значений, установленных

во внутреннем параметре.

Ниже приведен интерфейс конфигурации модуля аналогового входа-выхода. Требуется установить значение управляющего слова во внутреннем параметре, установить тип аналогового входа, диапазон входного сигнала и период выборки с помощью входного управляющего слова, а также установить выходной диапазон с помощью выходного управляющего слова.

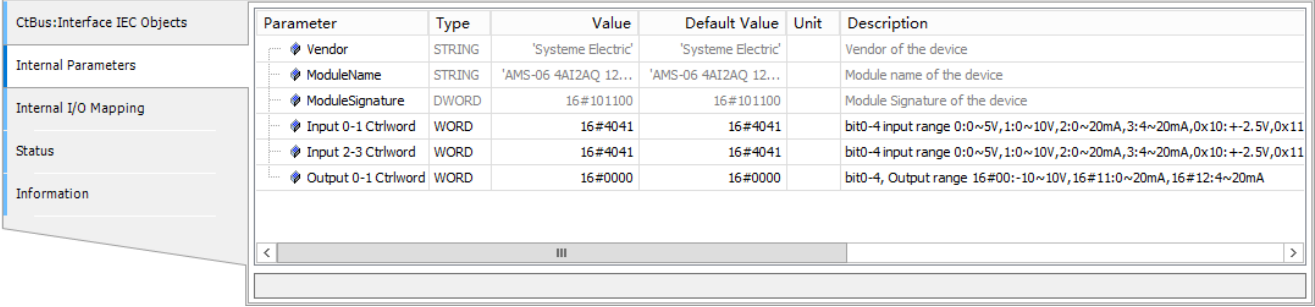

Таблица 4-10. Управляющее слово аналогового входа (по умолчанию — 16#4041, означает, что входной сигнал представляет собой сигнал напряжения, его диапазон — 0–10 В, период выборки — 50 Гц. Различие между однополярным и биполярным сигналом осуществляется по биту 4, бит 4 — 1, означает биполярный, 0 значит однополярный)

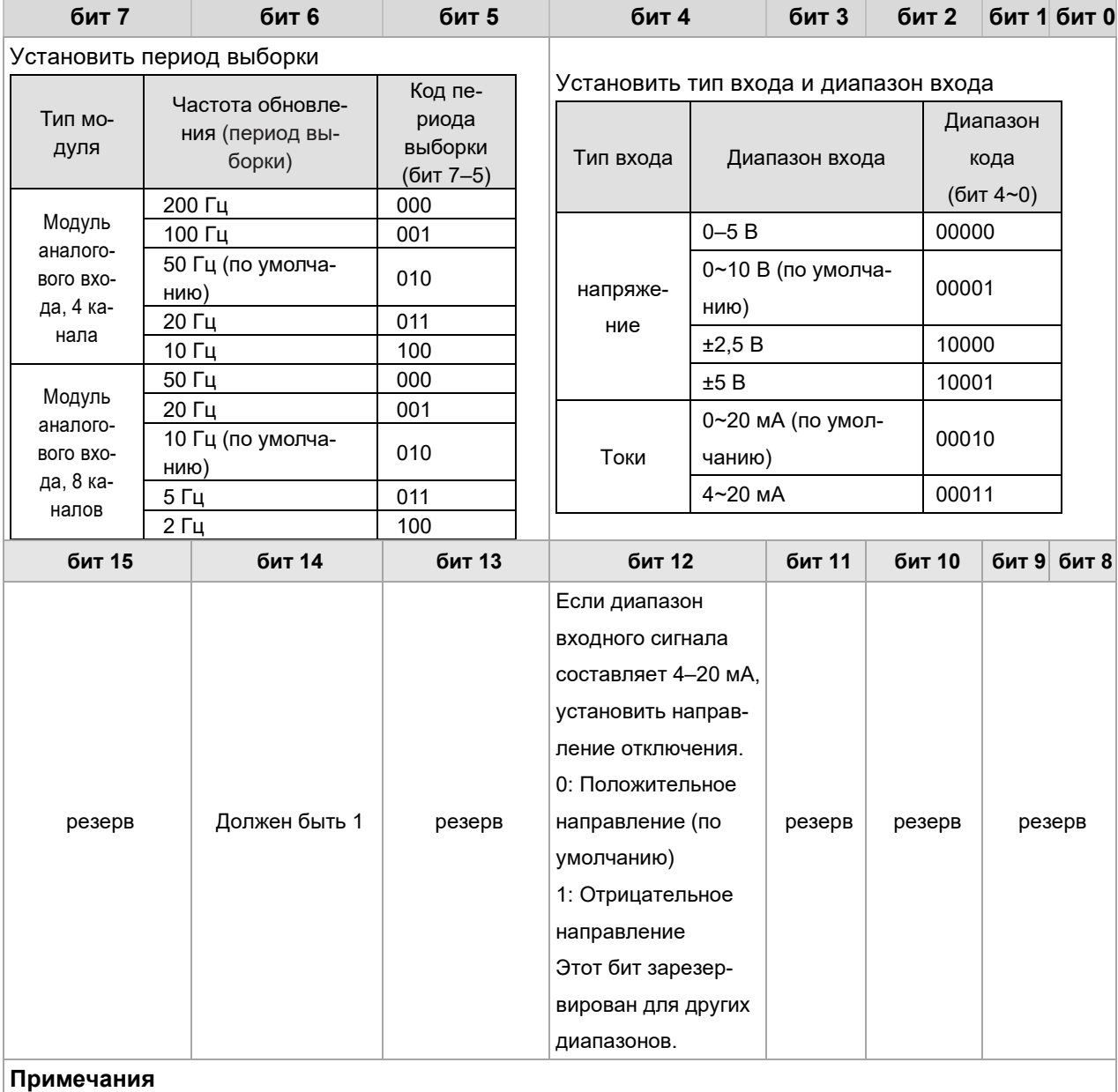

Когда используемый канал отключен, значение канала отображает фиксированное значение (от-

ключенное значение), а красный индикатор SF мигает в случае тревоги.

 Два направления отключения, одно положительное и одно отрицательное, выбрать значение бита 12. Когда аналоговый канал отключен, значение отключения будет отображаться в соответствующем канале, бит 12 = 0 для положительного значения отключения, бит 12 = 1 для отрицательного значения отключения. См. раздел 2.8 «Аналоговый модуль», чтобы проверить отключенное значение соответствующего модуля.

Таблица 4-11. Управляющее слово аналогового выхода (по умолчанию – 16#0000, что указывает на диапазон выходного сигнала -10~10 В).

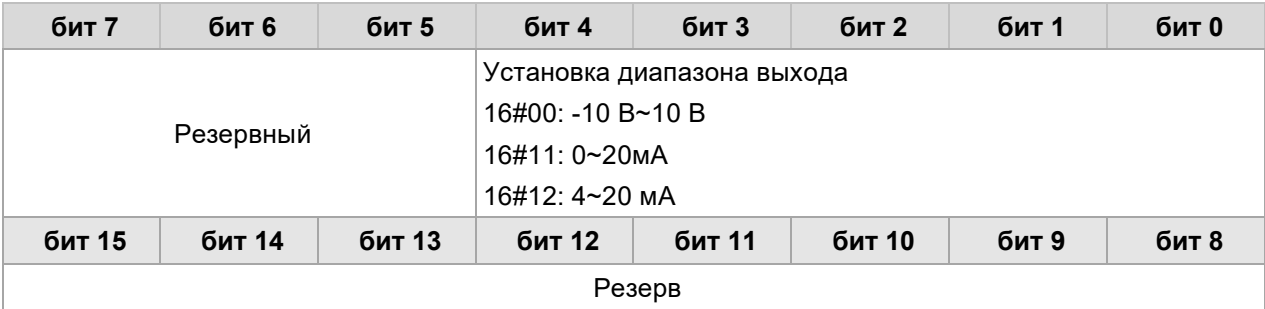

**Примечания.** Аналоговый модуль имеет модуль входа, модуль выхода, модуль входа-выхода, управляющее слово модуля не совпадает, определенное управляющее слово в соответствии с вышеуказанными шагами во внутреннем параметре соответствующего модуля для просмотра.

#### 3. Внутренний адрес входа-выхода

После добавления аналогового модуля расширения в стойку система автоматически назначит адрес канала модуля во внутреннем адресе входа-выхода. Во внутреннем адресе входа-выхода также можно просмотреть состояние модуля и количество ошибок модуля.

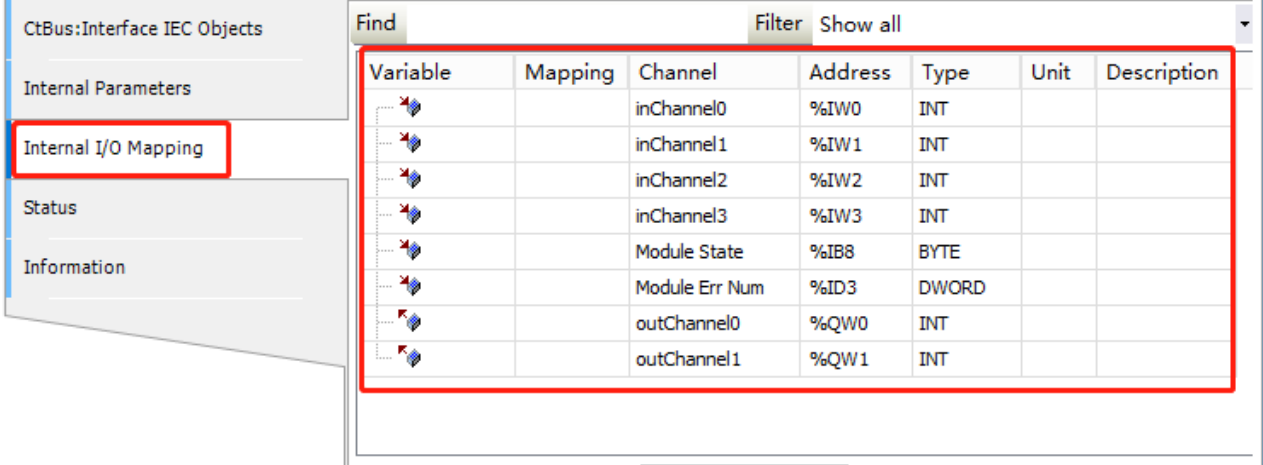

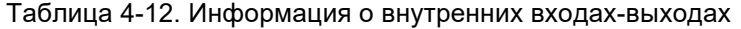

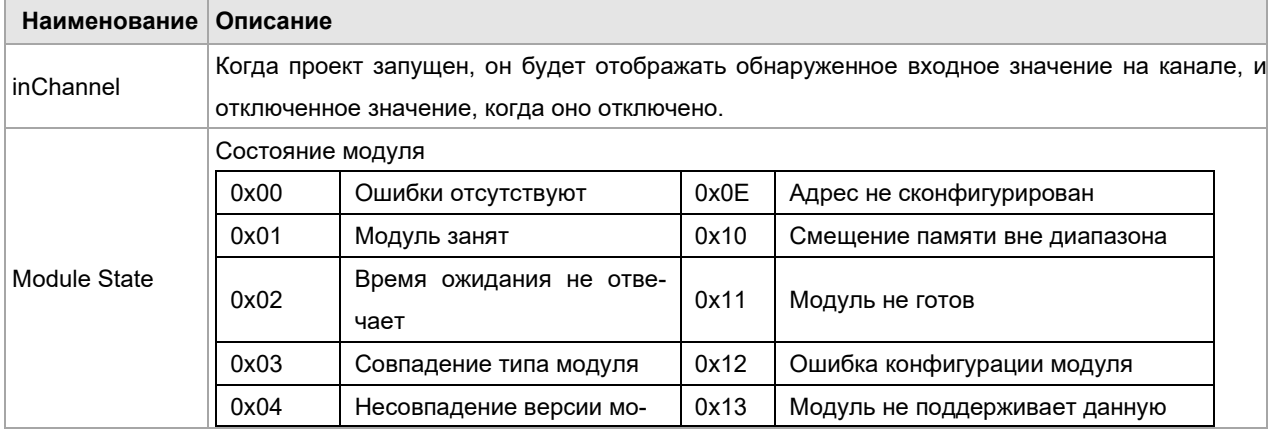

# Руководство пользователя продукта Systeme SP18

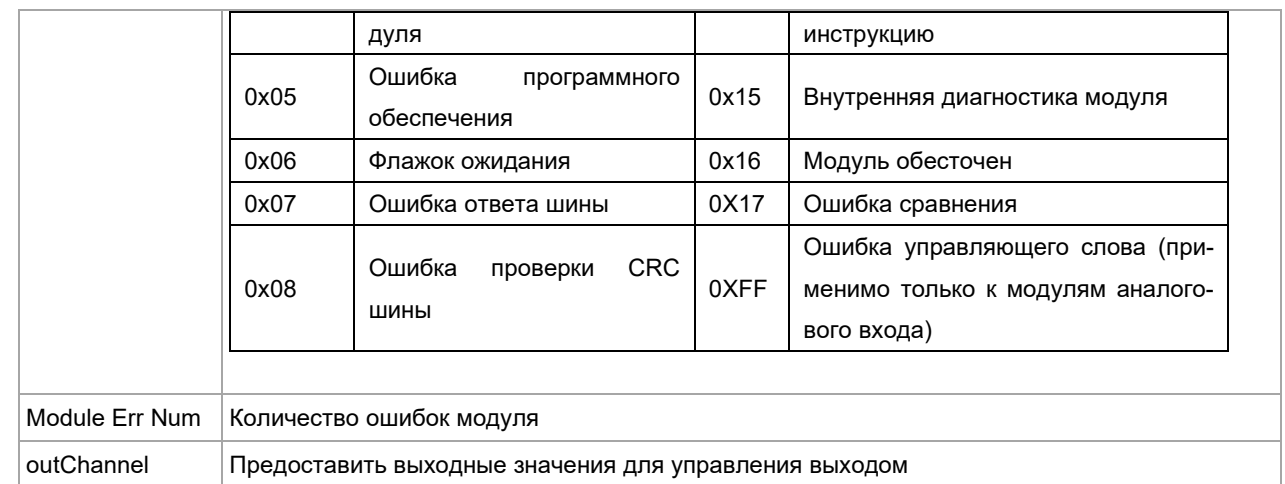

4. После загрузки проекта в ПЛК можно увидеть значения входных и выходных каналов в сопоставлении входов-выходов.

# <sup>5</sup>Баланс электропитания 5

После выбора ЦП, модулей питания, промежуточного модуля расширения и модулей расширения для каждой стойки необходимо также проверить, соответствуют ли потребляемый ток и потребляемая мощность системной шины следующим условиям:

# **Условие 1. Подтверждение потребления тока шиной**

Напряжение внутренней шины составляет 5 В постоянного тока, а ток обеспечивается ЦП (при отсутствии промежуточного модуля расширения) или промежуточным модулем расширения. Сумма потребляемых токов шины модулей расширения в каждой стойке не должна превышать максимальный ток шины, допустимый для ЦП или промежуточного модуля расширения.

# **Условие 2. Подтверждение потребляемой мощности**

При использовании модулей питания сумма потребляемой мощности других модулей в каждой стойке не может превышать максимальную мощность, допустимую для модуля питания.

При использовании внешнего источника питания выбрать питание с соответствующим уровнем мощности в соответствии с суммой подключенной мощности.

| Модель изделия | Ток источника питания    | Потребляемый ток |
|----------------|--------------------------|------------------|
| SM252MESC      | 1600 мА                  | --               |
| SM253CE10      | 1600 мА                  | --               |
| SM3XRT1        | 1600 мА                  | --               |
| SM3DI8         | --                       | 60 MA            |
| <b>SM3DI16</b> | --                       | 80 MA            |
| <b>SM3DI32</b> | --                       | 130 MA           |
| SM3DQ8T        | --                       | 70 MA            |
| SM3DQ16T       | --                       | 120 MA           |
| SM3DQ32T       | --                       | 210 MA           |
| SM3DQ8R        | --                       | 45 MA            |
| SM3DQ16R       | --                       | 60 MA            |
| SM3AI4         | --                       | 50 MA            |
| SM3AI8C        | $\overline{\phantom{a}}$ | 30 MA            |
| SM3AI8V        | --                       | 30 MA            |
| SM3AQ4         | --                       | 40 MA            |
| SM3AQ8         | --                       | <b>40 MA</b>     |
| SM3AM6         | --                       | 50 MA            |
| SM3TI4TC       | --                       | 50 MA            |
| SM3TI8TC       | --                       | 50 MA            |
| SM3TI4RTD      | --                       | 50 MA            |
| SM3TI8RTD      | $-$                      | 50 MA            |
| SM3HSIC2       | --                       | 100 MA           |
| SM3PHSO4       | --                       | 100 мА           |

Таблица 5-1. Шина источника питания 5 В постоянного тока и потребление

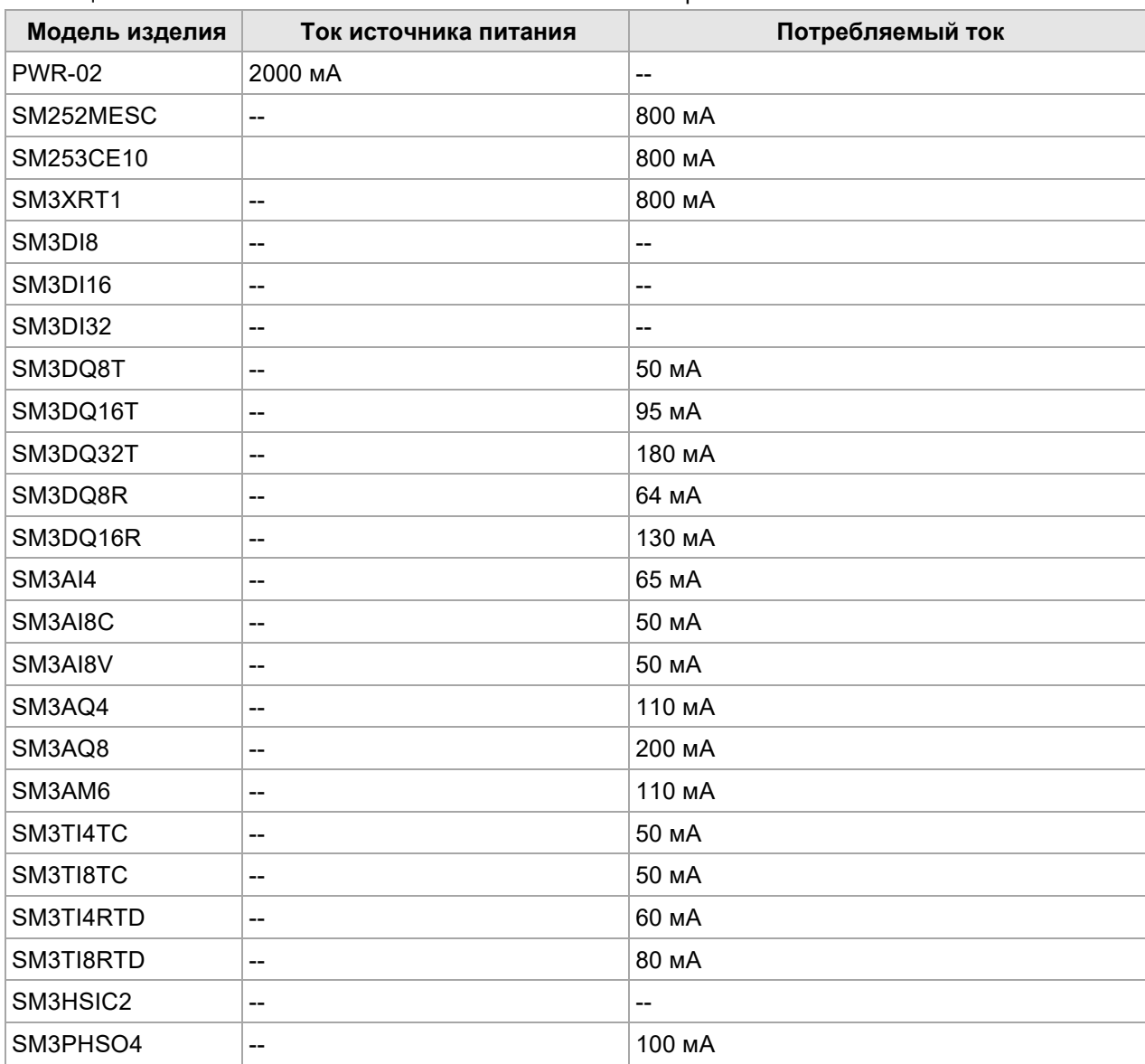

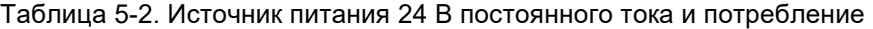

# 6 Приложение

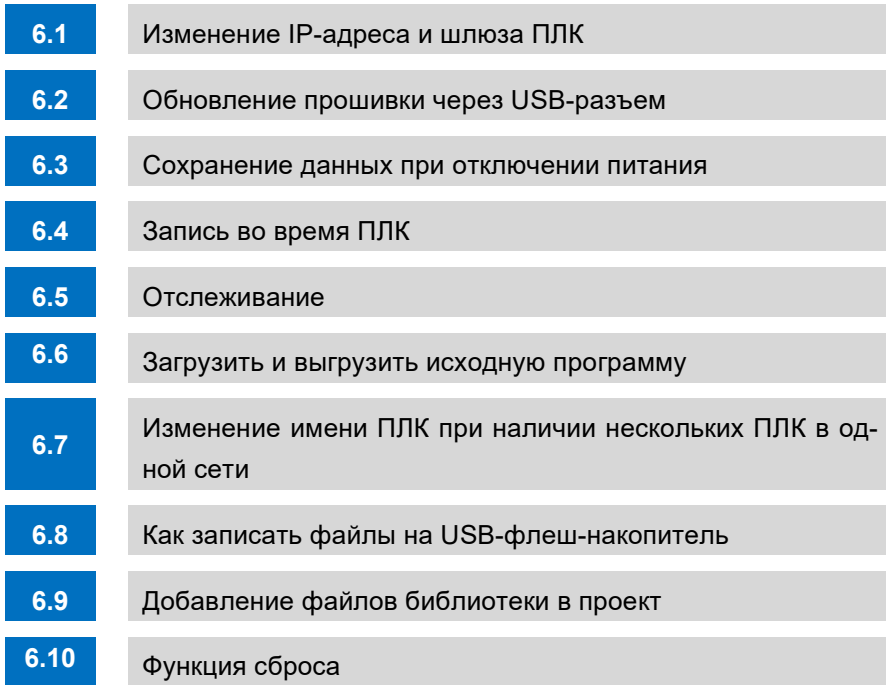

6

- 117 -

# 6.1 Изменение IP-адреса и шлюза ПЛК

Прежде чем изменять IP-адрес и шлюз ПЛК, необходимо установить связь между ПЛК и CODESYS. Существует три способа изменения IP-адреса и шлюза: один — установить IP-адрес и шлюз в оболочке ПЛК, второй — изменить IP-адрес и шлюз с помощью программного устройства Ethernet Adaptor, и еще один — изменить IP-адрес и шлюз, вызвав команду ChangeIPAddress.

# 6.1.1 **Настройка IP-адреса и шлюза в оболочке ПЛК**

1. Дважды щелкнуть устройство, чтобы войти в интерфейс оболочки ПЛК, а затем выбрать Setip.

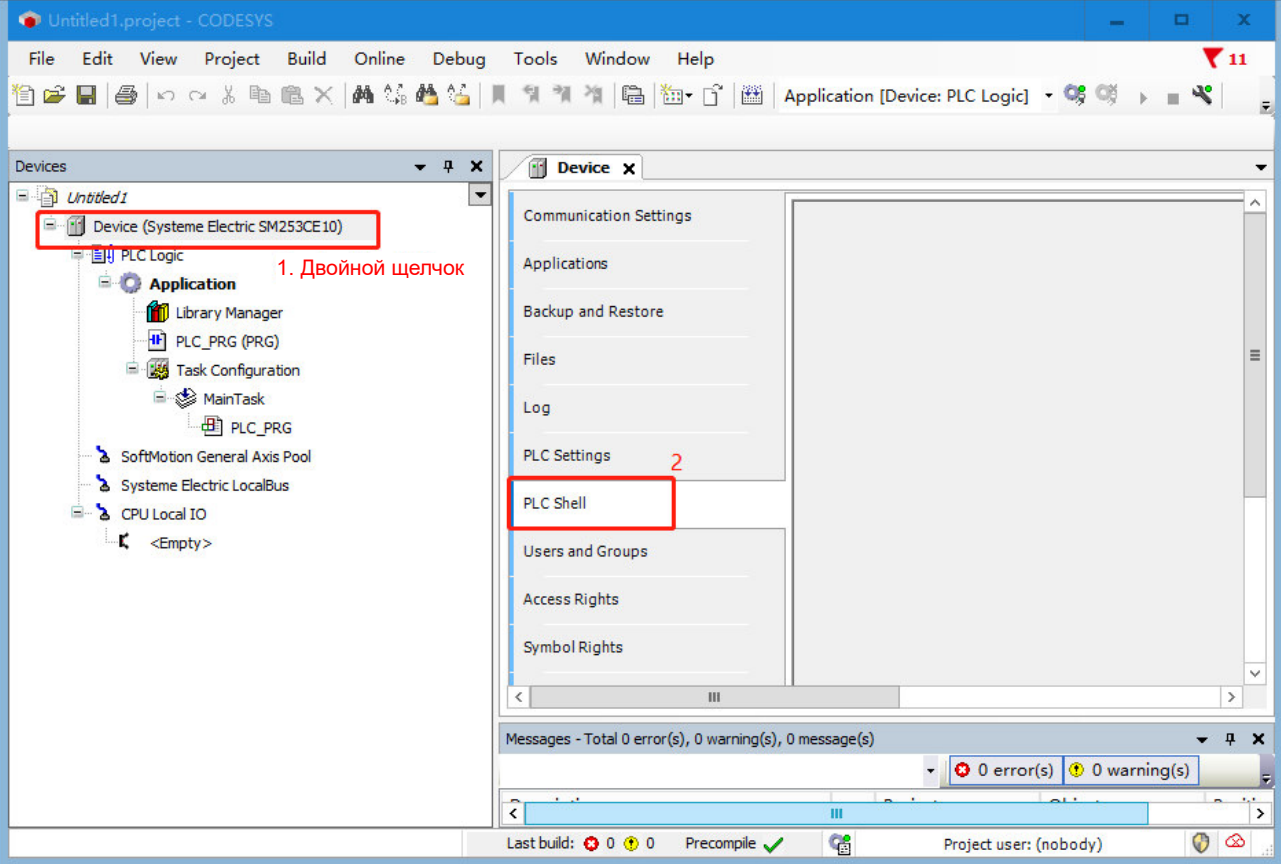

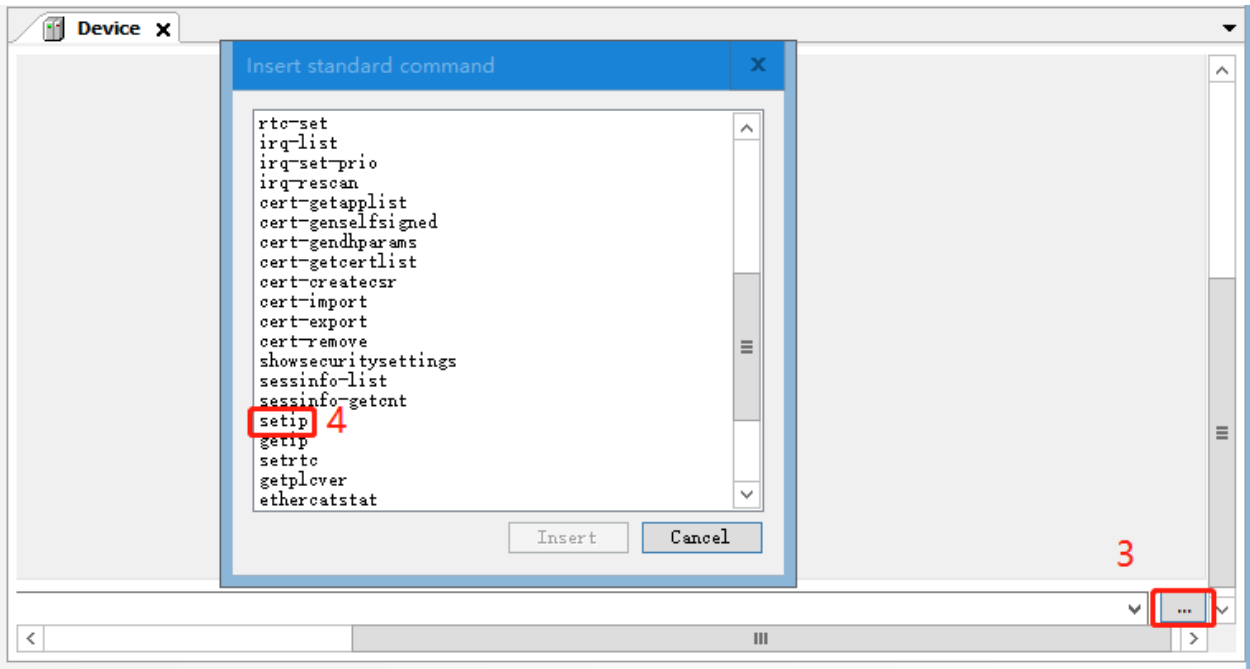

- 2. Также можно игнорировать вышеуказанные 3 и 4 и прямо в поле ввода ввести "setip...".
- Если необходимо изменить только IP-адрес, требуется вести "setip eth0 ip:192.168.0.X" (X восьмеричный, диапазон X: 1~254), затем нажать «Ввод».

 Чтобы изменить шлюз и IP-адрес, требуется напрямую ввести «настроить ip 192.168.0.X маска 255.255.255.0 шлюз 192.168.0.X» в поле ввода, а затем нажать «Ввод».

Примечание. Значение X IP-адреса ПЛК, IP-адреса ПК и адреса шлюза не может быть одинаковым.

3. После изменения адреса можно получить IP-адрес.

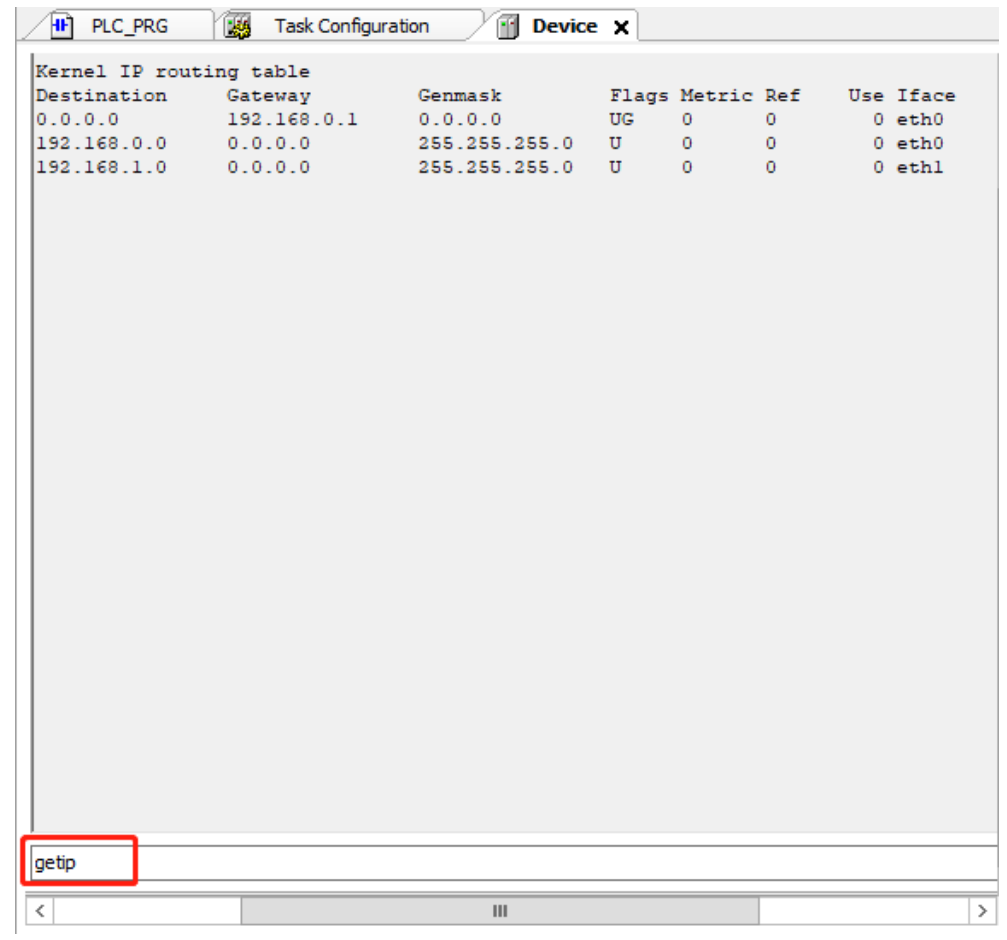

# 6.1.2 **Настройка IP-адреса с помощью программного устройства Ethernet adapter**

**Преимущества:** IP-адрес и шлюз можно легко настроить с помощью конфигурации, и их не нужно изменять путем ввода оболочки ПЛК.

**Недостатки:** невозможно сопоставить адрес для изменения, шлюз по умолчанию не может быть изменен. (проблема программного обеспечения CODESYS)

Порядок действий:

1. В программном интерфейсе CODESYS выбрать «Устройство», чтобы добавить устройства, выбрать «Адаптер Ethernet» под Ethernet.

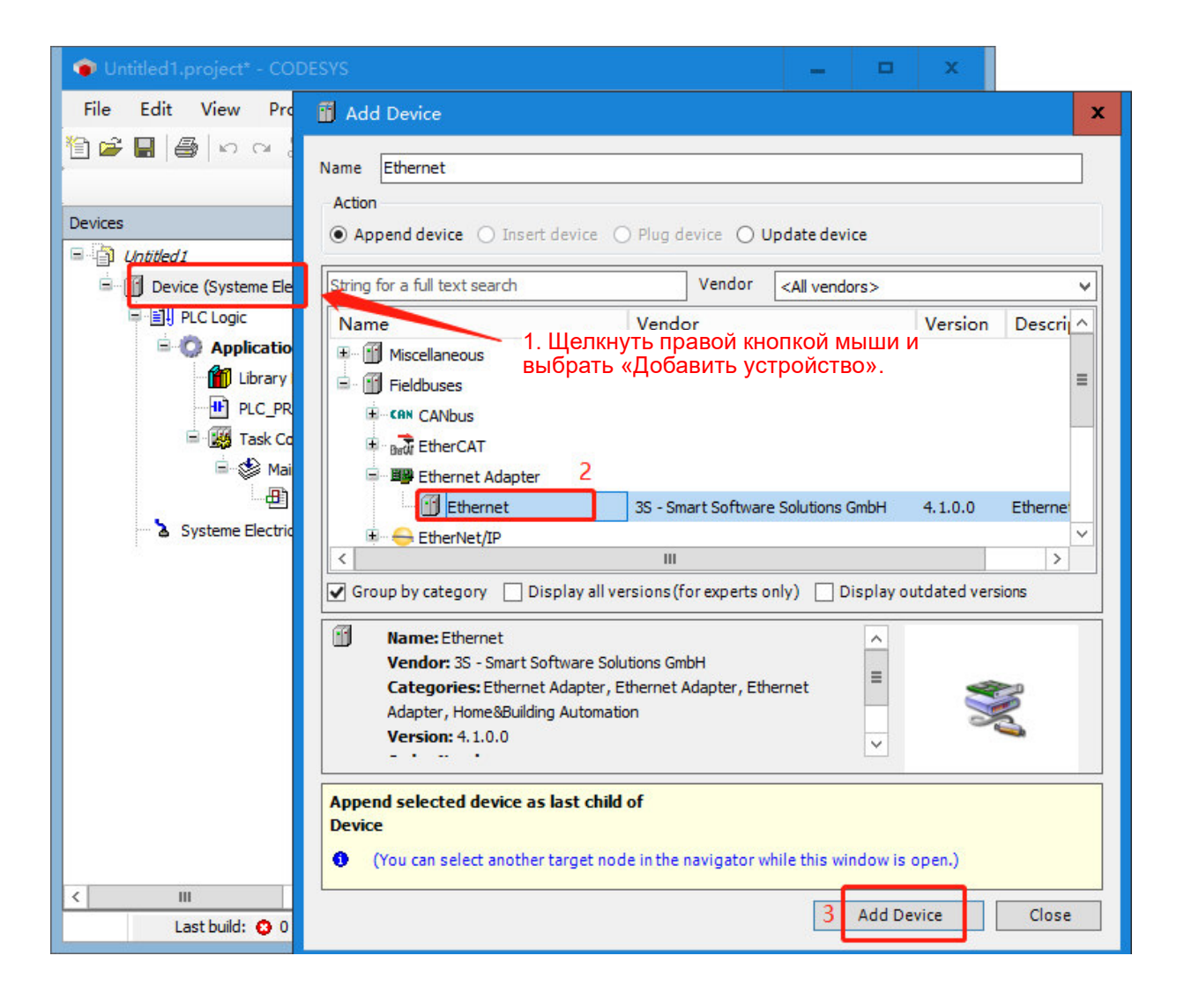

2. Дважды щелкнуть Ethernet и нажать «Общее». Можно напрямую нажать «Обзор», чтобы выбрать eth0, а затем установить IP-адрес/маску подсети.

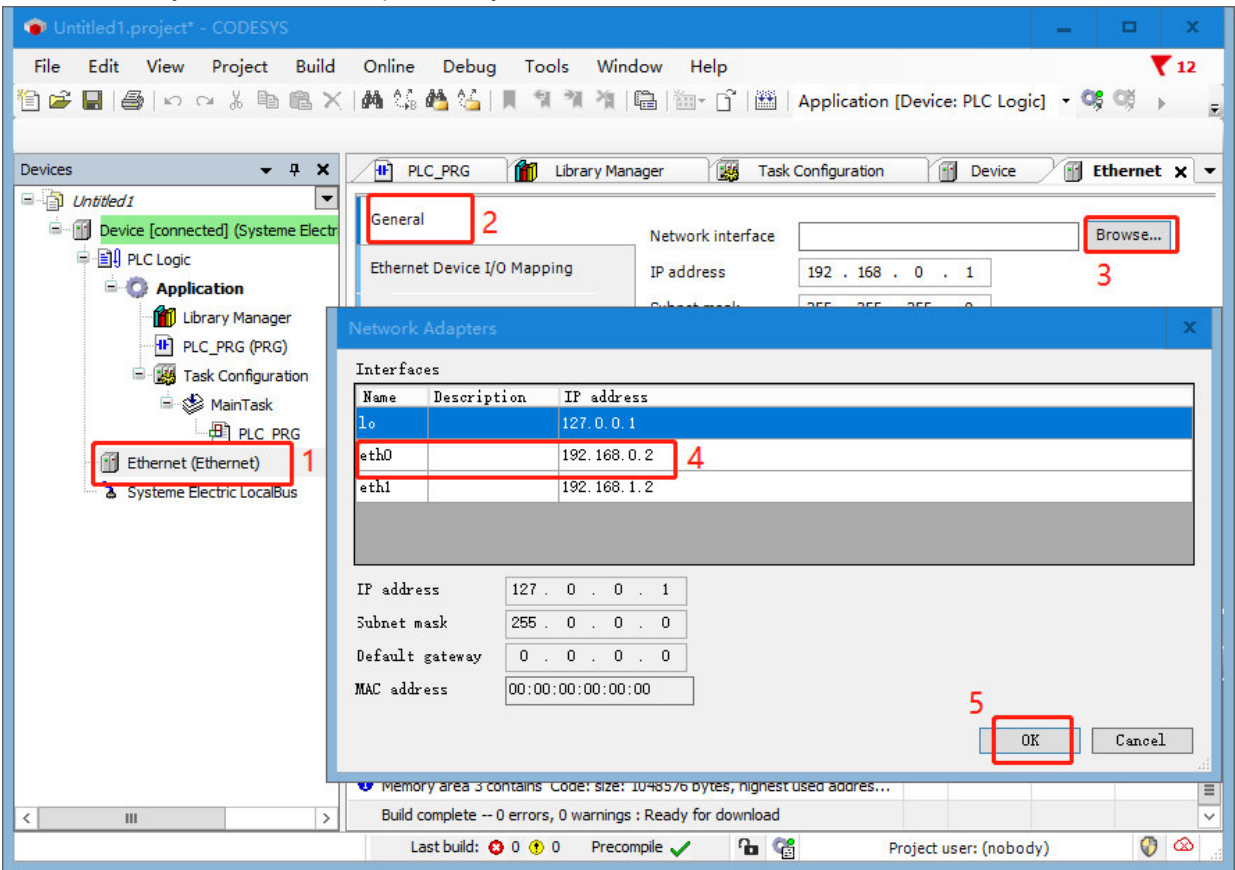

3. Установить IP-адрес, шлюз и маску подсети, поставить галочку «Адаптировать настройки операционной системы».

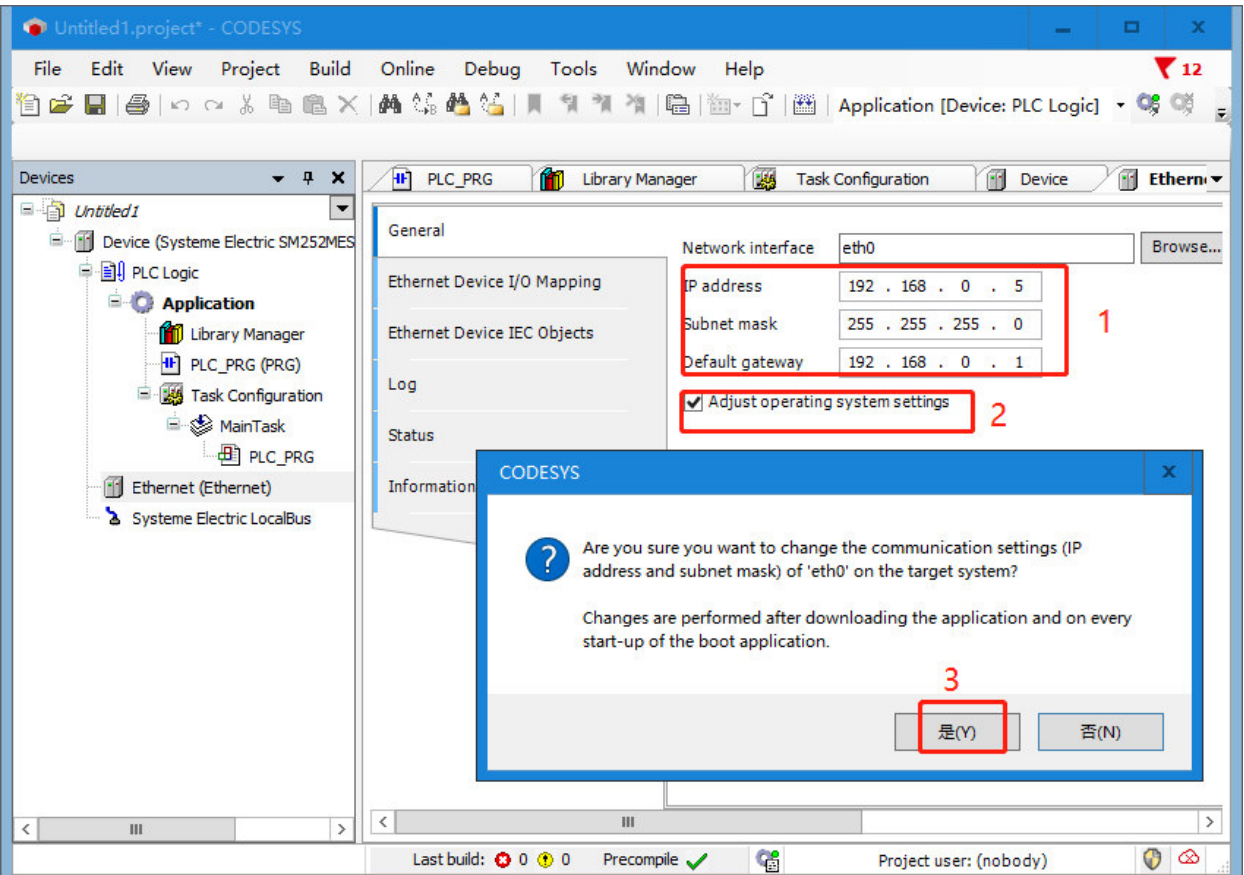

4. Нажать «Войти», загрузить конфигурацию в ПЛК и подождать, пока ЦП возобновит связь.

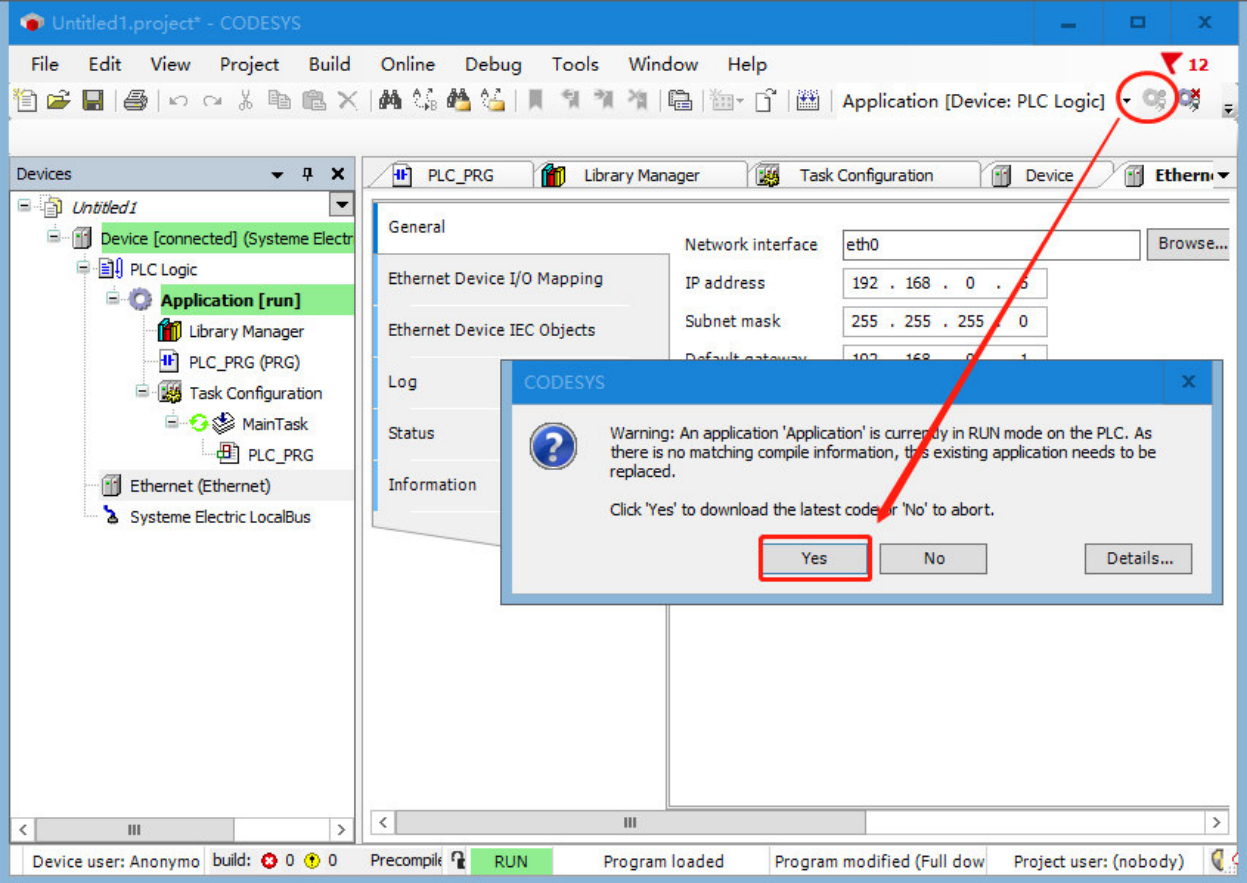

5. После успешной загрузки можно получить IP-адрес и шлюз в оболочке ПЛК, чтобы проверить, прошло ли изменение успешно.

# 6.1.3 **Вызов команды ChangeIPAddress для установки IP-адреса**

Вызов команды ChangeIPAddress для прямого изменения IP-адреса и шлюза требует добавления библиотек и назначения адресов библиотекам для использования.

1. Добавить библиотеку Modbus

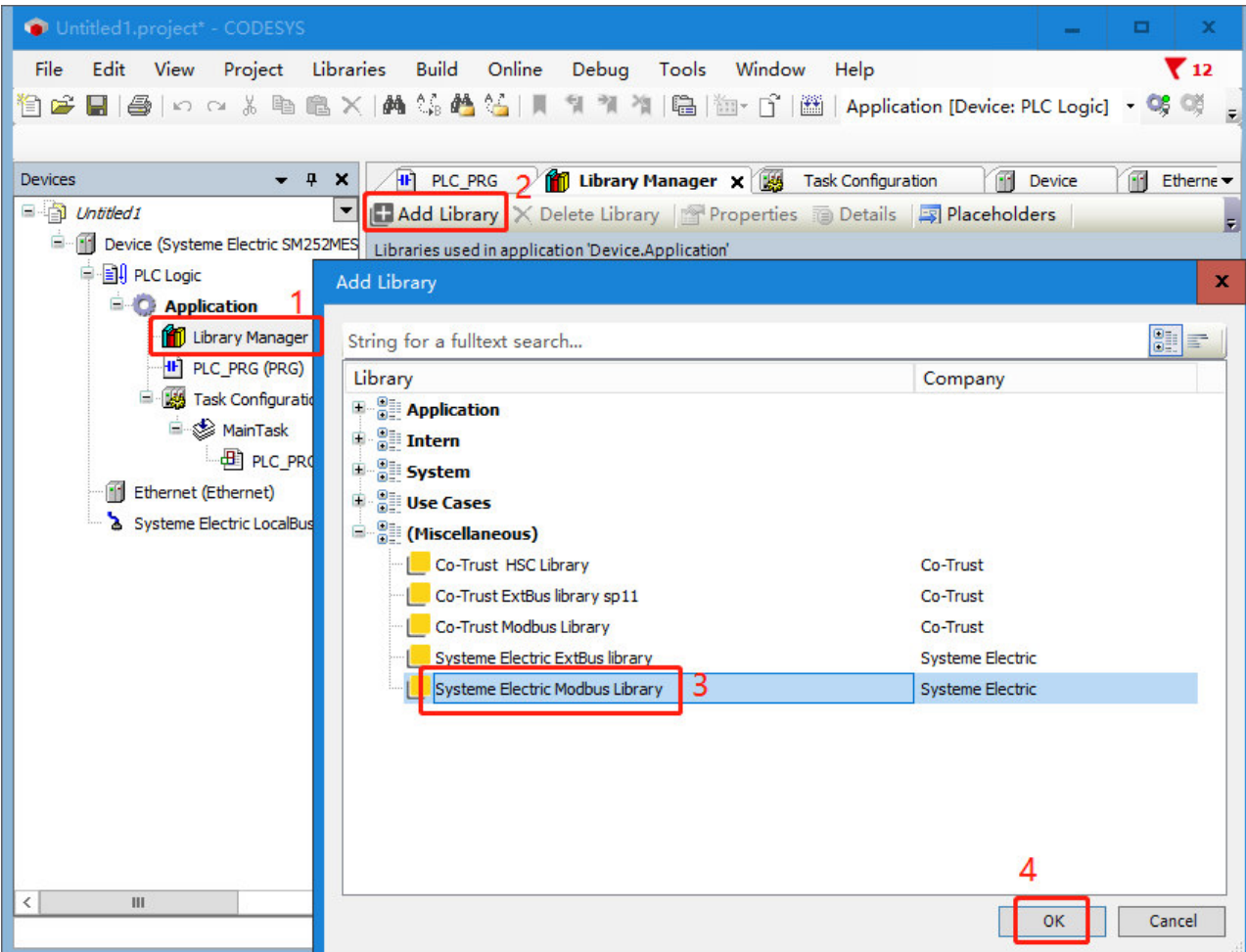

2. Вызвать команду changeIPAddress, чтобы изменить IP-адрес и шлюз, а затем загрузить проект в ПЛК. Можно увидеть текущий IP-адрес, шлюз и маску подсети ПЛК.

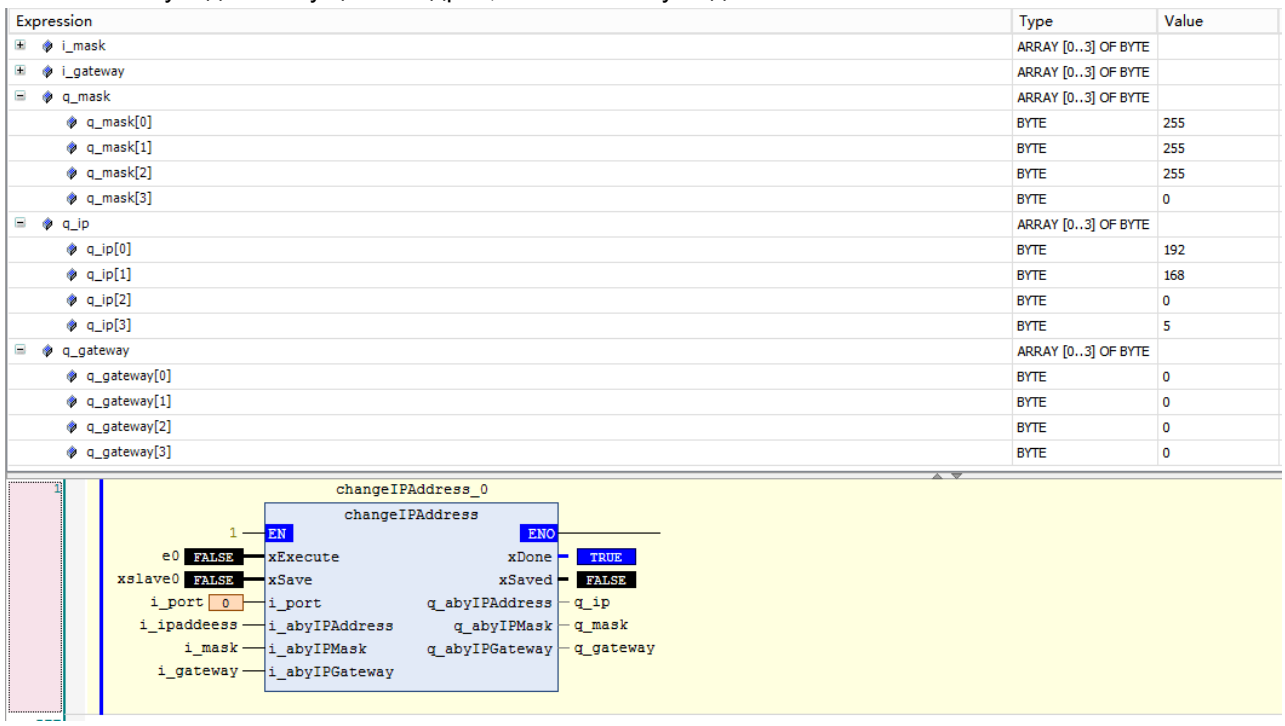

Таблица 6-1. Инструкции для команды ChangeIPAddress следующие:

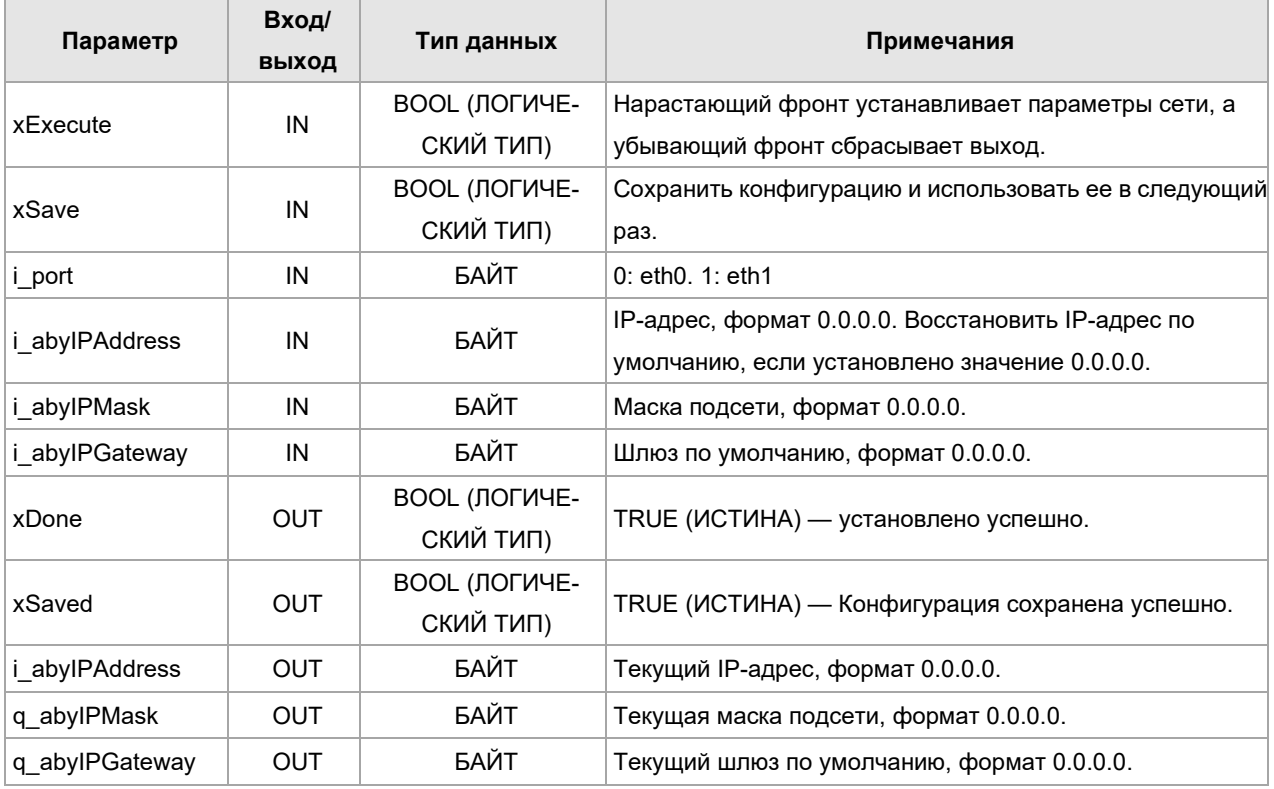

Записать IP-адрес, маску подсети и шлюз, которые необходимо изменить, в соответствующих параметрах. Полное соответствие IP-адреса, маски подсети и шлюза на входе и выходе свидетельствует об успешном изменении.

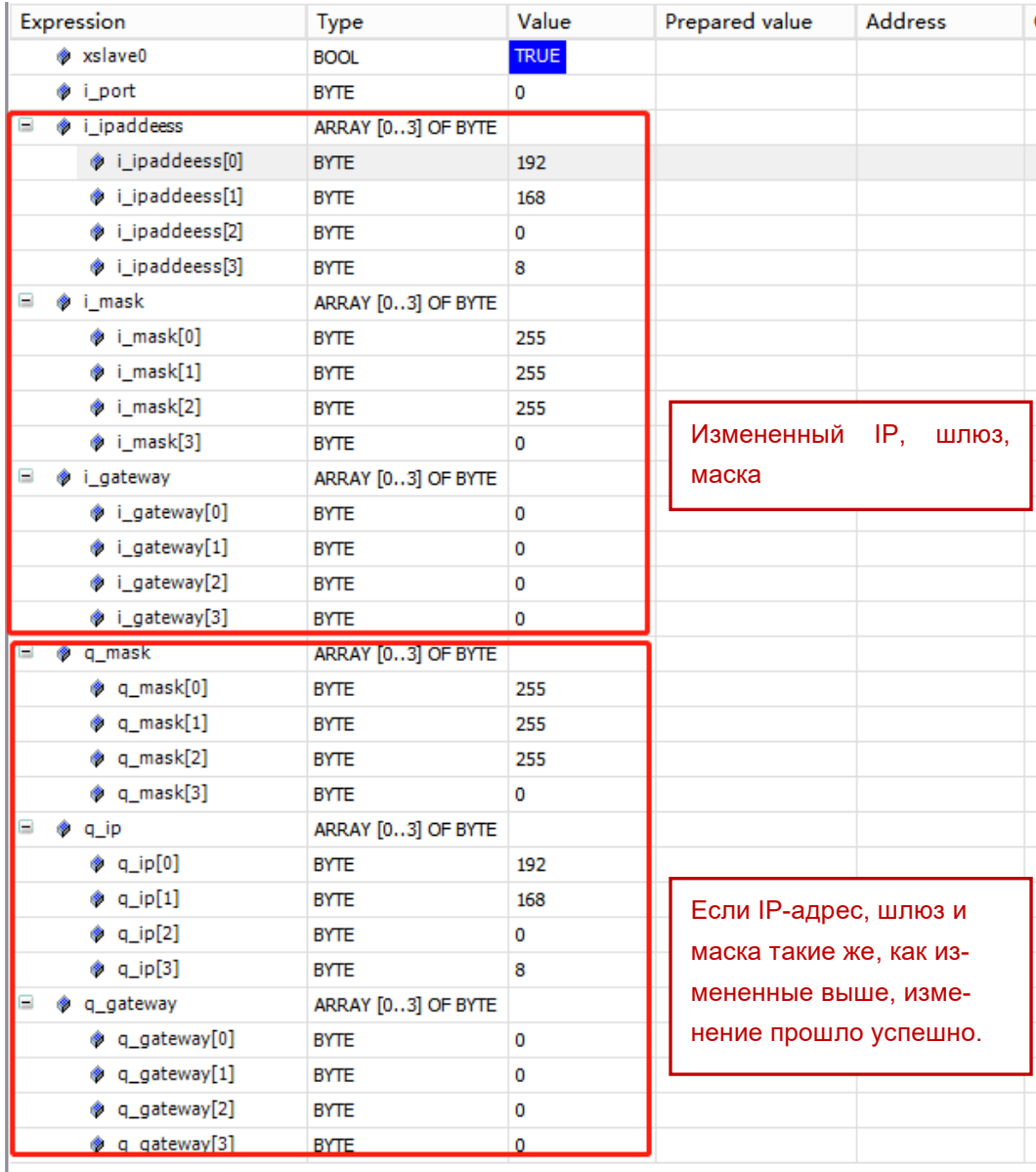

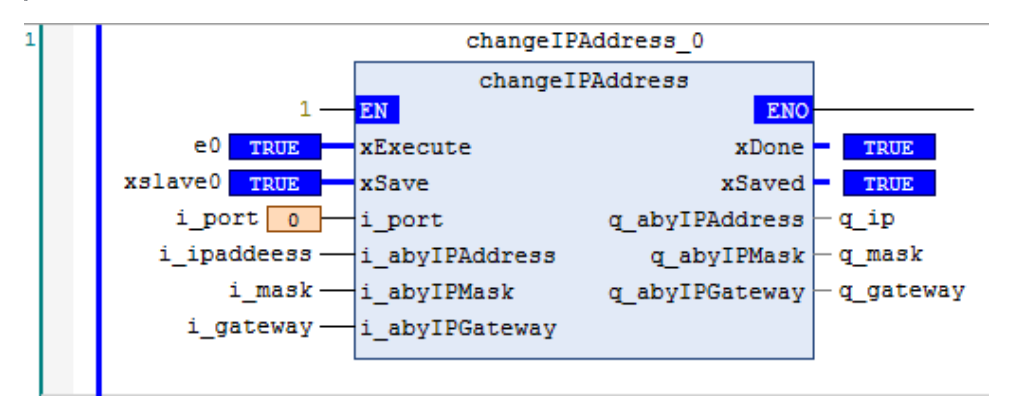

# 6.2 Получить версию ПЛК

1. Если ПЛК подключен к сети, дважды щелкнуть «Устройство», выбрать «Оболочка ПЛК», щелкнуть правой кнопкой мыши..., выбрать getplcver во всплывающем окне или напрямую ввести getplcver, выполнить ввод (нажать на компьютерную клавишу). Число, которое появляется во всплывающем окне, является номером версии. Как показано ниже, версия встроенной прошивки ПЛК — 1.08.

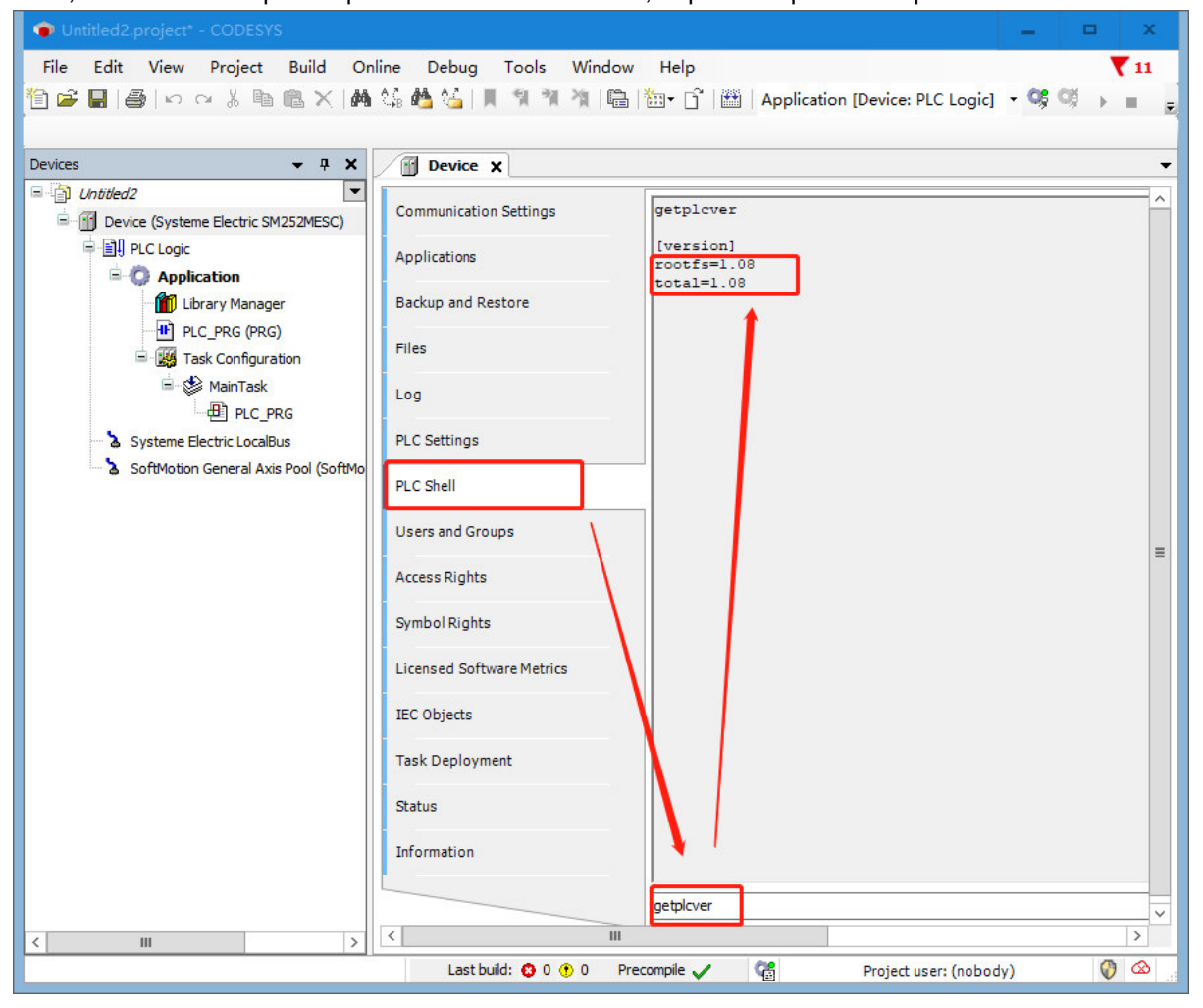

# 6.3 Обновление прошивки через USB-разъем

После выключения ЦП и перевода переключателя в состояние выключения вставить USB-накопитель в USB-порт ПЛК, а затем включить питание. Через несколько секунд, за исключением индикатора питания, все остальные индикаторы загорятся, указывая на процесс загрузки. После загрузки все индикаторы, за исключением индикатора питания, начнут мигать, а затем процессор выключится и перезапустится.

# 6.4 Сохранение данных при отключении питания

Переменная удержания при отключении питания — это переменная с постоянным атрибутом (постоянного сохранения), переменная в дополнение к сохраняемому значению при выключении питания и горячем сбросе в теплом режиме, она также имеет сохраняемое значение при холодном сбросе и сохраняемое значение при загрузке программы для характеристик переменной удержания при отключении питания только при начальном сбросе для инициализации.

Значение переменных удержания при отключении питания: При выключении устройства, горячем и холодном сбросе, загрузке программы или онлайн-модификации программы некоторые параметры, связанные с практическим применением, могут сохранять свои текущие значения и не будут инициализированы в исходное состояние.

| Онлайн-указание                             | <b>VAR (ПЕРЕМЕН-</b> | <b>VAR RETAIN</b><br>(УДЕРЖАНИЕ ПЕ- | <b>VAR PERSISTENT</b><br>ПОСТОЯННАЯ ПЕ- | <b>VAR PERSISTENT RETAIN</b><br>(УДЕРЖАНИЕ ПОСТО- |  |
|---------------------------------------------|----------------------|-------------------------------------|-----------------------------------------|---------------------------------------------------|--|
|                                             | HARI)                | РЕМЕННОЙ)                           | PEMEHHAЯ)                               | ЯННОЙ ПЕРЕМЕННОЙ)                                 |  |
| Сбросить в ис-                              |                      |                                     |                                         |                                                   |  |
| ходное положе-                              | Инициализировать     | Инициализировать                    | Инициализировать                        | Инициализировать                                  |  |
| ние                                         |                      |                                     |                                         |                                                   |  |
| Загрузить                                   | Инициализировать     | Инициализировать                    | Инициализировать                        | Оставить                                          |  |
| Холодный сброс                              | Инициализировать     | Инициализировать                    | Инициализировать                        | Инициализировать                                  |  |
| Теплый сброс                                | Инициализировать     | Оставить                            | Инициализировать                        | Оставить                                          |  |
| Отключение пи-<br>Инициализировать<br>тания |                      | Оставить<br>Инициализировать        |                                         | Оставить                                          |  |
| Переход в онлайн                            | Оставить             | Оставить                            | Оставить                                | Оставить                                          |  |

Таблица 6-1. Список переменных для обслуживания при сбое питания

#### **Примечания**

 Область входа-выхода не может быть установлена как переменная удержания при отключении питания.

 Локальные переменные в функциональном модуле определяются как переменные удержания при отключении питания, и весь экземпляр функционального блока занимает зарезервированную память, но только определенные переменные удержания при отключении питания имеют функции удержания при отключении питания.

 Если локальная переменная в программе определена как переменная удержания при отключении питания, она также занимает зарезервированную область памяти.

#### **Пример использования переменной удержания при отключении питания**

Объяснение свойств удержания при выключении питания путем создания двух переменных удержания при выключении питания и двух обычных переменных

Выполнить следующие операции:

# 1. Добавить переменные в PLC\_PRG (PRG)

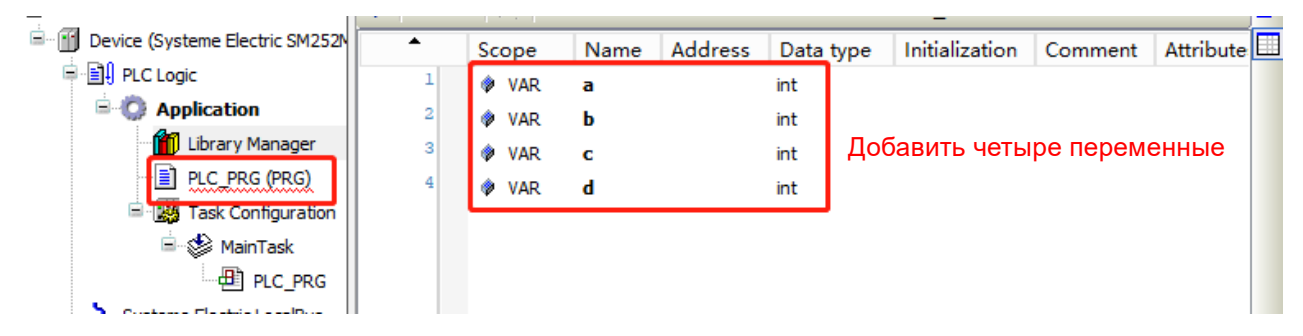

2. Установить категории переменных следующим образом

| ▲ | Scope                                                                   | Name | Address | Data type | Initialization | Comment |  |  |
|---|-------------------------------------------------------------------------|------|---------|-----------|----------------|---------|--|--|
|   | ◈ VAR                                                                   | a    |         | int       |                |         |  |  |
|   | <b>VAR PERSISTENT</b>                                                   | ь    |         | int       |                |         |  |  |
| 3 | <b>VAR RETAIN</b><br>۰                                                  | c    |         | int       |                |         |  |  |
| 4 | VAR PERSISTENT RETAIN                                                   | d    |         | int       |                |         |  |  |
|   | Дважды щелкнуть «Область», установите область видимости пе-<br>ременной |      |         |           |                |         |  |  |

## 3. Войти в ПЛК и затем присвоить значения четырем переменным.

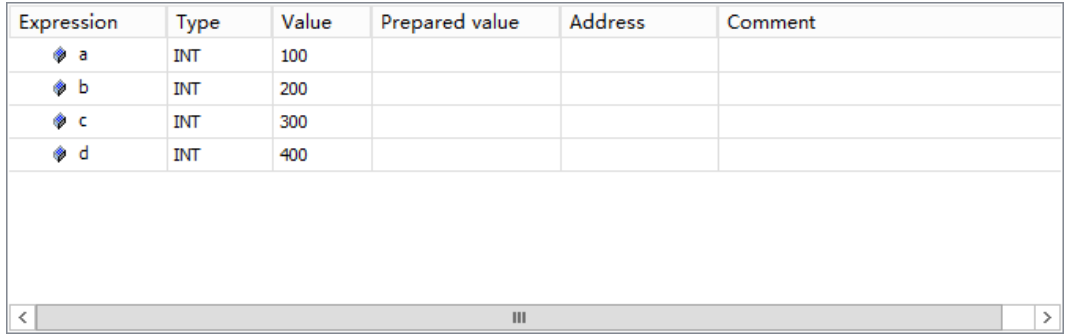

4. Выйти из системы, выключить ПЛК и перезапустить его, затем проверить значения четырех переменных. Значение переменной с атрибутом RETAIN остается неизменным после сбоя питания. Инициализировать значение переменных без атрибута RETAIN после сбоя питания.

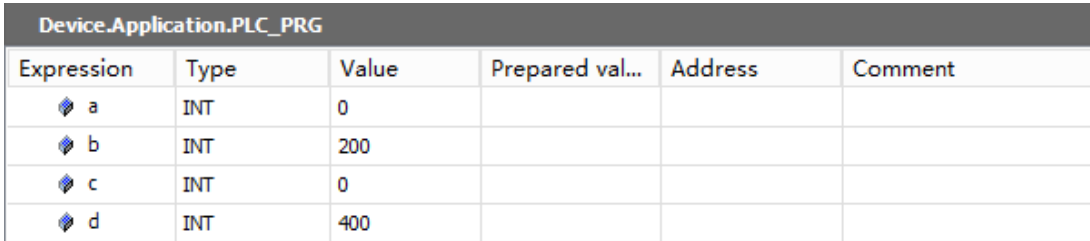

# 6.5 Запись во время ПЛК

Операция записи времени ПЛК следующая:

Компьютер связывается с ПЛК, затем требуется дважды щелкнуть устройство, ввести команду ПЛК, ввести «rtc-set ГГГГ-ММ-ДДВчч:мм:сс[,sss]». Например, чтобы установить время 2023-11-30T17:57:35, необходимо ввести «rtc-set 2023-11-30T17:57:35[,888]» и затем нажать «Ввод».

Значение [sss] — это миллисекунды, которые можно задавать или нет при настройке времени.

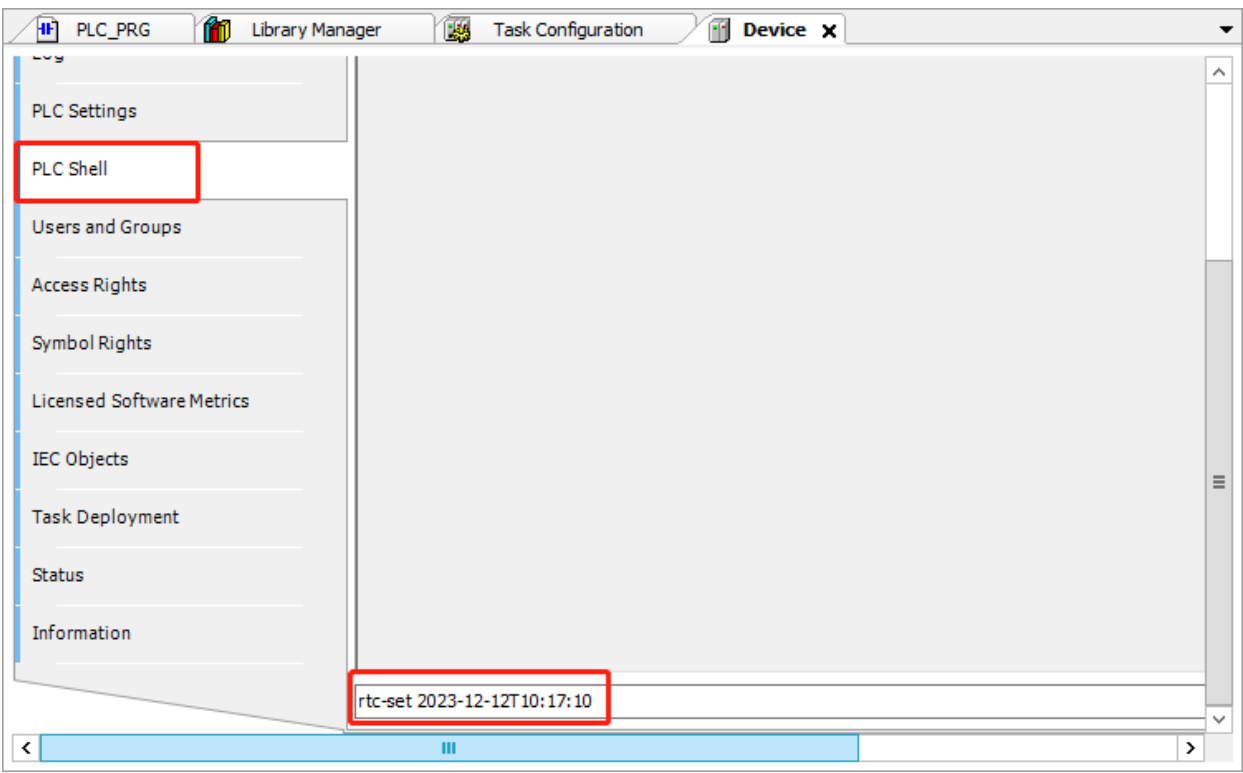

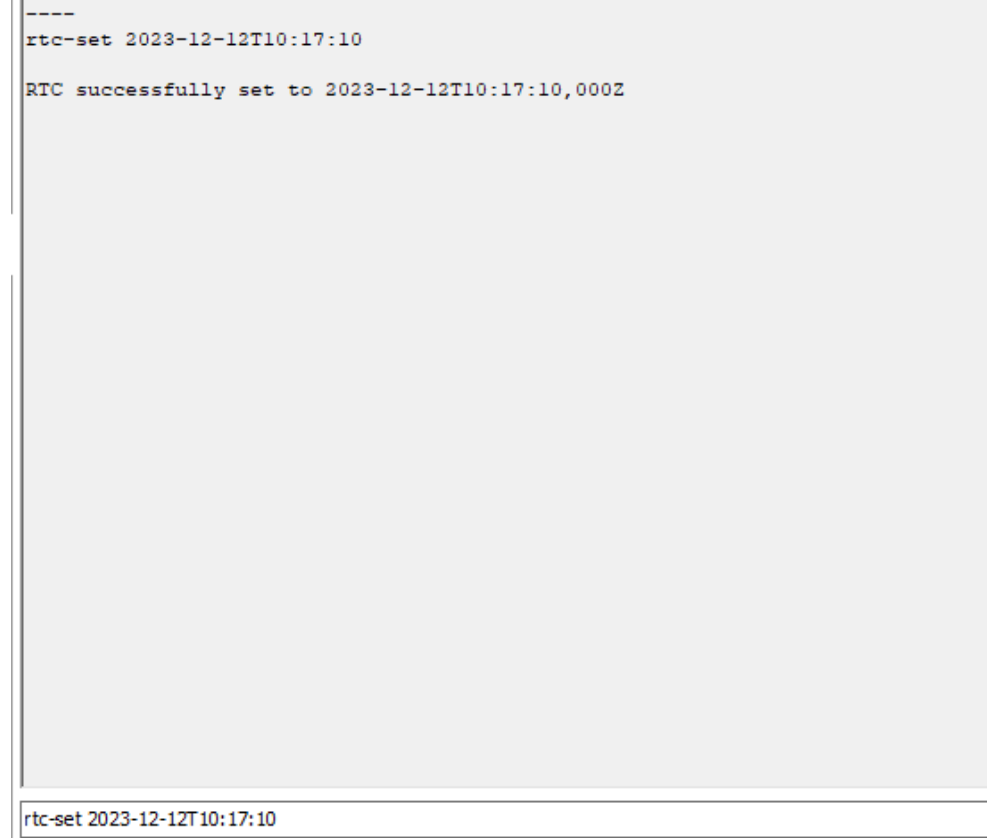

# 6.6 Отслеживание

Trace (отслеживание) — это программное обеспечение для графического контроля данных, предоставляемое CODESYS, похожее на осциллограф. Данные, генерируемые в процессе запуска программы, мимолетны и не могут быть проанализированы на основе данных, генерируемых в реальном времени. С помощью Trace можно записать все данные процесса, генерируемые во время выполнения программы. Например, текущее положение, скорость и ускорение двигателя в процессе

управления движением. Анализируя собранные данные, можно наглядно наблюдать весь процесс работы системы. Отслеживание выборки позволяет собирать сигналы данных, генерируемые во время работы ПЛК, пользователи могут создавать несколько профилей отслеживания в одном приложении ПЛК, и при необходимости пользователи также могут устанавливать условия запуска выборки, период выборки и сохранять данные выборки.

1. Щелкнуть правой кнопкой мыши «Приложение», выбрать «Добавить объект» → «Отследить...», ввести имя отслеживания и подтвердить добавление.

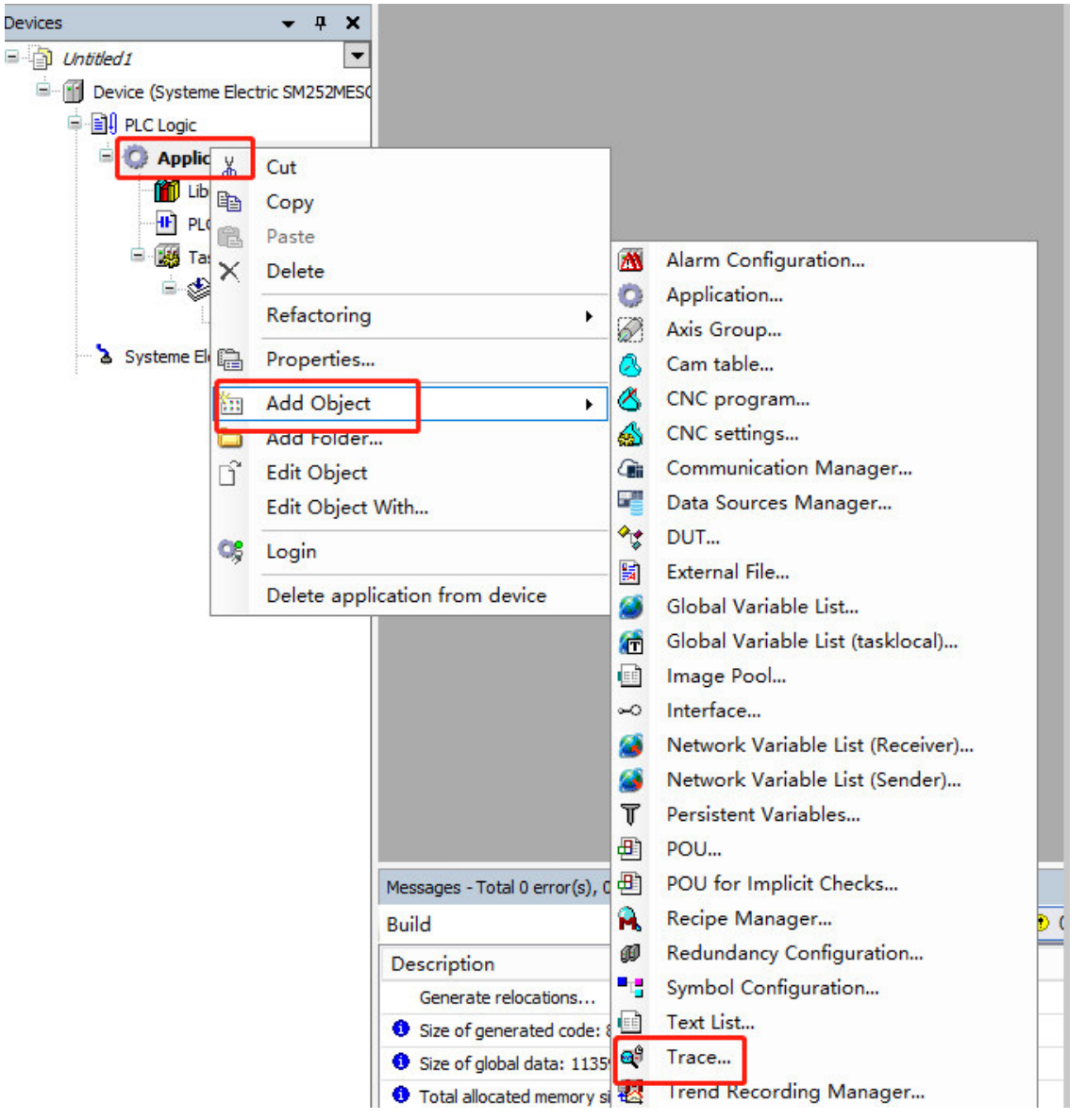

2. После открытия отслеживания выбрать «Добавить переменную» в правой части интерфейса, чтобы добавить переменные.

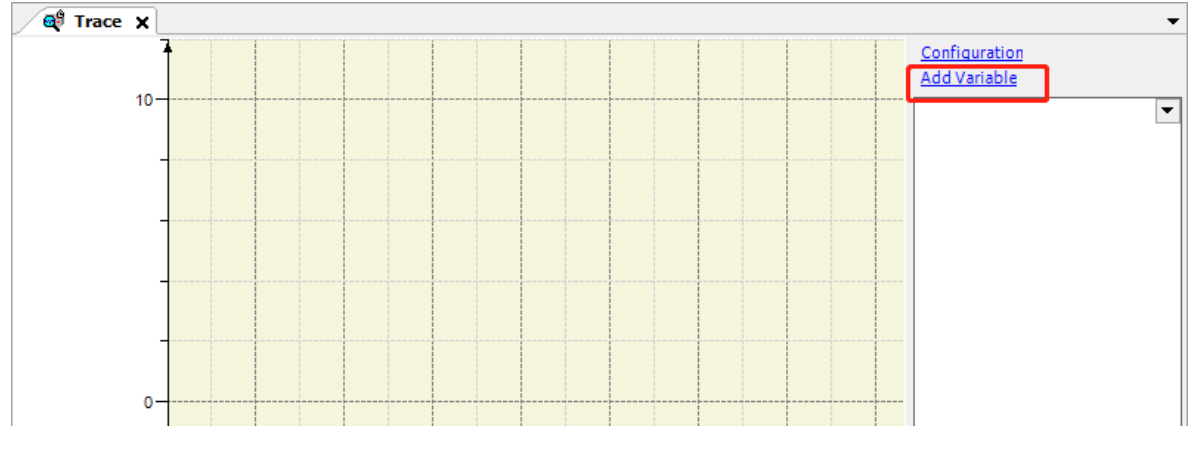

Используя приведенные ниже переменные var1 и var2 в качестве примеров, производится контроль тенденций их изменения.

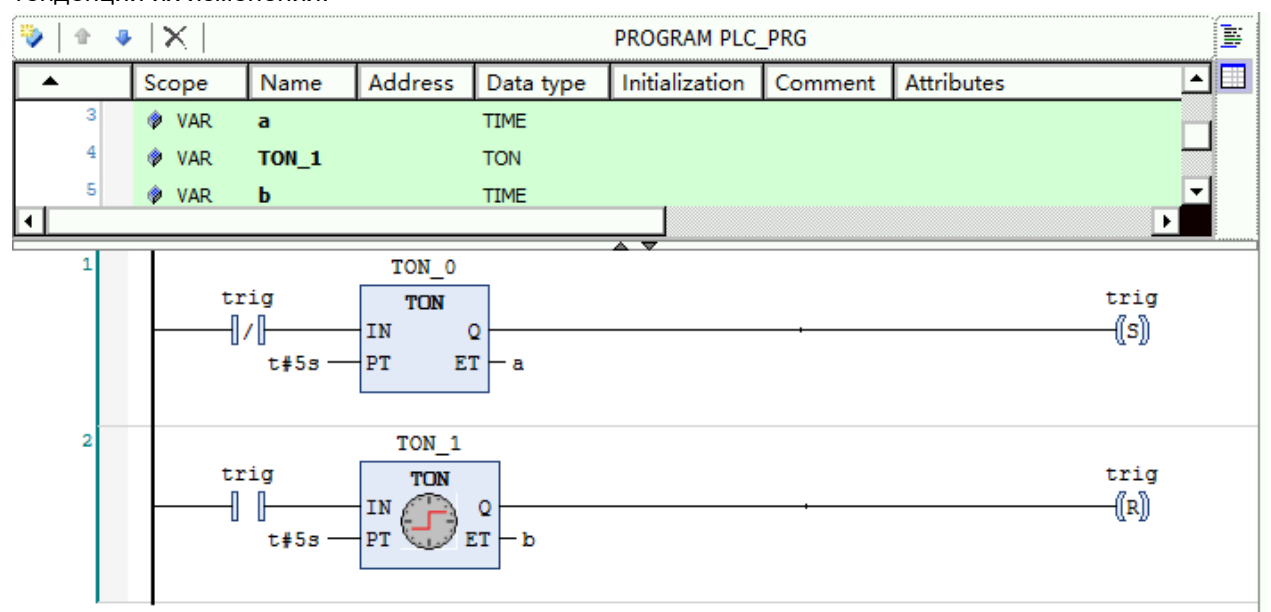

# 3. Войти в ПЛК, запустить и контролировать вышеуказанные программы.

# 4. Добавить отслеживаемые переменные a и b в отслеживание

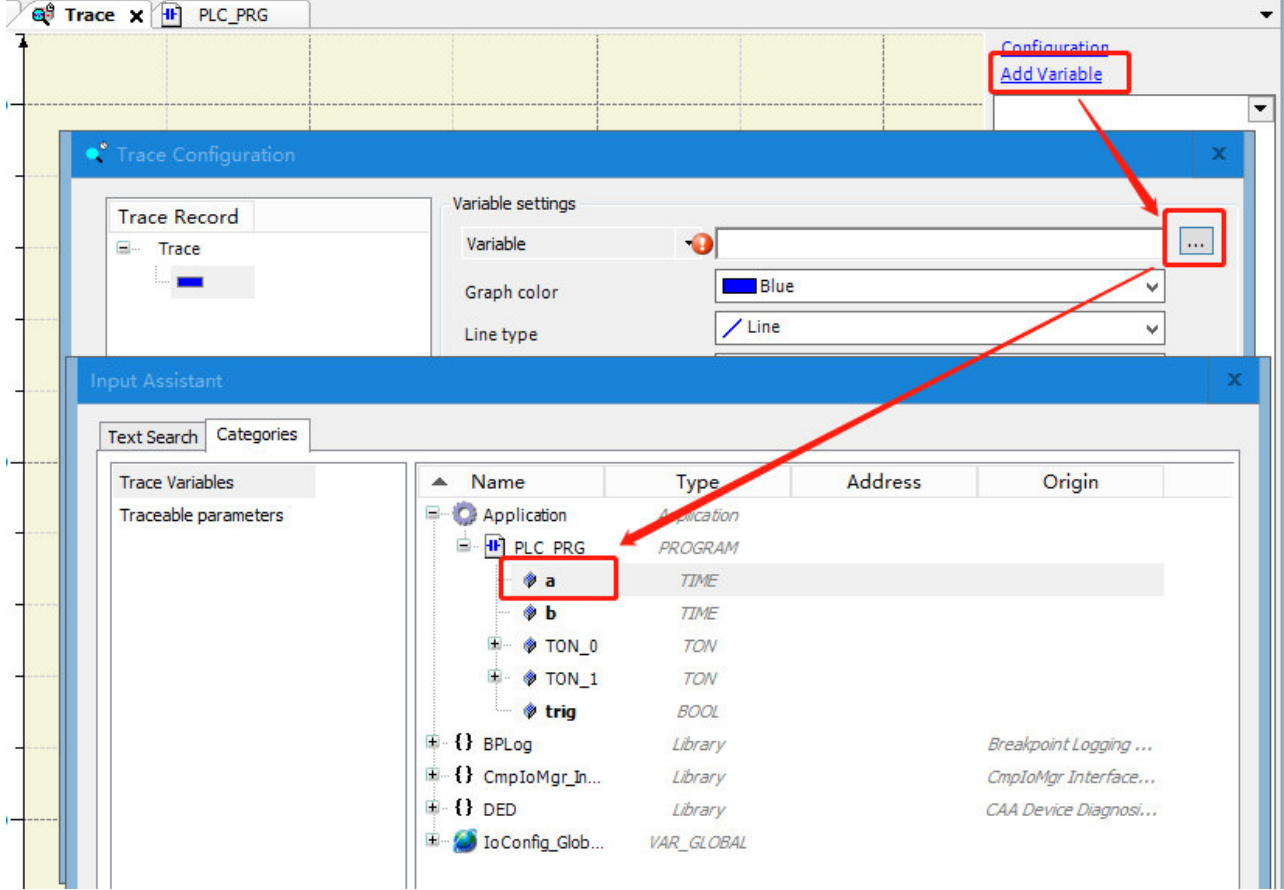

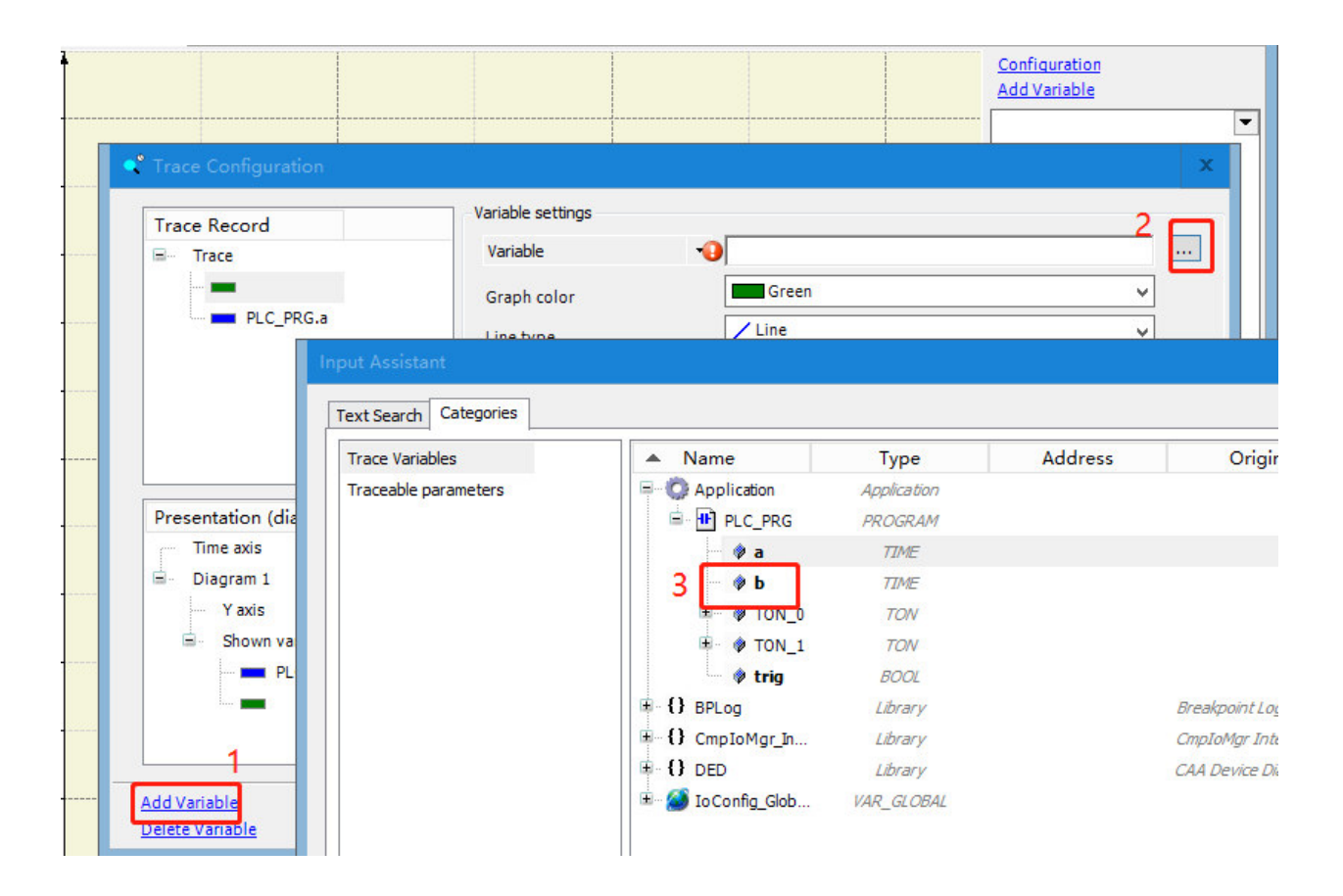

# 5. Конфигурирование переменных

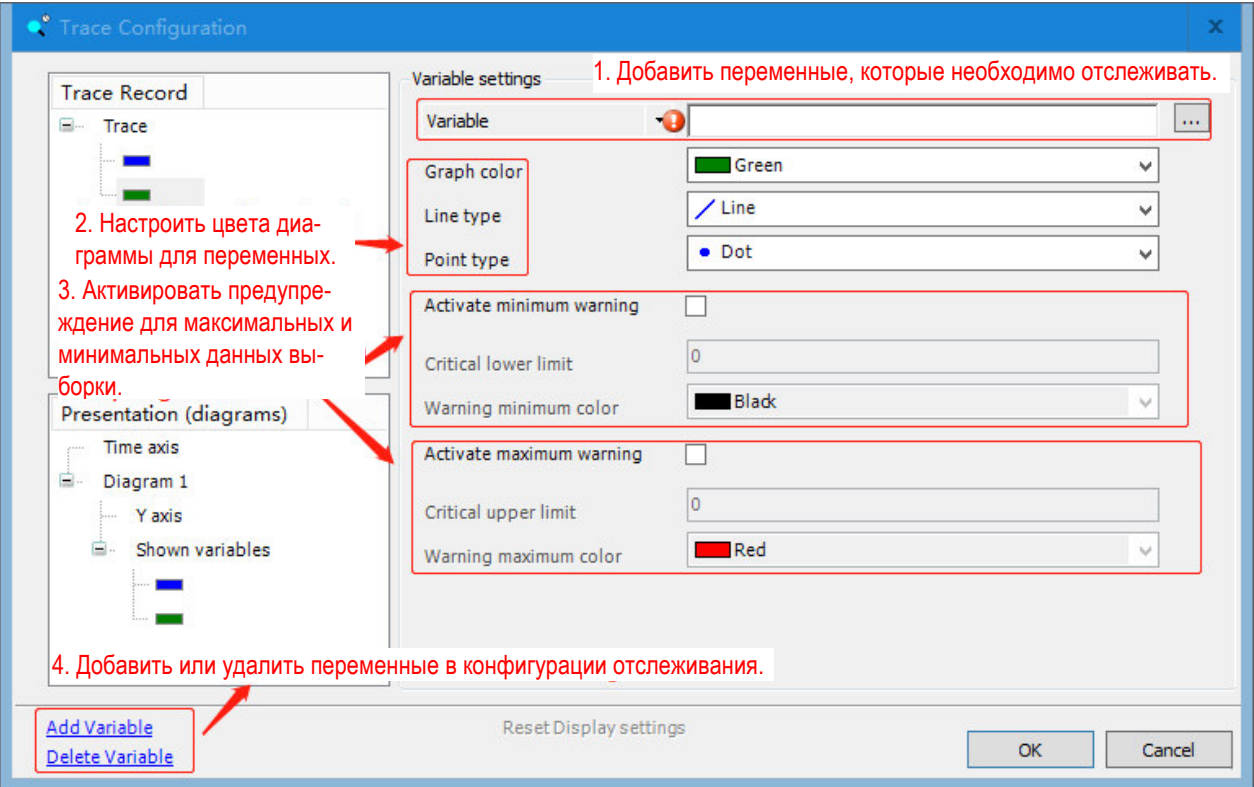

# 6. Выбрать задачи контроля в конфигурации

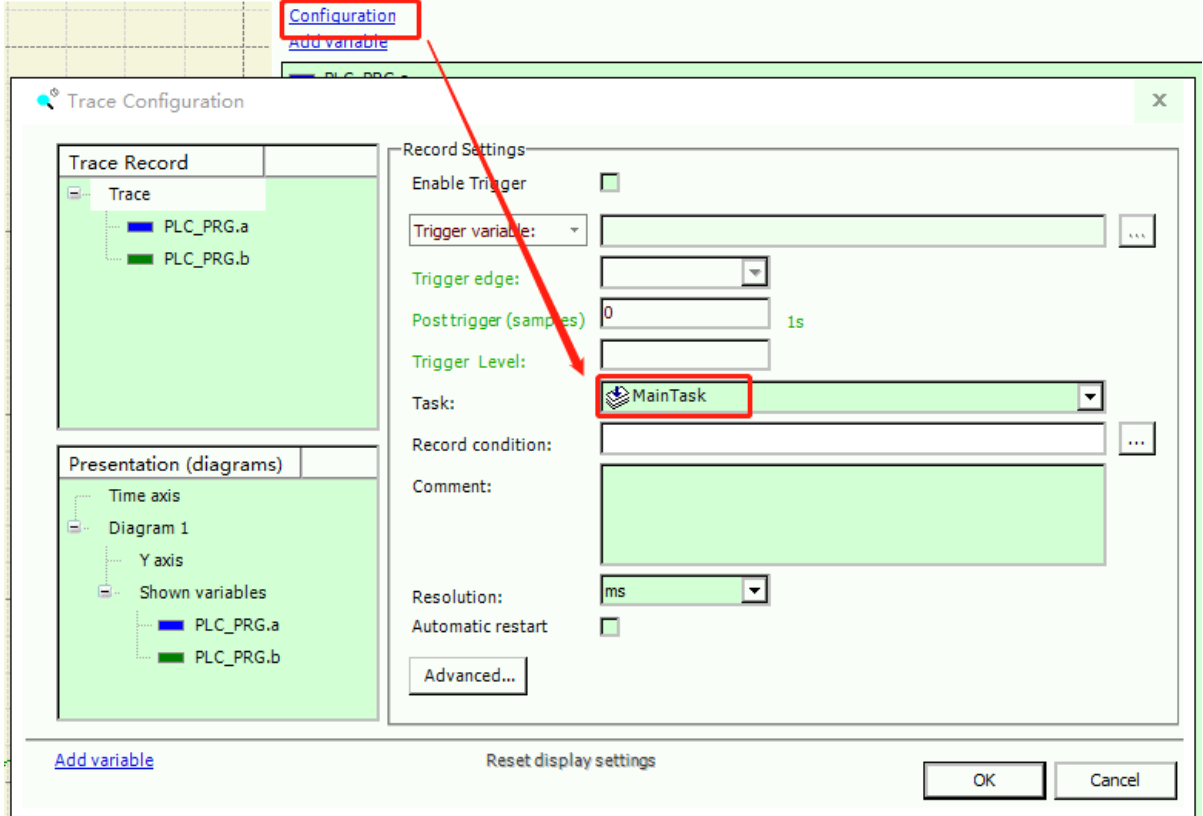

7. В «Конфигурации» также можно задать фон и ось координат для отслеживания. В TimeAxis можно настроить режим отображения как автоматический, фиксированной длины и фиксированный. После установки автоматического режима временная шкала будет автоматически корректироваться в процессе выборки. Если выбрана фиксированная длина, продолжительность отображения будет настроена пользователем, и в окне выборки будут отображаться только результаты выборки в пределах диапазона длины. Наконец, если установлено фиксированное значение, пользователь укажет отображение кривой для определенного сегмента во время процесса выборки. На этой же странице также можно настроить шрифты, сетки и т. д. После выбора ось Y, можно просмотреть похожие страницы и настроить их в соответствии со своими потребностями.

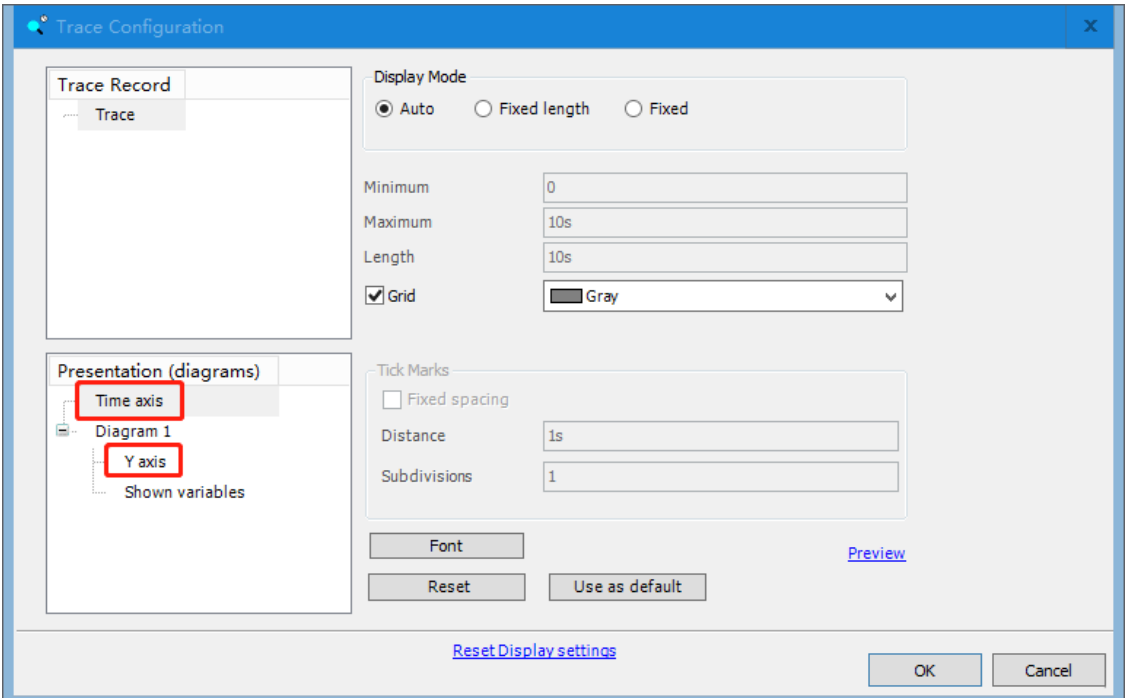

# 8. Щелкнуть правой кнопкой мыши на представлении ниже и загрузить отслеживание.

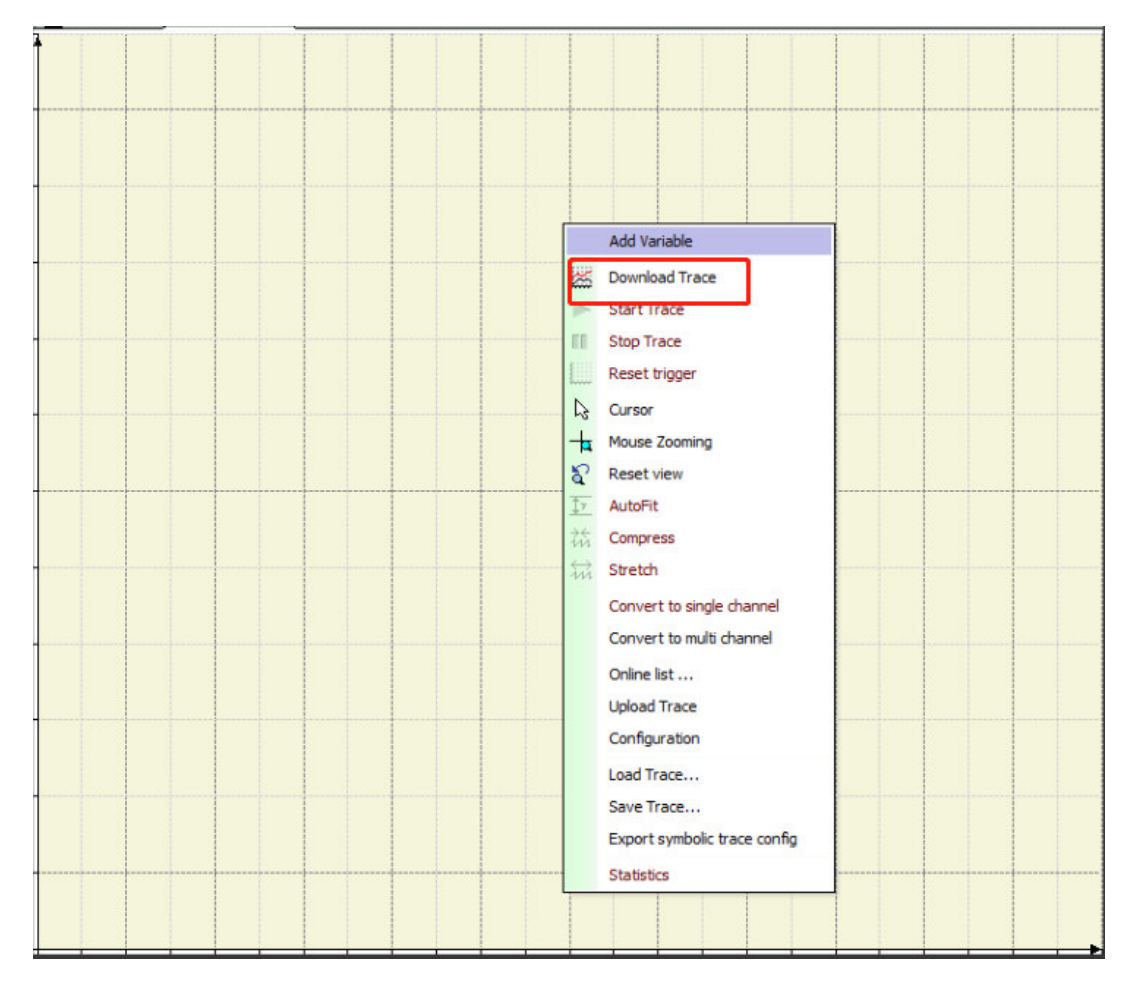

9. Представление отслеживаемой переменной выглядит следующим образом:

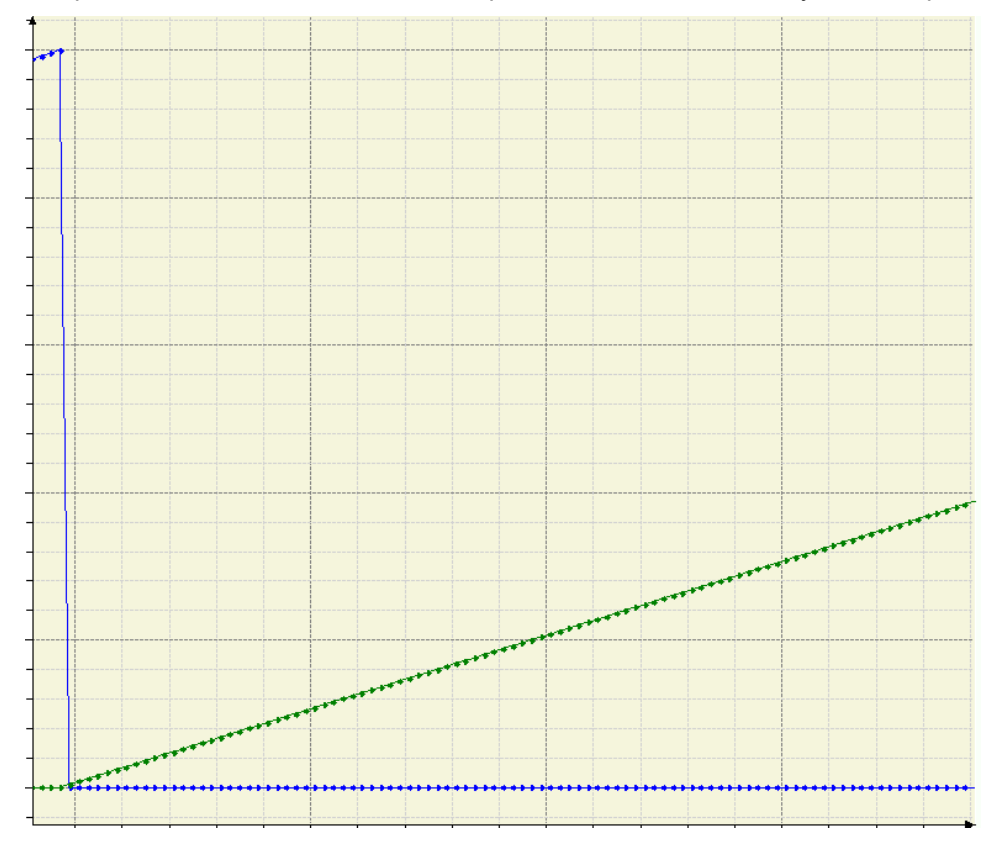

Загрузка программы отличается от загрузки исходной программы. При входе в систему и загрузке программы файлы, загружаемые в ПЛК, являются исполняемыми файлами, и программу таким способом загрузить нельзя. Программы можно выгружать только после загрузки исходной программы. Ниже описана операция загрузки программы:

#### **Загрузка исходной программы**

Прежде чем загружать исходную программу, следует убедиться, что она правильно компилируется.

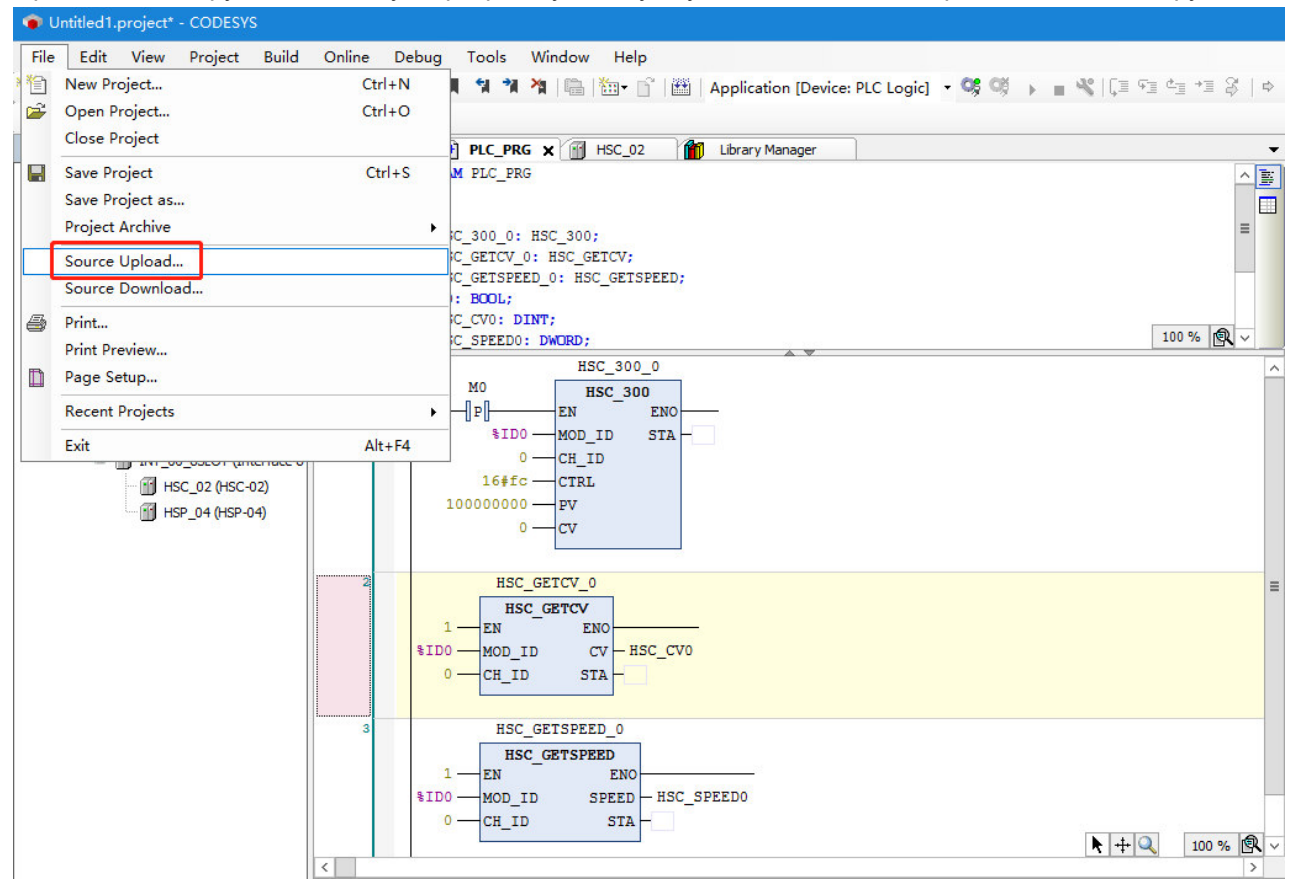

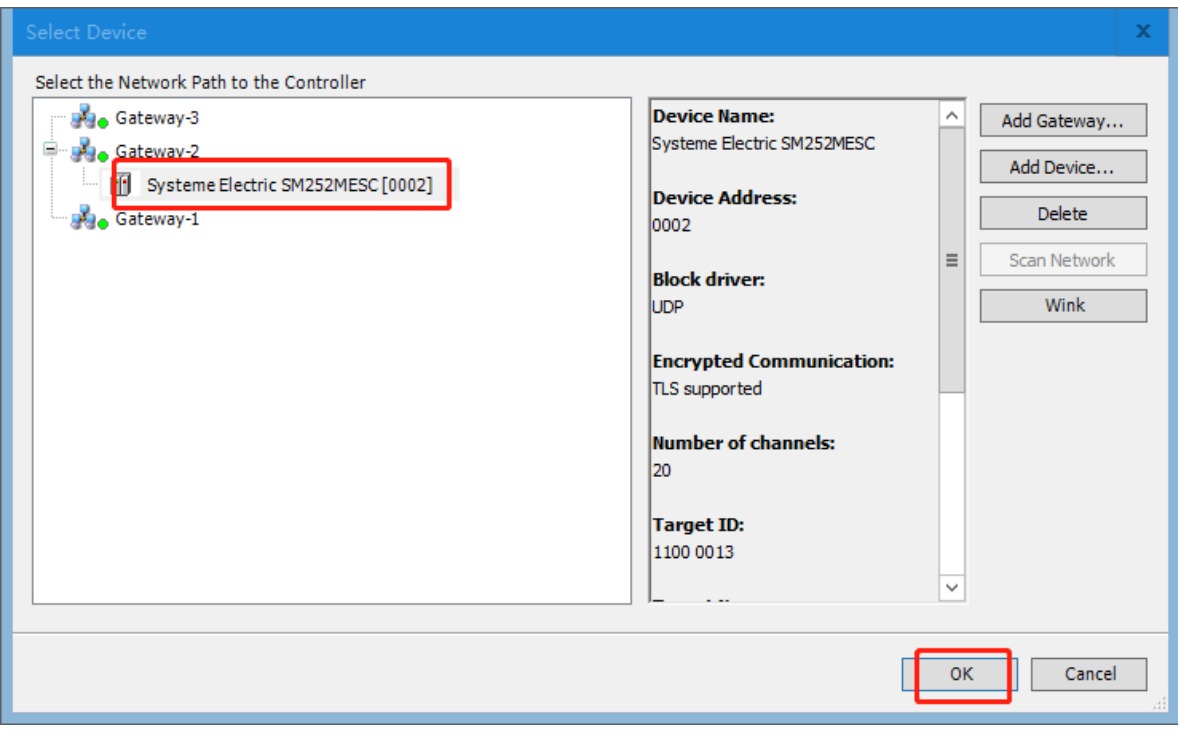

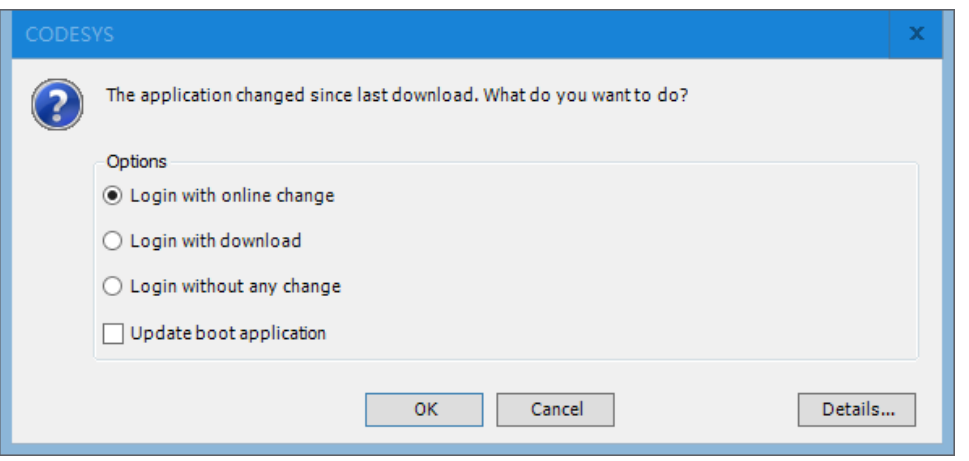

# **Выгрузка исходной программы**

Если пользователю необходимо загрузить программу из ПЛК после ввода в эксплуатацию, требуется войти в ПЛК и выбрать «Выгрузка источника», затем выбрать устройство для выгрузки исходной программы.

Чтобы проверить, успешно ли выгружена программа, перед выгрузкой исходной программы требуется удалить инструкцию HSC\_300 перед входом в ПЛК, а затем, наконец, выгрузить программу, чтобы увидеть, совпадает ли она с исходной программой, загруженной ранее.

Удалите инструкцию HSC\_300:

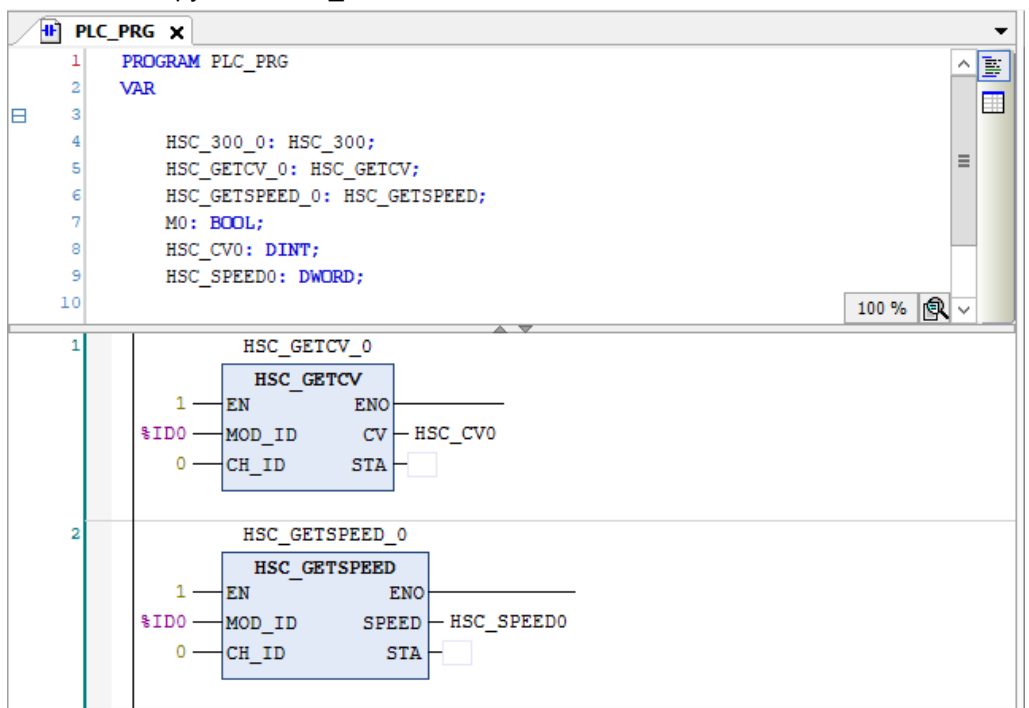

# Выгрузить исходную программу:

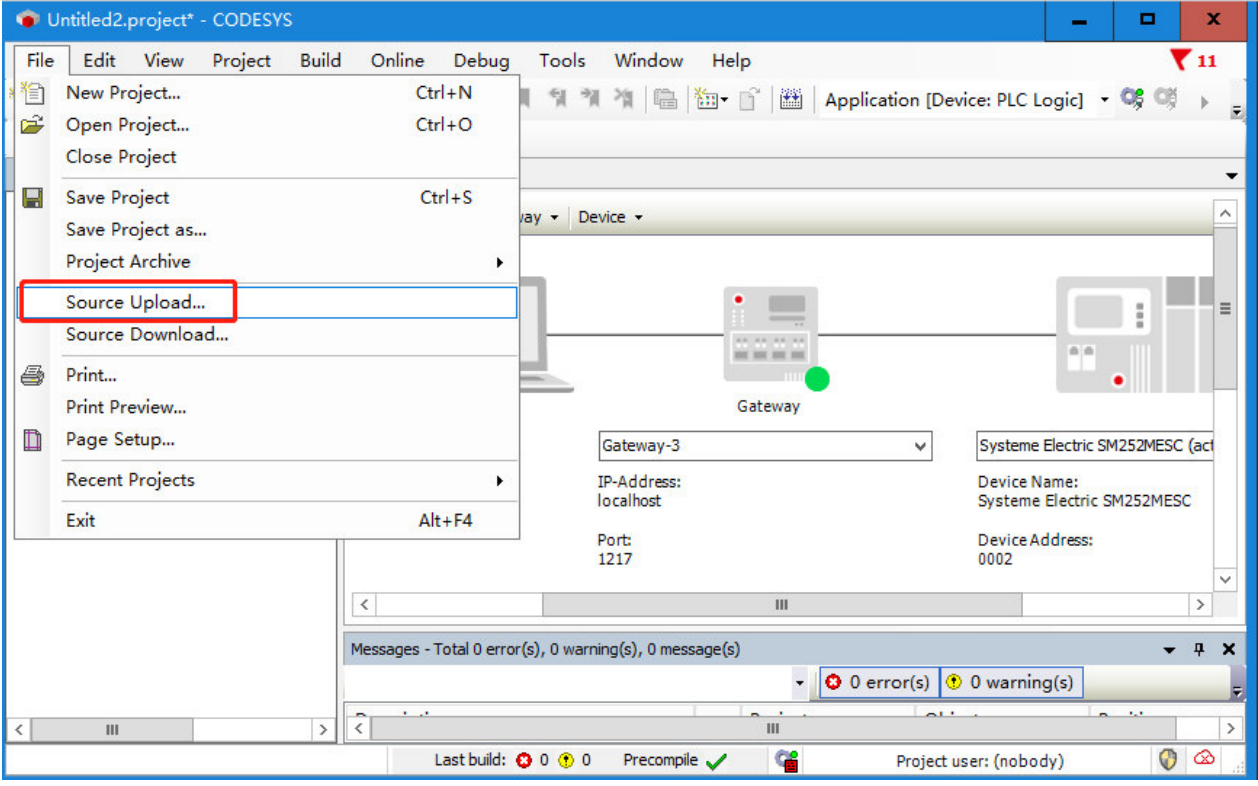

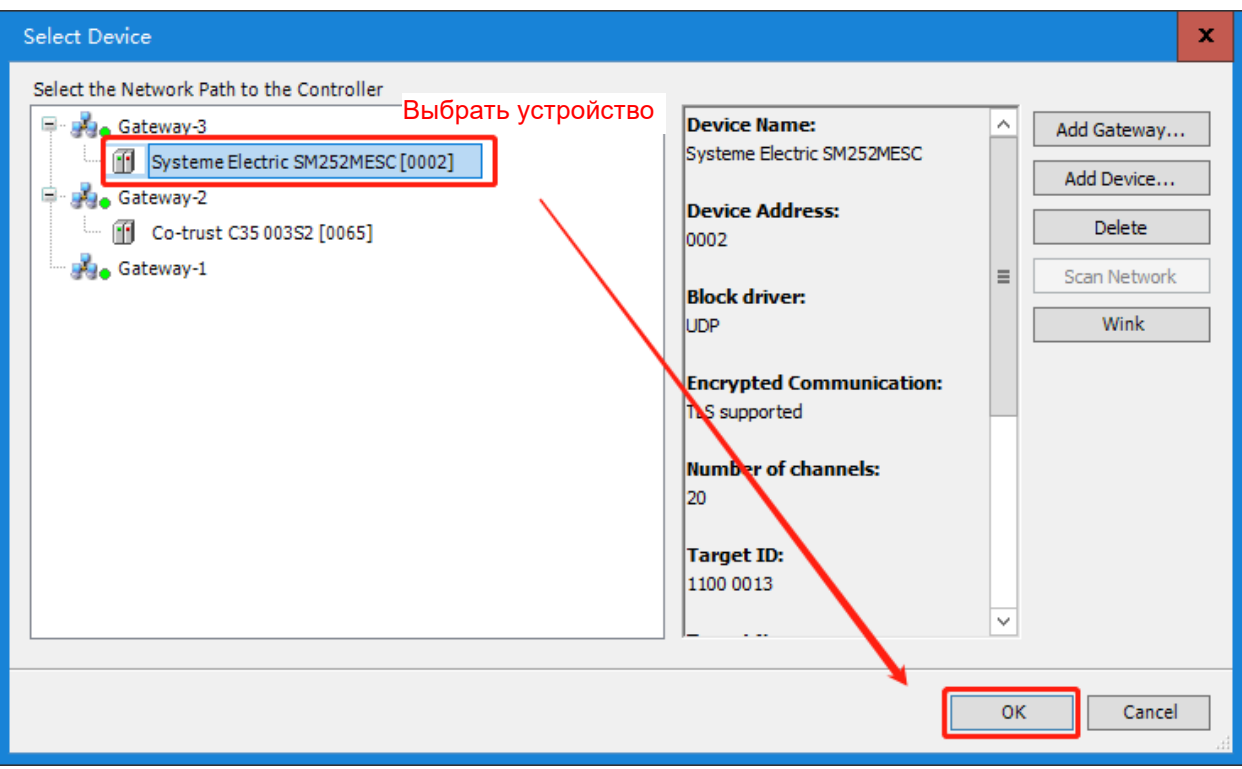

Выбрать «ДА» для всех следующих вариантов.

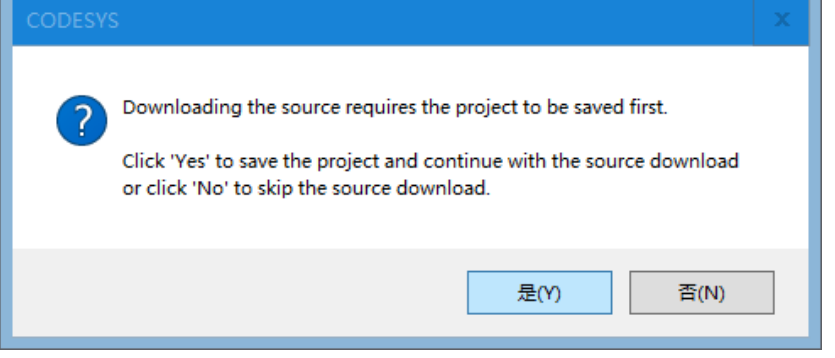

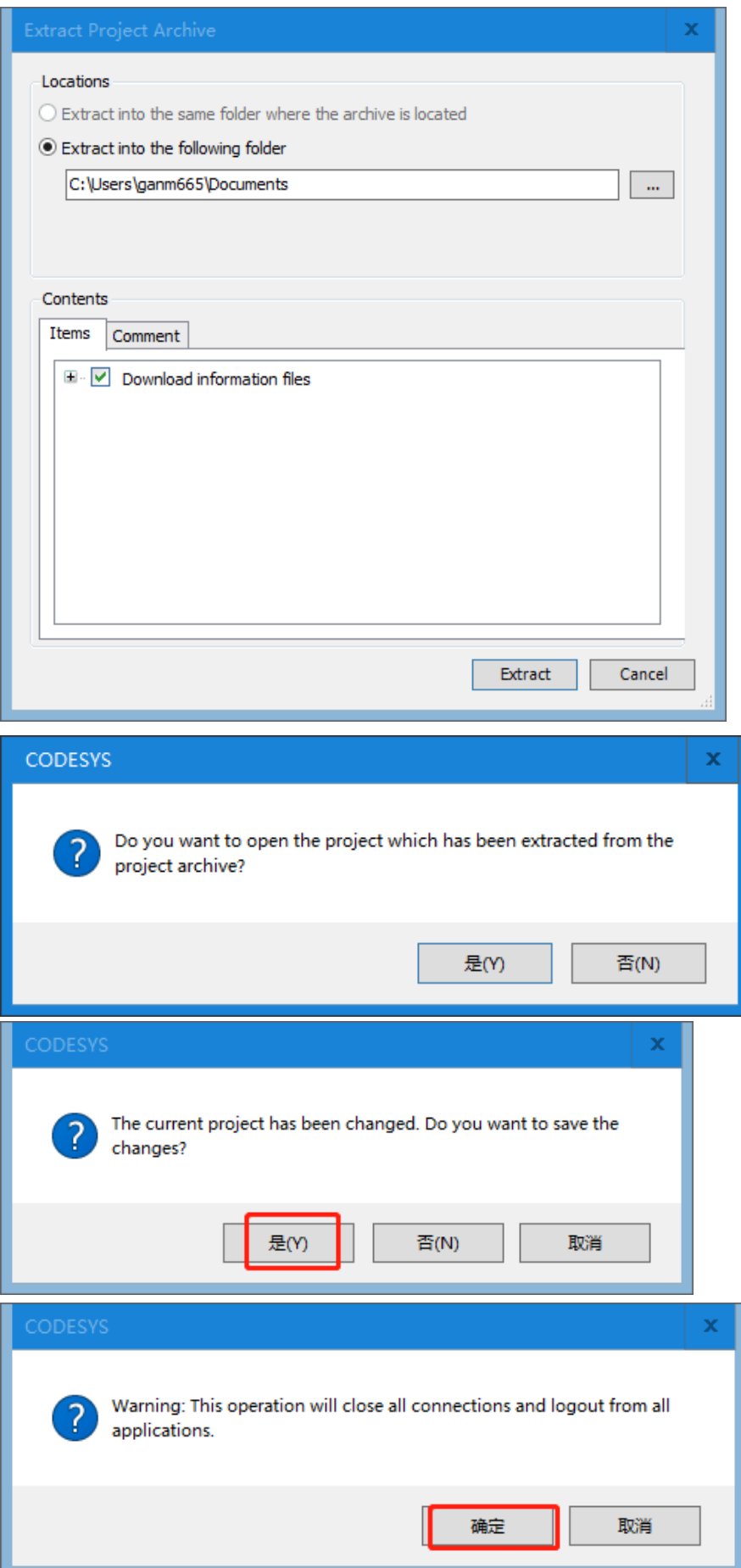
Программа для успешной выгрузки выглядит следующим образом:

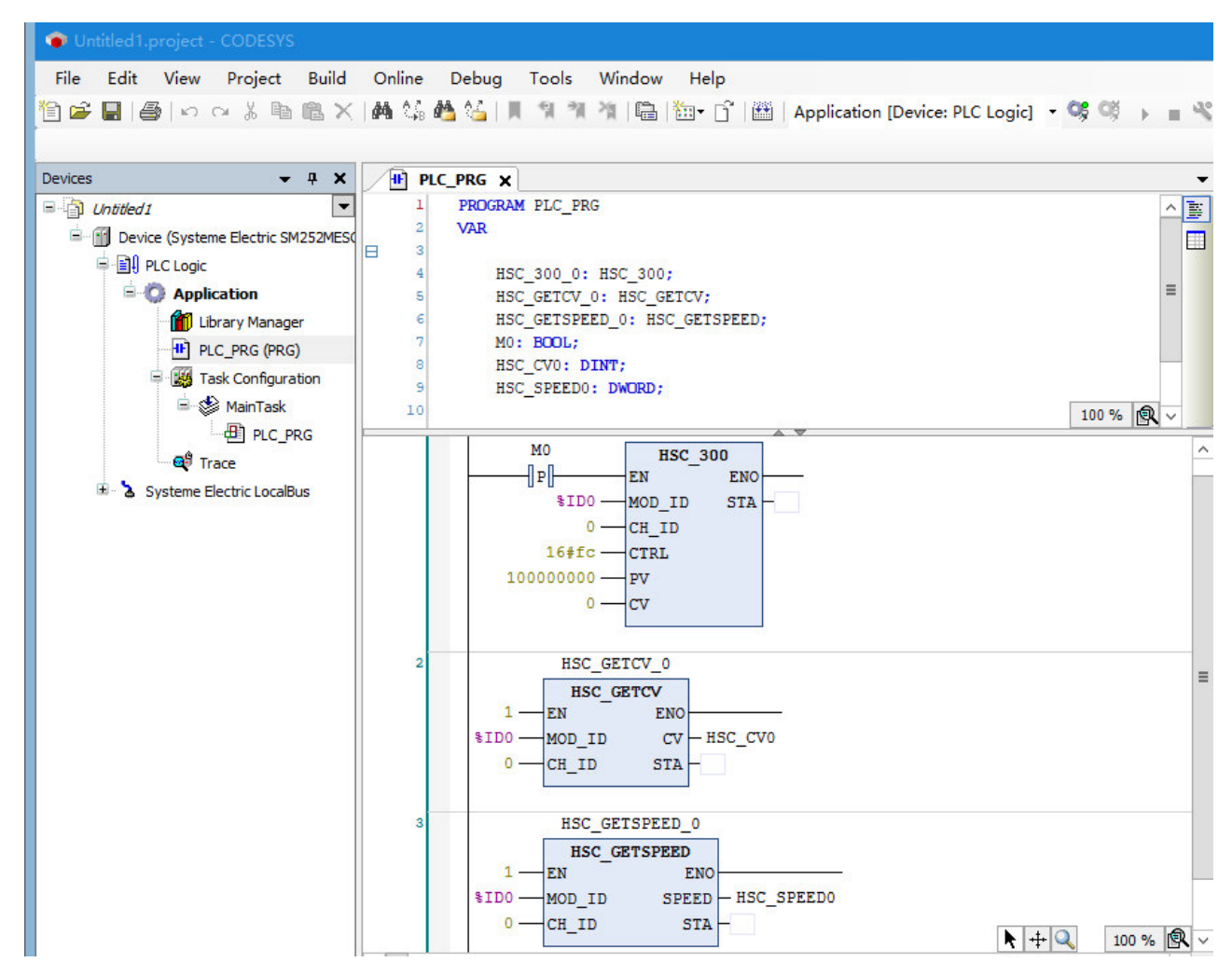

## 6.8 Изменение имени ПЛК при наличии нескольких ПЛК в одной сети

Когда в одной сети имеется несколько одинаковых ПЛК, нелегко отличить, какой ПЛК будет работать, поэтому можно переименовать ПЛК следующим образом.

1. Сначала выбрать ПЛК для установления связи

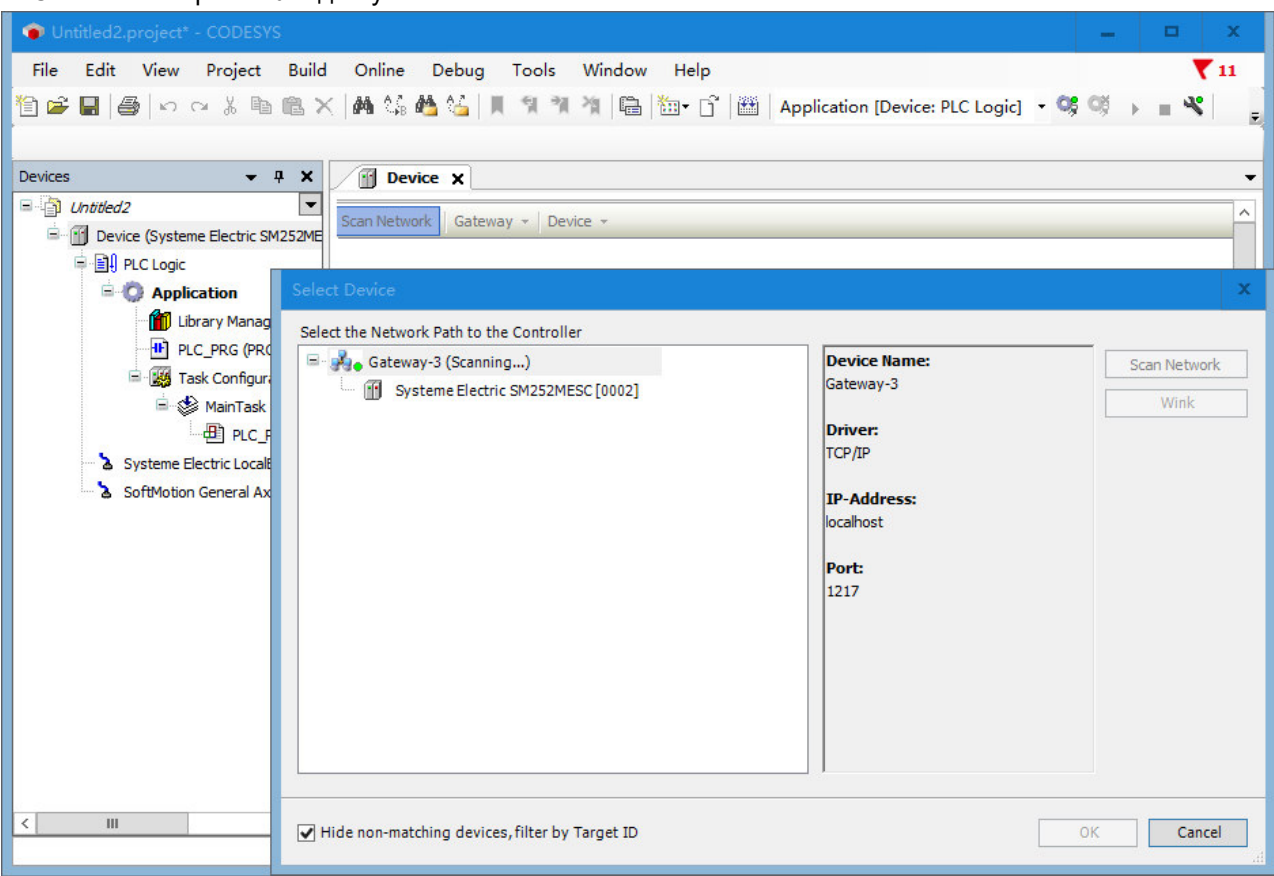

2. Затем выбрать устройство Переименовать активное устройство.

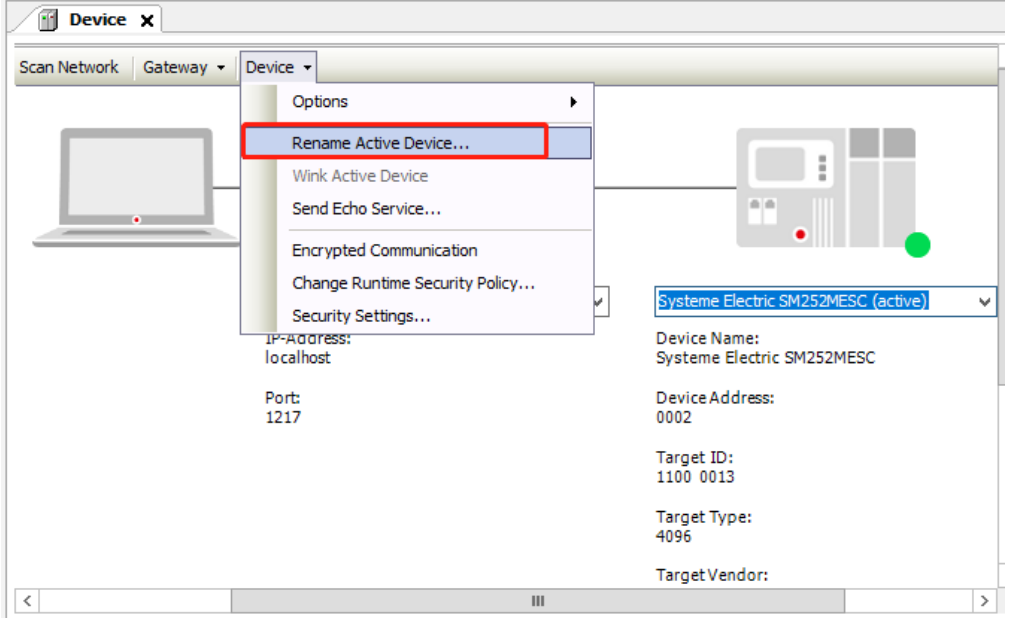

### 3. Ввести новое имя и нажать «ОК», чтобы завершить переименование.

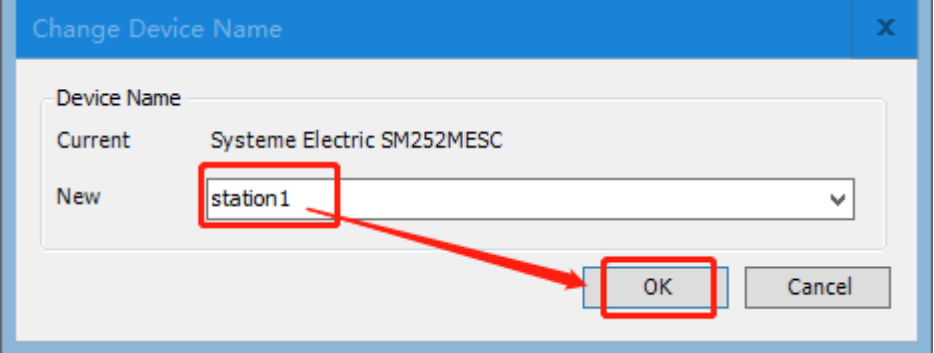

#### 6.9 Как записать файлы на USB-флеш-накопитель

Сценарий использования: С развитием управления движением приходится иметь дело со все большим количеством данных. В приложении ЧПУ файл G-кода обычно имеет размер нескольких тысяч до нескольких сотен тысяч. В приложении для выборки данных с электронной камеры у нас также есть десятки тысячи данных. В приложениях для выборки данных с электронных камер у нас есть десятки тысяч данных, постоянная память ПЛК составляет всего 64 КБ, но файлы ЧПУ требуют более 100 тысяч данных для сохранения при отключении питания.

Решение: CAA\_FILE.library в интегрированных библиотеках CAA CODESYS предоставляет библиотеку функций для чтения и записи файлов. Эта библиотека предоставляет функцию доступа к системе файловых каталогов и файлам. В следующей статье описывается, как использовать эту библиотеку.

В основном, она знакомит с использованием следующих библиотечных команд, включая FILE.Open, FILE.Close, FILE.Write, FILE.Read и FILE.Flush, а также типов переменных FILE.MODE и FILE.ERROR. Информацию о других модулях и типах переменных см. в файле справки CODESYS.

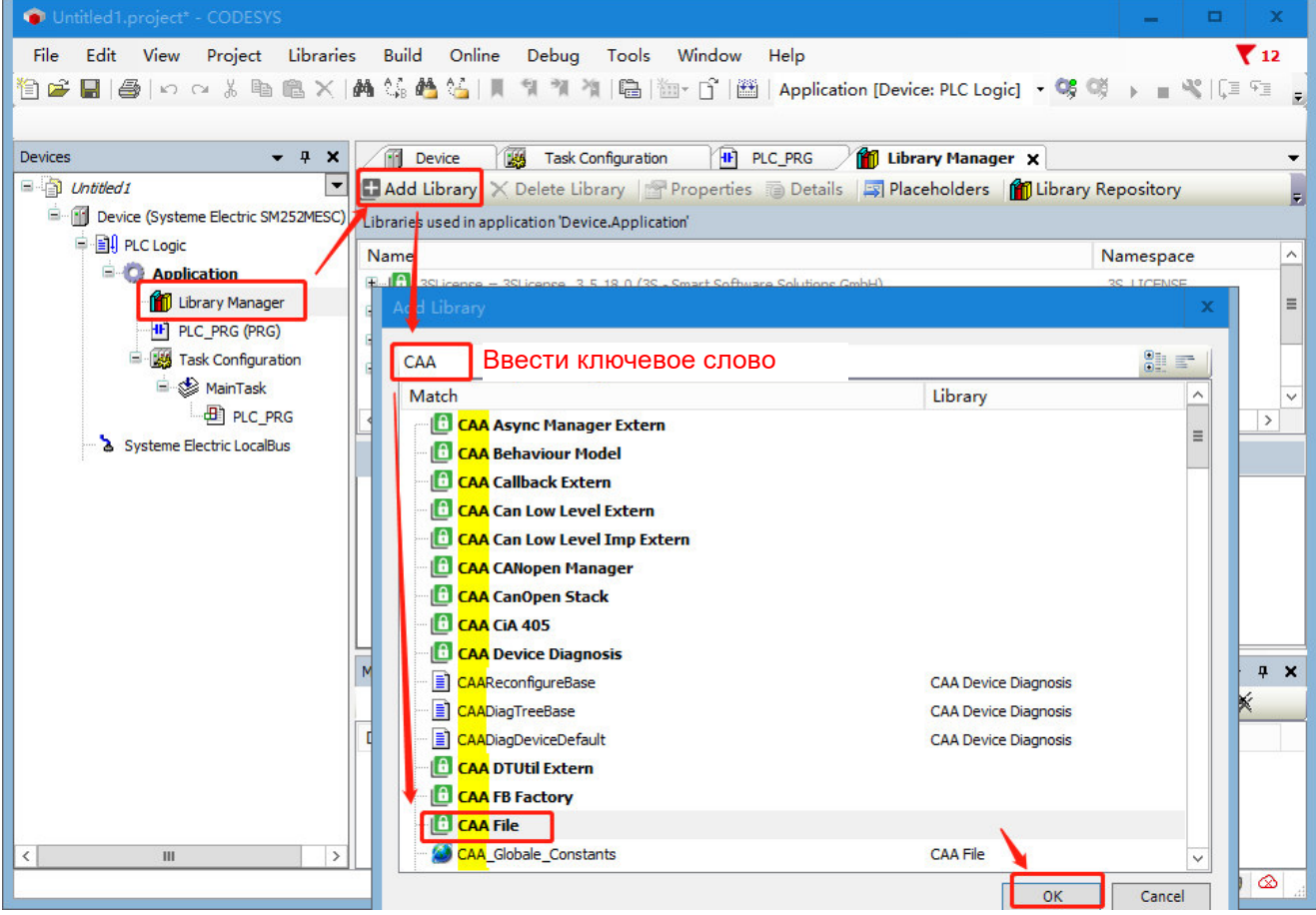

#### 1. FILE.Open

 $\overline{\phantom{a}}$ 

Этот блок открывает существующий файл или создает новый.

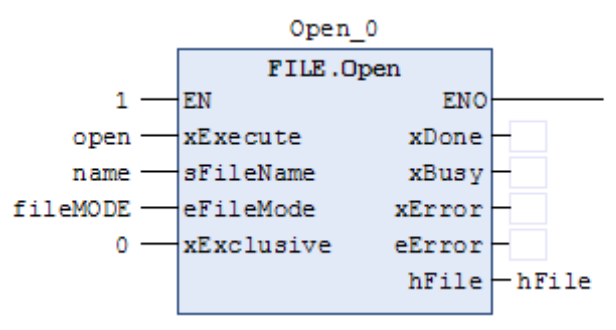

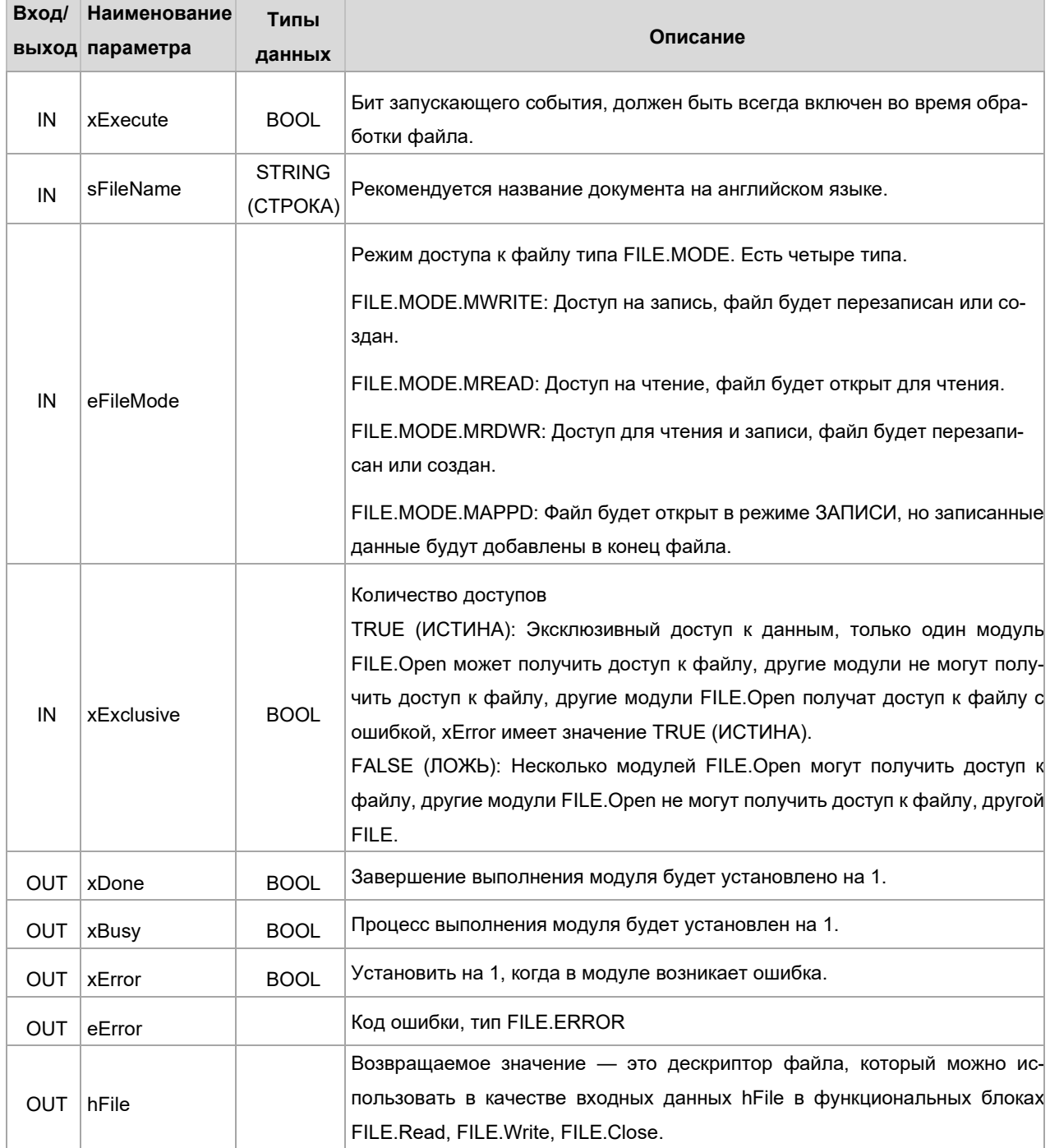

Тип FILE.ERROR, эта структура данных описывает ошибки, которые могут возникнуть при обработке функций CAA\_File.library. Диапазон ошибок от 5100 до 5199 зарезервирован для CAA.File.library.

#### Код ошибки

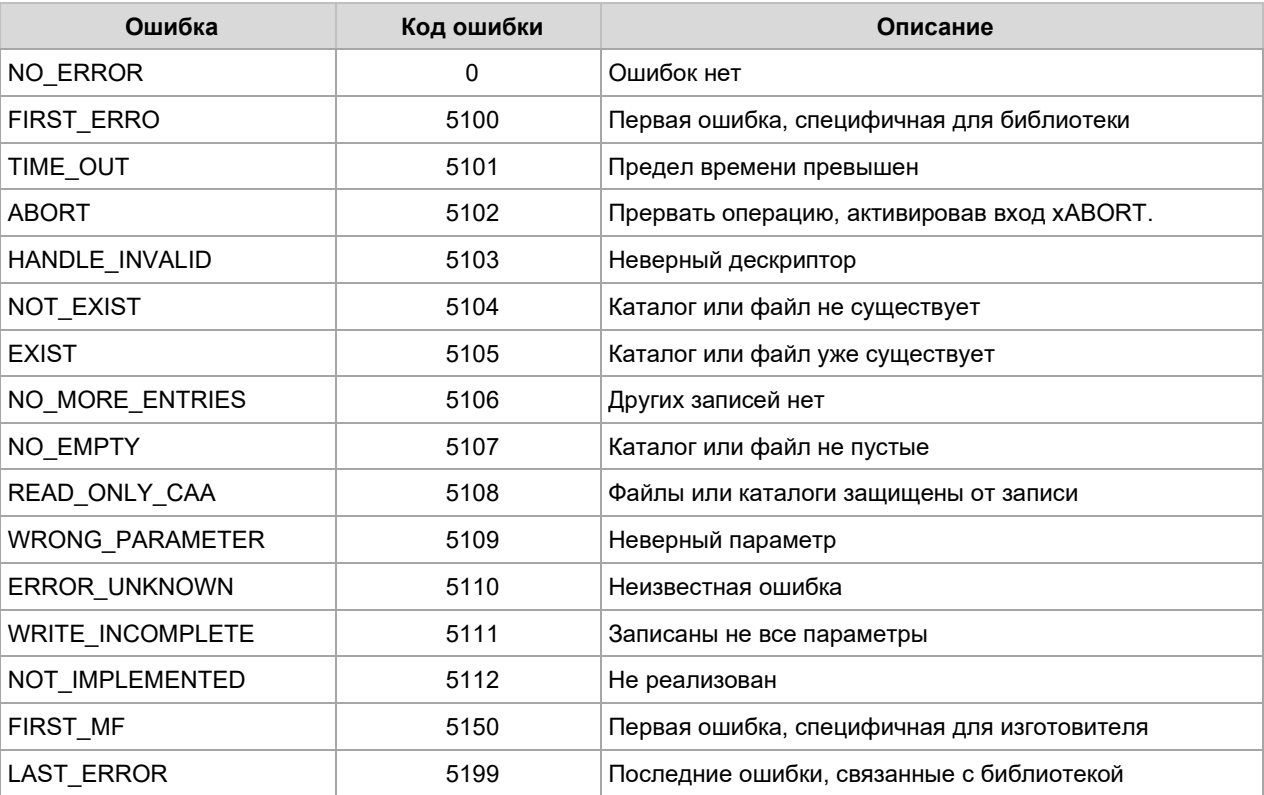

### 2. FILE.Close

Этот блок прекращает доступ к файлу, т. е. закрывает файл.

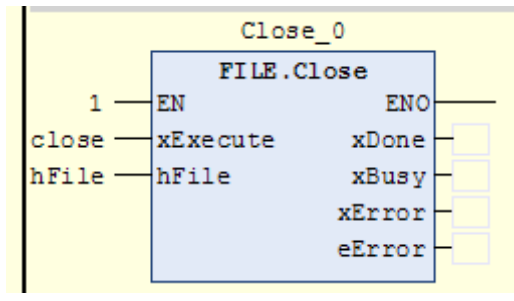

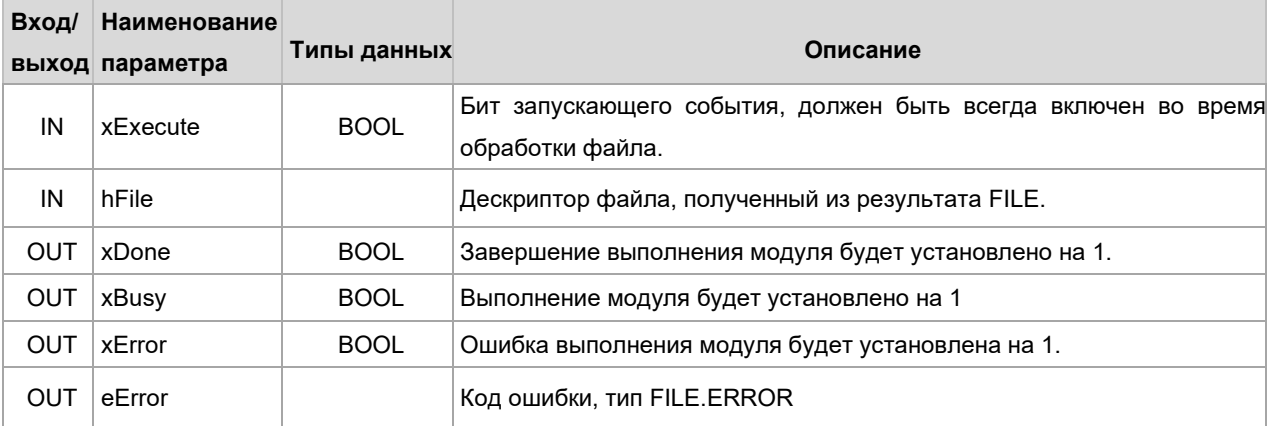

#### 3. FILE.Write

Этот функциональный блок записывает данные в файл, который должен был быть предварительно открыт с помощью FILE.Open. Содержимое области памяти, указанное указателем pBuffer, не может быть изменено во время операции записи! Размер структуры памяти, содержащей записываемые байты, и количество записываемых байтов не проверяются.

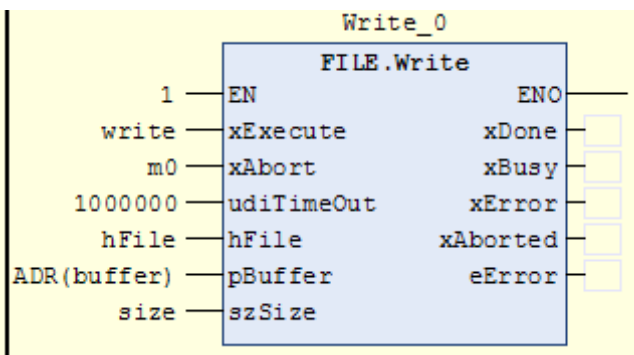

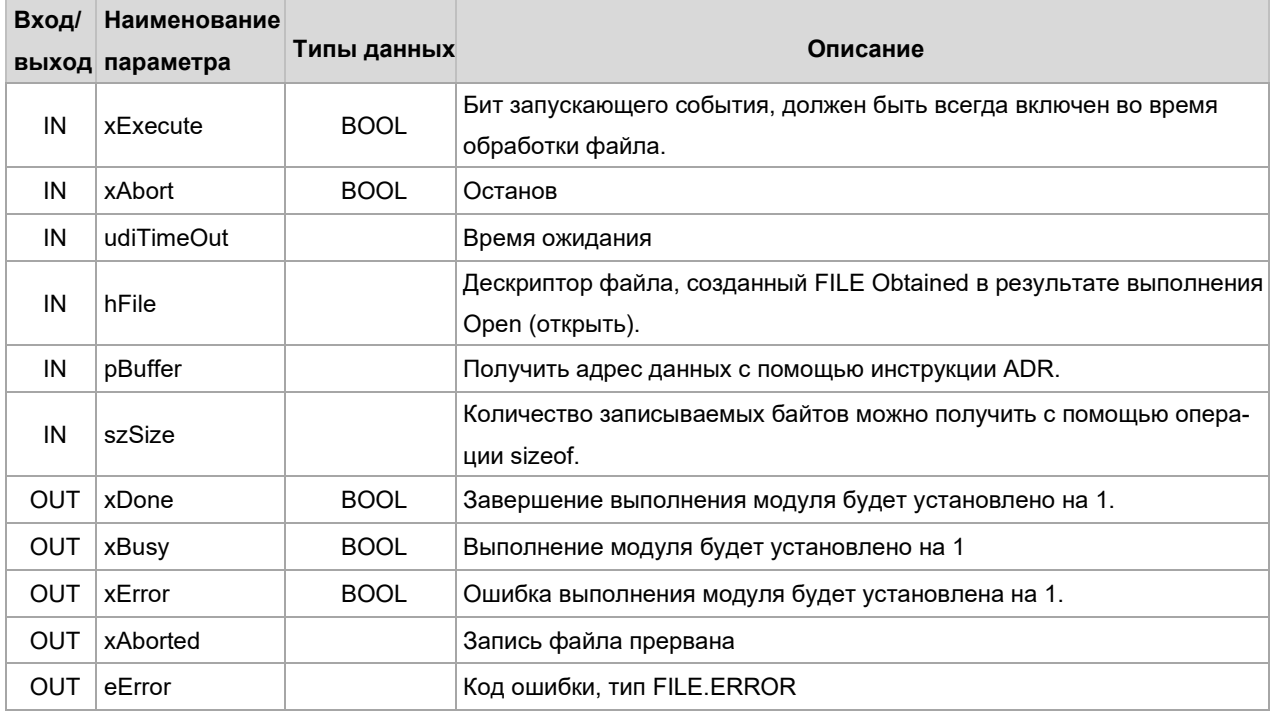

#### 4. FILE.Read

Этот функциональный блок считывает файл, который ранее был открыт с помощью FILE.Open. Если количество прочитанных символов меньше количества символов, указанного в szBuffer, функциональный блок возвращает активный xDone, указывающий количество символов в szSize. Функциональный блок возвращает активный xDone, указывающий текущее количество символов в szSize. Размер целевой структуры памяти для считываемых байтов и количество читаемых байтов не проверяются.

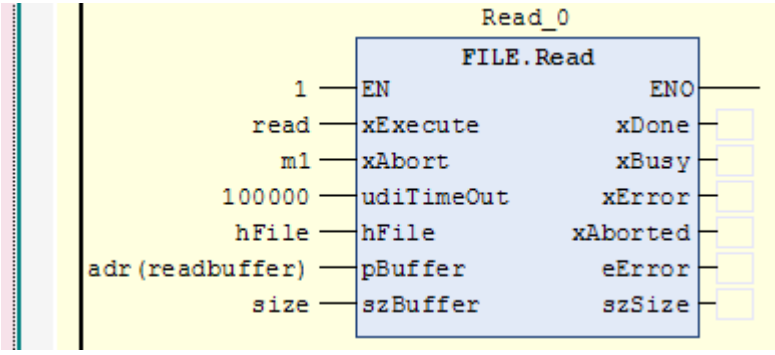

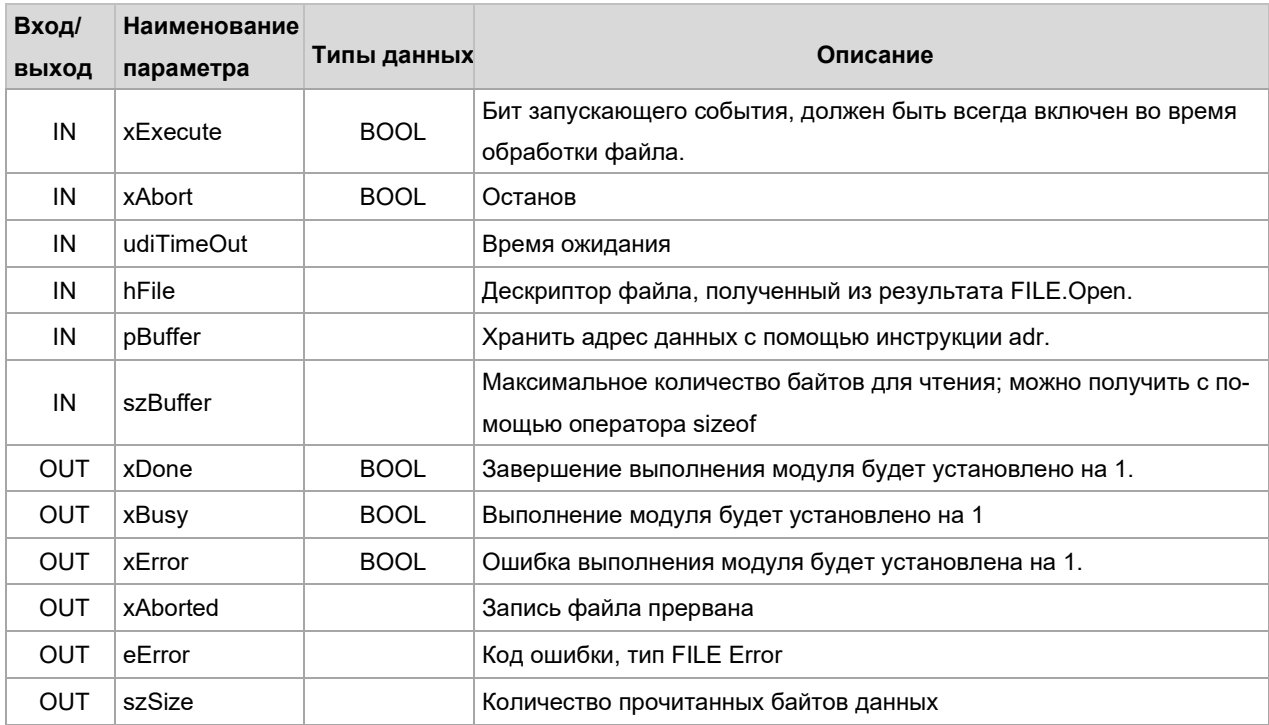

## 5. FILE.Flush

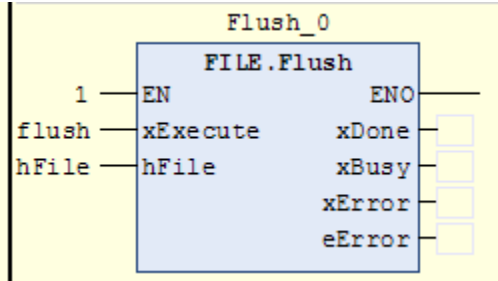

Сбросить буфер записи открытого файла на диск.

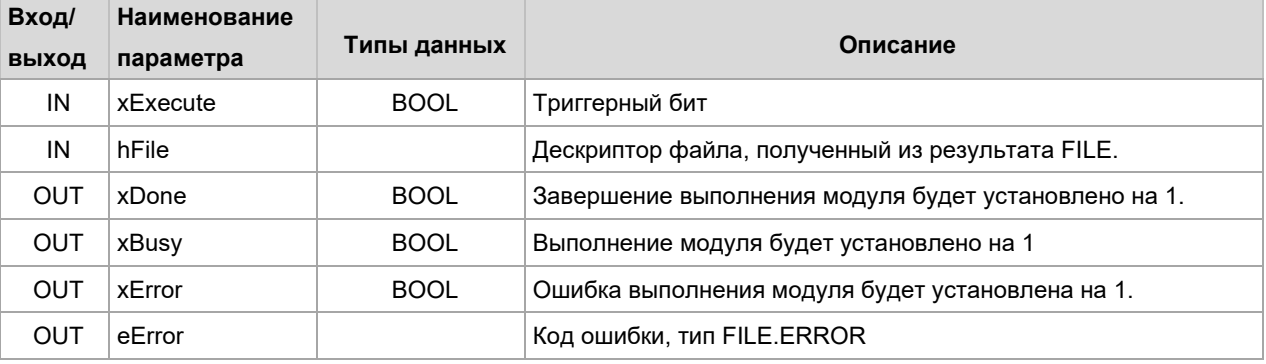

Ниже приводится конкретное использование процесса.

Операция чтения: открыть файл (режим FILE.MODE.MREAD) → прочитать данные →закрыть файл Операции записи: открыть или создать новый файл (режим FILE.MODE.MRDWR), записать данные, сохранить данные □ закрыть файл.

В соответствии с процессом чтения и записи файлов в этой статье приводится следующий пример программирования:

1. Имя должно быть записано в виде путь к файлу+имя файла. /media/sda1 - это путь к USB-накопителю ПЛК, имя файла можно выбрать самостоятельно.

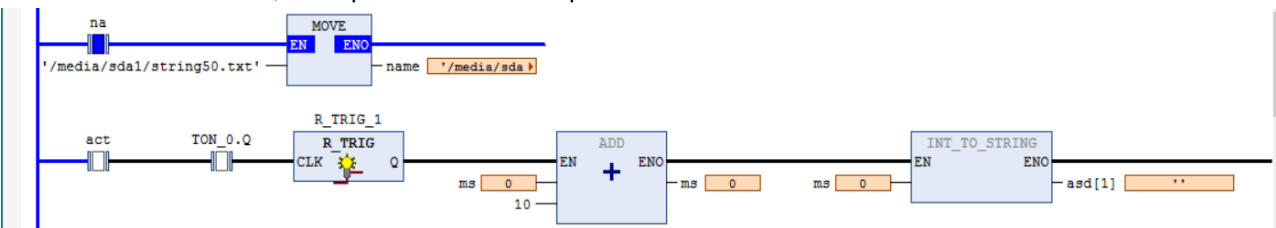

2. Эта функция используется для создания или открытия файла.

eFileMode необходимо изменить на тип MRDWR, а затем open установить в 1, hFile автоматически сгенерирует число, означающее, что файл создан успешно.

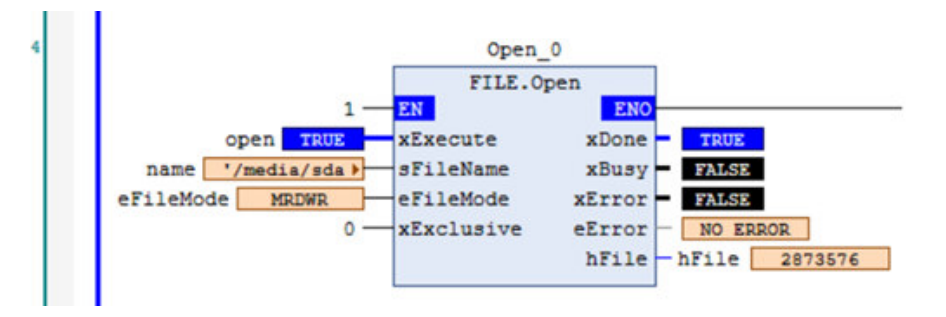

3. Эта функция используется для закрытия файлов.

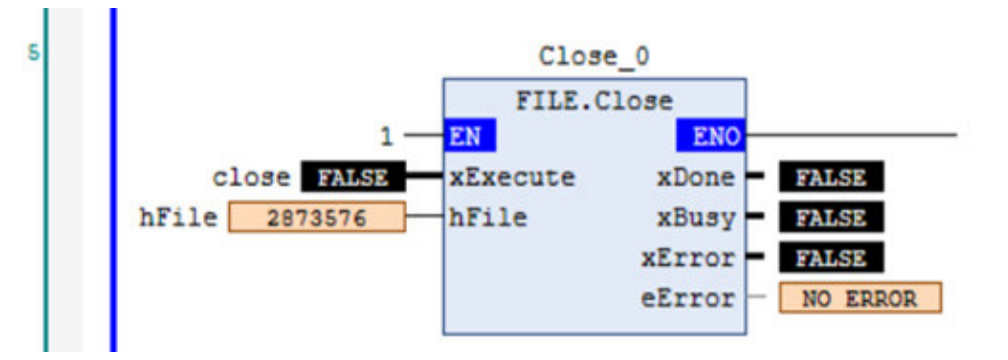

4. Эта функция используется для записи файлов.

PBuffer получает адрес данных и может использовать инструкцию ADR. (Записать данные, которые необходимо записать на USB-накопитель по этому адресу)

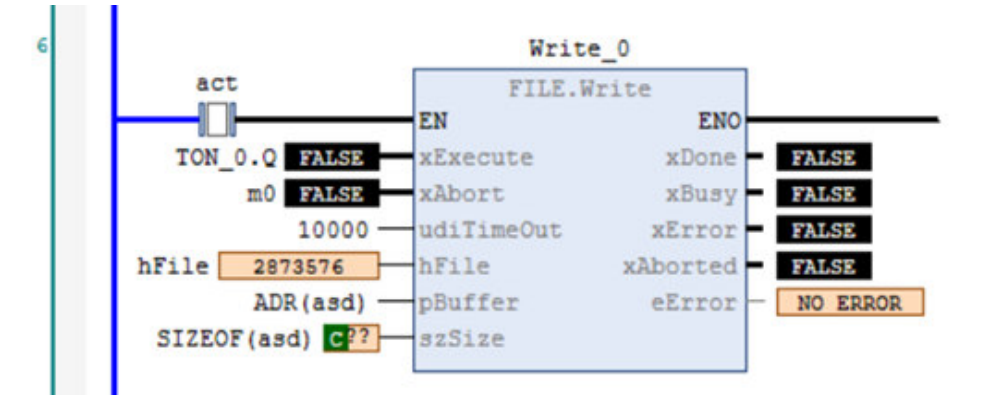

5. Эта функция используется для записи и чтения файлов.

Read 0 FILE.Read EN FALSE xExecute xDone **SALSE** read xAbort  $xBusv$ udiTimeOut  $10000$ xError **FALSE** hFile hFile xAborted 2873576 pBuffer  $ADR$  (asd1) eError NO ERROR  $SIZEOF(asd1)$   $C$  ??? szBuffer szSize

pBuffer получает адрес данных и может использовать инструкцию adr.

#### 6. Эта функция позволяет скопировать данные папки на U-диск.

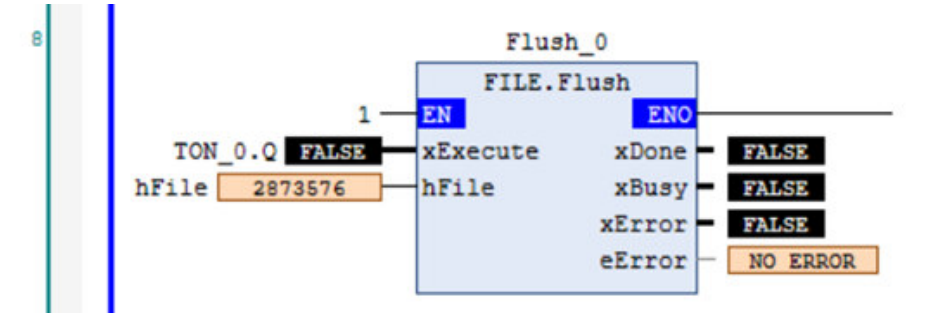

Если записанный тип данных — STRING, его можно напрямую открыть в формате .txt и просмотреть.

Если тип записанных данных — DINT, открытые напрямую данные будут отображаться искаженными, можно использовать программное обеспечение LabVIEW, чтобы изменить тип DINT на тип STRING. (Другие типы данных такие же)

Программное обеспечение LabVIEW также можно использовать для изменения формата данных U-диска, используя функцию отслеживания CODESYS для открытия и отображения.

## 6.10 Добавление файлов библиотеки в проект

При написании программы часто используются некоторые инструкции или функциональные блоки, такие как запускающие события, функциональные блоки, коммуникационные библиотеки, функциональные блоки счета, функциональные блоки ПИД-управления и т. д. CODESYS классифицирует эти инструкции и функциональные блоки, а затем создает специальные библиотеки.

Обычно при сборке проекта Стандартная библиотека присутствует в проекте по умолчанию. Когда в проекте используются инструкции из других библиотек, необходимо добавить библиотеку в проект.

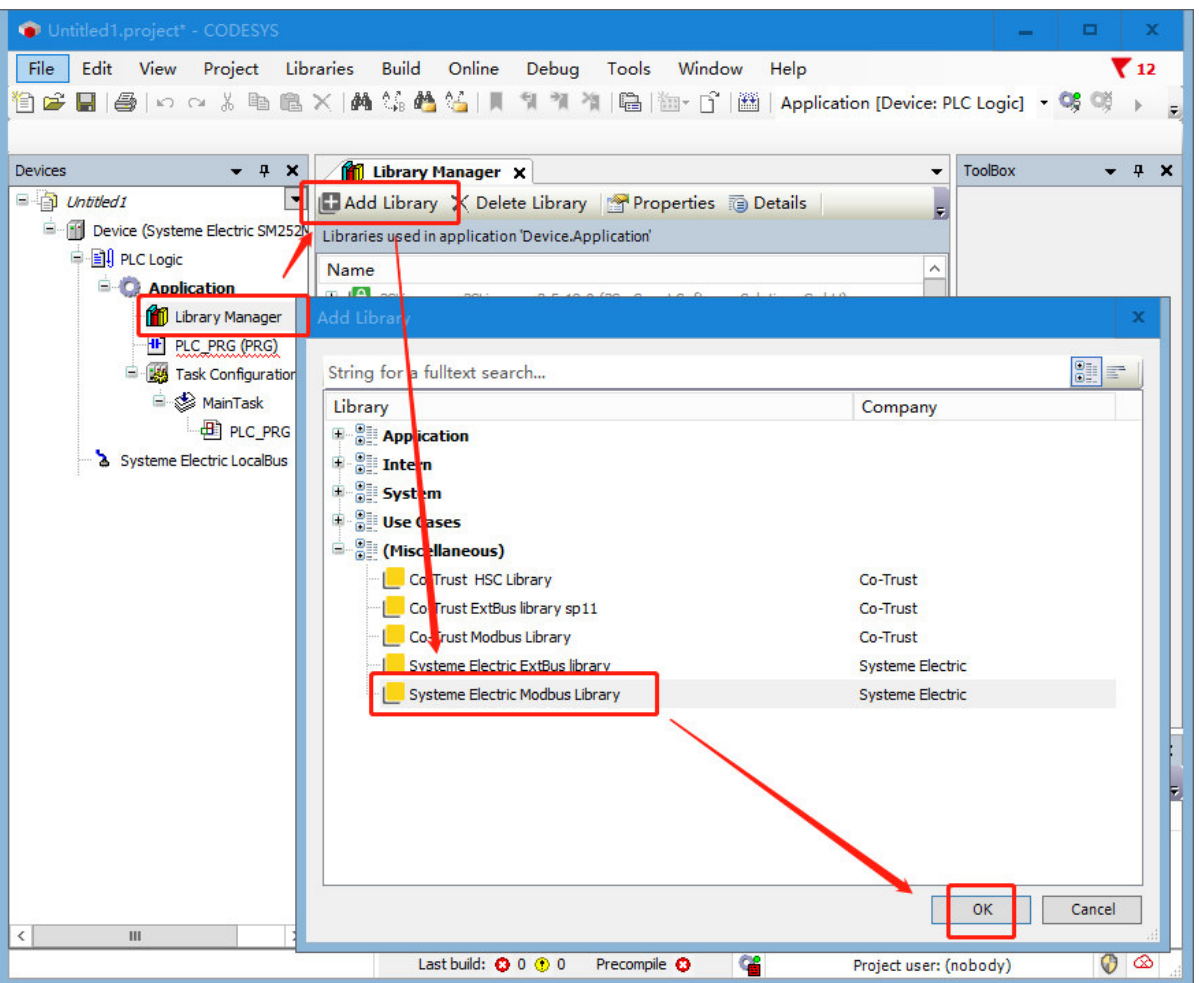

**Примечание.** Добавление библиотек в проект отличается от добавления библиотек в CODESYS: сначала нужно добавить внешние библиотеки в CODESYS, чтобы в CODESYS были внешние библиотеки, но эти внешние библиотеки не включаются в проект при сборке проекта, поэтому требуется добавлять библиотеки в проект, когда необходимо использовать в проекте эти внешние библиотеки.

# 6.11 Функция сброса

Сброс приложения останавливает программу и сбрасывает переменные к их инициализированным значениям. CODESYS имеет три типа сброса: Теплый сброс, холодный сброс и сбросить в исходное положение. Три типа сброса можно выбрать в меню «Онлайн».

Теплый сброс: это онлайн-команда, действительная в онлайн-режиме. После сброса все активные в данный момент переменные повторно инициализируются, за исключением постоянных переменных. Если задано начальное значение, значение переменной будет начальным значением после сброса, а всем остальным переменным будет присвоено стандартное начальное значение (например, 0).

Холодный сброс: это онлайн-команда, действительная только в онлайн-режиме. В отличие от команды «Теплый сброс», команда «Холодный сброс» не только устанавливает значение общих переменных в исходное значение активного в данный момент приложения, но также устанавливает значение постоянных переменных в исходное значение. Холодный сброс происходит после загрузки программы в ПЛК и перед ее запуском (холодный пуск). Как правило, этот метод можно использовать для перезапуска шины после ее прерывания.

Сбросить в исходное положение: сбросить все переменные (включая оставшиеся переменные) к их первоначальным значениям. Стереть все пользовательские файлы на контроллере и поместите его в «пустое» состояние.